#### **Oracle® Retail Price Management**

Installation Guide Release 14.0 E50615-02

January 2014

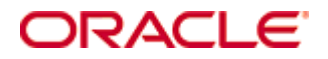

Oracle® Retail Price Management Installation Guide, Release 14.0

Copyright © 2014, Oracle and/or its affiliates. All rights reserved.

Primary Author: Amandeep Bhatti

Contributors: Nathan Young

This software and related documentation are provided under a license agreement containing restrictions on use and disclosure and are protected by intellectual property laws. Except as expressly permitted in your license agreement or allowed by law, you may not use, copy, reproduce, translate, broadcast, modify, license, transmit, distribute, exhibit, perform, publish, or display any part, in any form, or by any means. Reverse engineering, disassembly, or decompilation of this software, unless required by law for interoperability, is prohibited.

The information contained herein is subject to change without notice and is not warranted to be error-free. If you find any errors, please report them to us in writing.

If this software or related documentation is delivered to the U.S. Government or anyone licensing it on behalf of the U.S. Government, the following notice is applicable:

U.S. GOVERNMENT END USERS: Oracle programs, including any operating system, integrated software, any programs installed on the hardware, and/or documentation, delivered to U.S. Government end users are "commercial computer software" pursuant to the applicable Federal Acquisition Regulation and agency-specific supplemental regulations. As such, use, duplication, disclosure, modification, and adaptation of the programs, including any operating system, integrated software, any programs installed on the hardware, and/or documentation, shall be subject to license terms and license restrictions applicable to the programs. No other rights are granted to the U.S. Government.

This software or hardware is developed for general use in a variety of information management applications. It is not developed or intended for use in any inherently dangerous applications, including applications that may create a risk of personal injury. If you use this software or hardware in dangerous applications, then you shall be responsible to take all appropriate fail-safe, backup, redundancy, and other measures to ensure its safe use. Oracle Corporation and its affiliates disclaim any liability for any damages caused by use of this software or hardware in dangerous applications.

Oracle and Java are registered trademarks of Oracle and/or its affiliates. Other names may be trademarks of their respective owners.

Intel and Intel Xeon are trademarks or registered trademarks of Intel Corporation. All SPARC trademarks are used under license and are trademarks or registered trademarks of SPARC International, Inc. AMD, Opteron, the AMD logo, and the AMD Opteron logo are trademarks or registered trademarks of Advanced Micro Devices. UNIX is a registered trademark of The Open Group.

This software or hardware and documentation may provide access to or information on content, products, and services from third parties. Oracle Corporation and its affiliates are not responsible for and expressly disclaim all warranties of any kind with respect to third-party content, products, and services. Oracle Corporation and its affiliates will not be responsible for any loss, costs, or damages incurred due to your access to or use of third-party content, products, or services.

#### **Value-Added Reseller (VAR) Language**

#### **Oracle Retail VAR Applications**

The following restrictions and provisions only apply to the programs referred to in this section and licensed to you. You acknowledge that the programs may contain third party software (VAR applications) licensed to Oracle. Depending upon your product and its version number, the VAR applications may include:

(i) the **MicroStrategy** Components developed and licensed by MicroStrategy Services Corporation (MicroStrategy) of McLean, Virginia to Oracle and imbedded in the MicroStrategy for Oracle Retail Data Warehouse and MicroStrategy for Oracle Retail Planning & Optimization applications.

(ii) the **Wavelink** component developed and licensed by Wavelink Corporation (Wavelink) of Kirkland, Washington, to Oracle and imbedded in Oracle Retail Mobile Store Inventory Management.

(iii) the software component known as **Access Via™** licensed by Access Via of Seattle, Washington, and imbedded in Oracle Retail Signs and Oracle Retail Labels and Tags.

(iv) the software component known as **Adobe Flex™** licensed by Adobe Systems Incorporated of San Jose, California, and imbedded in Oracle Retail Promotion Planning & Optimization application.

You acknowledge and confirm that Oracle grants you use of only the object code of the VAR Applications. Oracle will not deliver source code to the VAR Applications to you. Notwithstanding any other term or condition of the agreement and this ordering document, you shall not cause or permit alteration of any VAR Applications. For purposes of this section, "alteration" refers to all alterations, translations, upgrades, enhancements, customizations or modifications of all or any portion of the VAR Applications including all reconfigurations, reassembly or reverse assembly, reengineering or reverse engineering and recompilations or reverse compilations of the VAR Applications or any derivatives of the VAR Applications. You acknowledge that it shall be a breach of the agreement to utilize the relationship, and/or confidential information of the VAR Applications for purposes of competitive discovery.

The VAR Applications contain trade secrets of Oracle and Oracle's licensors and Customer shall not attempt, cause, or permit the alteration, decompilation, reverse engineering, disassembly or other reduction of the VAR Applications to a human perceivable form. Oracle reserves the right to replace, with functional equivalent software, any of the VAR Applications in future releases of the applicable program.

# **Contents**

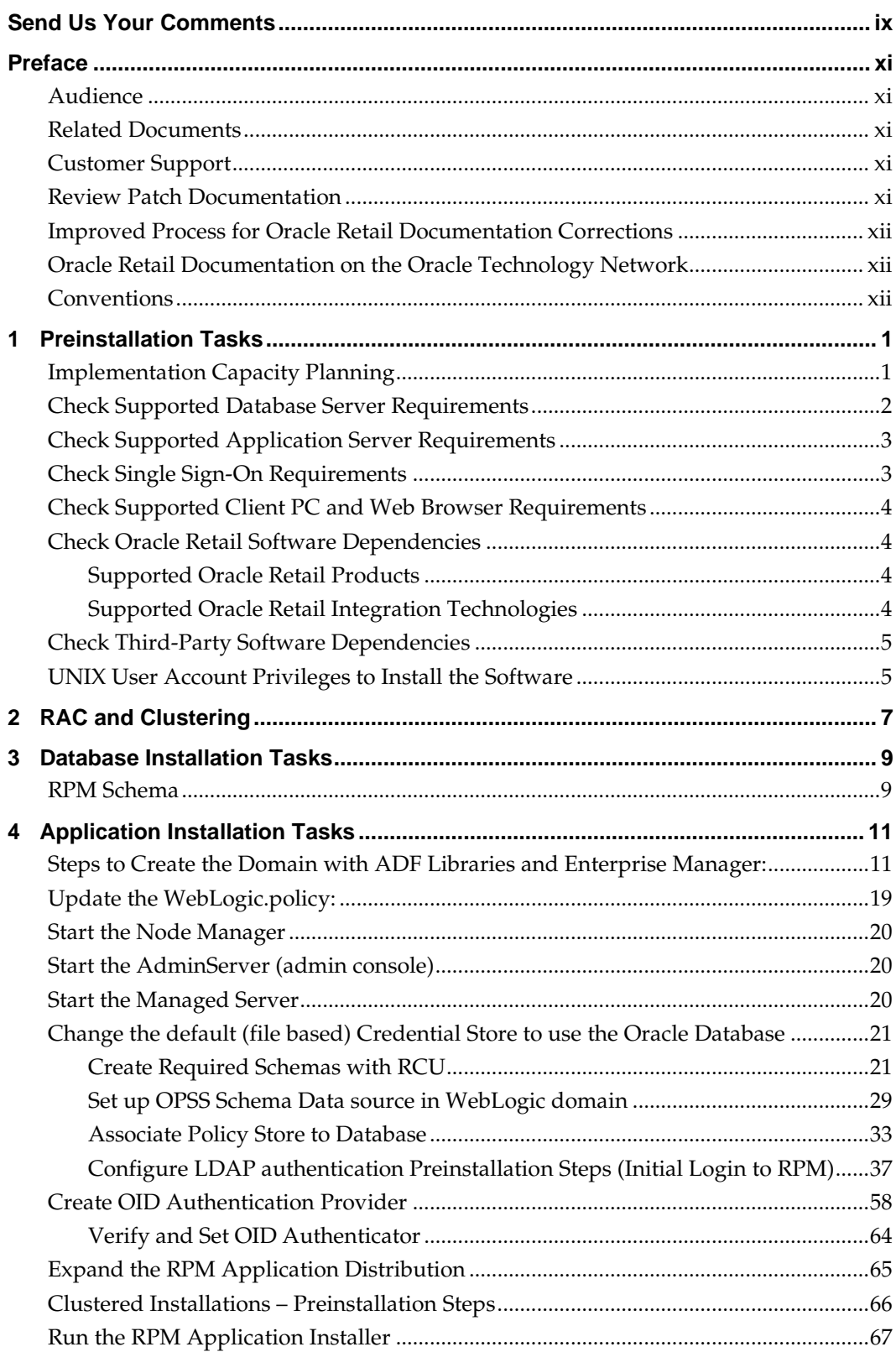

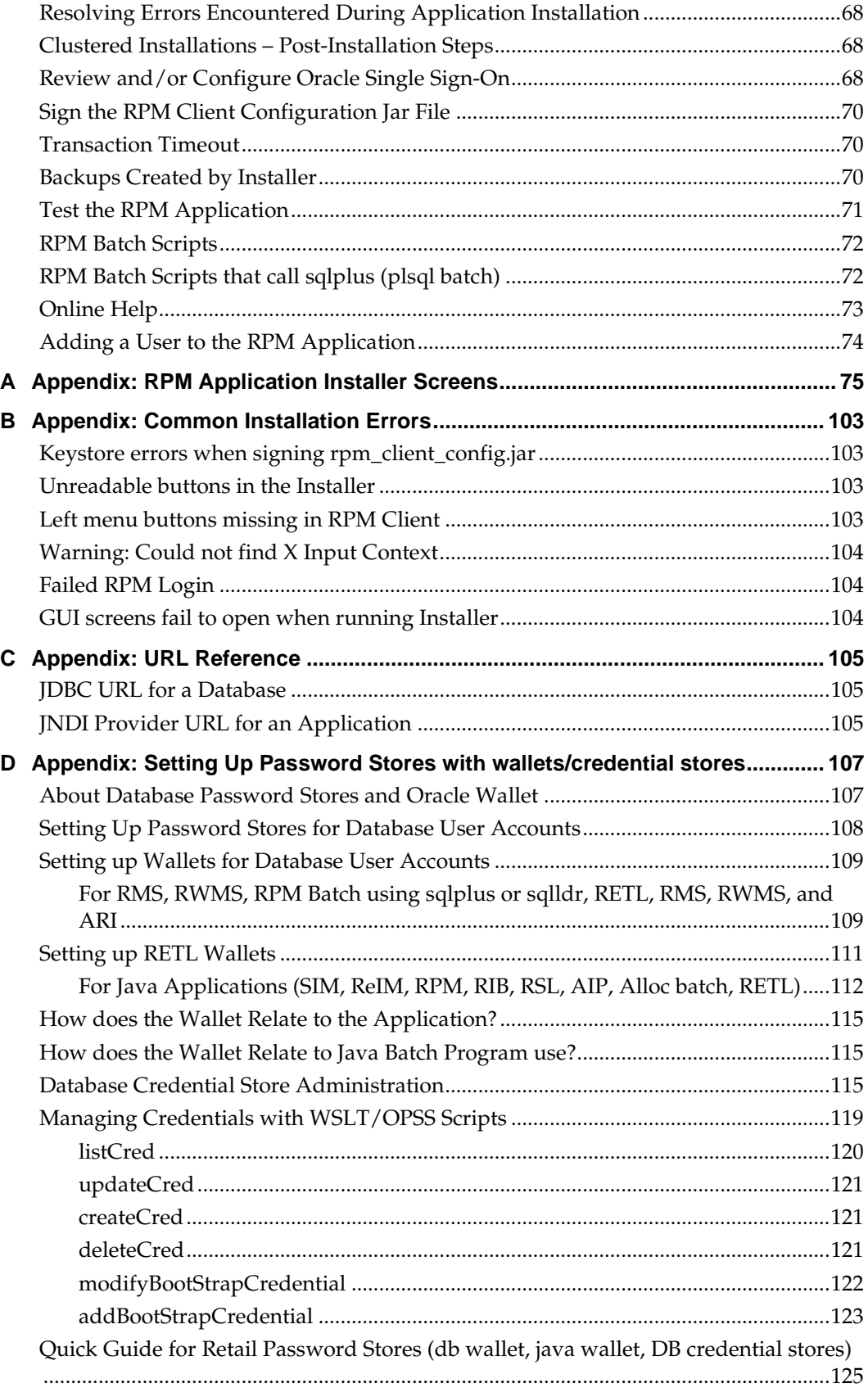

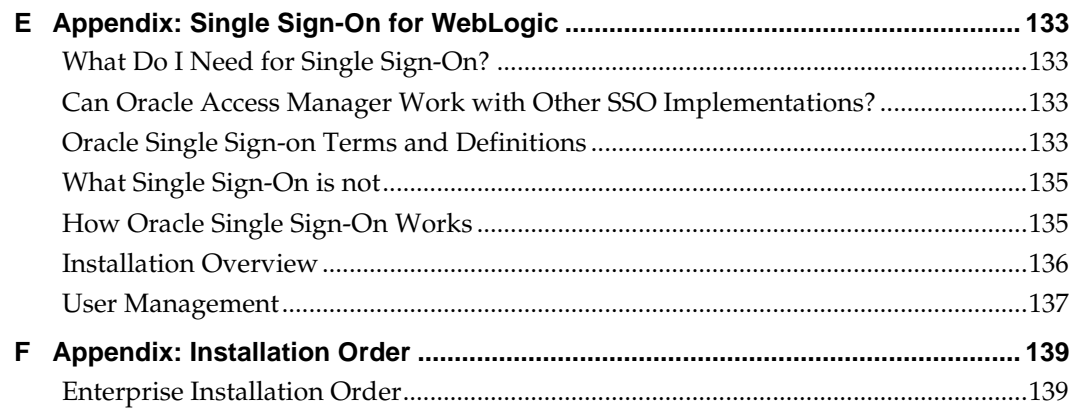

# **Send Us Your Comments**

Oracle Retail Price Management, Installation Guide, Release 14.0

Oracle welcomes customers' comments and suggestions on the quality and usefulness of this document.

Your feedback is important, and helps us to best meet your needs as a user of our products. For example:

- Are the implementation steps correct and complete?
- Did you understand the context of the procedures?
- Did you find any errors in the information?
- Does the structure of the information help you with your tasks?
- Do you need different information or graphics? If so, where, and in what format?
- Are the examples correct? Do you need more examples?

If you find any errors or have any other suggestions for improvement, then please tell us your name, the name of the company who has licensed our products, the title and part number of the documentation and the chapter, section, and page number (if available).

> **Note:** Before sending us your comments, you might like to check that you have the latest version of the document and if any concerns are already addressed. To do this, access the new Applications Release Online Documentation CD available on My Oracle Support and [www.oracle.com.](http://www.oracle.com/) It contains the most current Documentation Library plus all documents revised or released recently.

Send your comments to us using the electronic mail address: [retail-doc\\_us@oracle.com](mailto:retail-doc_us@oracle.com)

Please give your name, address, electronic mail address, and telephone number (optional).

If you need assistance with Oracle software, then please contact your support representative or Oracle Support Services.

If you require training or instruction in using Oracle software, then please contact your Oracle local office and inquire about our Oracle University offerings. A list of Oracle offices is available on our Web site at [www.oracle.com.](http://www.oracle.com/)

# **Preface**

Oracle Retail Installation Guides contain the requirements and procedures that are necessary for the retailer to install Oracle Retail products.

#### **Audience**

This Installation Guide is written for the following audiences:

- Database administrators (DBA)
- System analysts and designers
- Integrators and implementation staff

#### **Related Documents**

For more information, see the following documents in the Oracle Retail Price Management Release 14.0 documentation set:

- *Oracle Retail Price Management Release Notes*
- *Oracle Retail Price Management User Guide*
- *Oracle Retail Price Management Online Help*
- *Oracle Retail Price Management Operations Guide*
- *Oracle Retail Price Management Data Model*
- *Oracle Retail Merchandising Batch Schedule*
- *Oracle Retail Merchandising Security Guide*
- *Oracle Retail Merchandising Implementation Guide*
- *Oracle Retail Merchandising Data Conversion Operations Guide*
- *Oracle Retail POS Suite/Merchandising Operations Management Implementation Guide*

### **Customer Support**

To contact Oracle Customer Support, access My Oracle Support at the following URL: [https://support.oracle.com](https://support.oracle.com/)

When contacting Customer Support, please provide the following:

- **Product version and program/module name**
- Functional and technical description of the problem (include business impact)
- Detailed step-by-step instructions to re-create
- Exact error message received
- Screen shots of each step you take

#### **Review Patch Documentation**

When you install the application for the first time, you install either a base release (for example, 14.0) or a later patch release (for example, 14.0.1). If you are installing the base release or additional patch releases, read the documentation for all releases that have occurred since the base release before you begin installation. Documentation for patch releases can contain critical information related to the base release, as well as information about code changes since the base release.

#### **Improved Process for Oracle Retail Documentation Corrections**

To more quickly address critical corrections to Oracle Retail documentation content, Oracle Retail documentation may be republished whenever a critical correction is needed. For critical corrections, the republication of an Oracle Retail document may at times **not** be attached to a numbered software release; instead, the Oracle Retail document will simply be replaced on the Oracle Technology Network Web site, or, in the case of Data Models, to the applicable My Oracle Support Documentation container where they reside.

This process will prevent delays in making critical corrections available to customers. For the customer, it means that before you begin installation, you must verify that you have the most recent version of the Oracle Retail documentation set. Oracle Retail documentation is available on the Oracle Technology Network at the following URL:

<http://www.oracle.com/technetwork/documentation/oracle-retail-100266.html>

An updated version of the applicable Oracle Retail document is indicated by Oracle part number, as well as print date (month and year). An updated version uses the same part number, with a higher-numbered suffix. For example, part number E123456-**02** is an updated version of a document with part number E123456-**01**.

If a more recent version of a document is available, that version supersedes all previous versions.

#### **Oracle Retail Documentation on the Oracle Technology Network**

Documentation is packaged with each Oracle Retail product release. Oracle Retail product documentation is also available on the following Web site:

<http://www.oracle.com/technetwork/documentation/oracle-retail-100266.html>

(Data Model documents are not available through Oracle Technology Network. These documents are packaged with released code, or you can obtain them through My Oracle Support.)

Documentation should be available on this Web site within a month after a product release.

#### **Conventions**

**Navigate:** This is a navigate statement. It tells you how to get to the start of the procedure and ends with a screen shot of the starting point and the statement "the Window Name window opens."

This is a code sample It is used to display examples of code

# **1 Preinstallation Tasks**

RPM is a client-server application. Its client side code runs in a WebStart Java Virtual machine instance, while its server side code runs in the Oracle WebLogic Server and accesses an Oracle Database server.

## **Implementation Capacity Planning**

There is significant complexity involved in the deployment of Oracle Retail applications, and capacity planning is site specific. Oracle Retail strongly suggests that before installation or implementation you engage your integrator (such as the Oracle Retail Consulting team) and hardware vendor to request a disk sizing and capacity planning effort.

Sizing estimates are based on a number of factors, including the following:

- Workload and peak concurrent users and batch transactions
- Hardware configuration and parameters
- Data scarcity
- **•** Application features utilized
- **Length of time history is retained**

Additional considerations during this process include your high availability needs as well as your backup and recovery methods.

# **Check Supported Database Server Requirements**

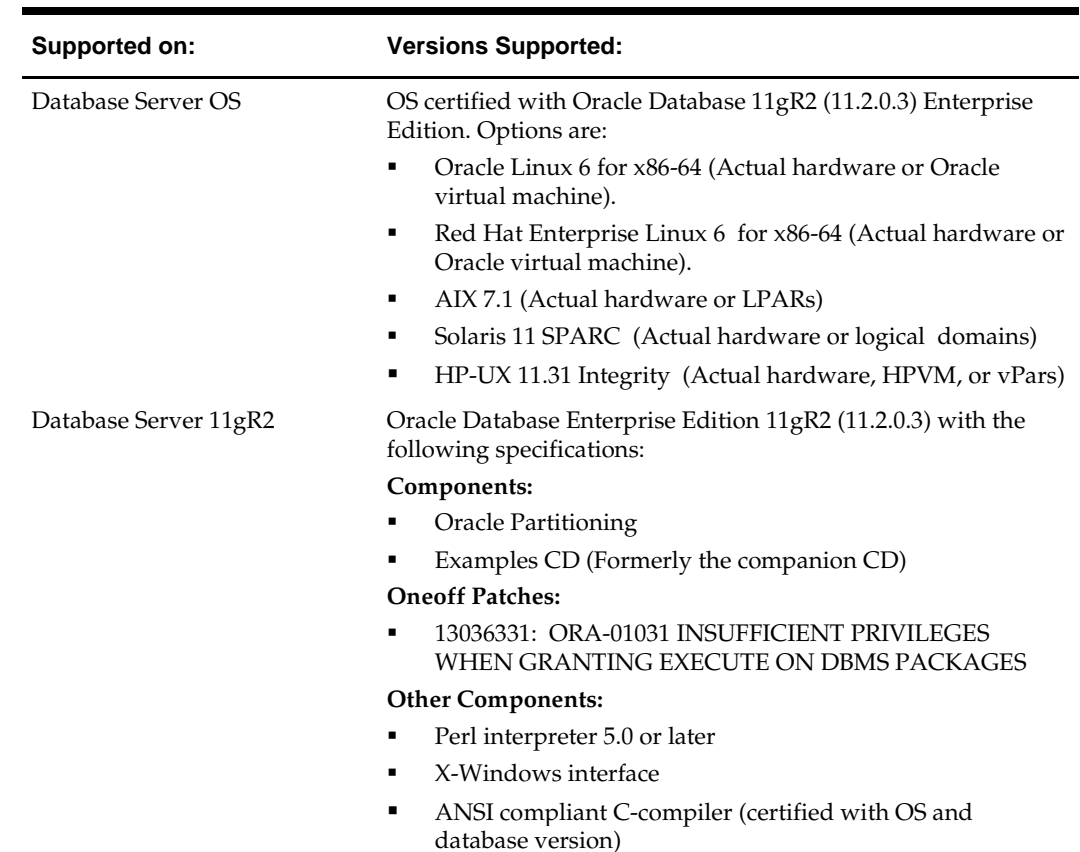

General requirements for a database server running Oracle Retail Price Management include:

### **Check Supported Application Server Requirements**

General requirements for an application server capable of running the Oracle Retail Price Management application include the following.

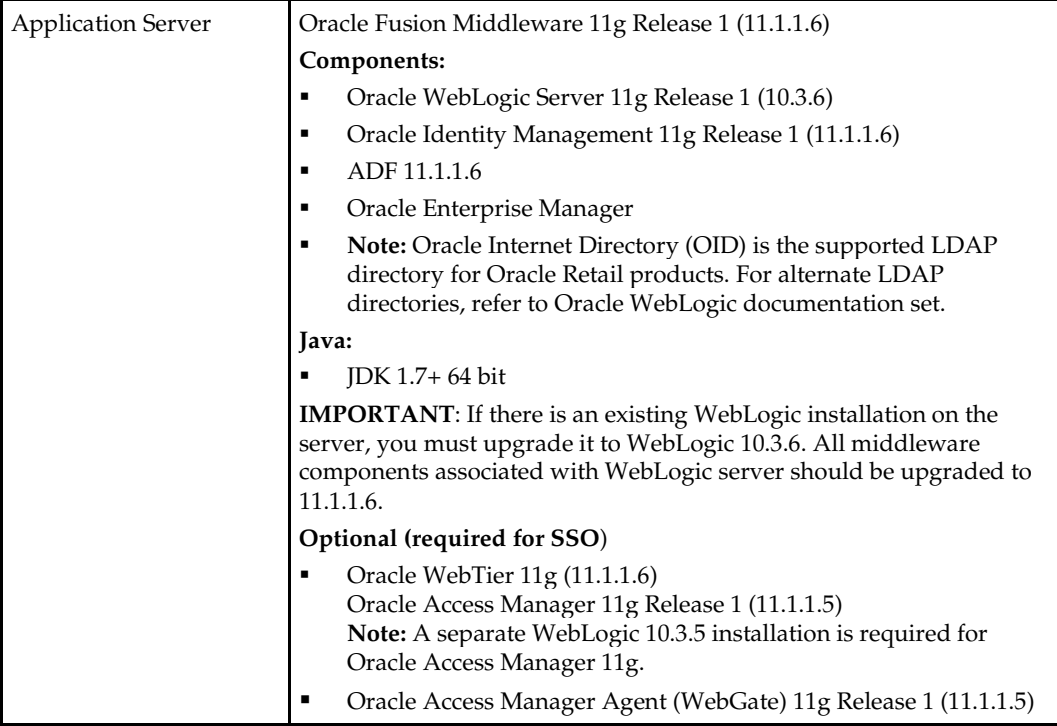

## **Check Single Sign-On Requirements**

If RPM will not be deployed in a Single Sign-On environment, skip this section.

If Single Sign-On is to be used, verify the Oracle Identity Management 11gR1 version 11.1.1.6 has been installed along with the components listed in the above Application Server requirements section. Verify the Oracle WebTier with Webgate Server is registered with the Oracle Access Manager 11gR1.

# **Check Supported Client PC and Web Browser Requirements**

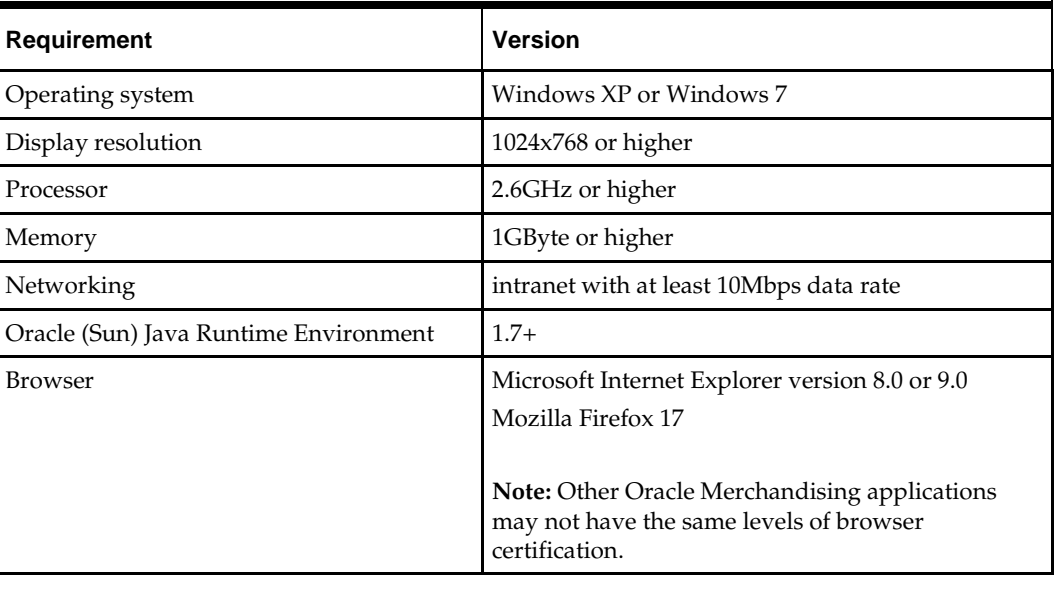

**Note:** Windows XP is supported until its End-of-Life (April 2014)

# **Check Oracle Retail Software Dependencies**

The database portion of the RMS 14.0 application must be installed prior to installing RPM.

# **Supported Oracle Retail Products**

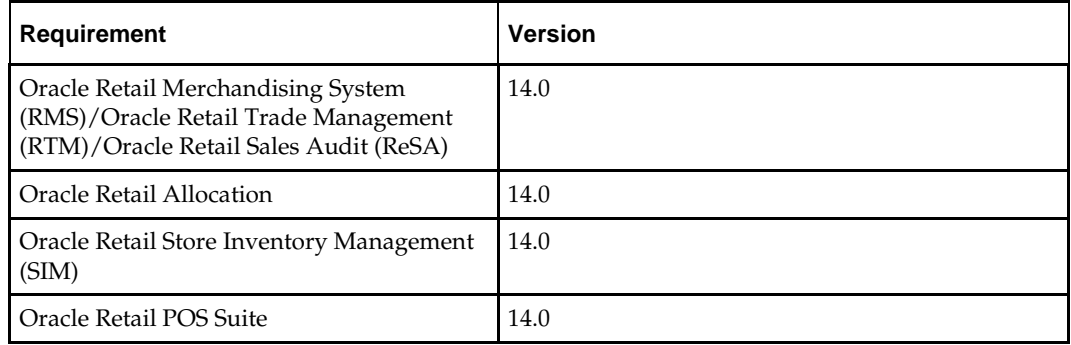

## **Supported Oracle Retail Integration Technologies**

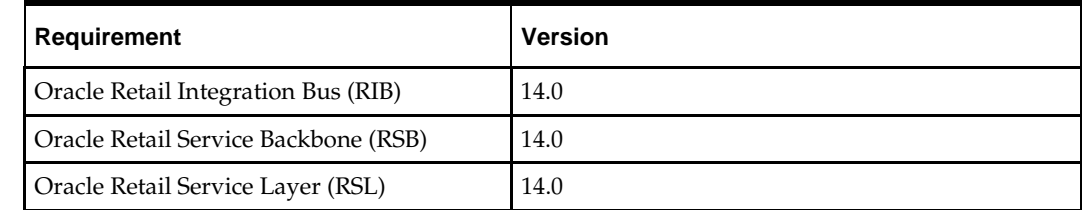

# **Check Third-Party Software Dependencies**

Hibernate 4.1.0 must be downloaded and the hibernate4.jar file just be extracted. The RPM application installation procedure specifies how to install this file. The link to download jars is present in the readme.txt inside the hibernate4 folder for RPM software.

### **UNIX User Account Privileges to Install the Software**

A UNIX user account is needed to install the software. The UNIX user that is used to install the software should have write access to the WebLogic server installation files. For example, oretail.

> **Note:** Installation steps will fail when trying to modify files under the WebLogic installation unless the user has write access.

# **RAC and Clustering**

Oracle Retail Price Management has been validated to run in two configurations on Linux:

- Standalone WebLogic and Database installations
- Real Application Cluster Database and WebLogic Server Clustering

The Oracle Retail products have been validated against an 11.2.0.3 RAC database. When using a RAC database, all JDBC connections should be configured to use THIN connections rather than OCI connections.

Clustering for WebLogic Server 10.3.6 is managed as an Active-Active cluster accessed through a Load Balancer. Validation has been completed utilizing a RAC 11.2.0.3 Oracle Internet Directory database with the WebLogic 10.3.6 cluster. It is suggested that a Web Tier 11.1.1.6 installation be configured to reflect all application server installations if SSO will be utilized.

#### **References for Configuration**

- Oracle Fusion Middleware High Availability Guide 11g Release 1 (11.1.1) Part Number E10106-09
- Oracle Real Application Clusters Administration and Deployment Guide 11g Release 2 (11.2) Part Number E16795-11

# **RPM Schema**

The RPM database tables are installed with the RMS database schema. RMS 14.0 is a prerequisite of the RPM 14.0 installation.

# **Application Installation Tasks**

Before proceeding, you must install Oracle WebLogic Server 11g Release 1 (10.3.6) and patches listed in the Chapter 1 of this document. The Oracle Retail Price Management application is deployed to a WebLogic Managed server within the WebLogic installation. It is assumed Oracle Database has already been configured and loaded with the appropriate Oracle Retail Price Management schemas for your installation. ADF 11.1.1.6 should also be installed on the weblogic installation.

Installing a separate domain is mandated. It can be called "RPMdomain" (or something similar) and will be used to install the managed servers. The ADF libraries should be extended to this domain and the Enterprise Manager should be deployed.

### **Steps to Create the Domain with ADF Libraries and Enterprise Manager:**

**1.** Set the required environment variables

export JAVA\_HOME=<JDK\_HOME> export ORACLE\_HOME=<WLS\_HOME> (Example:/u00/webadmin/product/wls\_retail)

export PATH=\$JAVA\_HOME/bin:\$PATH

**2.** Change directories to \$ORACLE\_HOME/wlserver\_10.3/common/bin and run the config.sh scripts to create the new RPMdomain and Enterprise Manager.

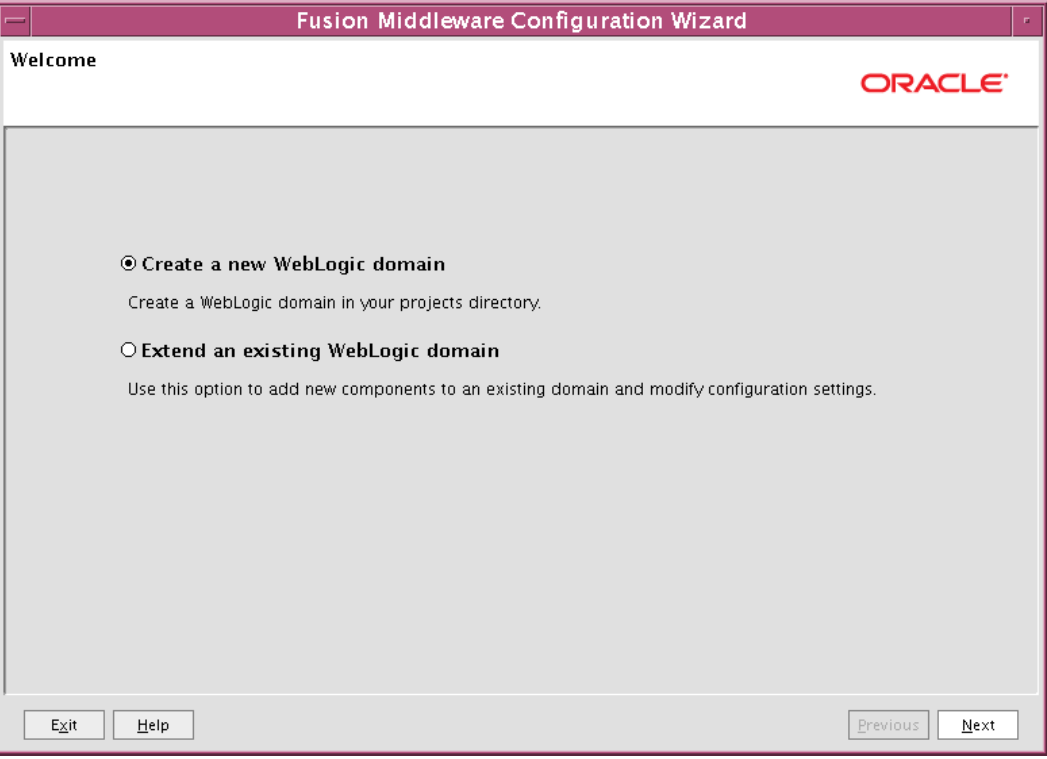

**3.** Select the Oracle JRF and the Oracle Enterprise Manager.

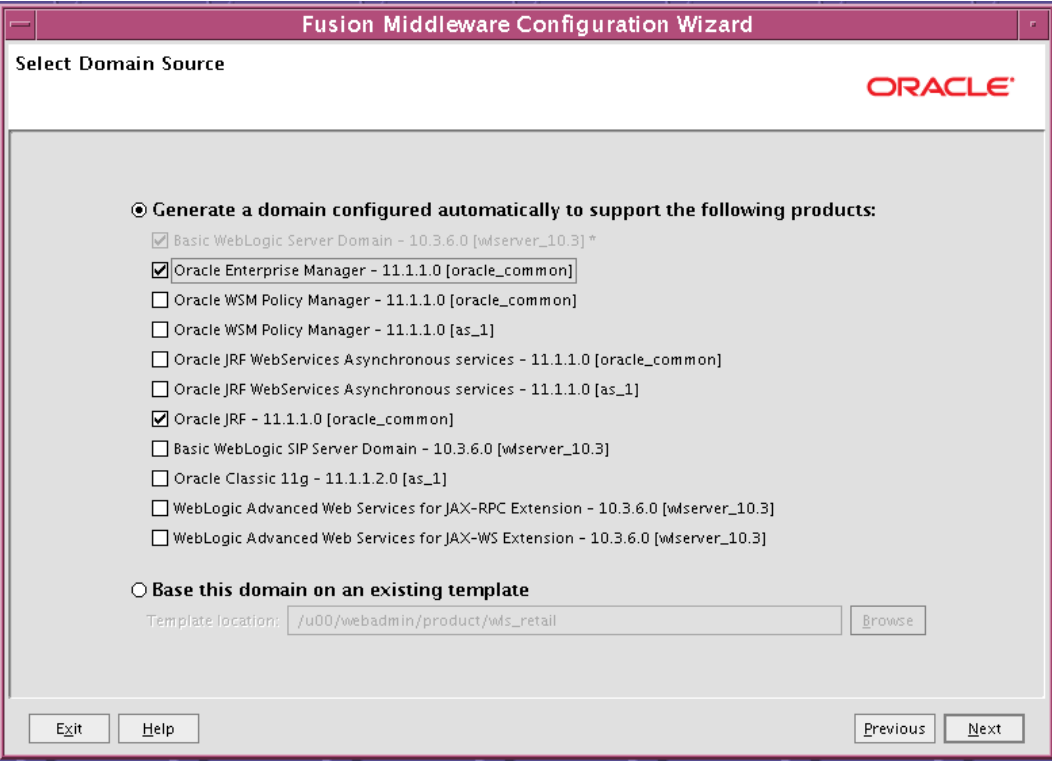

**4.** Change the Domain name from the default. For example, RPMdomain.

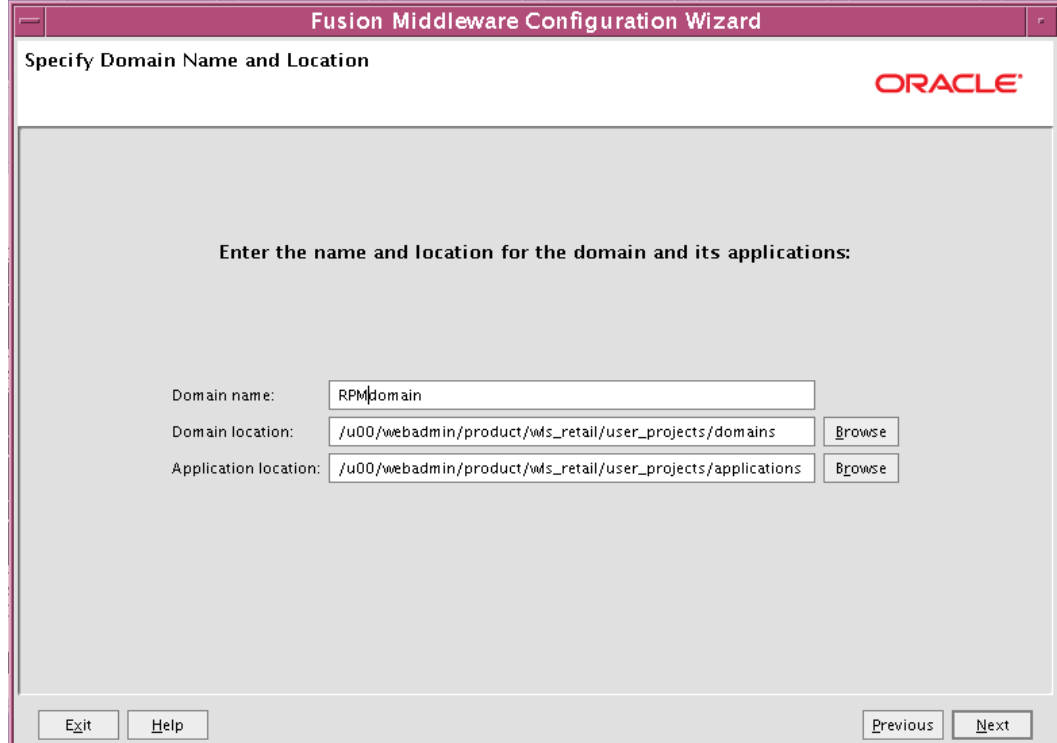

**5.** Enter in the credentials used for the WebLogic domains AdminServer.

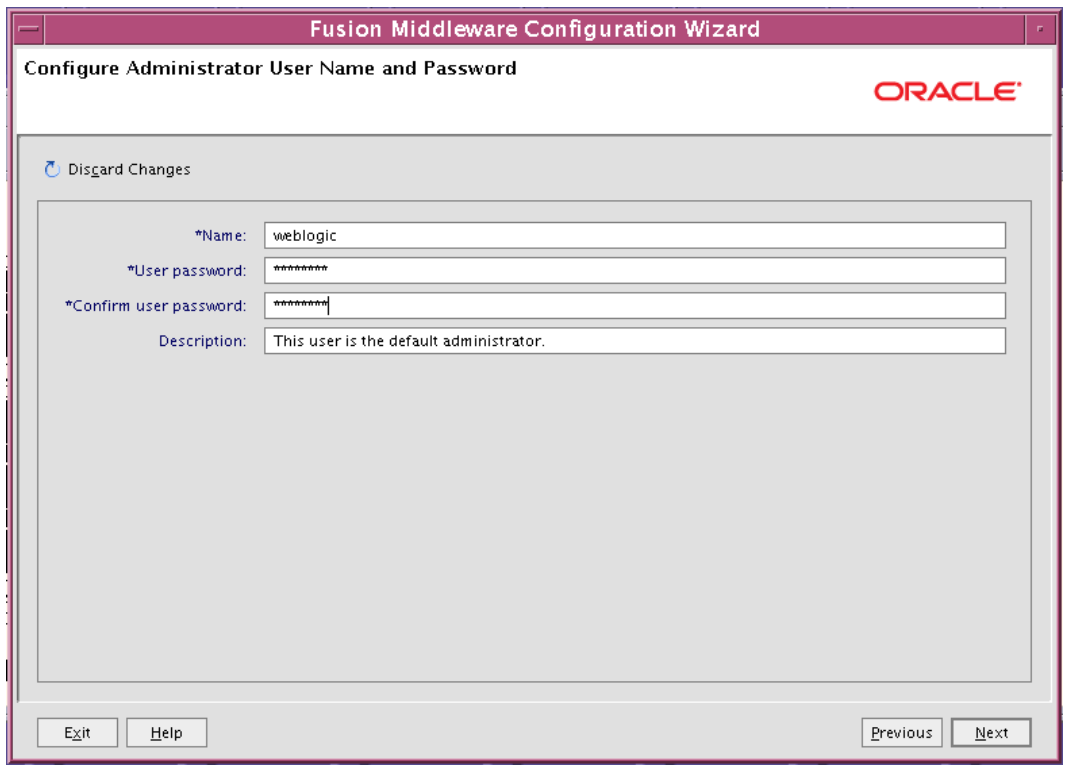

**6.** Select Production Mode for WebLogic domain Startup Mode.

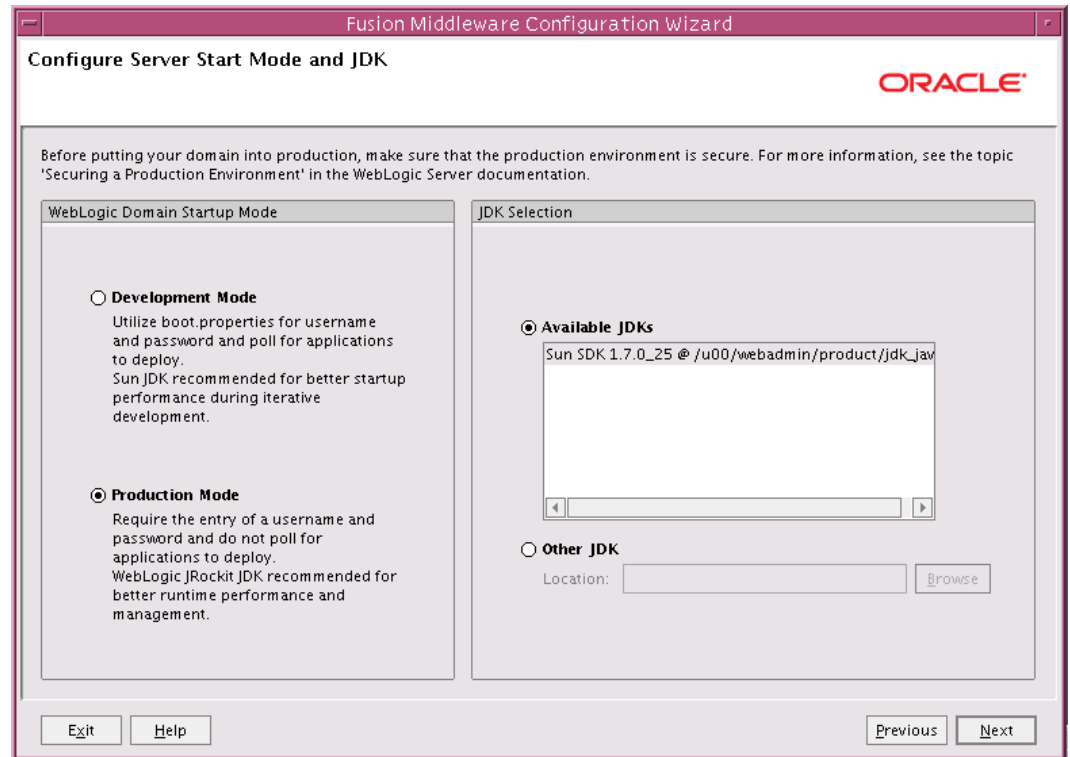

**7.** Select Administration Server as well as Managed Servers, Clusters and Machines.

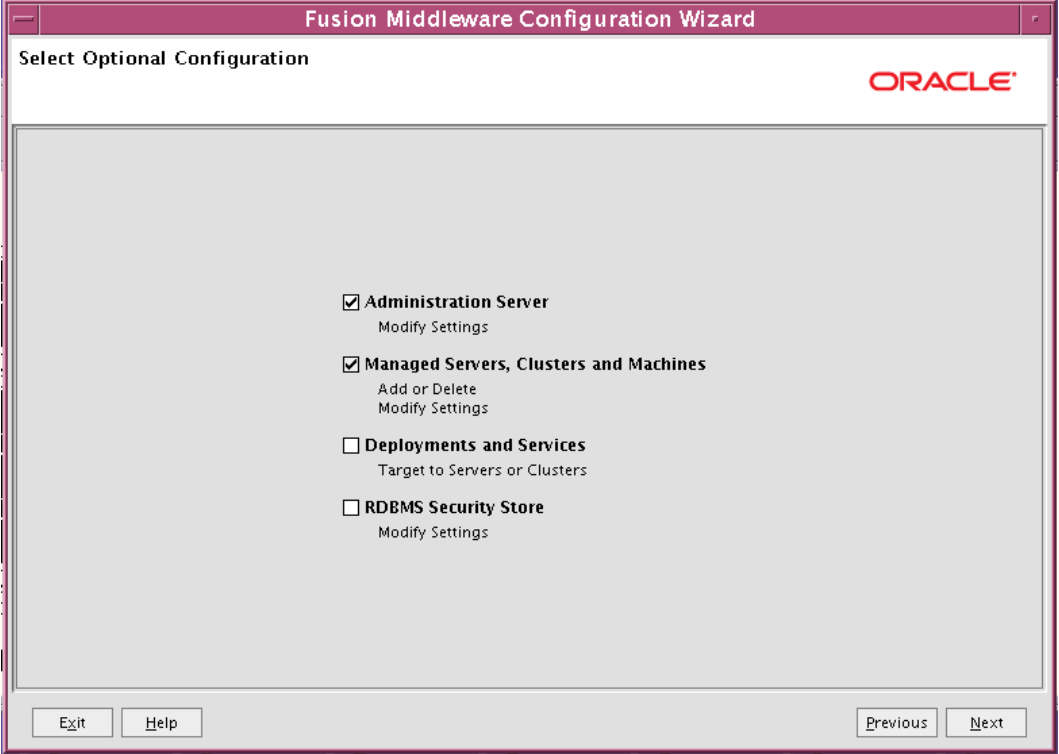

**8.** Update the Listen port to one that is not already in use.

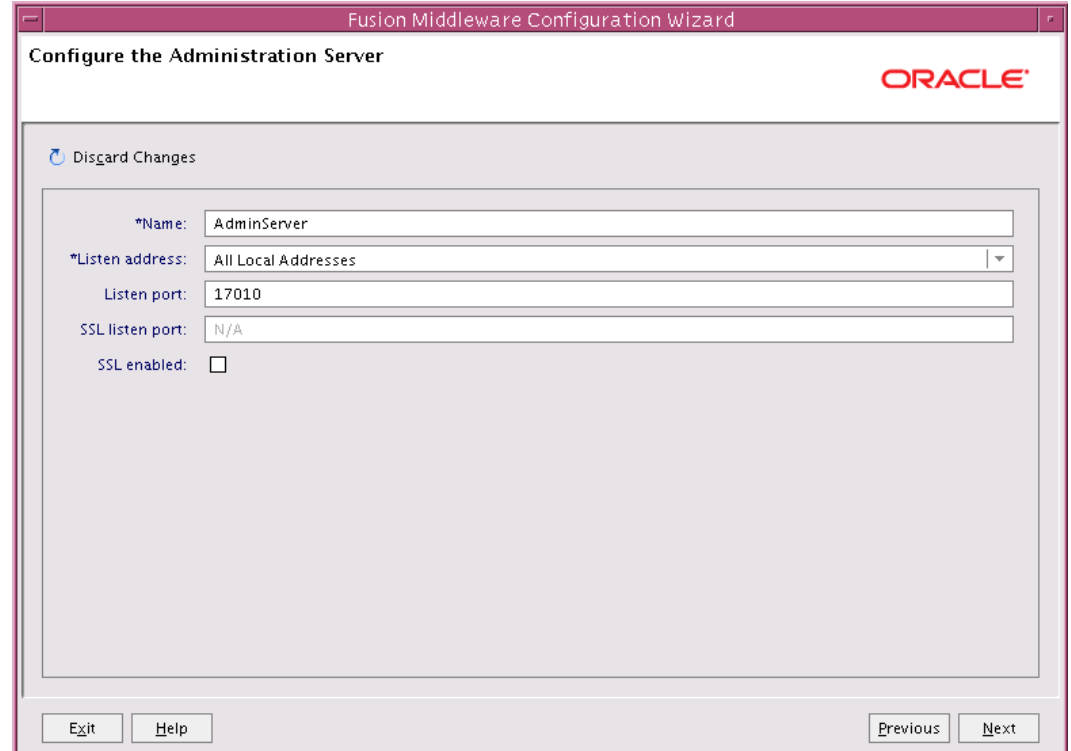

**9.** Click the Add button for creating a managed server.

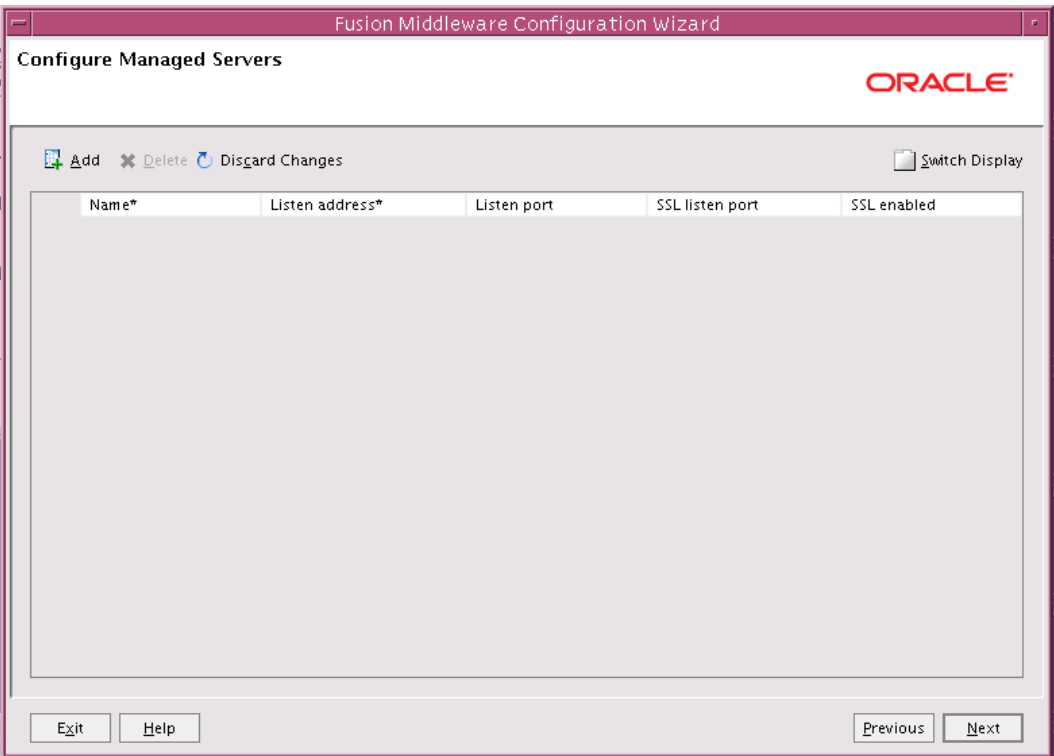

**10.** Enter in the name of the managed server – listen address and listen port. Again be sure to select a port that is not already in use.

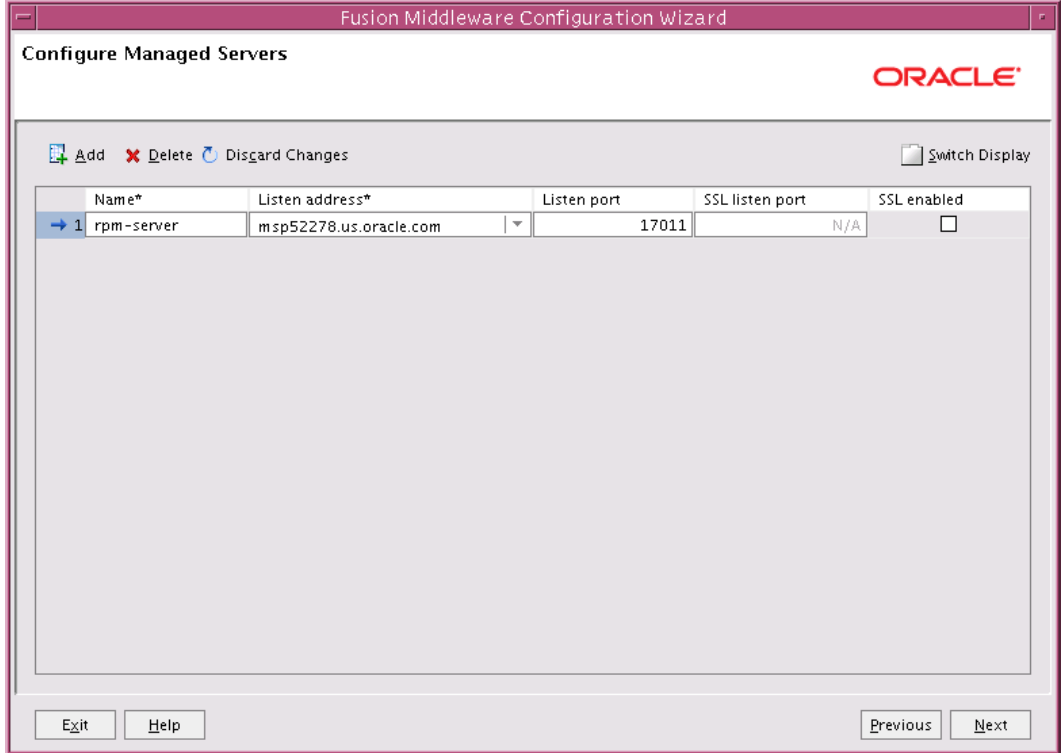

**11.** Click Next.

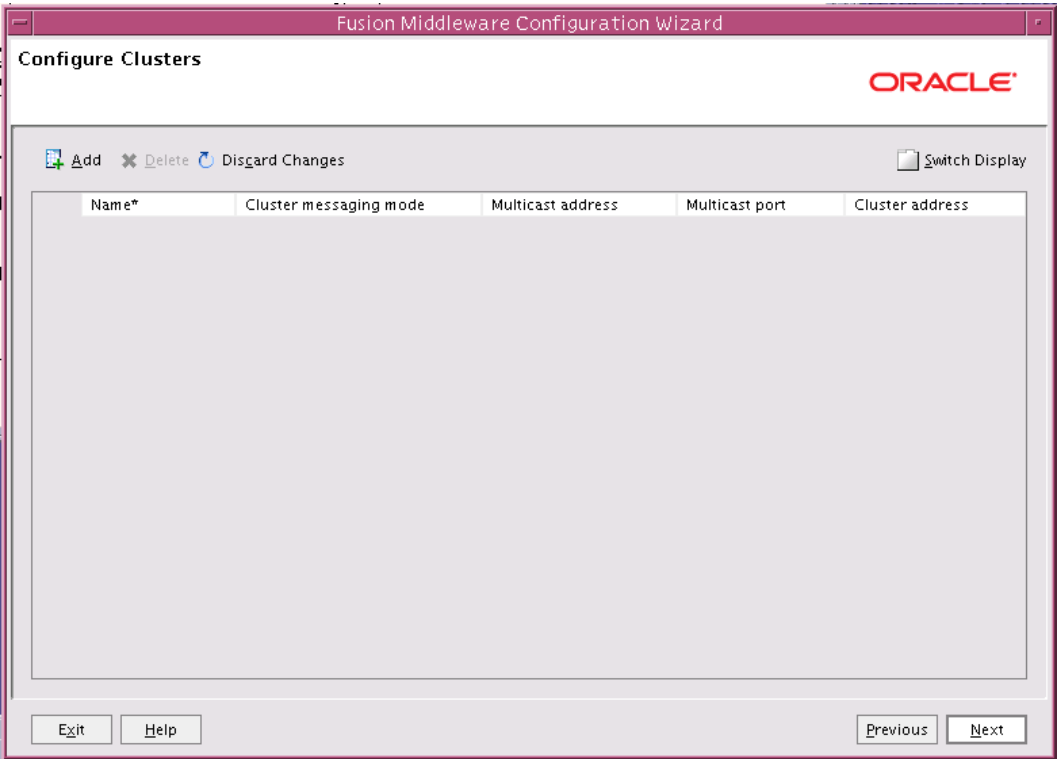

**12.** Add the machine information as a Unix machine. Make sure that the port specified for the Node Manager Listen port is not already in use.

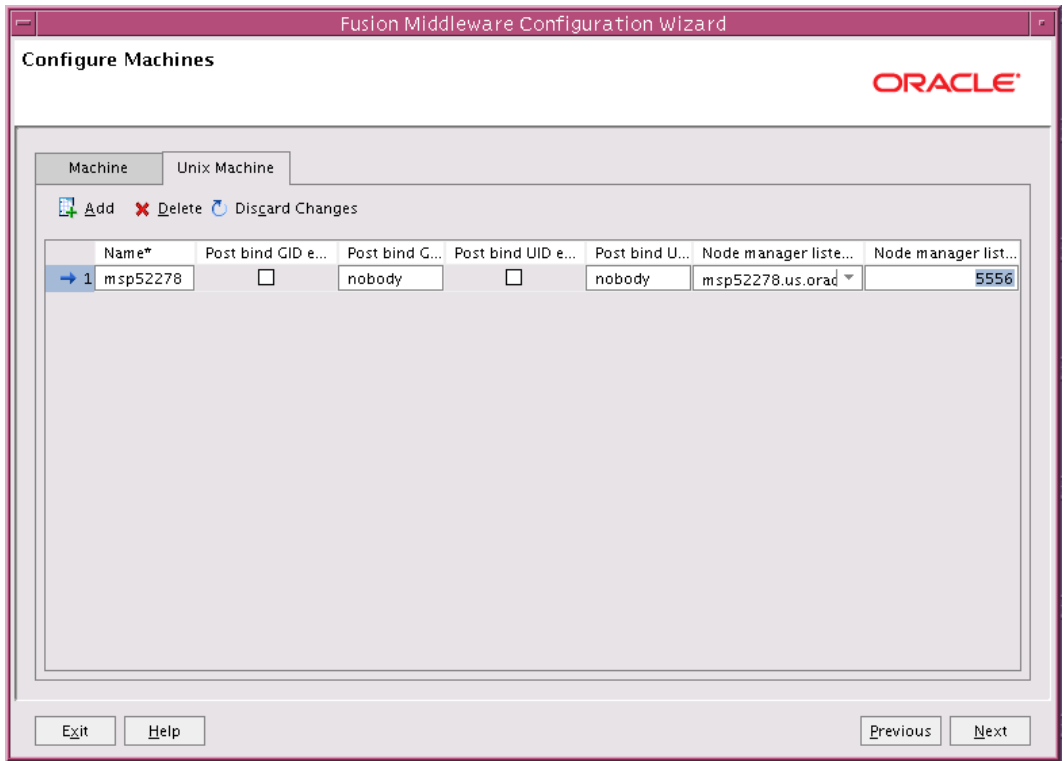

#### **13.** Assign the servers to the UNIX machine

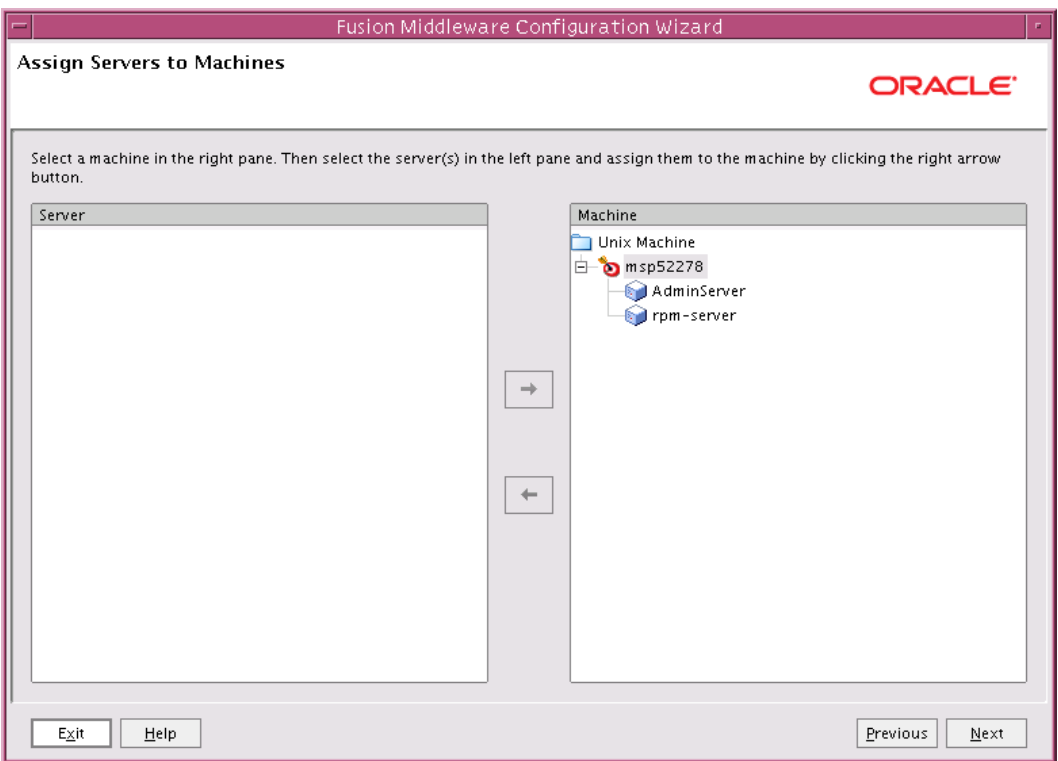

**14.** Click Create.

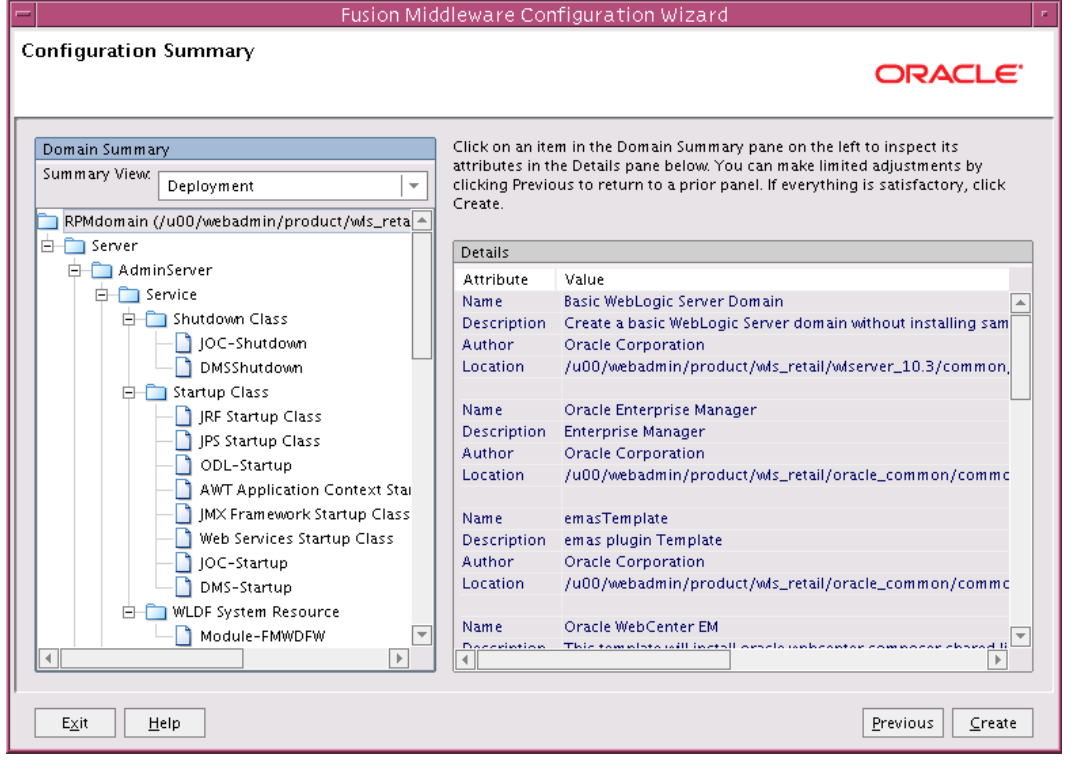

**15.** Click Done.

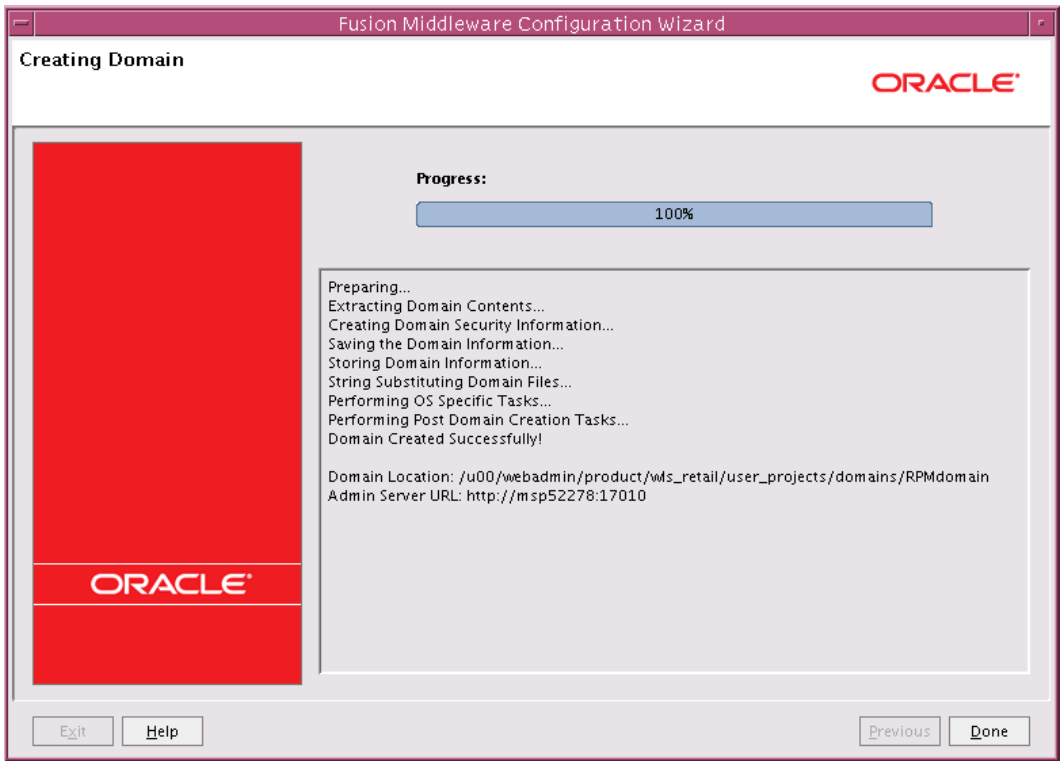

#### **Update the WebLogic.policy:**

**1.** After the RPMdomain has been created, update <WLS\_HOME>/wlserver\_10.3/server/lib/weblogic.policy file with the information below.

**Note:** If copying the following text from this guide to UNIX, ensure that it is properly formatted in UNIX. Each line entry beginning with "permission" must terminate on the same line with a semi colon. Also, the AdminServer must be restarted for these changes to take effect.

**Note:** <WEBLOGIC\_DOMAIN\_HOME> in the example below is the full path of the WebLogic domain; <managed\_server> is the RPM managed server created.

```
grant codeBase 
"file:<WEBLOGIC_DOMAIN_HOME>/servers/<managed_server>/tmp/_WL_user/<context_ro
ot>/-" {
permission java.security.AllPermission;
permission oracle.security.jps.service.credstore.CredentialAccessPermission "
credstoressp.credstore", "read,write,update,delete";
permission oracle.security.jps.service.credstore.CredentialAccessPermission "
credstoressp.credstore.*", "read,write,update,delete";
};
grant codeBase 
"file:<WEBLOGIC_DOMAIN_HOME>/servers/<managed_server>/cache/EJBCompilerCache/-
" {
permission java.security.AllPermission;
permission oracle.security.jps.service.credstore.CredentialAccessPermission 
"credstoressp.credstore", "read,write,update,delete";
permission oracle.security.jps.service.credstore.CredentialAccessPermission 
"credstoressp.credstore.*", "read,write,update,delete";
};
```
An example of the full entry that might be entered is:

```
grant codeBase 
"file:/u00/webadmin/product/10.3.x/WLS/user_projects/domains/RPMdomain/servers
/rpm-server/tmp/_WL_user/rpm14/-" {
permission java.security.AllPermission;
permission oracle.security.jps.service.credstore.CredentialAccessPermission "
credstoressp.credstore", "read,write,update,delete";
permission oracle.security.jps.service.credstore.CredentialAccessPermission "
credstoressp.credstore.*", "read,write,update,delete";
};
grant codeBase 
"file:/u00/webadmin/product/10.3.x/WLS/user_projects/domains/RPMdomain/servers
/rpm-server/cache/EJBCompilerCache/-" {
permission java.security.AllPermission;
permission oracle.security.jps.service.credstore.CredentialAccessPermission 
"credstoressp.credstore", "read,write,update,delete";
permission oracle.security.jps.service.credstore.CredentialAccessPermission 
"credstoressp.credstore.*", "read,write,update,delete";
};
```
#### **Start the Node Manager**

**1.** Start up the nodemanager. Edit the nodemanager.properties file at the following location with the below values:

\$WLS\_HOME/wlserver\_10.3/common/nodemanager/nodemanager.properties

- StartScriptEnabled=true
- StartScriptName=startWebLogic.sh.
- **2.** After making changes to the nodemanager.properties file, NodeManager must be restarted.

**Note:** The nodemanager.properties file is created after NodeManager is started for the first time. It is not available before that point.

## **Start the AdminServer (admin console)**

Start up the AdminServer using the RPMdomain/bin/startWebLogic.sh script. With the initial startup you will be asked for the admin user credentials. Once the AdminServer has started up you can create a boot.properties file containing the credentials for the AdminServer to start up without the need to enter the information each time.

An example of the boot.properties would be:

mkdir RPMdomain/servers/AdminServer/security

- vi RPMdomain/servers/AdminServer/security/boot.properties
	- Username=weblogic
	- Password=<password used at domain creation>

This file will be encrypted after the RPMdomain starts up.

#### **Start the Managed Server**

After NodeManager is started, the managed servers can be started via the admin console.

**1.** Navigate to Environments -> Servers and click the Control tab. Select rpm-server and click **Start**.

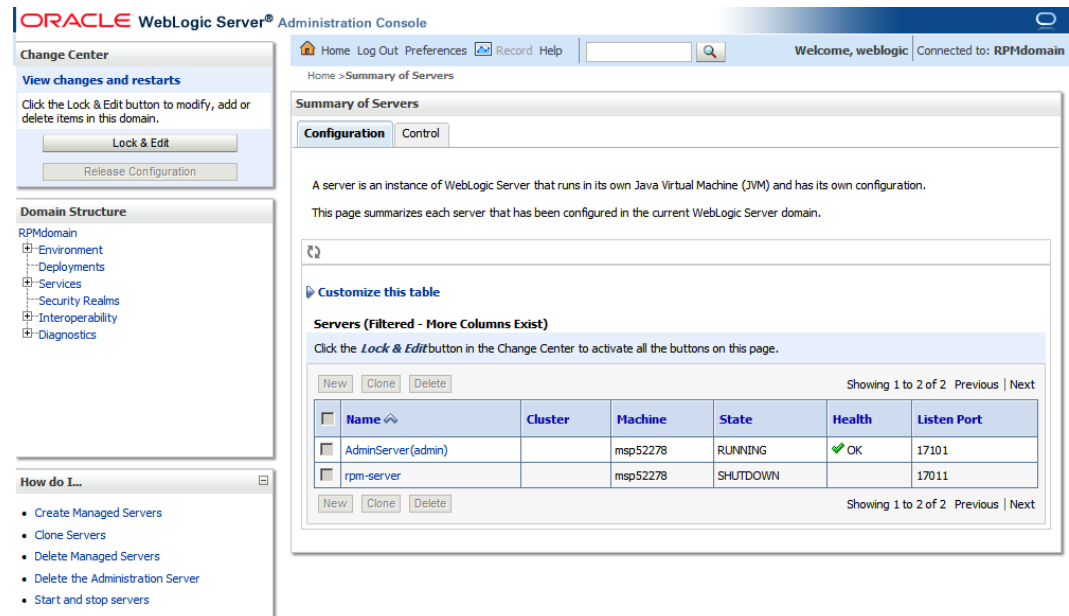

### **Change the default (file based) Credential Store to use the Oracle Database**

#### **Create Required Schemas with RCU**

The RPMdomain we just created will default to use a file based credential store for the wallet and policies. We need to change this to use the Oracle Database.

Some RCU database schemas are required to change the credential store of the RPMdomain from the default file based wallet to use an Oracle Database. Specifically, we will need to create the OPSS and MDS schemas.

The following steps will show you the creation of the database schemas required:

- **1.** Download the RCU 11.1.1.6 zip file and extract it to a new folder named RCU 11.1.1.6. This folder (RCU 11.1.1.6) is used as RCU\_HOME for the remainder of this guide. You may use a Windows version of RCU to create the schemas.
- **2.** Go to <RCU\_HOME>\BIN and double click rcu.bat.
- **3.** Select **Create** and click **Next**.

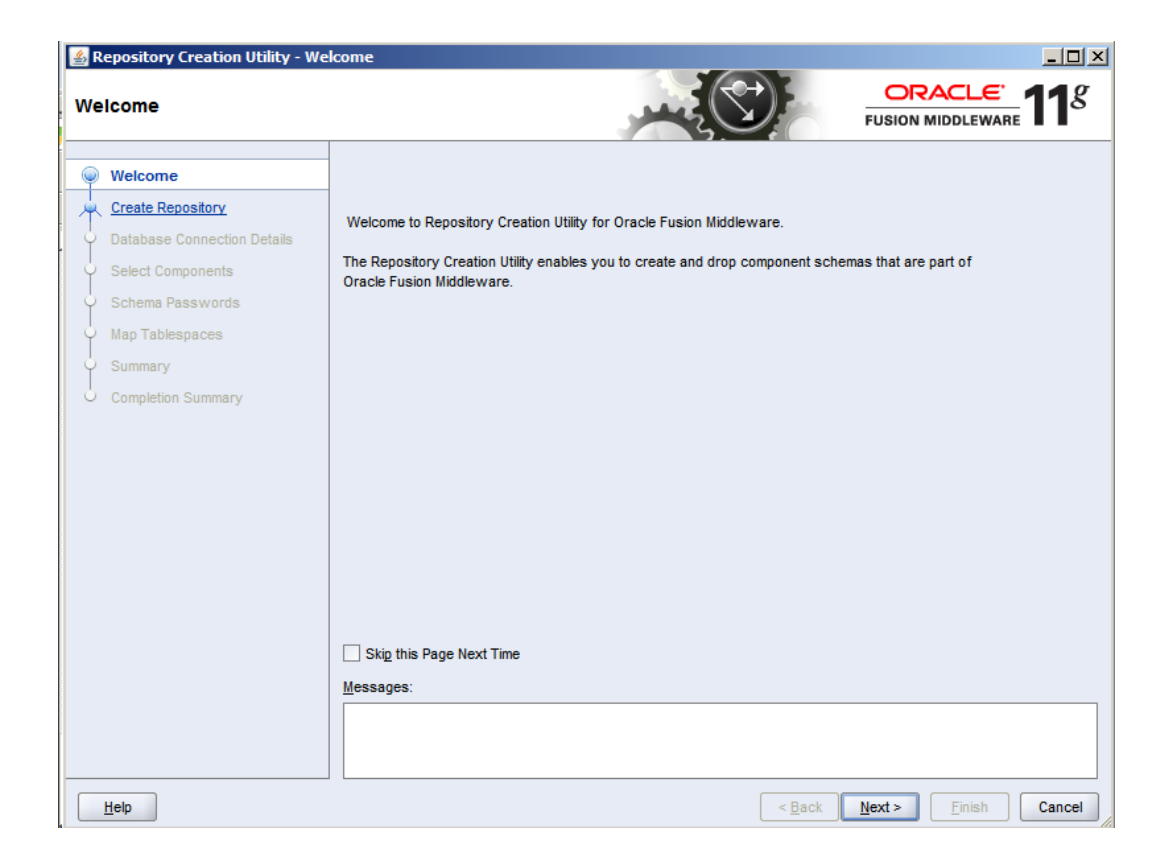

**4.** Select **Create Repository** and click **Next**.

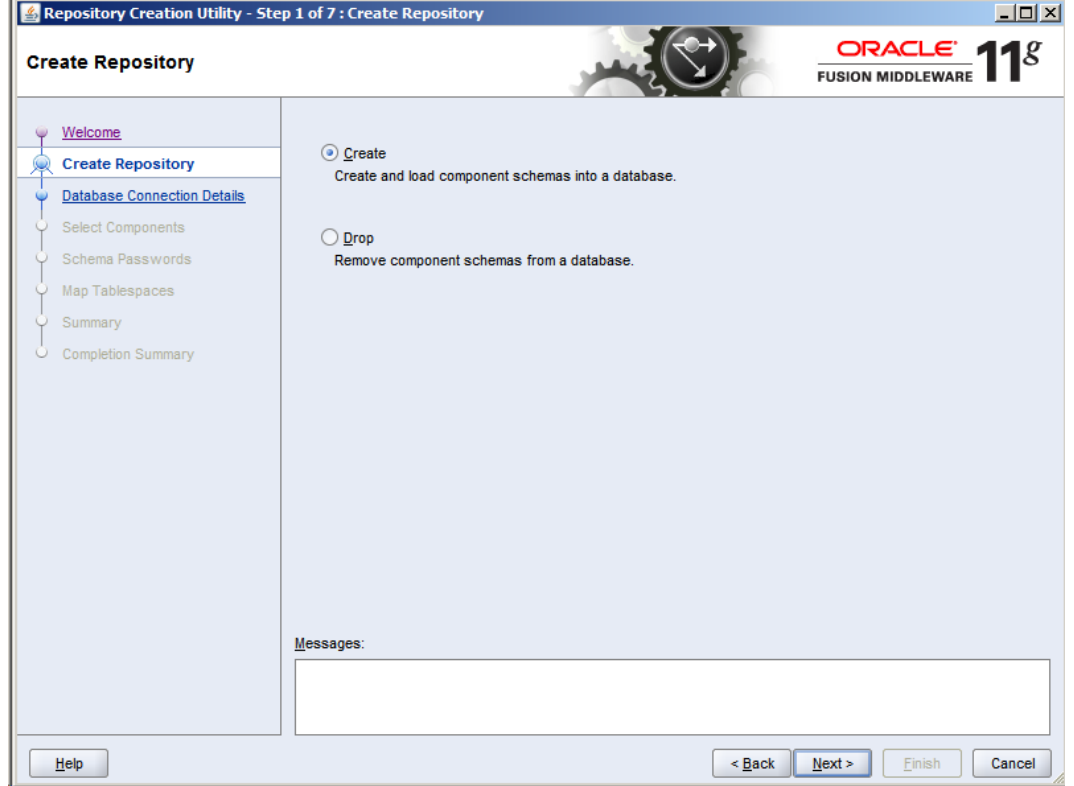

- **5.** Enter all the fields as explained below and click **Next**.
	- **a.** Host Name: Database server host name which Application will use.(example: msp52410.us.oracle.com)
	- **b.** Port: Database port (example: 1521)
	- **c.** Service Name Database name (example: dvols143)
	- **d.** Username: SYS
	- **e.** Password: <SYS password>

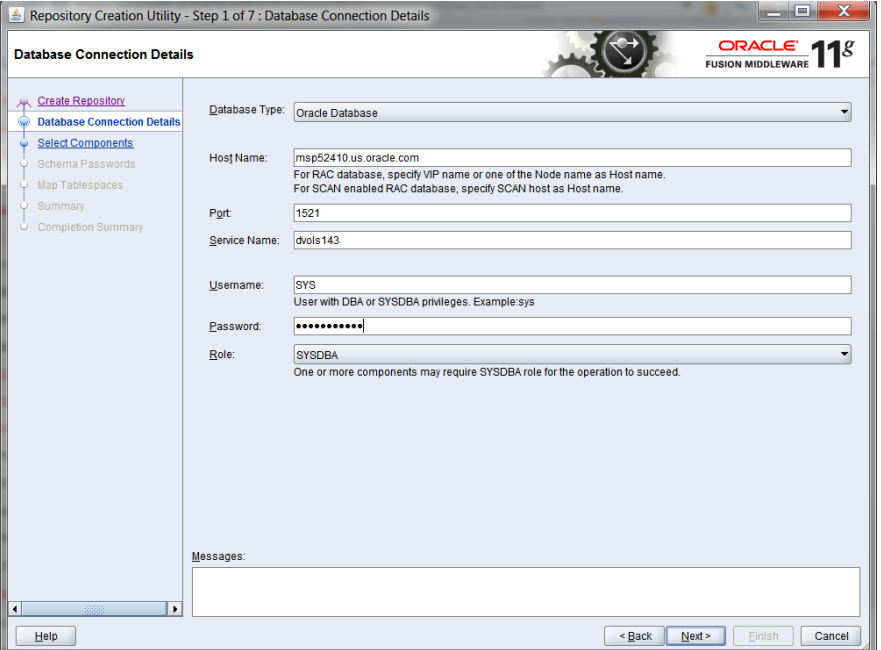

**6.** Prerequisite requirements are verified and the following screen is displayed. Click **OK**.

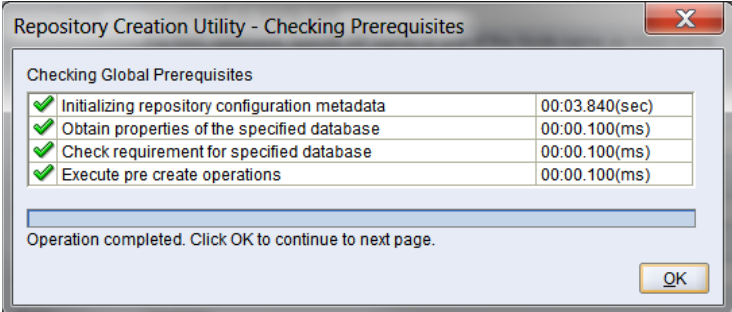

**7.** Prerequisite requirements are verified and the following screen is displayed. Click **OK**. Expand Oracle AS Common Components and select the Metadata Services and Oracle Platform Security Services checkboxes as shown below. Enter a new prefix if needed (the example uses a prefix of "RPM") and click **Next** then **OK** for the prerequisites check.

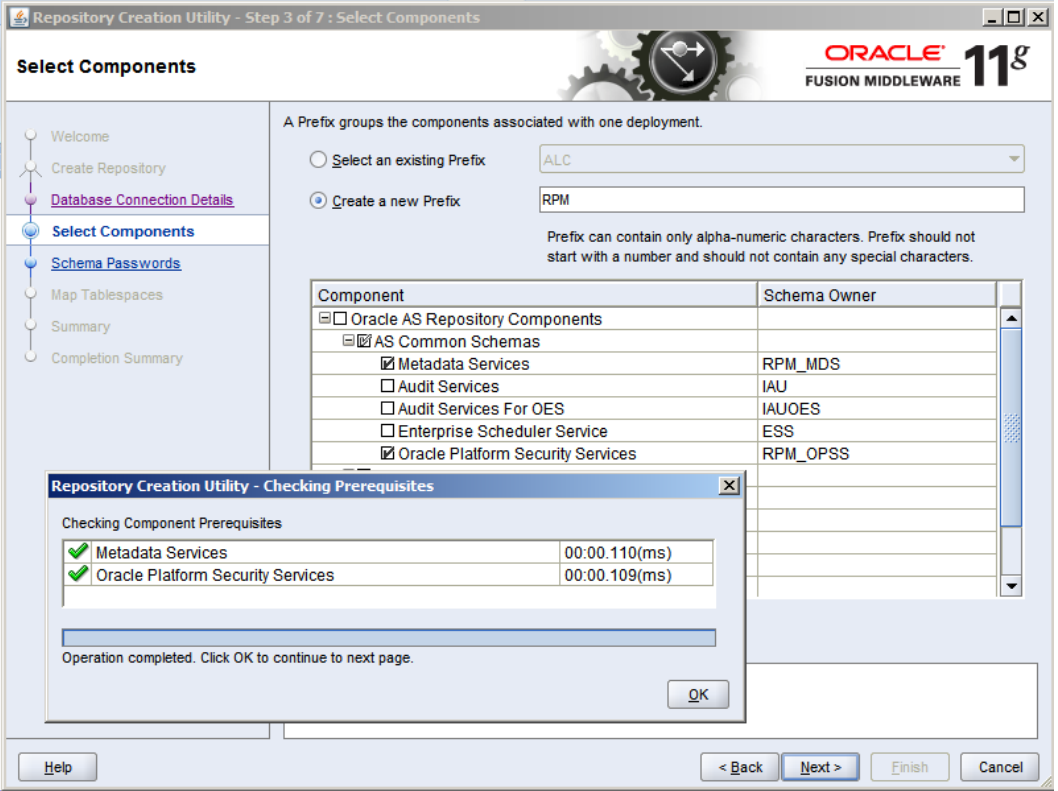
**8.** Enter and confirm your password and click **Next**.

**Note:** Make a note of the password you give here as it will be used later.

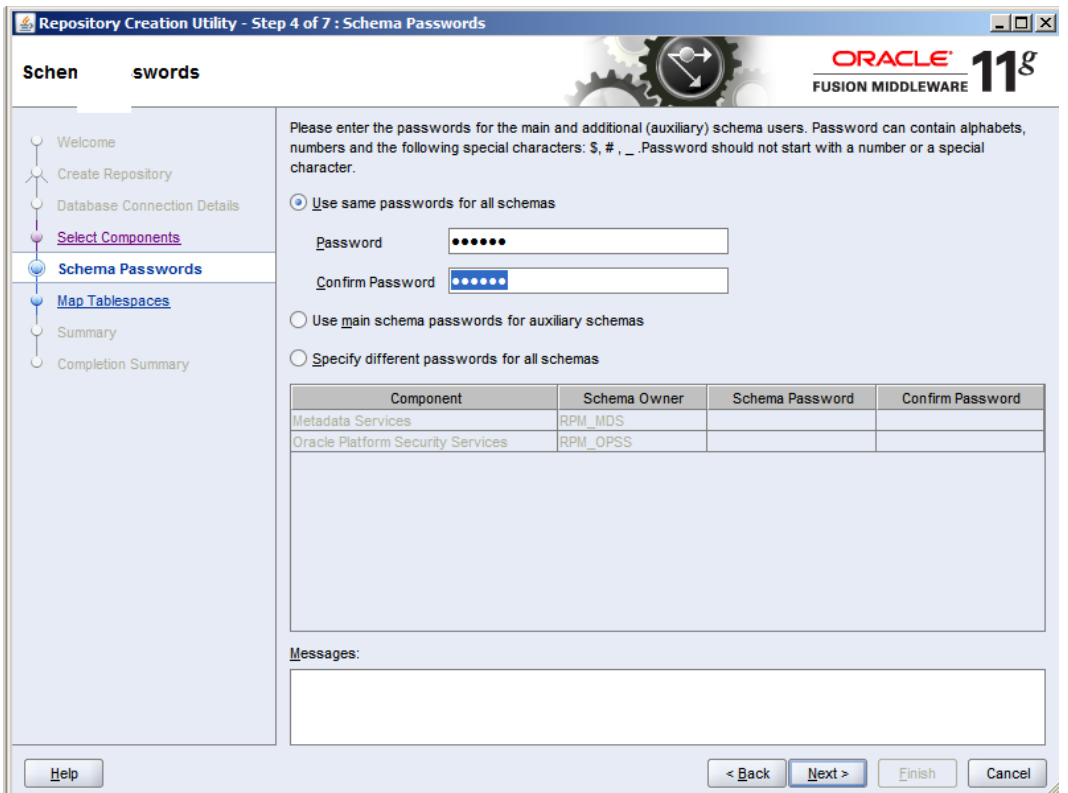

**9.** Click **Next**, then **OK** when it states it is going to create the tablespaces if they are needed.

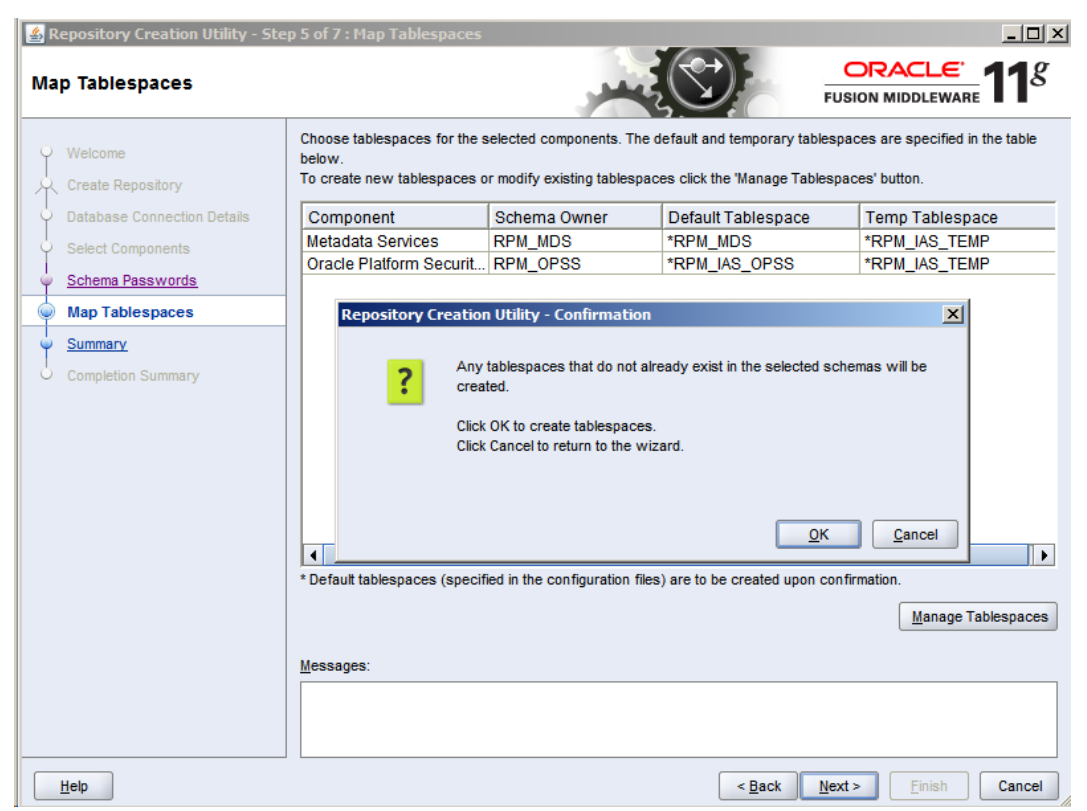

**10.** Click **OK** when tablespace creating and validation has completed.

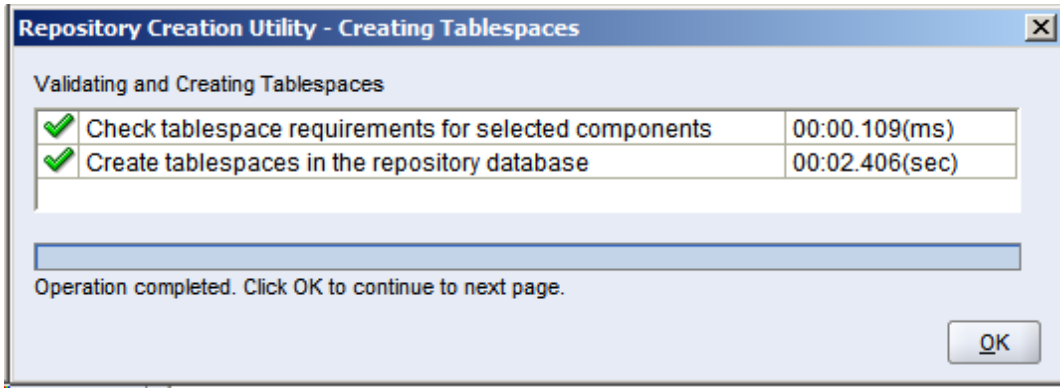

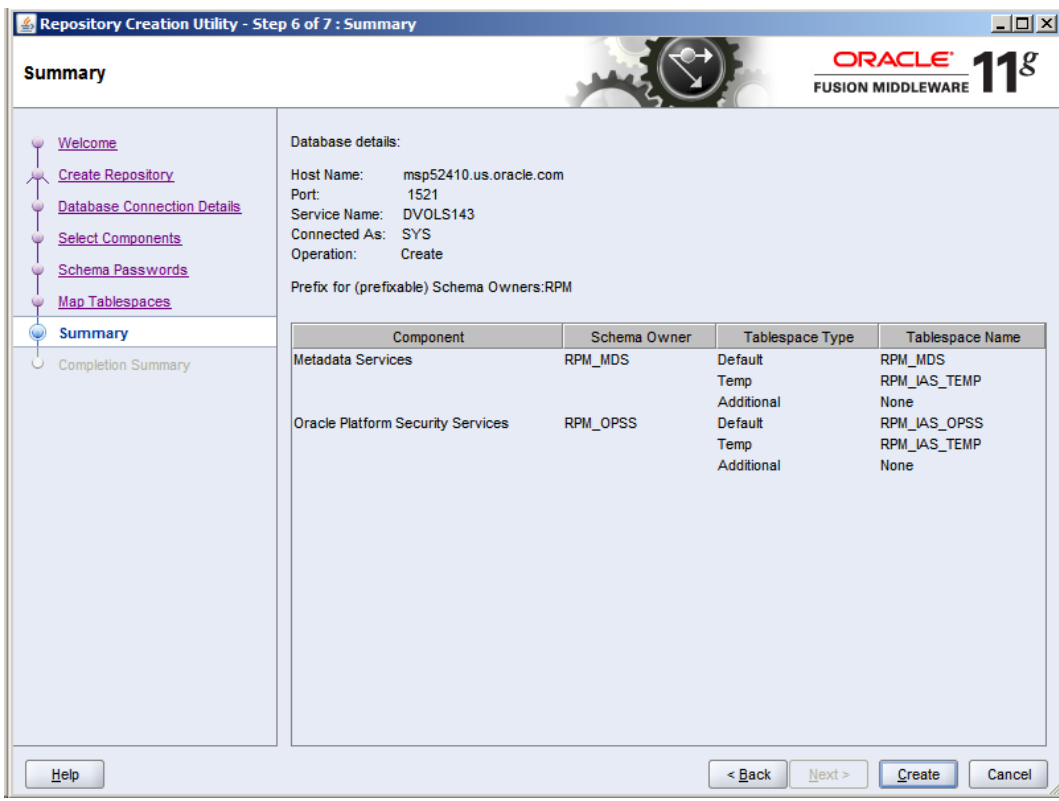

**11.** Click **Create** to make the schemas.

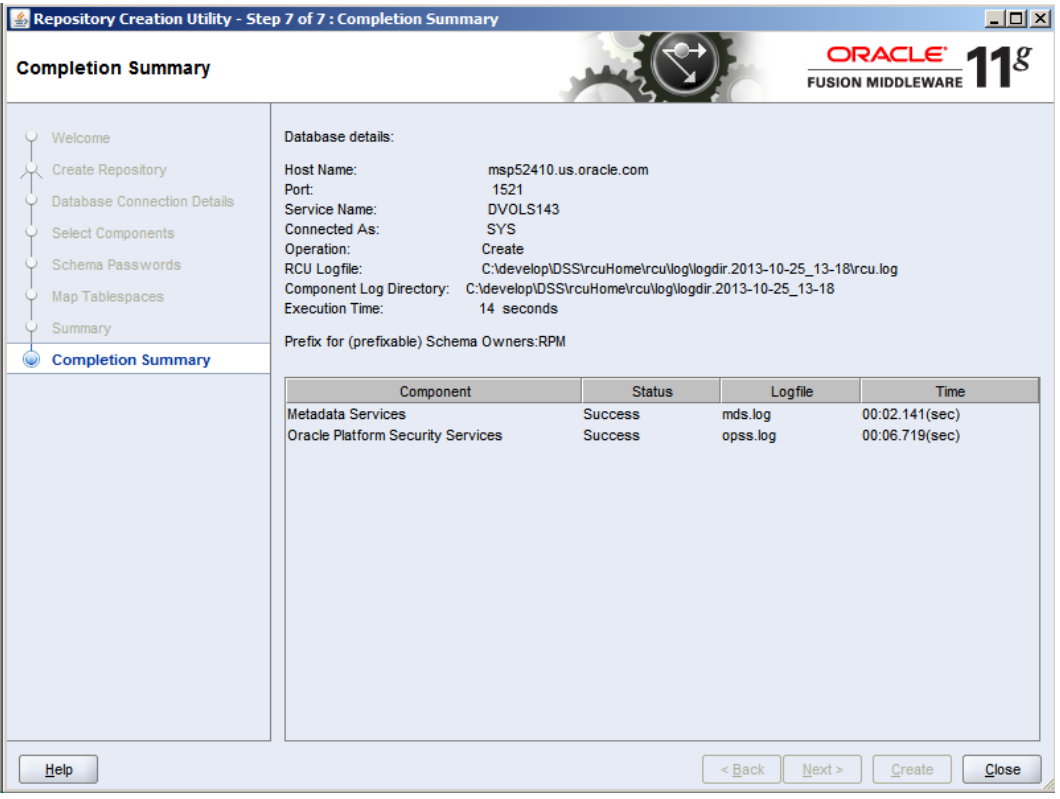

**12.**Schemas are created, click **Close** to exit RCU.

# **Set up OPSS Schema Data source in WebLogic domain**

Follow the below steps to set up the data source with OPSS schema in WebLogic domain (RPMdomain).

**1.** Login to the Admin console and go to Services -> Data Sources.

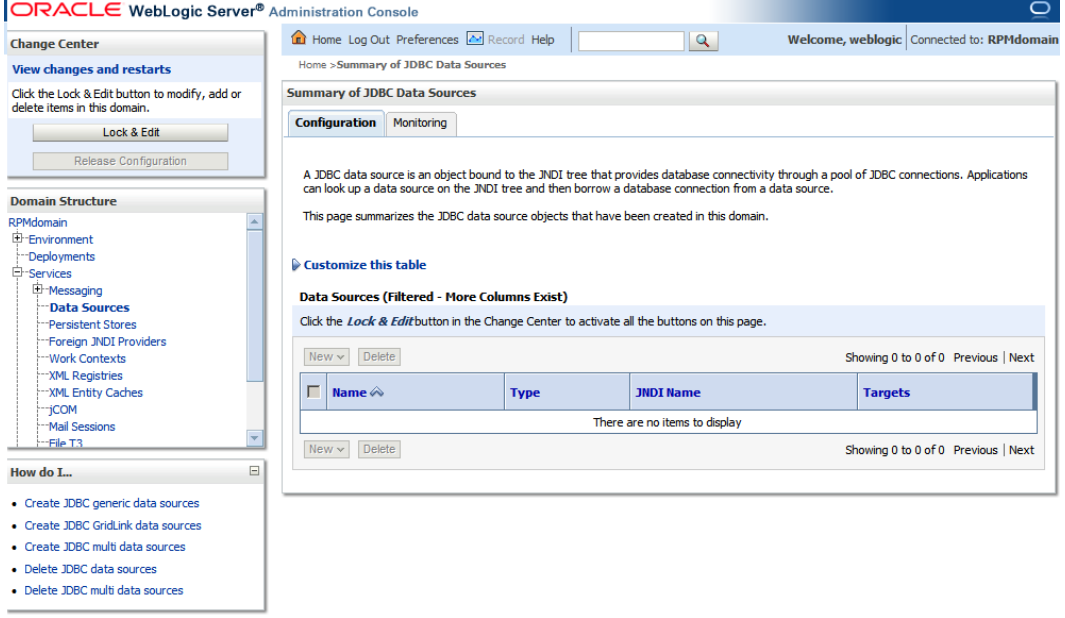

#### **2.** Click **Lock & Edit** then click New -> Generic Data Source.

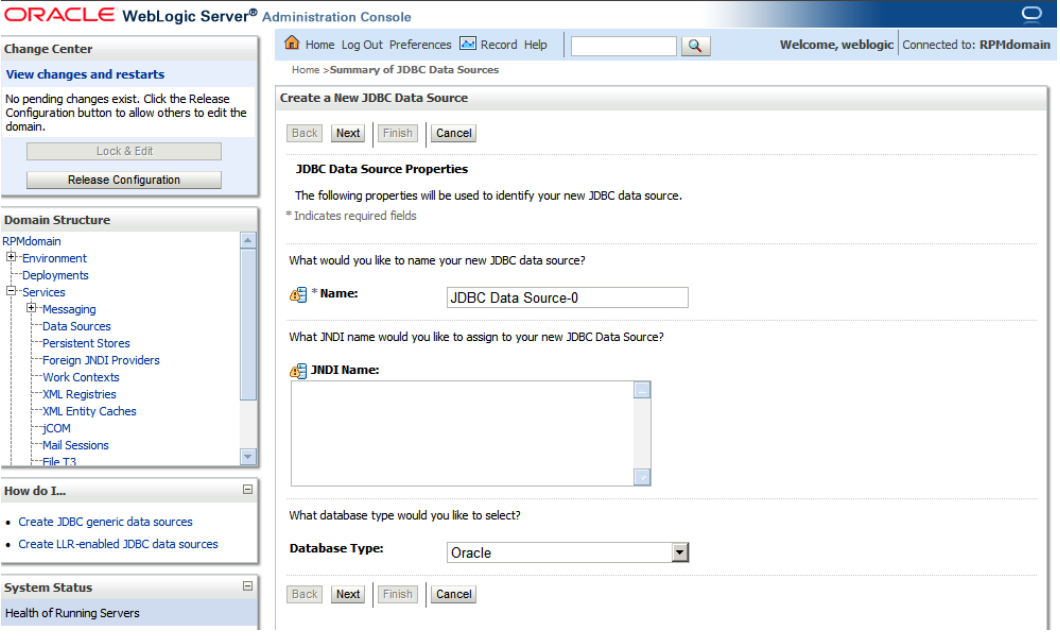

- **3.** Enter the details and click **Next**.
	- Name: OPSSDataSource
	- JNDI Name: jndi/OPSSDS
	- Database Type: Oracle

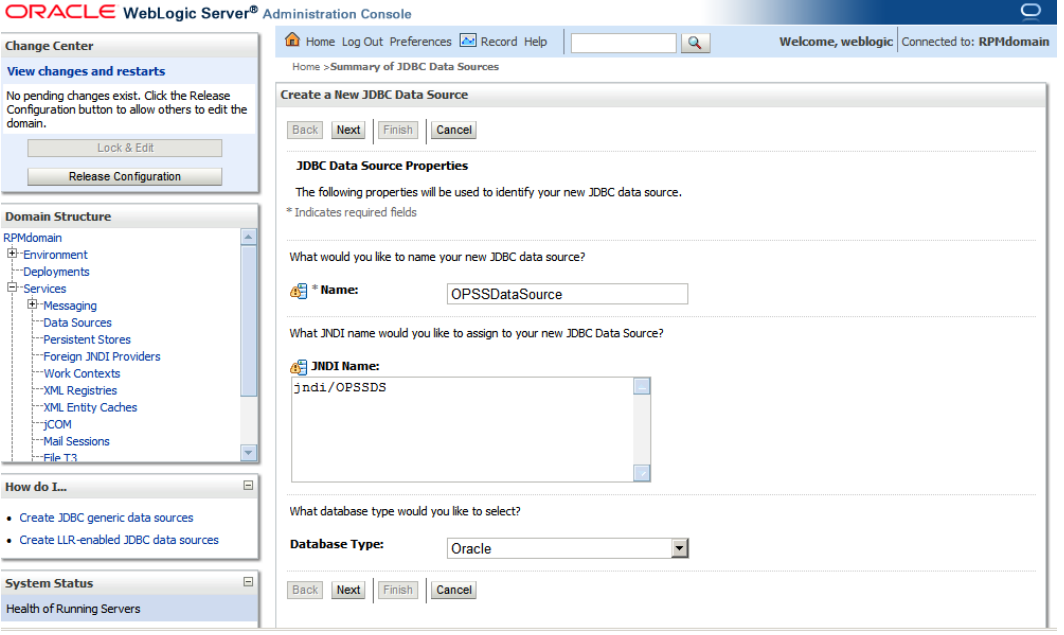

**4.** Select Oracle's Driver (Thin XA) for Instance connections; Versions: 9.0.1 and later and click **Next**.

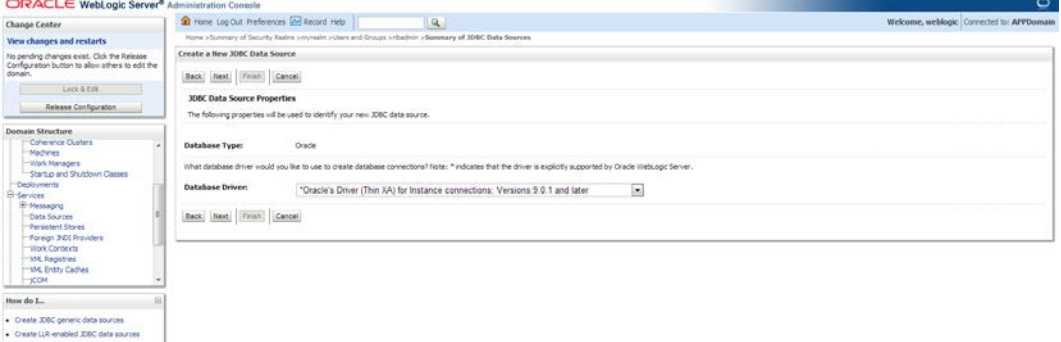

#### **5.** Click **Next**.

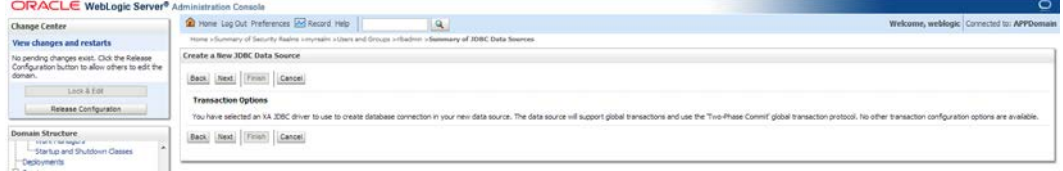

- **6.** Enter the details of the OPSS schema we just created and click **Next**.
	- Database Name: (i.e: dvols143)
	- Host Name: (i.e.: msp52410.us.oracle.com)
	- Port: (i.e.: 1521)
	- **Database User Name: RPM\_OPSS (This is the OPSS schema which has been** created using RCU earlier in this document.)
	- Password: <password> (Password given at the time of OPSS schema creation)

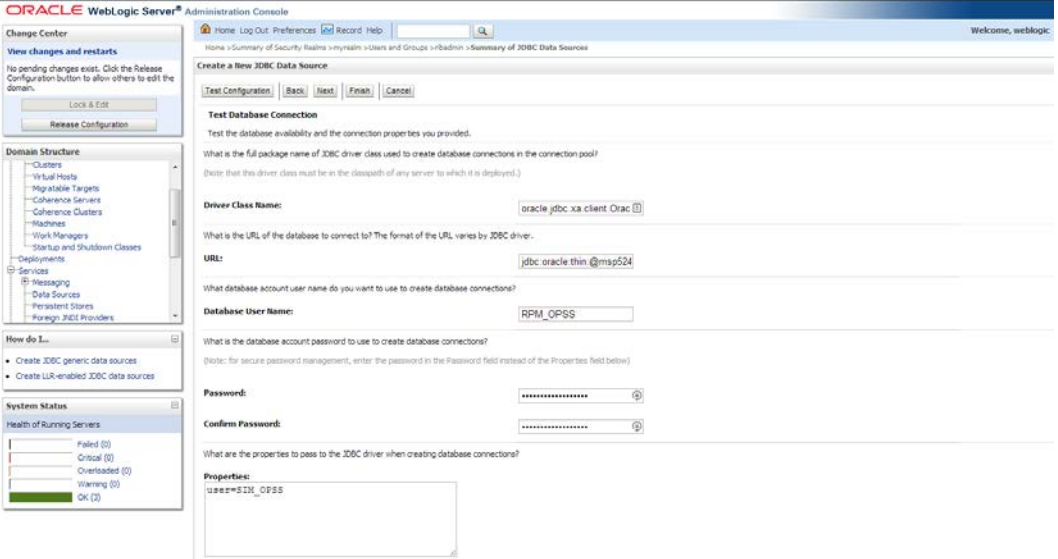

**7.** Click **Test Configuration** and make sure you can connect to the schema successfully. Click **Next** if you can connect. Click **Back** if it does not connect and check your settings.

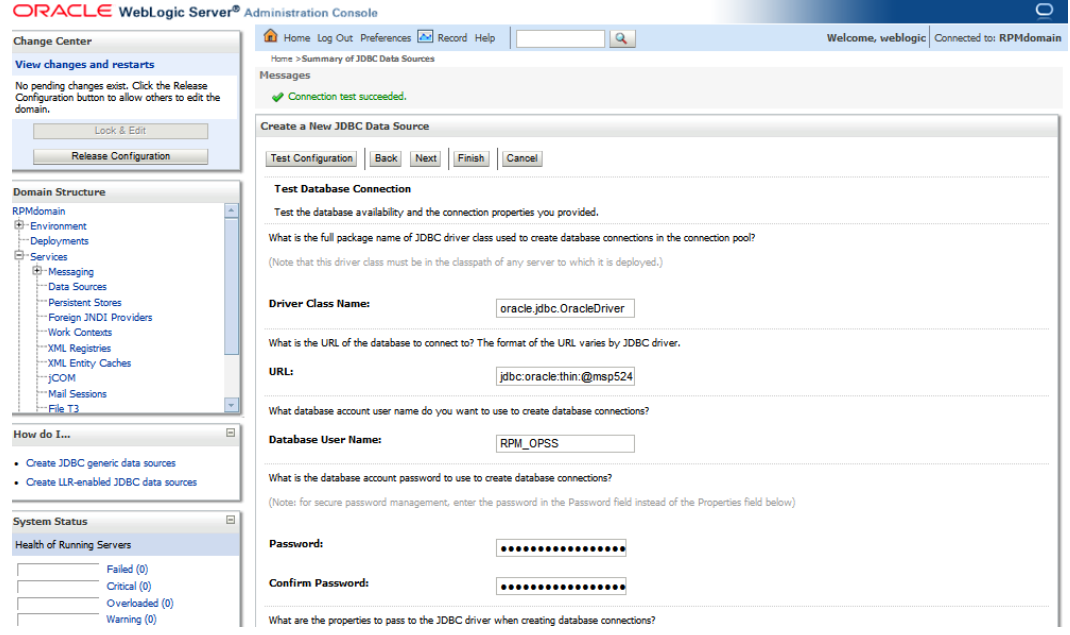

**8.** Target all the servers (AdminServer & rpm-server) and click **Finish**.

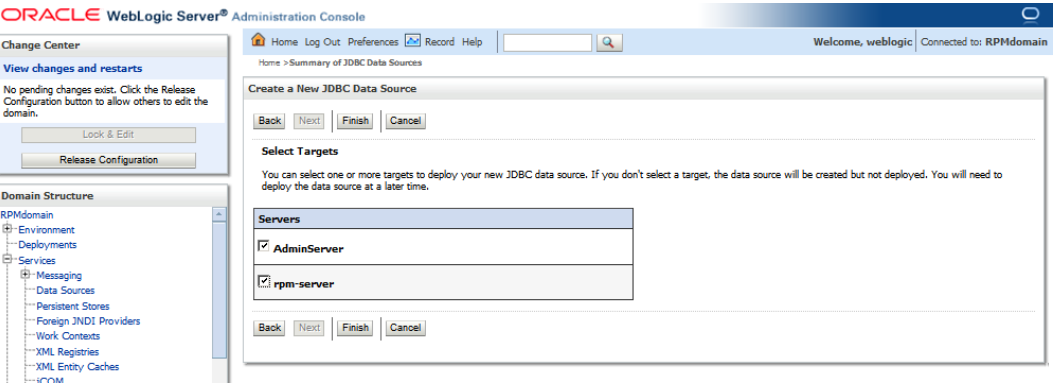

**9.** Click **Activate Changes** to get them incorporated into the domain.

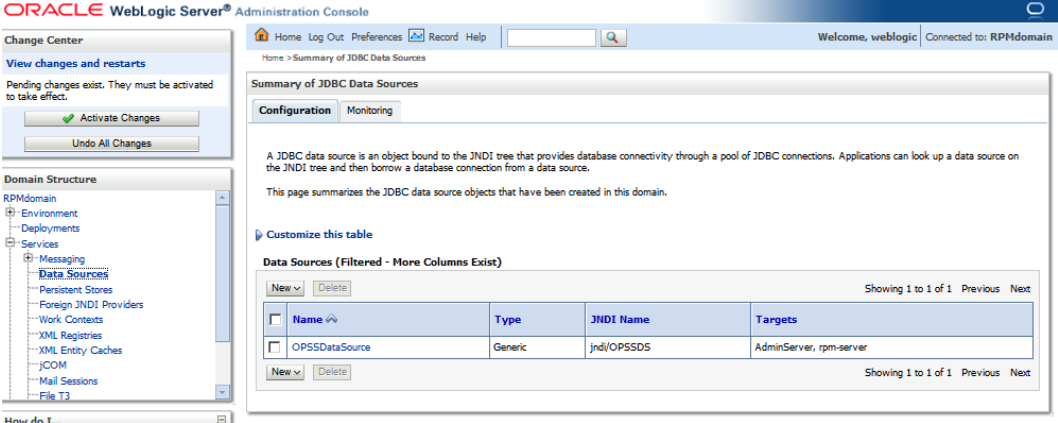

**10.** Once the changes have been incorporated into the domain, a message is displayed notifying you that the changes have been activated.

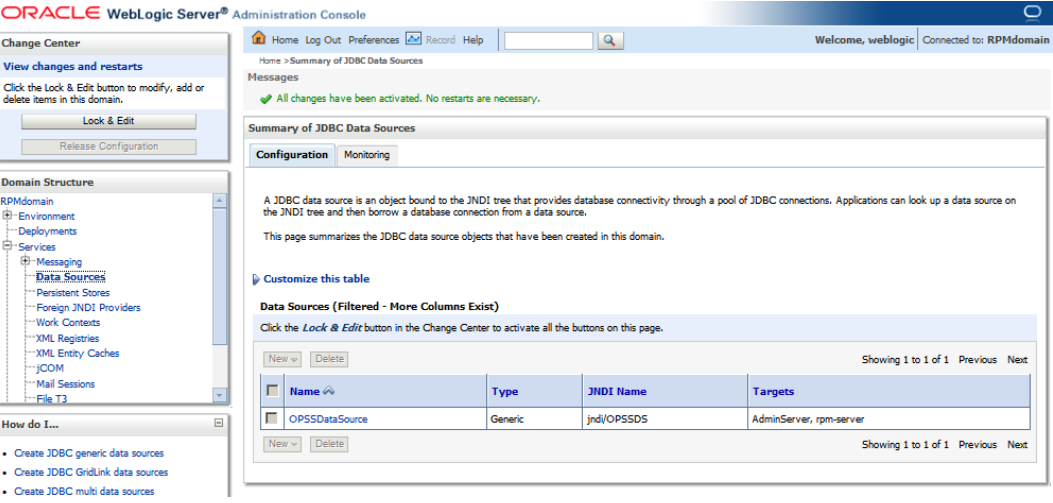

# **Associate Policy Store to Database**

Follow the steps below to re-associate the domain policy store from file based to using the database:

**1.** Login to the WebLogic EM console (i.e.: [http://msp52278.us.oracle.com:17101/em\)](http://msp52278.us.oracle.com:17101/em).

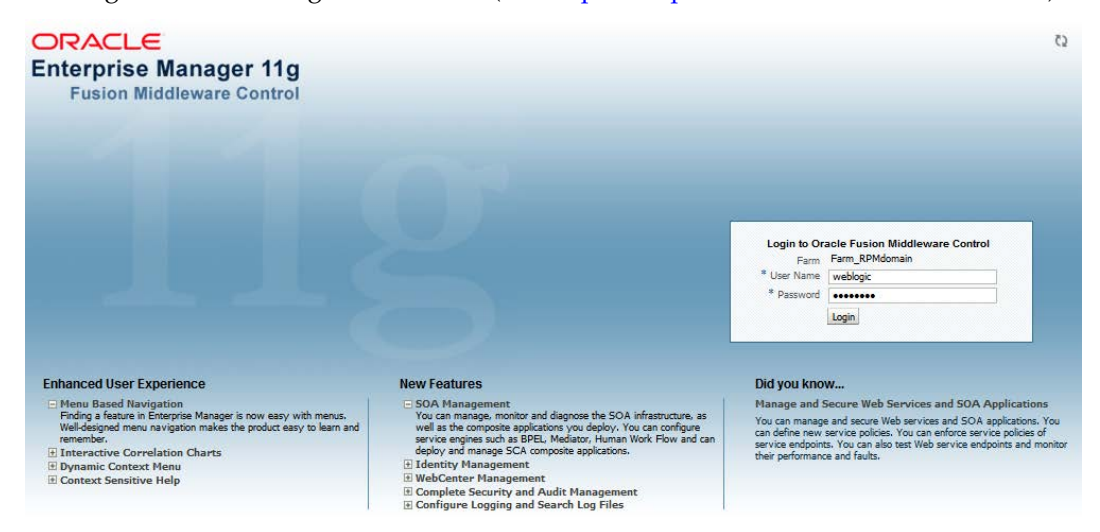

**2.** Expand the Weblogic Domain and click the **RPMdomain**.

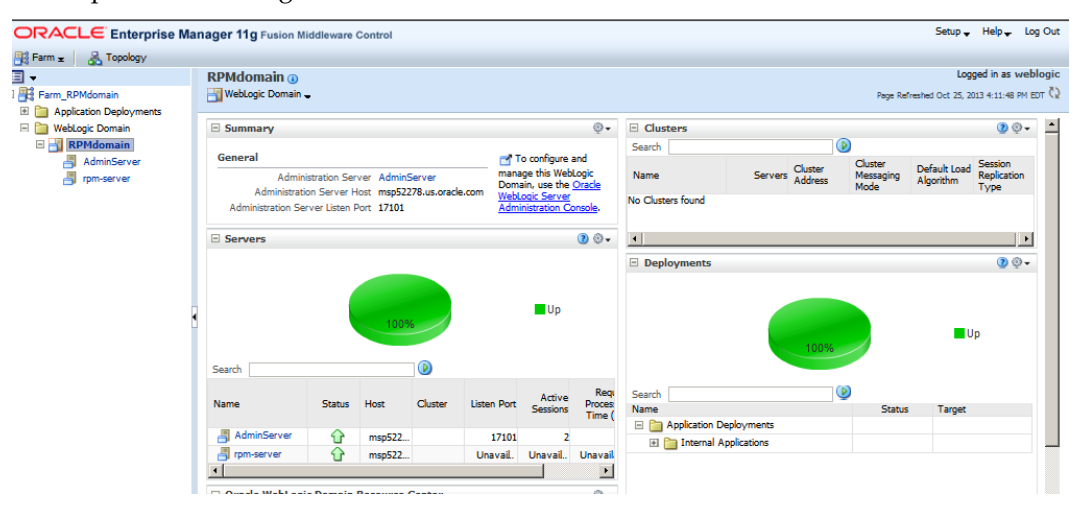

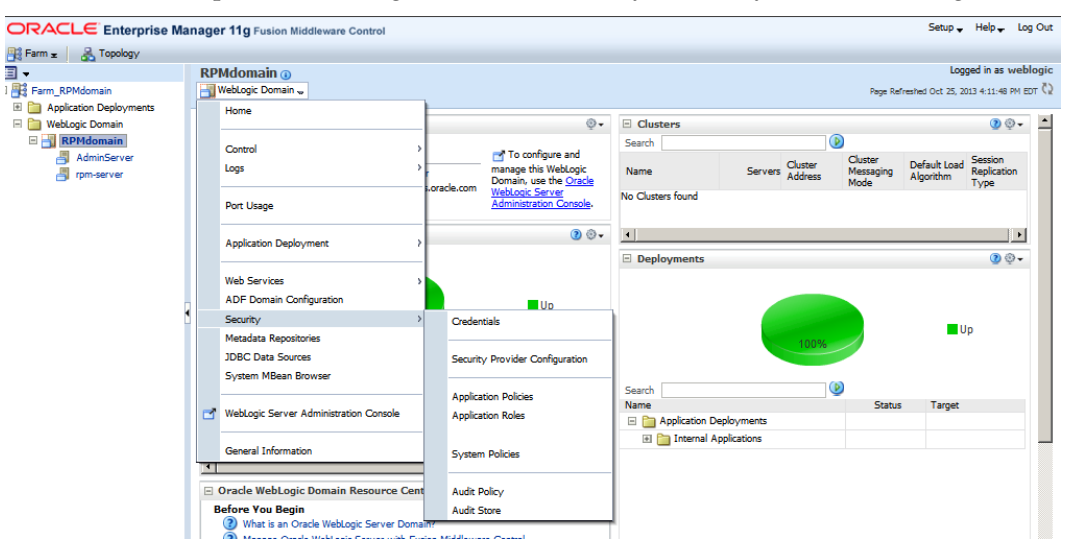

**3.** Select the dropdown WebLogic Domain->Security->Security Provider Configuration.

#### **4.** Click **Change Store Type**.

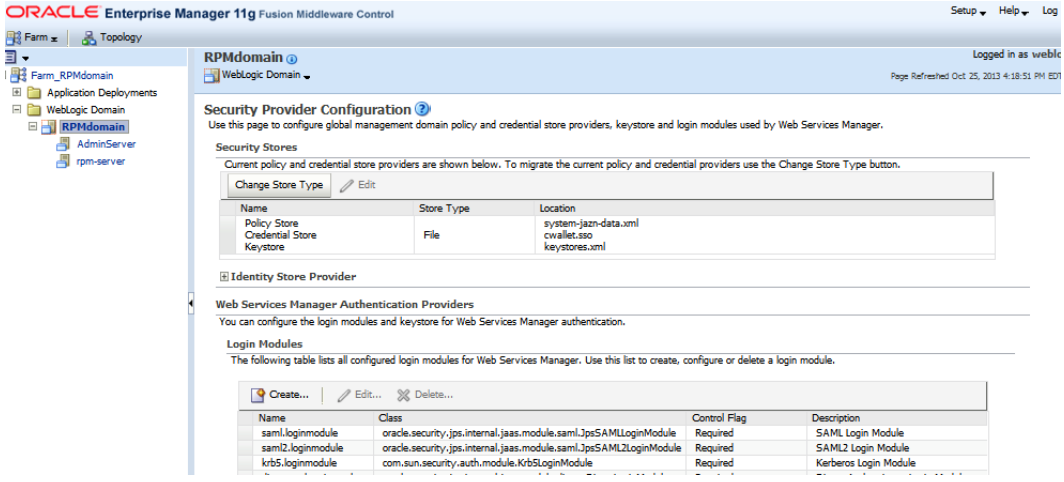

**5.** Select "Oracle Database" for the store type, then click the select button for the "Data Source JNDI Name" and choose the OPSS data source we just created:

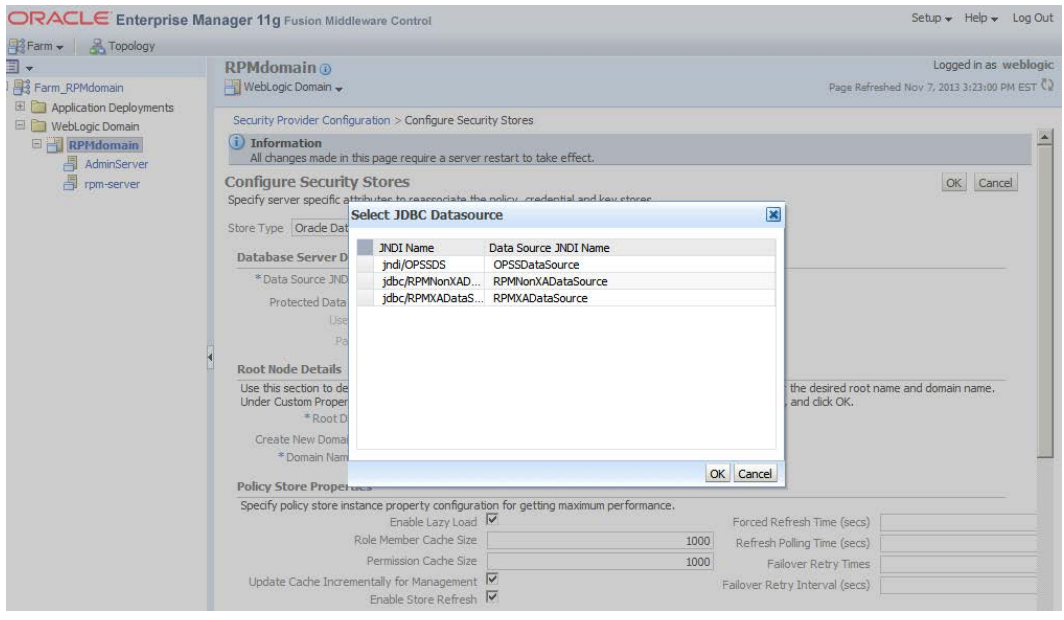

- **6.** Enter the values:
	- Root DN= cn=RPMPolicies
	- **Select 'Create New Domain'**
	- **•** Domain Name=RPMdomain (This must be the domain name which has been created earlier in this document)

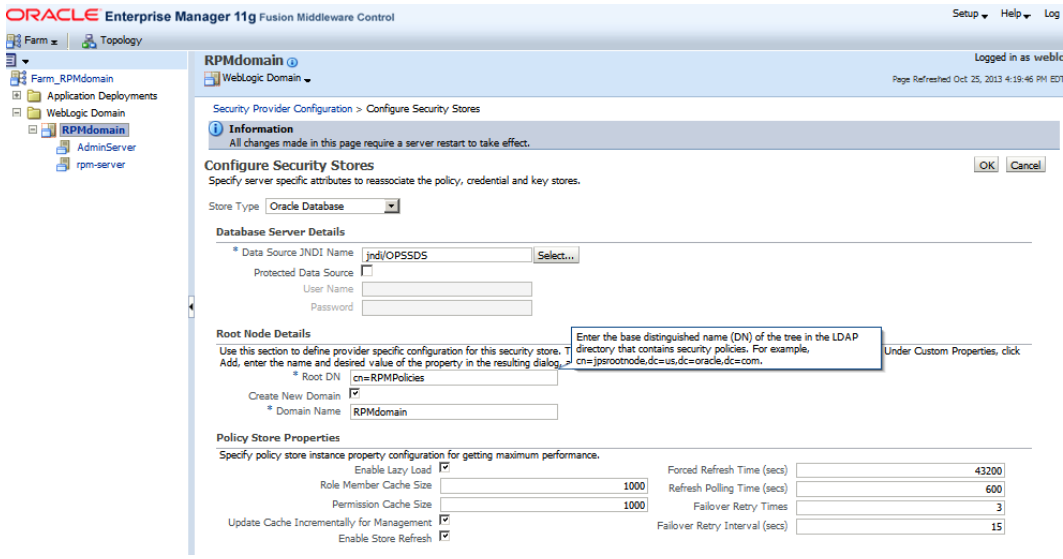

**7.** Click **OK** and then click **Yes** when it warns that it will require a restart of the management domain.

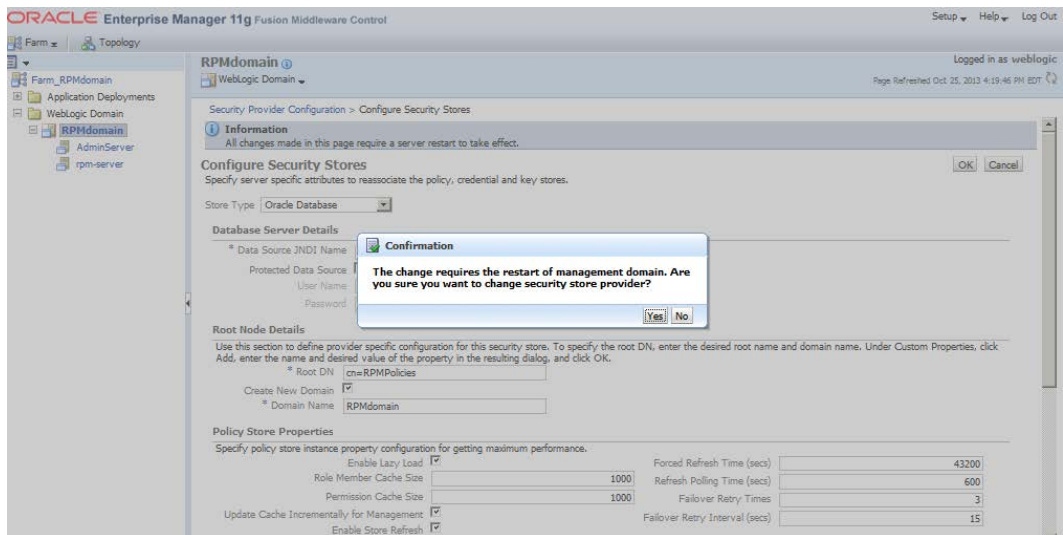

**8.** The message 'Configure Security Stores – Completed Successfully' appears. Click **Close**.

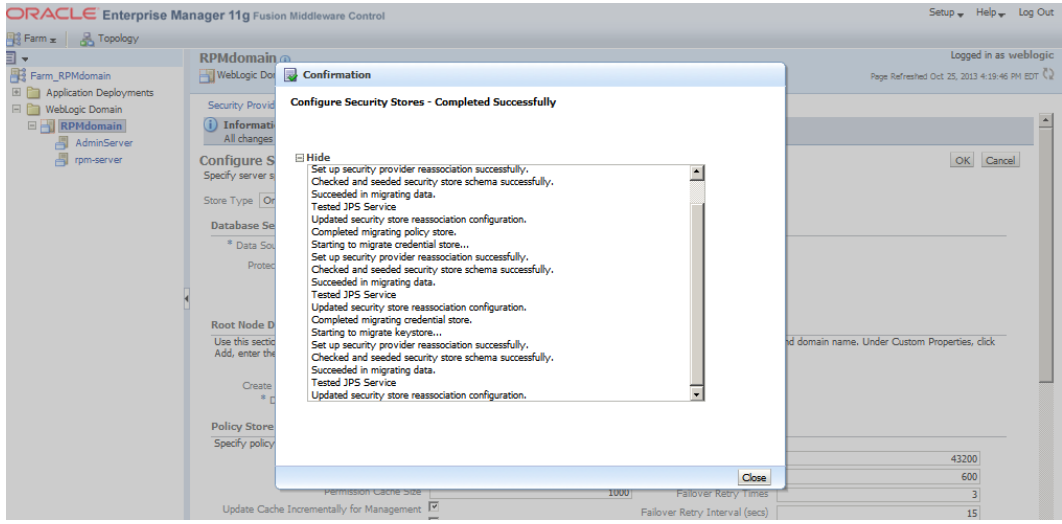

**9.** The following confirmation appears:

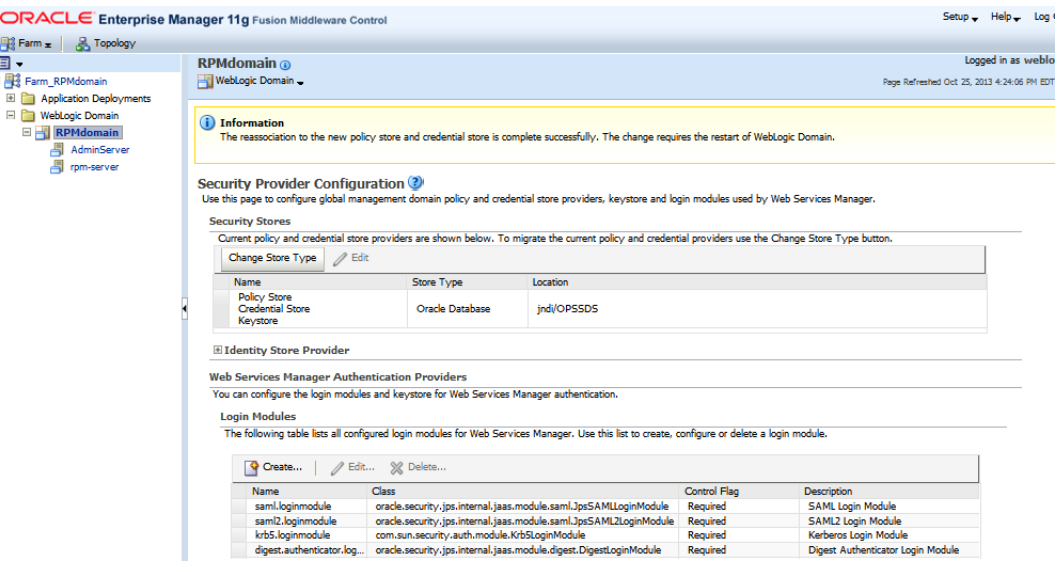

**10.** Restart the RPMdomain to get the change to take effect.

## **Configure LDAP authentication Preinstallation Steps (Initial Login to RPM)**

In order to Login to RPM after the installation is done, you need to complete the following pre-installation steps.

- **1.** Make sure that you have access to a working LDAP server.
- **2.** Create an LDAP connection user with the necessary rights to do sub-tree searches on your users and groups respectively. This user can be named anything but "RPM.ADMIN" is used in this document. This same user should be given as an input for 'Search User DN' on the 'LDAP Directory Server Details' screen while installing the RPM application. This is the user which RPM uses to login to LDAP and perform the necessary search in the LDAP.
- **3.** Follow the below steps to create the 'example:RPM.ADMIN' user.
	- **a.** Open your OID connection by launching odsm (Oracle Directory Services Manager).

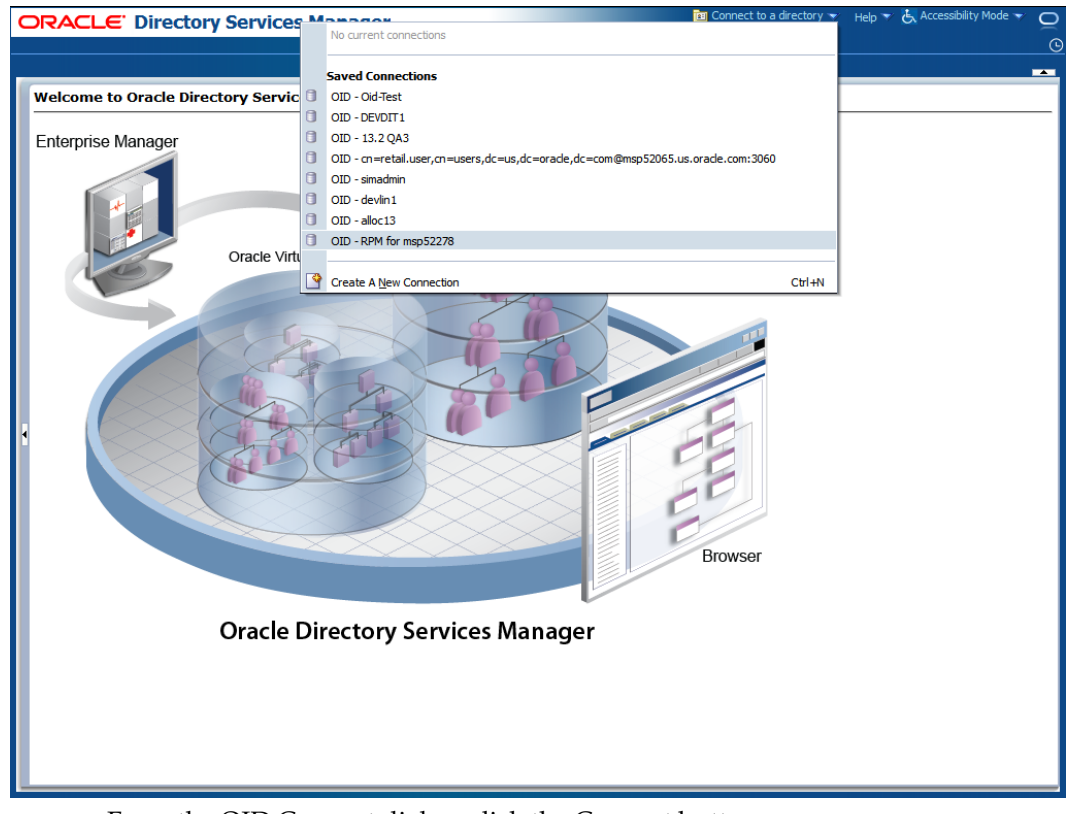

**b.** Click Connect to a directory and select your OID directory.

**c.** From the OID Connect dialog, click the Connect button.

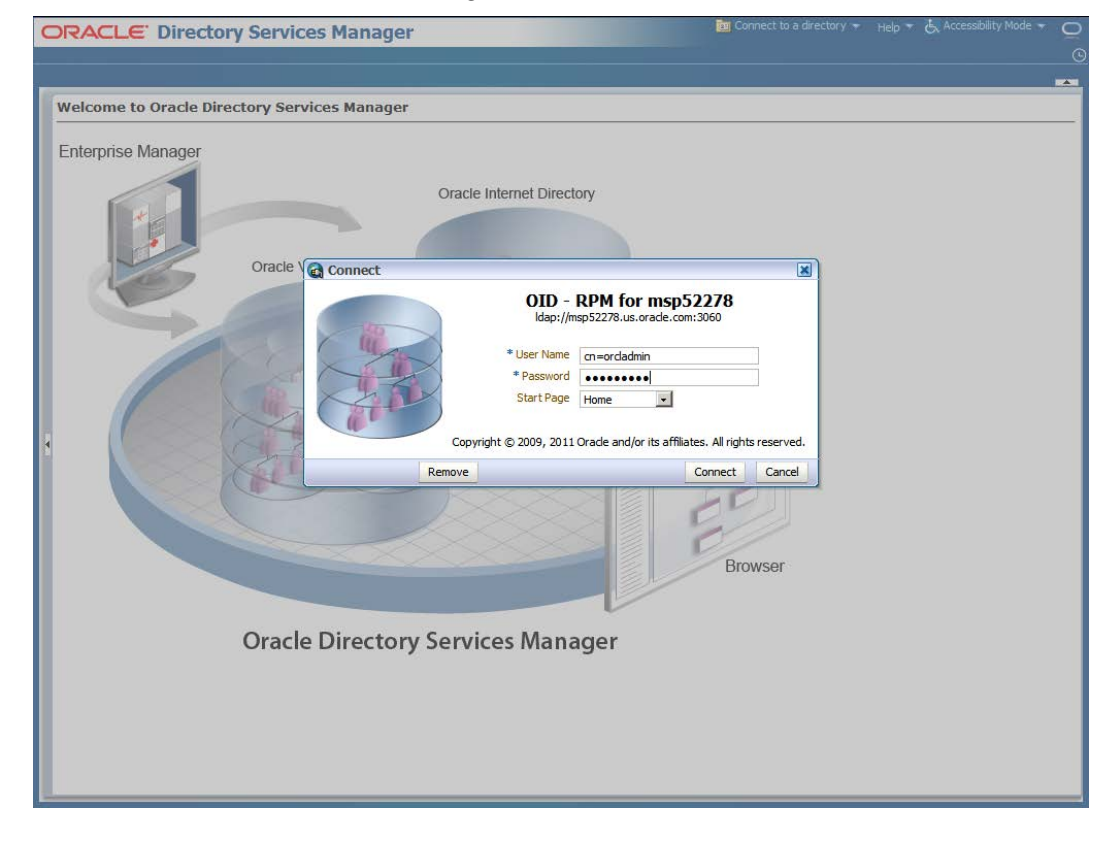

**d.** From the Oracle Internet Directory Welcome Screen, select the Data Browser tab. The Data Browser tree shows how to find the "cn=Users" element.

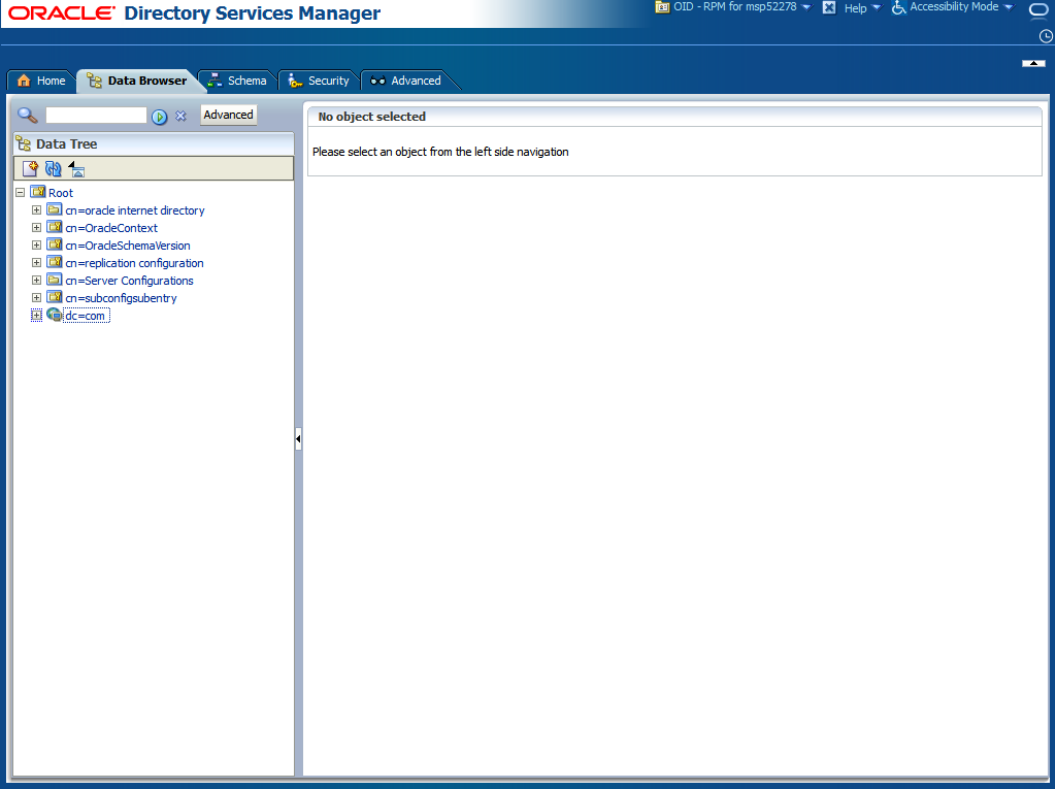

**e.** From the Data Tree panel of the ODSM screen, navigate to "Users" branch.

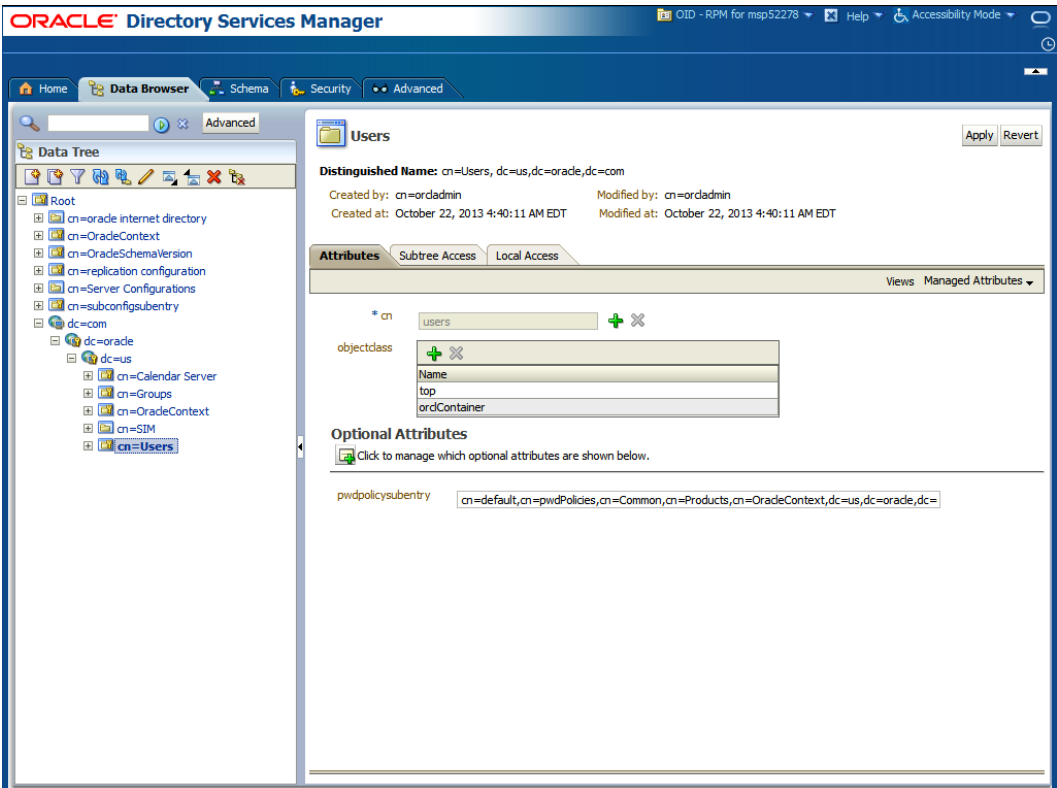

**f.** On the "Users" screen , press right mouse button with "cn=Users" highlighted and select "Create" from the drop down menu panel

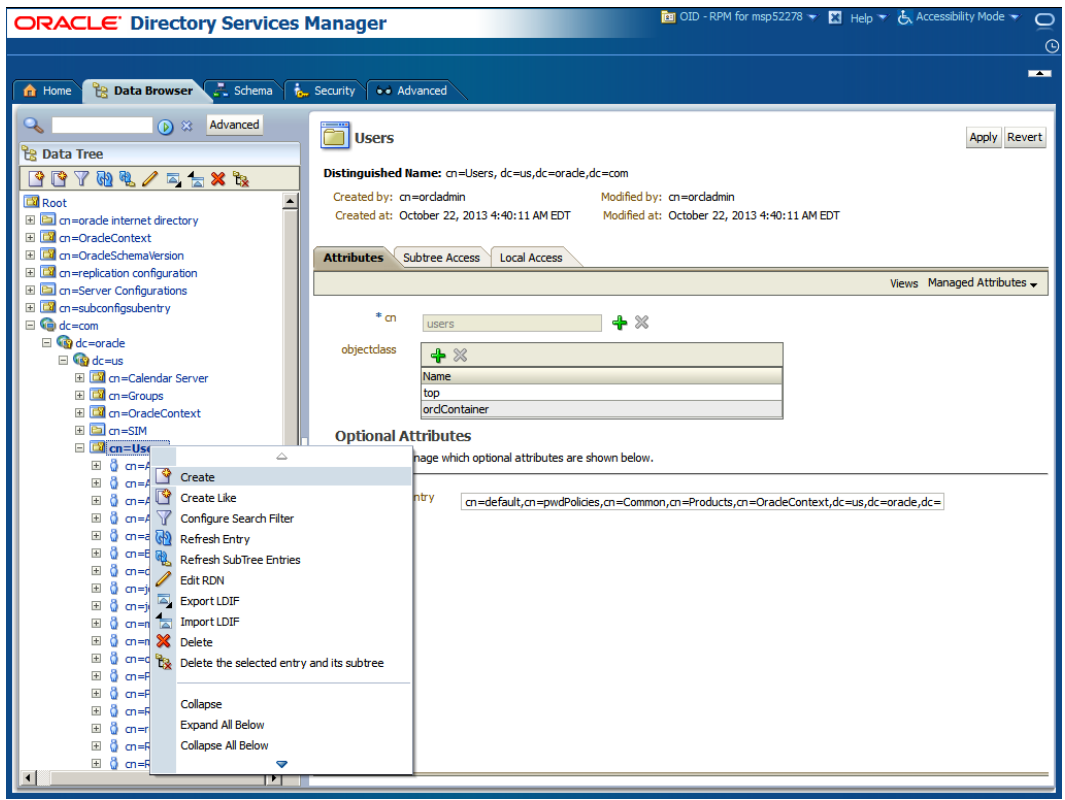

- **g.** In the Object Class field, click the + icon to add the following Object Classes
	- **–** retailuser
	- **–** inetorgperson
	- **–** orcluserv2
	- **–** person
	- **–** orcluser
	- **–** organizationalperson
	- **–** top

**Note:** Only one Object Class can be added at a time so the next few steps will need to be repeated until all of the Object Classes have been added.

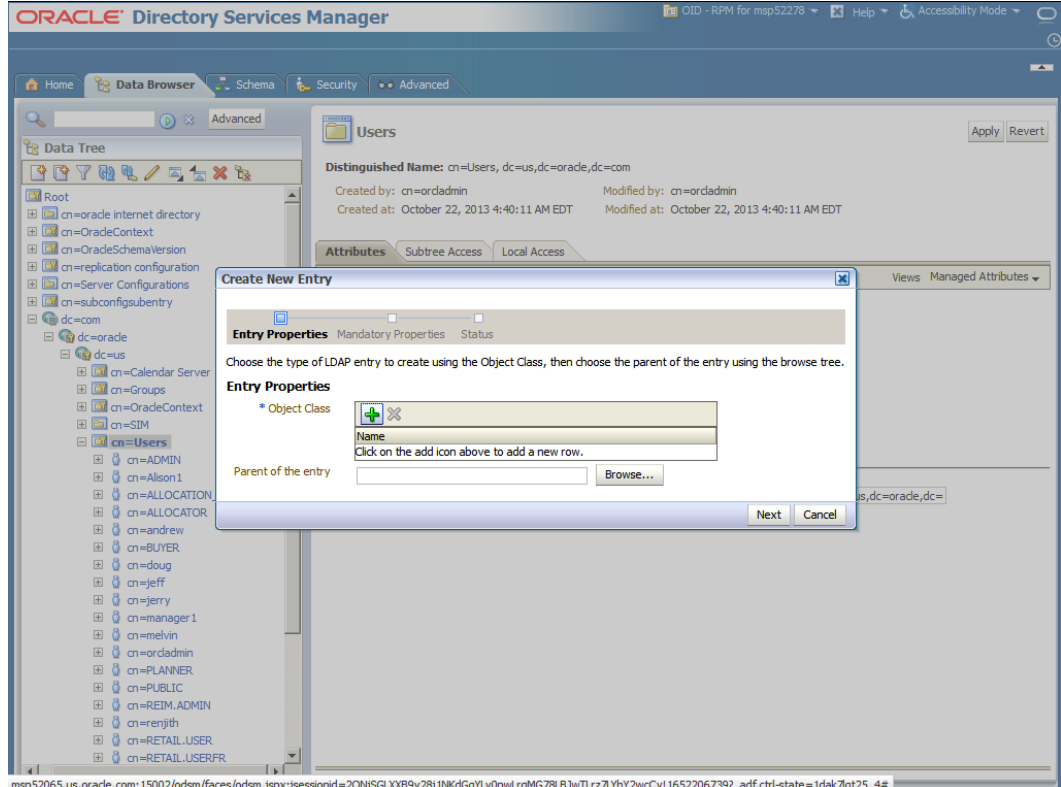

**h.** From the Add Object Class menu, select the "top" object class.

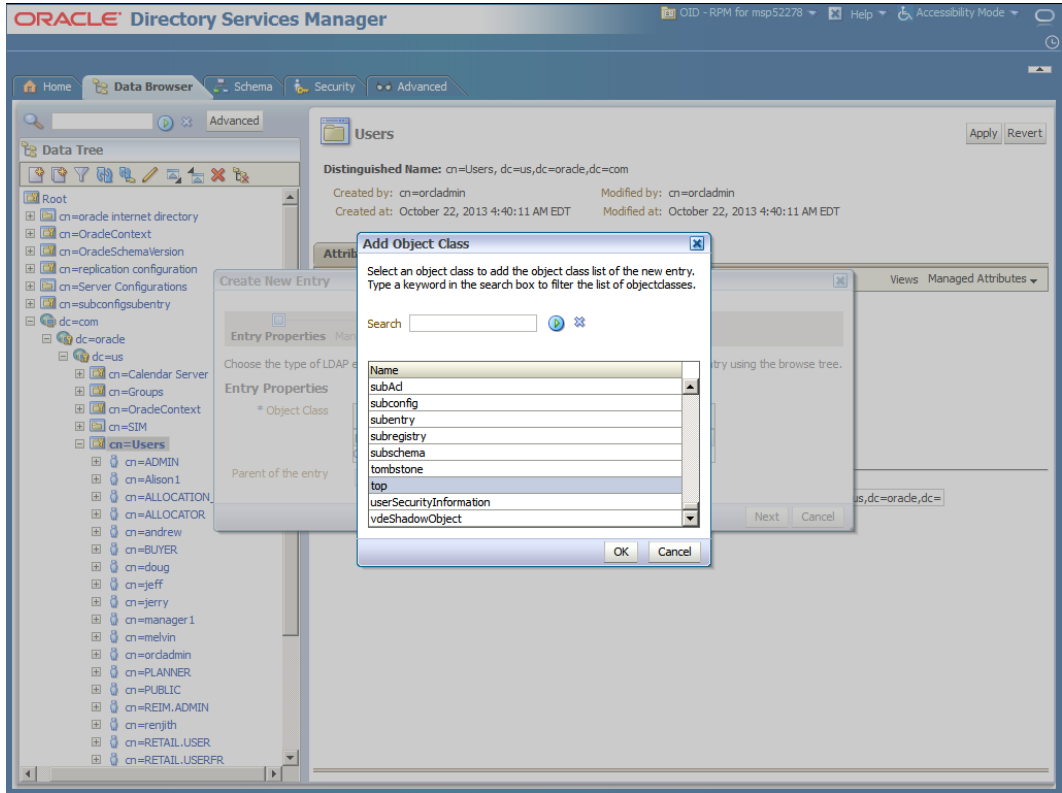

- **i.** When finished.
- **j.** From the Add Object Class menu, select the "orclContainer" object class.

**k.** When finished adding in all the Object Classes the screen will look as it does below. Then In the Parent of the Entry field enter the following: cn=Users,dc=us,dc=oracle,dc=com

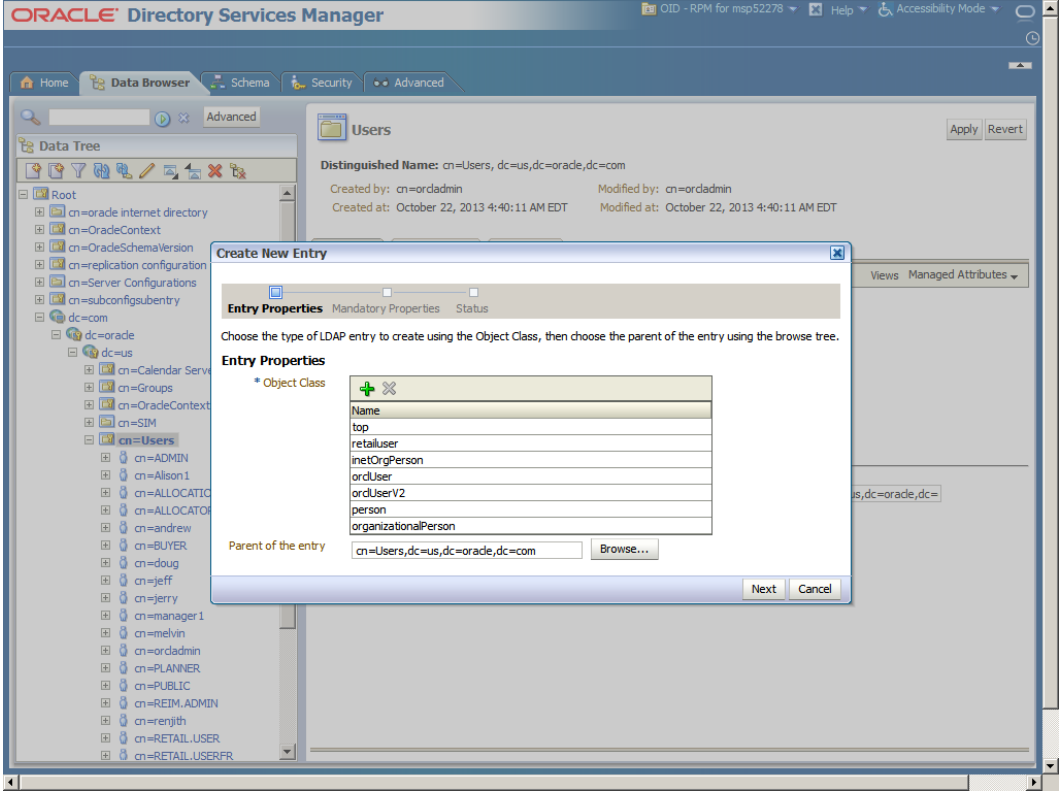

**l.** Click Next. The Mandatory Properties dialog is displayed.

- **m.** From Mandatory Properties dialog, enter in the following and click next:
	- **–** cn= RPM.ADMIN
	- **–** sn= RPM.ADMIN
	- **–** Relative Distinguished = cn

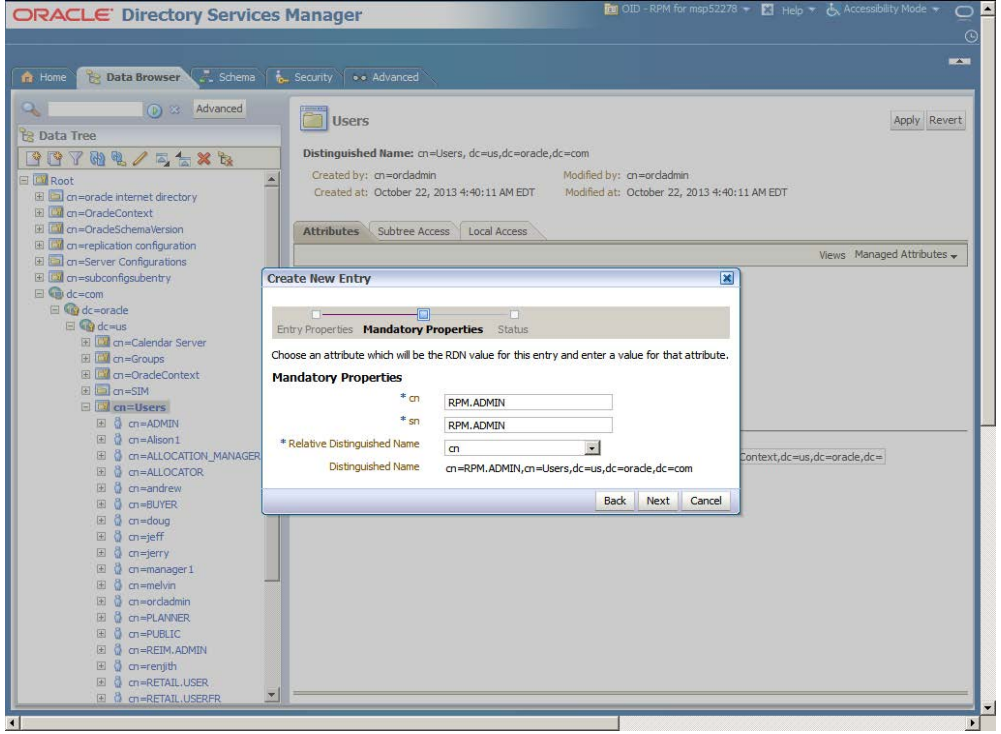

**n.** Make sure the information on screen is correct. Press "Finish" button to create the "RPM.ADMIN" user.

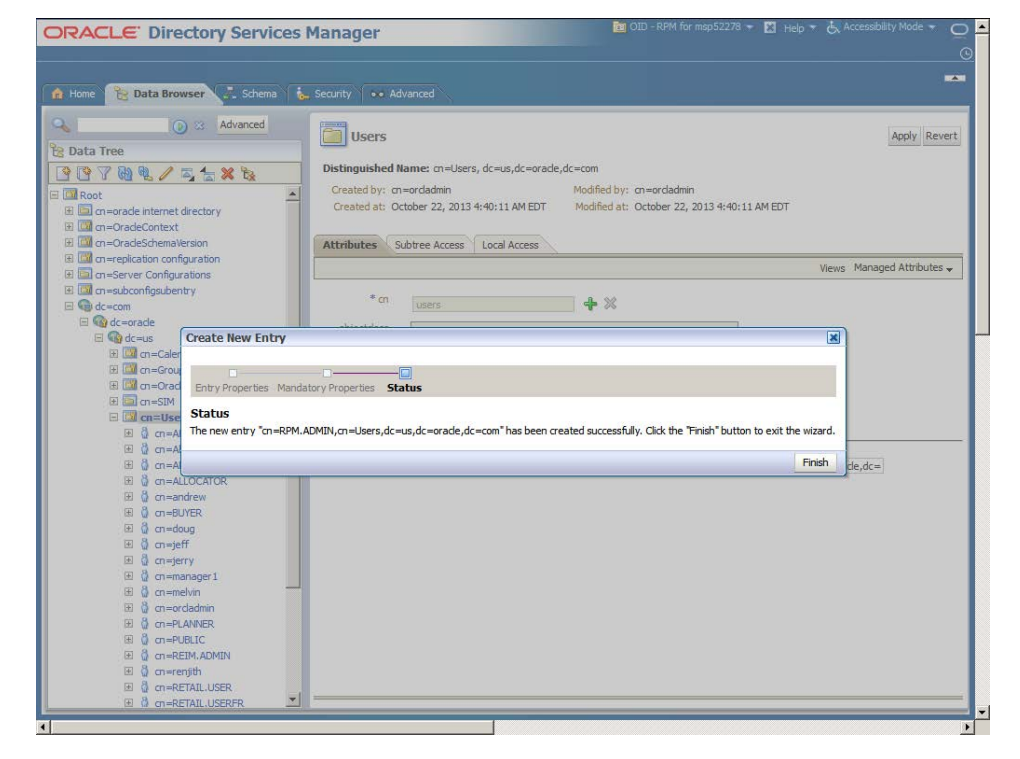

When the "RPM.ADMIN" user is created a screen similar to the one below is displayed when clicking on the new RPM.ADMIN user.

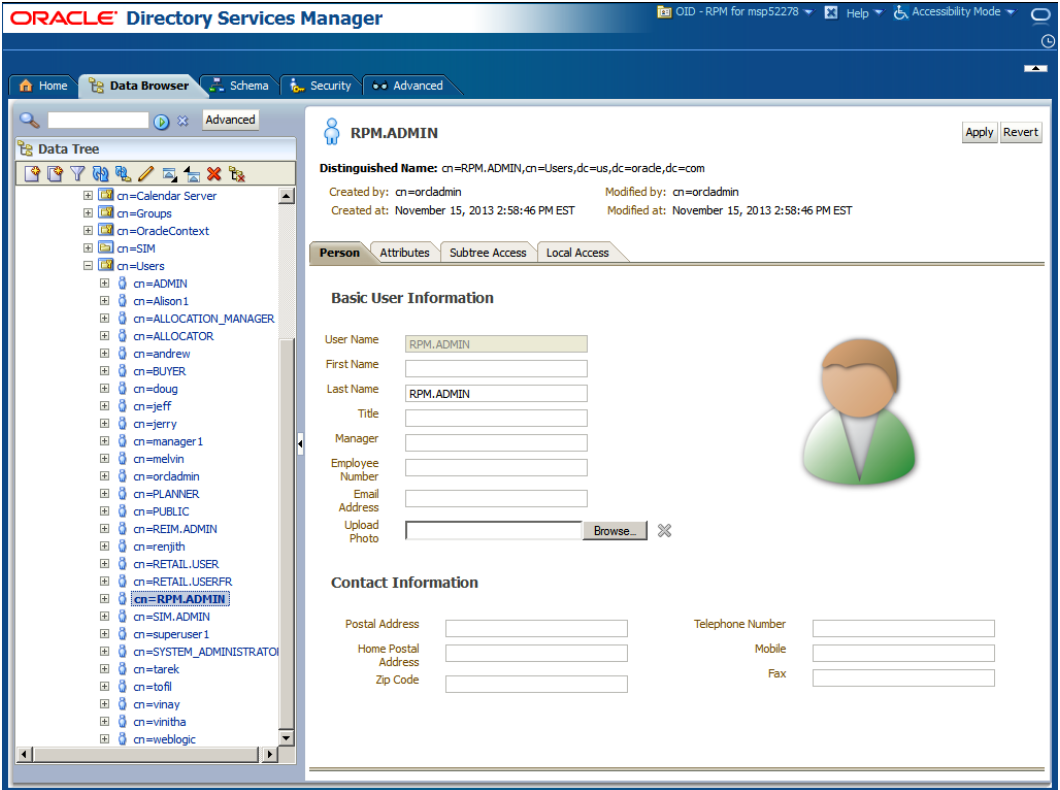

- **o.** On the Person tab and enter the following Basic User Information:
	- First Name: <rpm>
	- Last Name: <admin>
	- Email Address: [<rpm.admin@mycompany.com>](mailto:rpm.admin@mycompany.com)

### **p.** Click the Attributes tab.

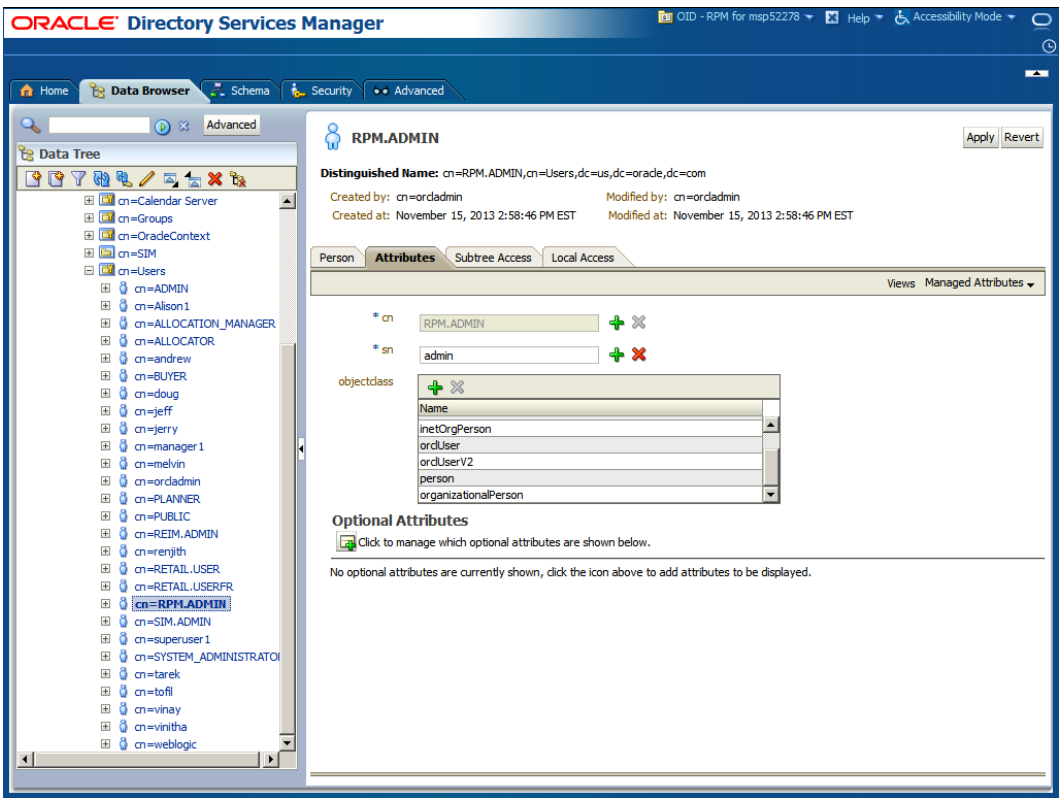

- **q.** Click on the Add Optional Attributes button and select:
	- Given Name: <rpm>
	- Mail: <rpm.admin@mycompany.com>
	- Uid: RPM.ADMIN
	- User Password: <password>

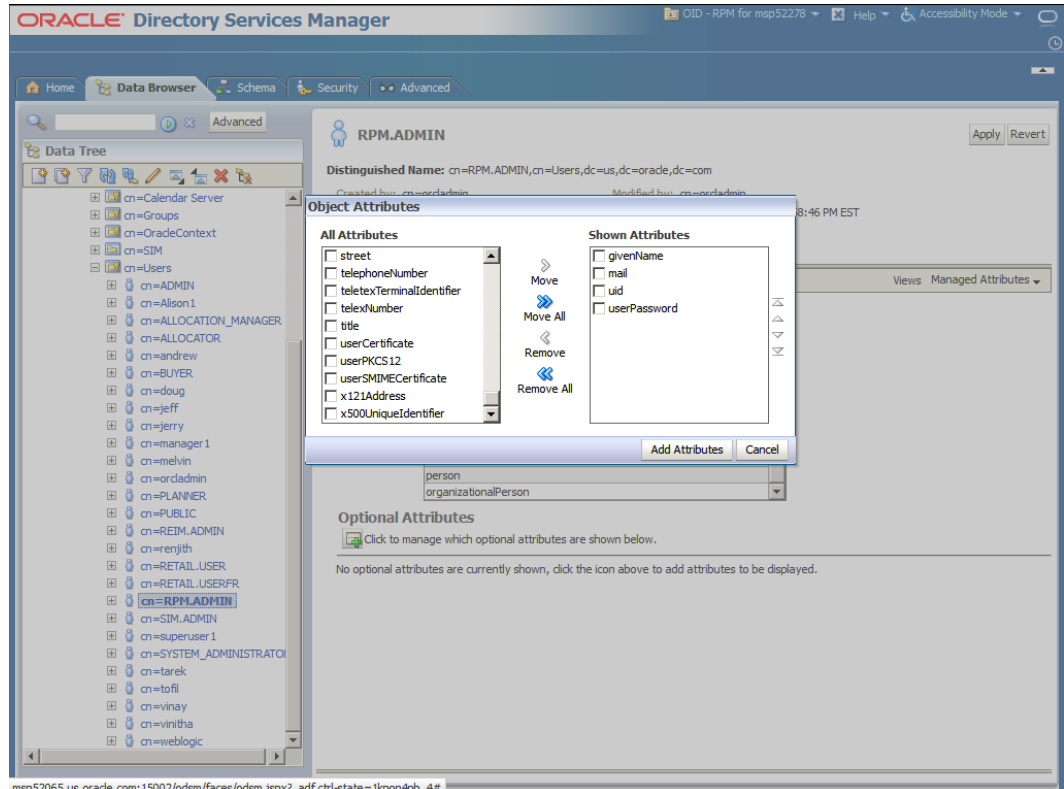

- **r.** Enter the following information and click Apply:
	- Given Name: <rpm>
	- Mail: <rpm.admin@mycompany.com>
	- Uid: RPM.ADMIN
	- User Password: <password>

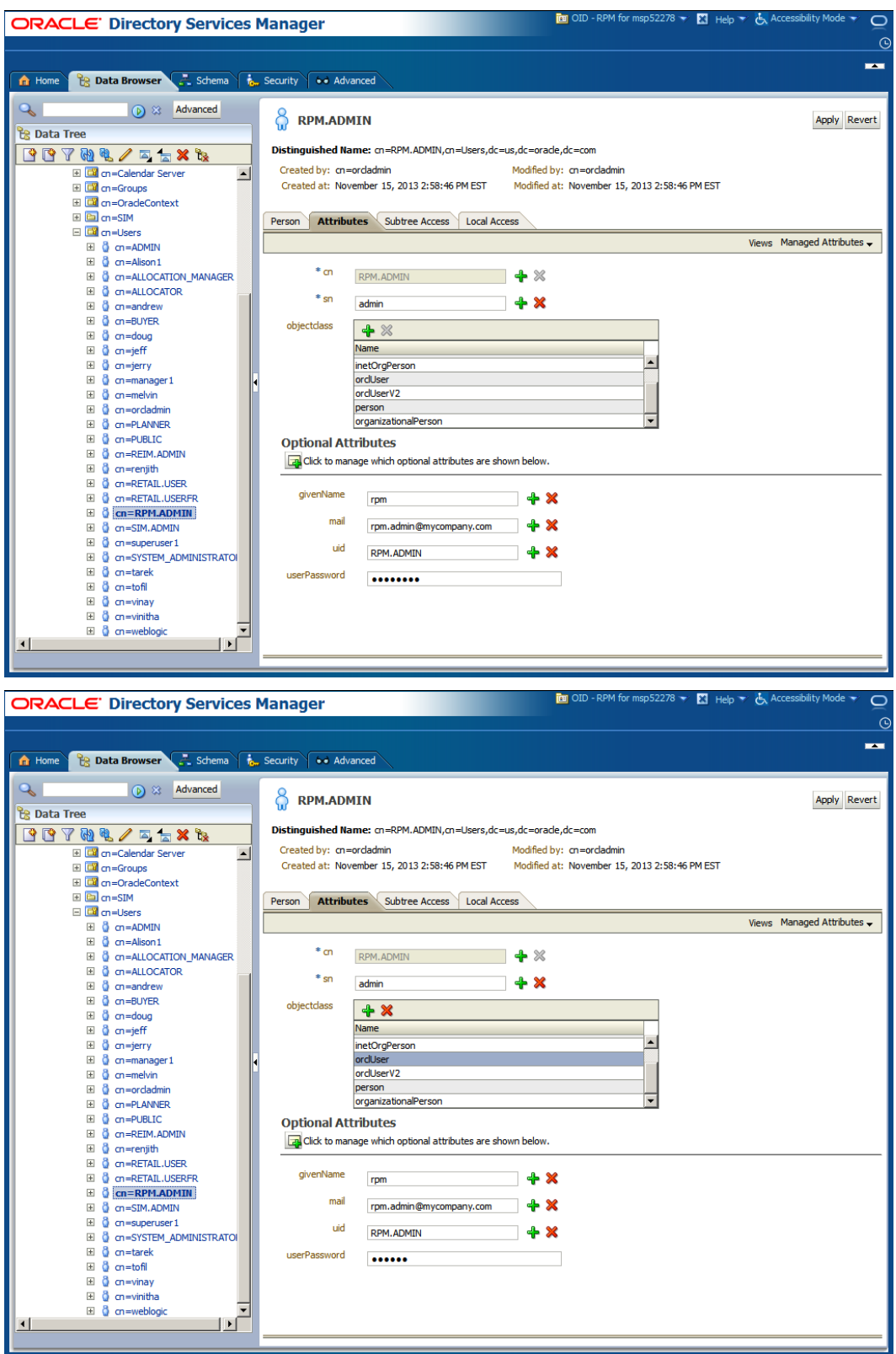

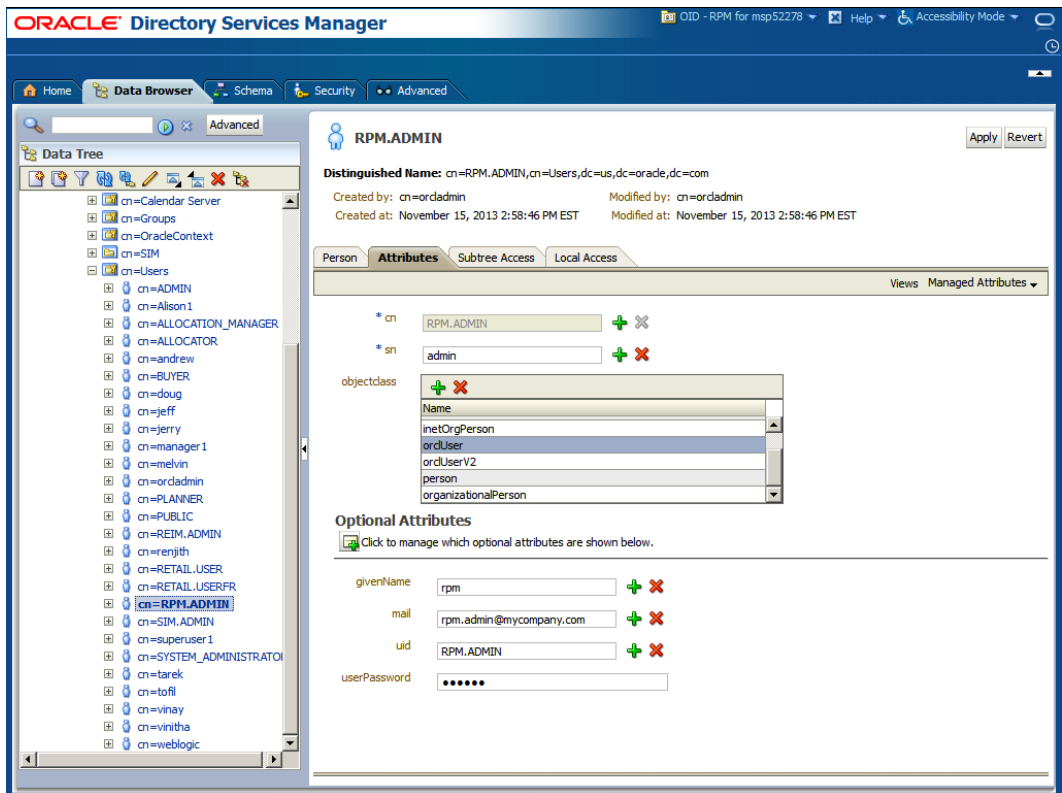

- **4.** Create the Application Admin user who will have access (Login) to RPM.
	- **a.** I f you are installing other Merchandising applications you should have already created RETAIL.USER. If you do not have RETAIL.USER already created in LDAP, create "RETAIL.USER" following the same procedure described for creating the RPM.ADMIN user above.
- **5.** Create a Group called "rpm\_secure\_users". All users need to be a member of this group in order to login to the RPM application.

**Note:** The RPM code looks for a group named "rpm\_secure\_users" so it is imperative that the group be named "rpm\_secure\_users".

- **6.** Example: Using OID 11.1.1.6, the steps to follow are:
	- **a.** Open your OID connection by launching odsm (Oracle Directory Services Manager). A screen similar to the following is displayed.

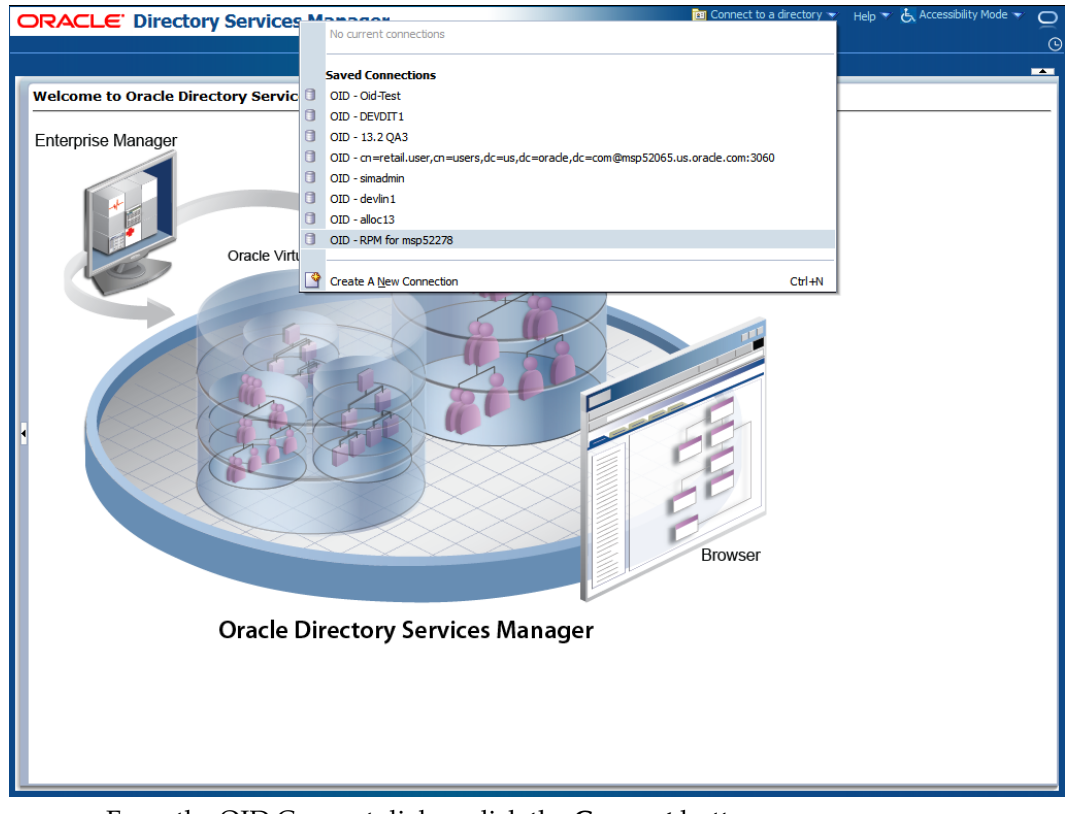

**b.** Click Connect to a directory and select your OID directory.

**c.** From the OID Connect dialog, click the **Connect** button.

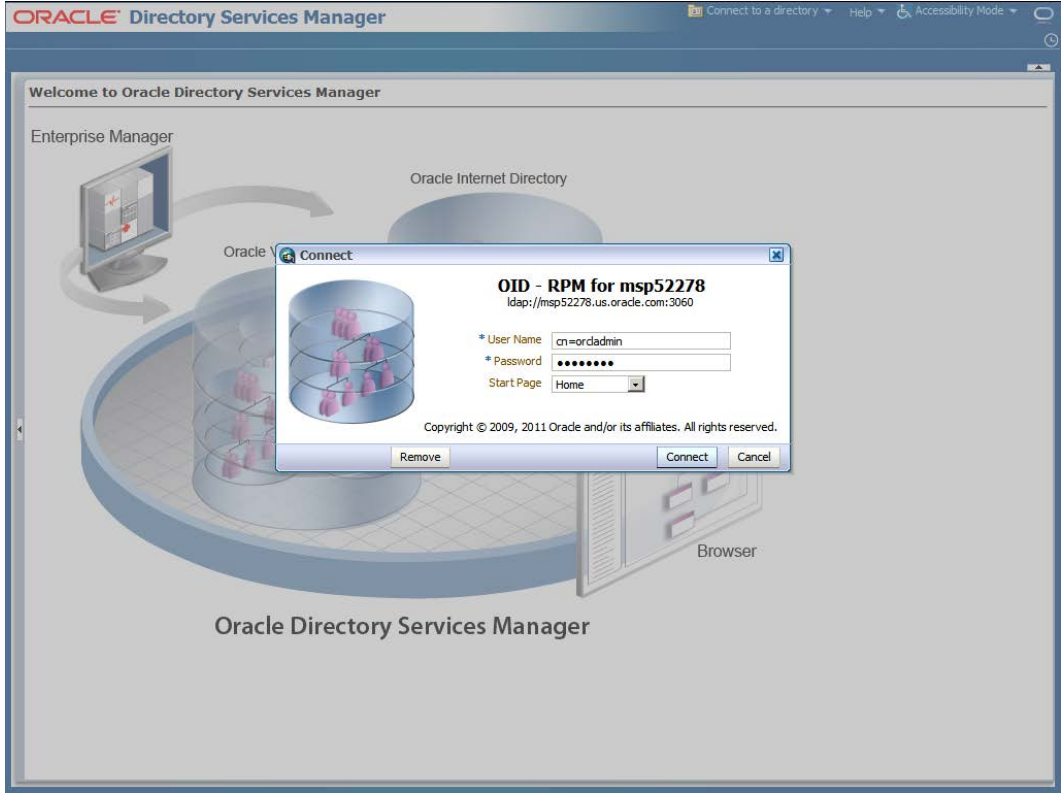

**d.** From the Oracle Internet Directory Welcome Screen, select the Data Browser tab.

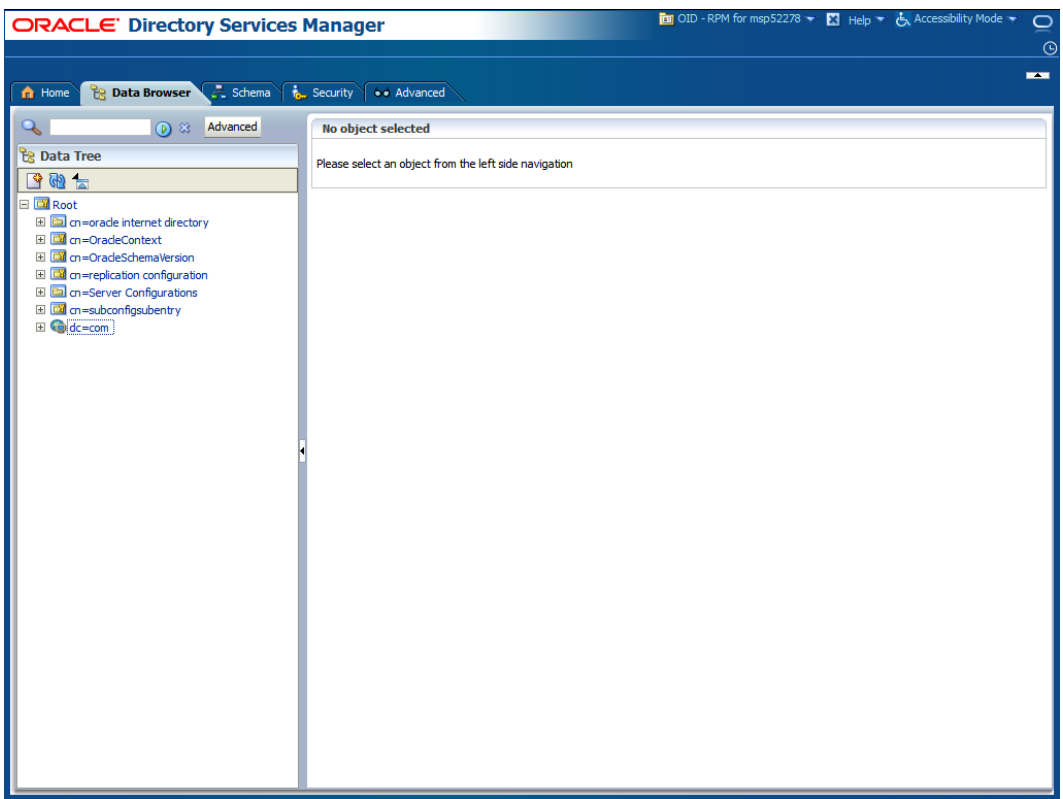

The DataBrowser tree shows how to find the "cn=Group" element.

**e.** From the Data Tree panel of the ODSM screen, navigate to dc=com,dc=oracle,dc=us,cn=Groups.

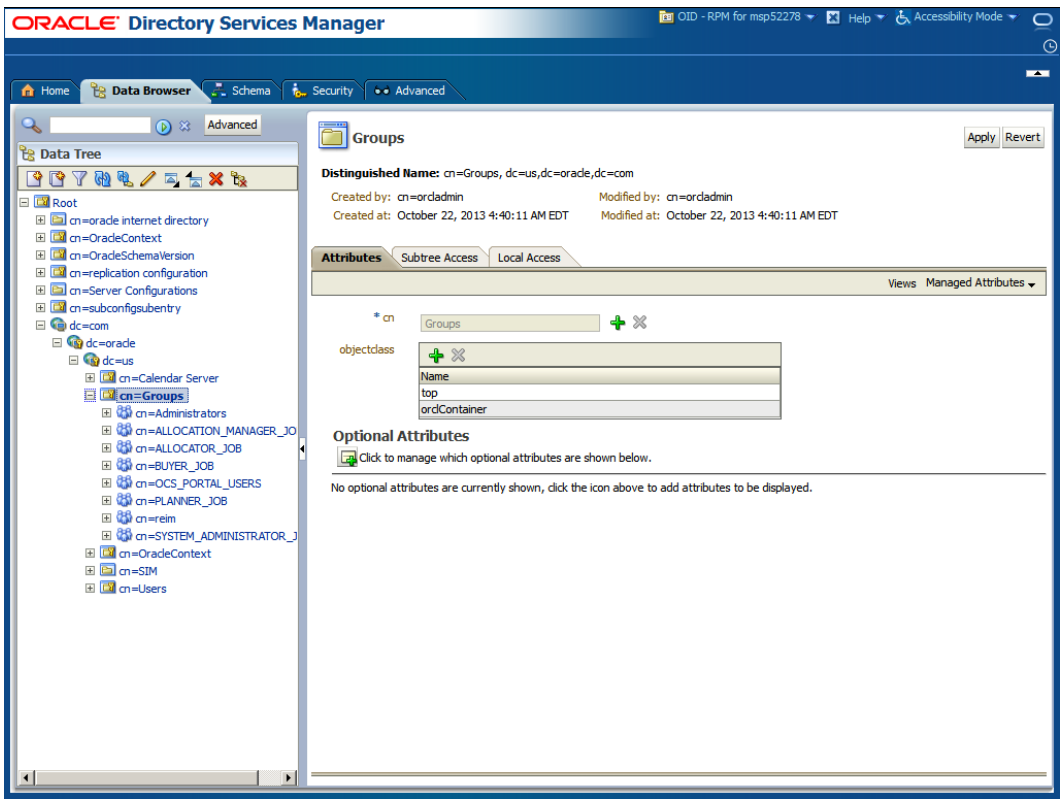

**f.** Right-click cn=Groups and select **Create**.

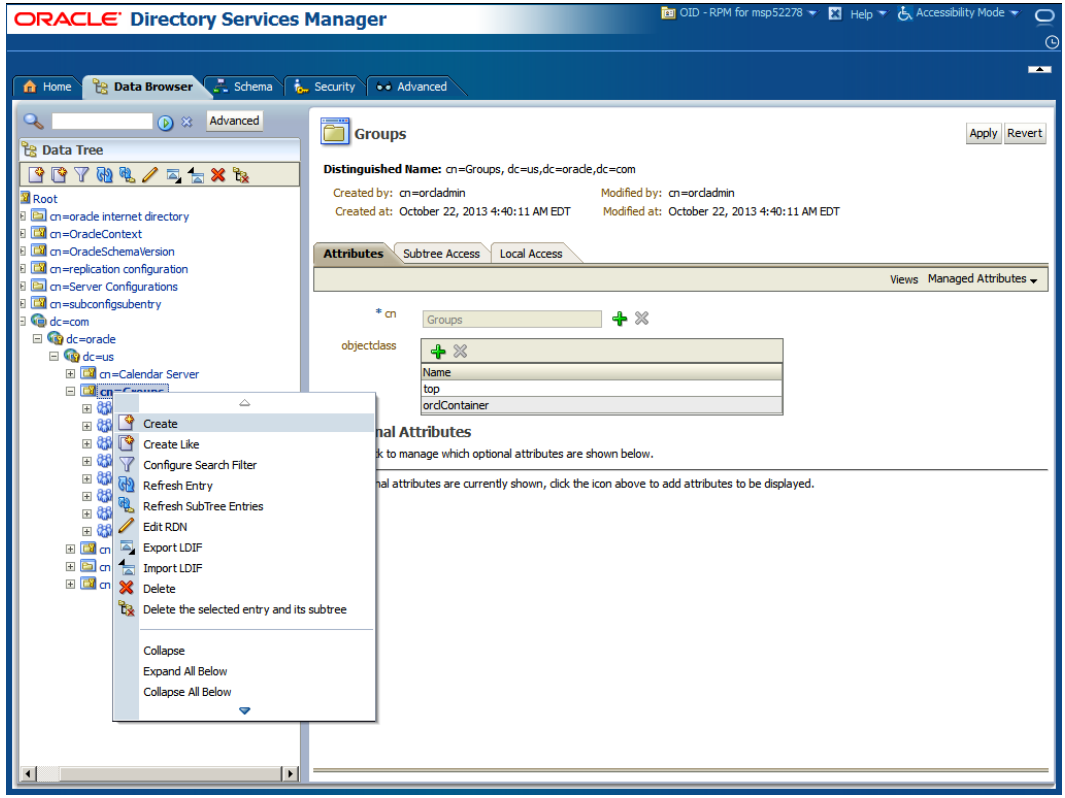

- **g.** From the Create New Entry dialog, click the + icon and add the following Object Classes:
	- **–** top
	- **–** groupOfUniqueNames
	- **–** orclGroup

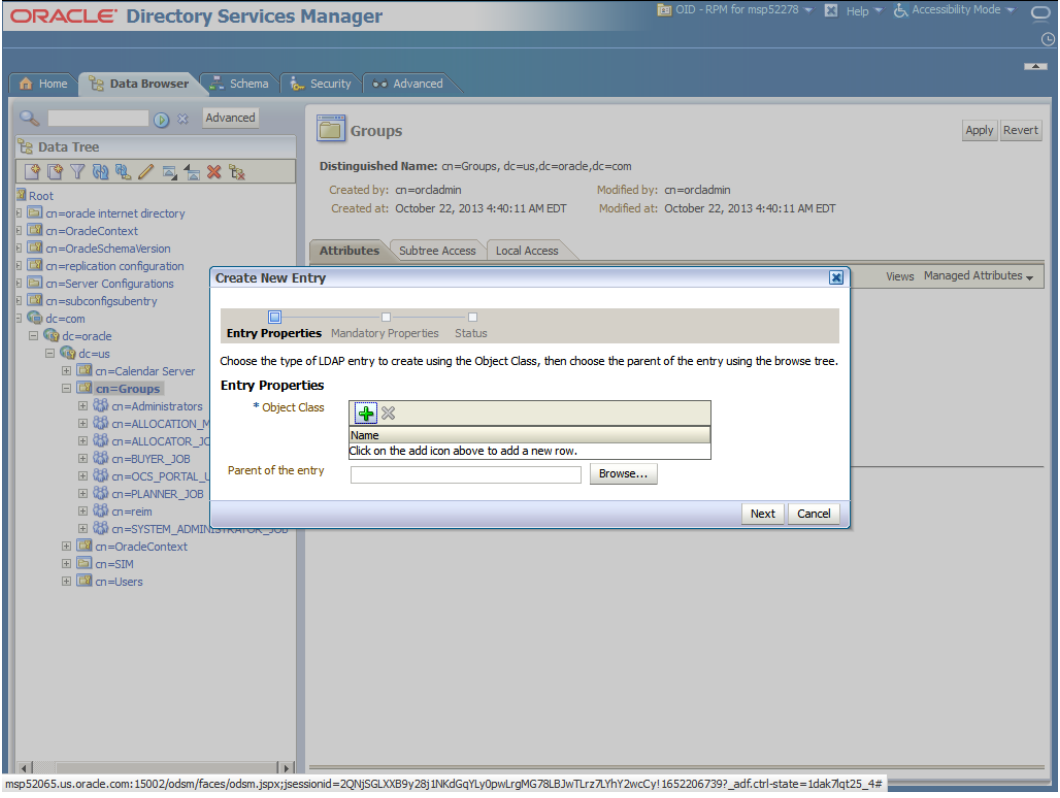

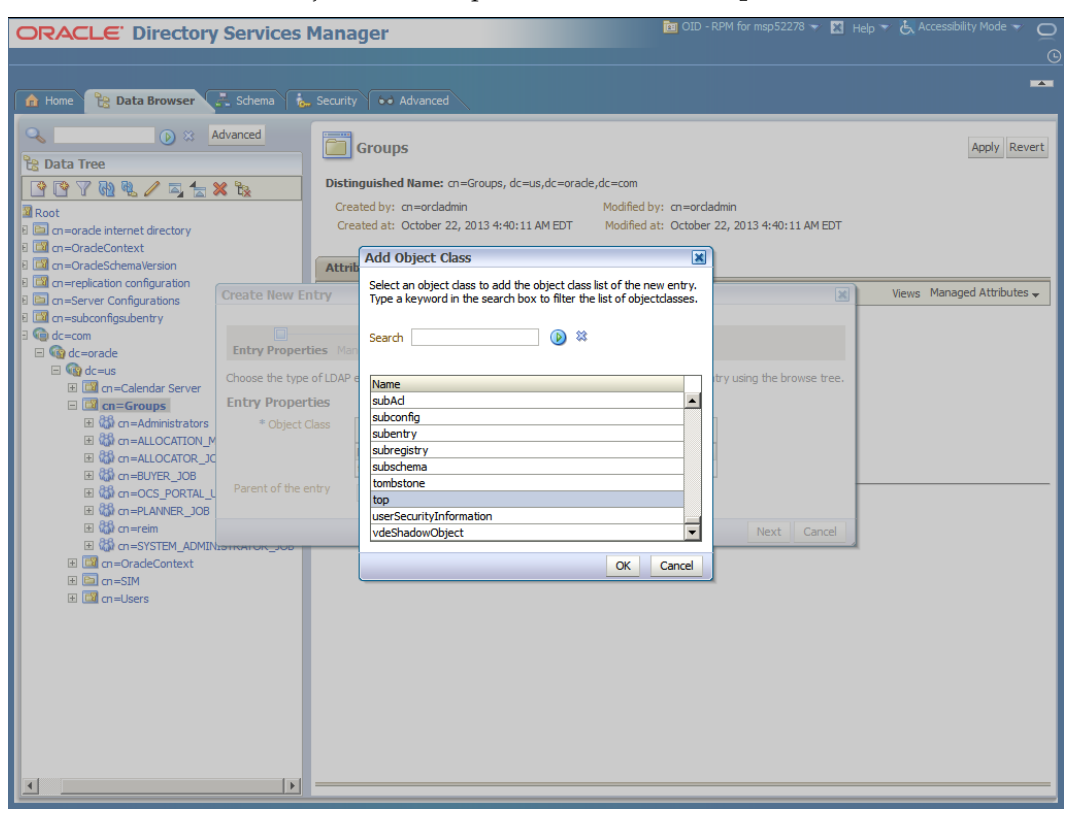

**h.** From the Add Object Class drop down menu select **top**.

**i.** When finished adding all the object classes the screen will look like as follows: Enter: cn=Groups,dc=us,dc=oracle,dc=com into the Parent of the entry field. Click **Next**

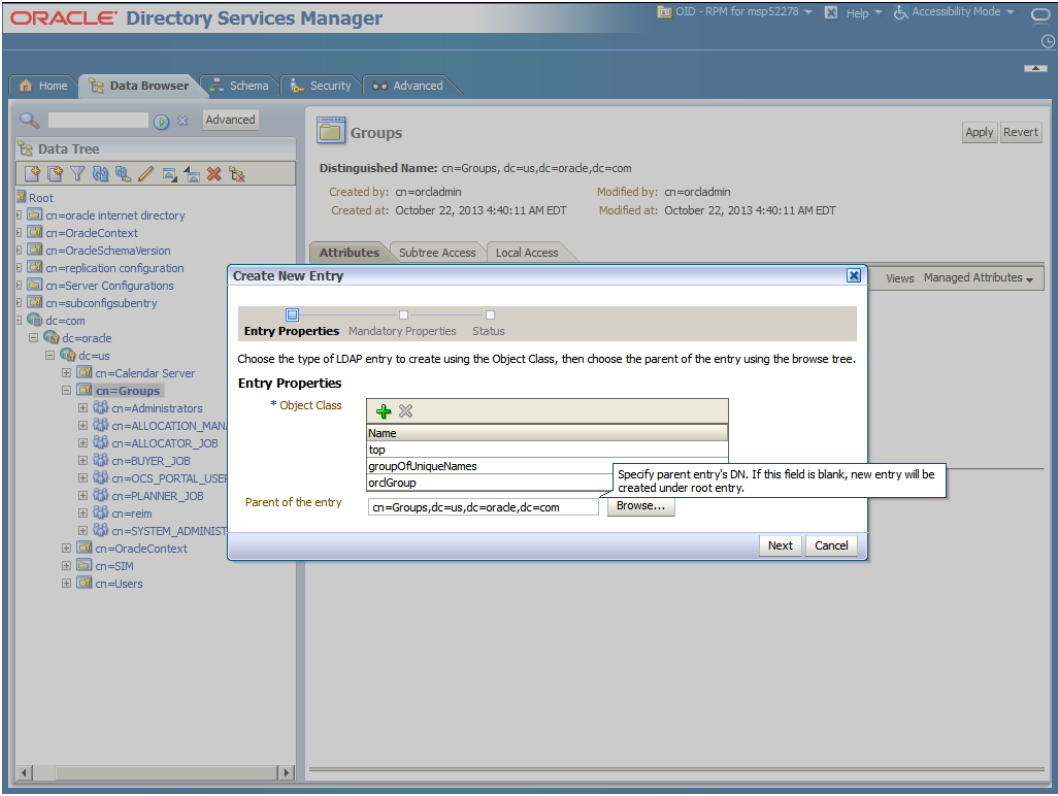

**j.** On the "\*cn" text field enter: "rpm\_secure\_users". On Relative Distinguished Name field enter: cn and click **Next**.

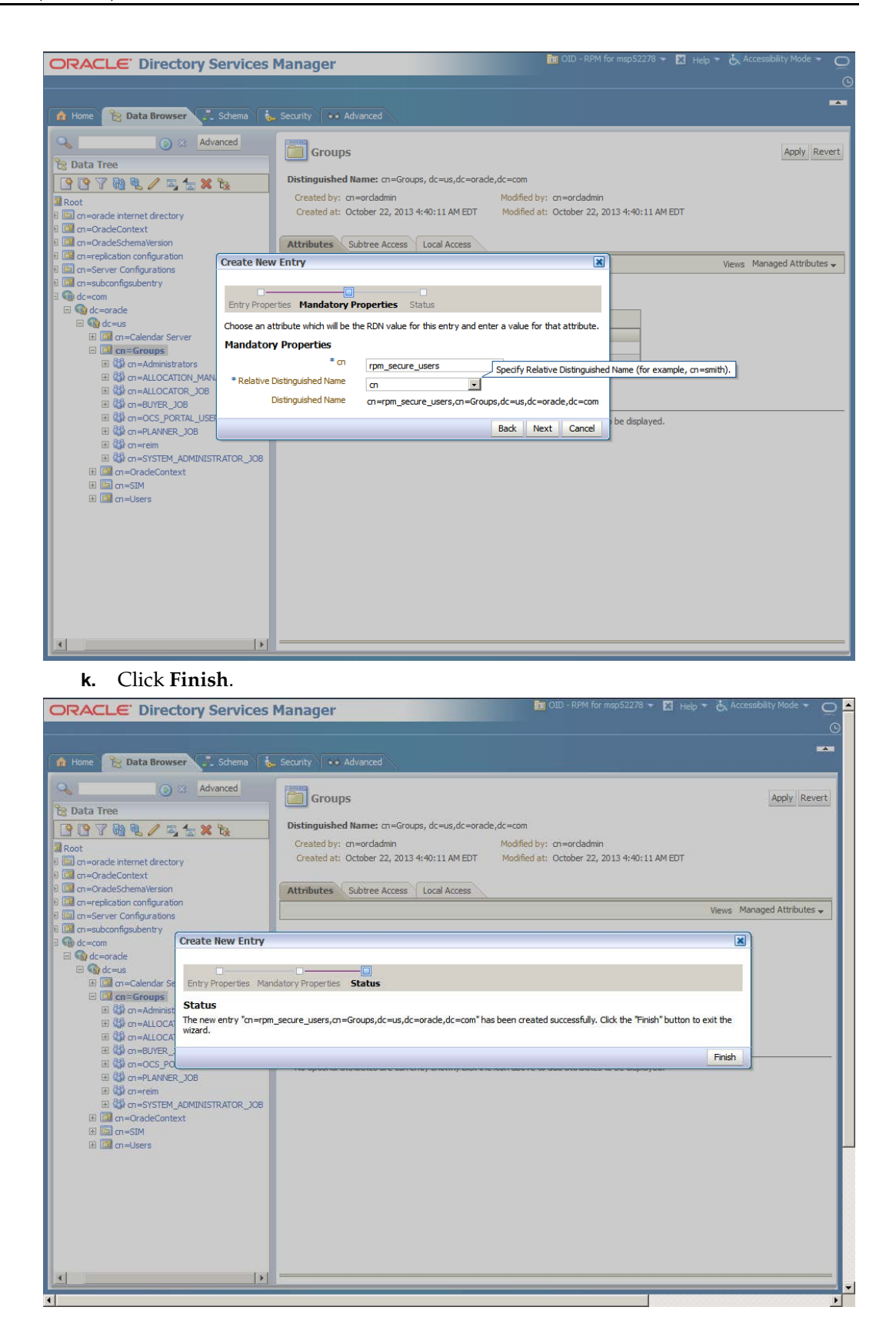

After applying the changes, your screen should look like this when clicking on the rpm\_secure\_users group:

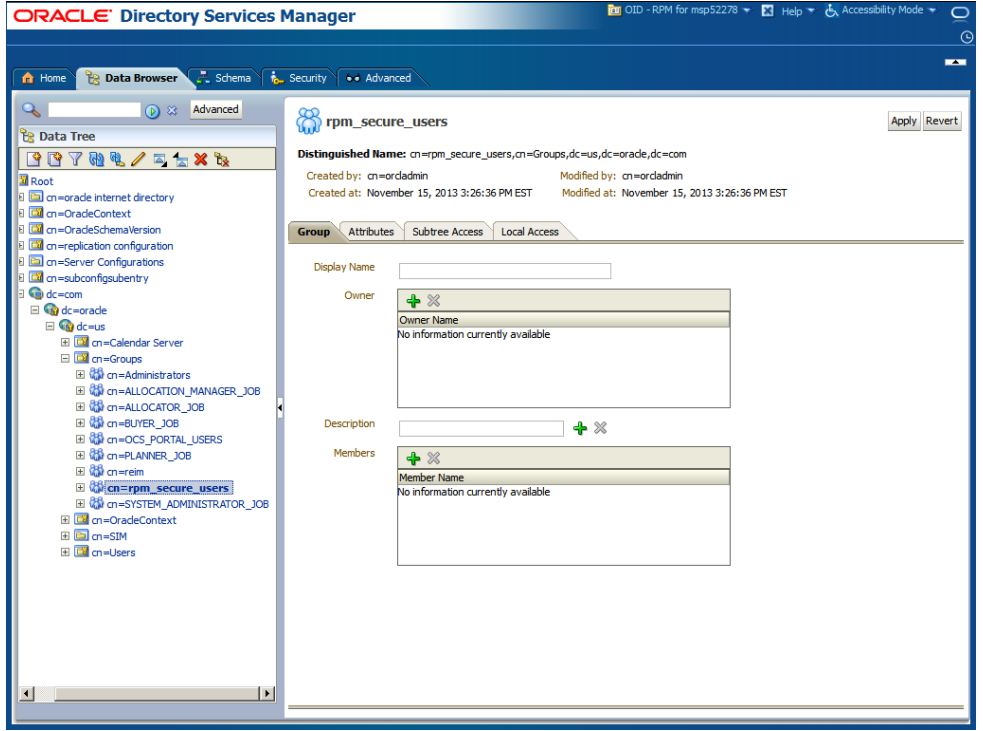

- **l.** Click on the + Members button and add the following users and click Apply:
	- **i.** cn=retail.user,cn=users,dc=us,dc=oracle,dc=com
	- **ii.** cn=rpm.admin,cn=users,dc=us,dc=oracle,dc=com

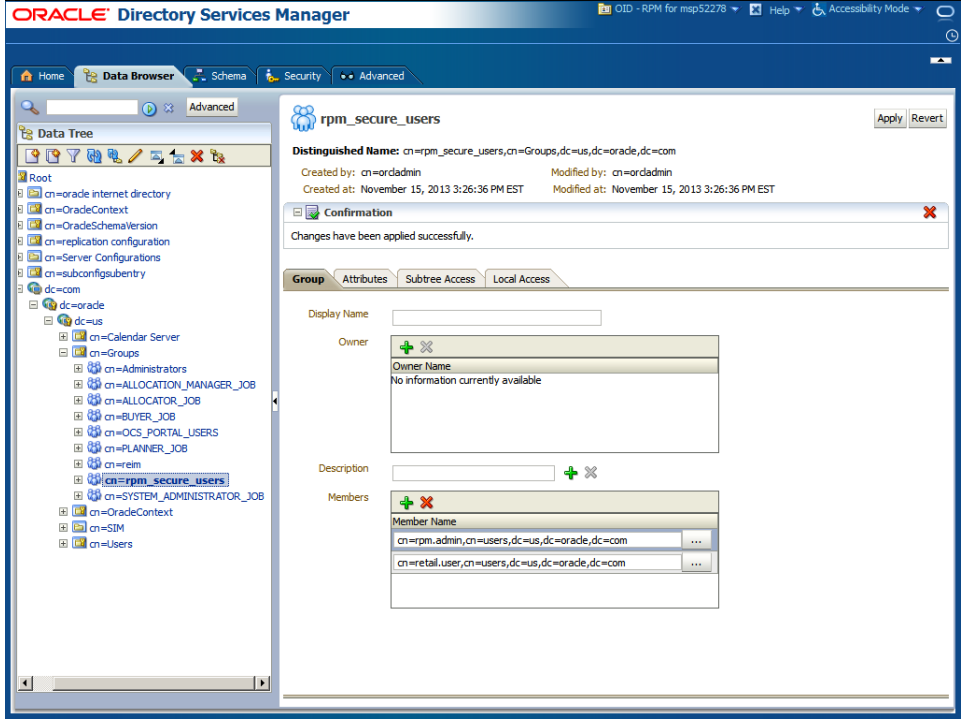

# **Create OID Authentication Provider**

- **1.** Log in to the Administration Console.
	- http://<host>:<port>/console/
- **2.** In the Domain Structure frame, click **Security Realms**.

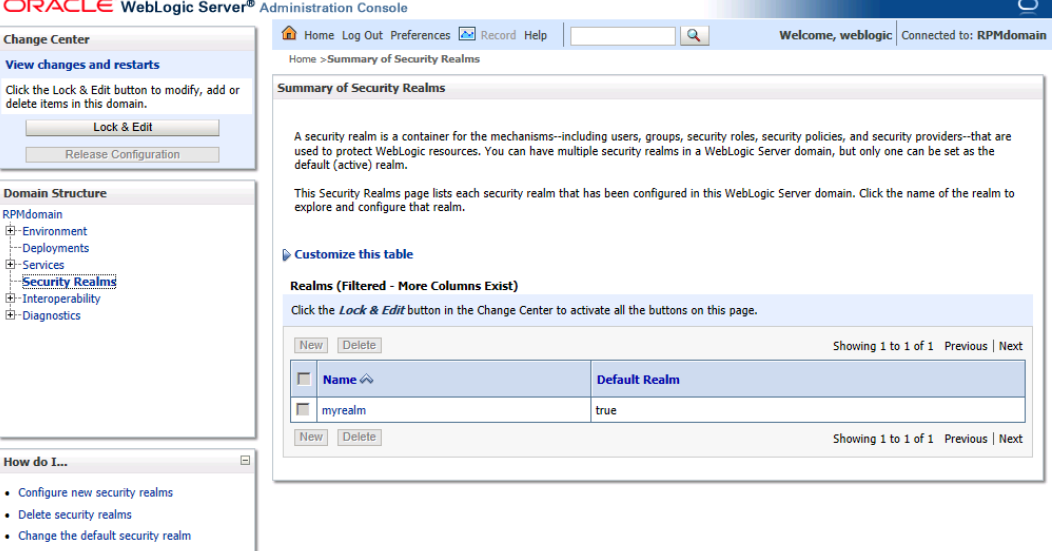

**3.** In the Realms table, click **myrealm**. The Settings for myrealm page is displayed.

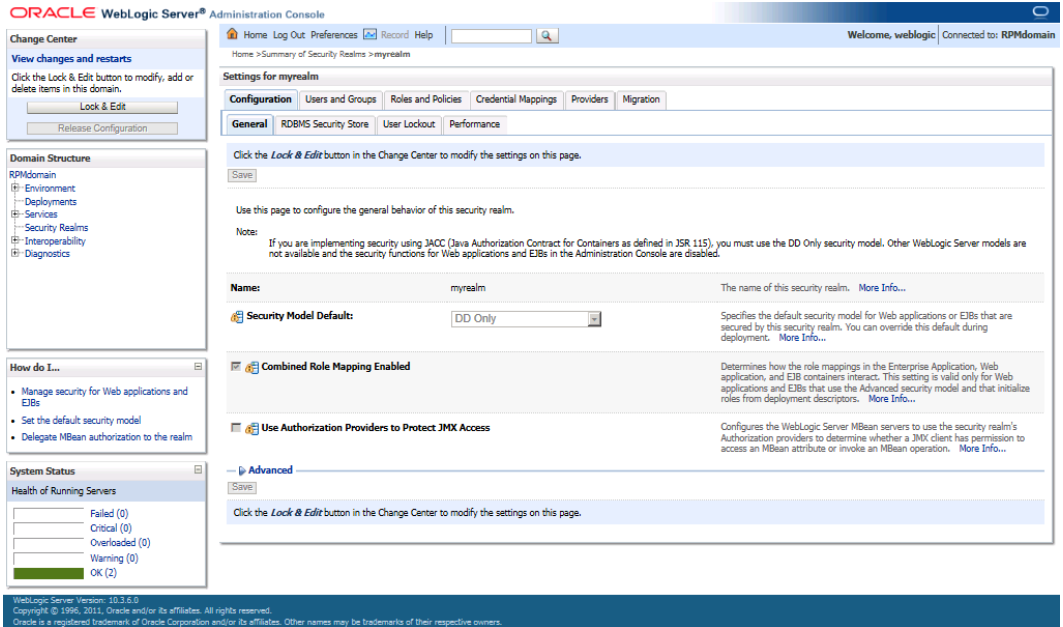

## **4.** Click the Providers tab.

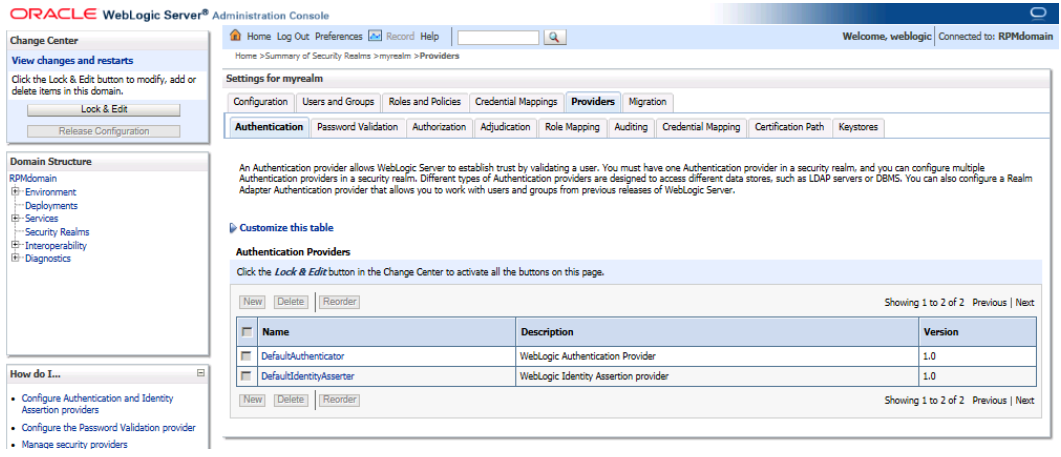

**5.** Click **Lock & Edit** and then click **New**. The Create a New Authentication Provider page is displayed.

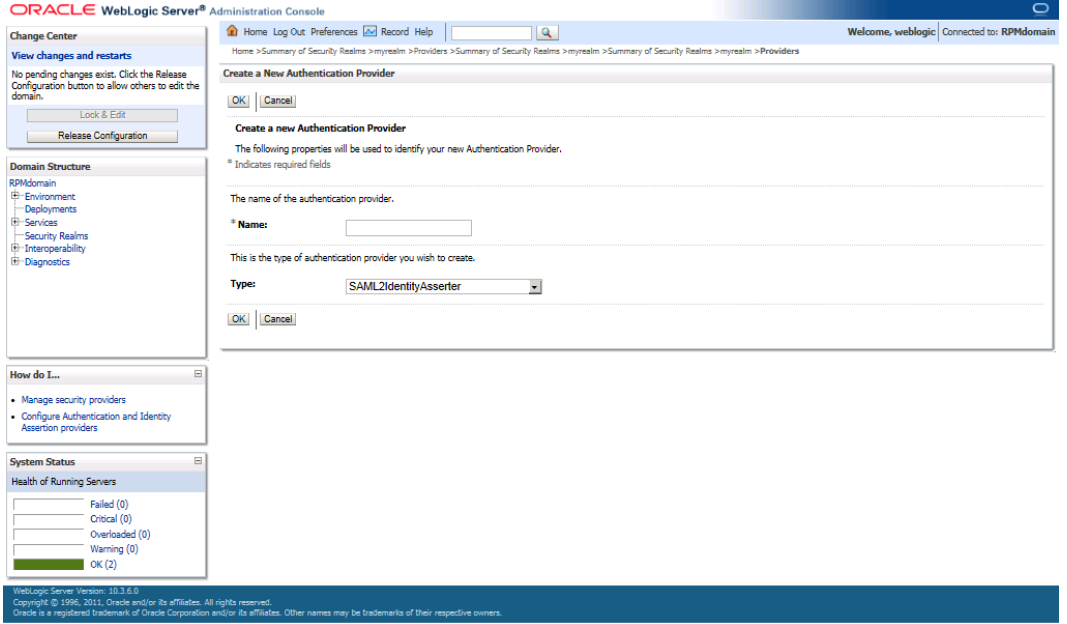

**6.** Enter OIDAuthenticator in the Name field and select OracleInternetDirectoryAuthenticator as the type.

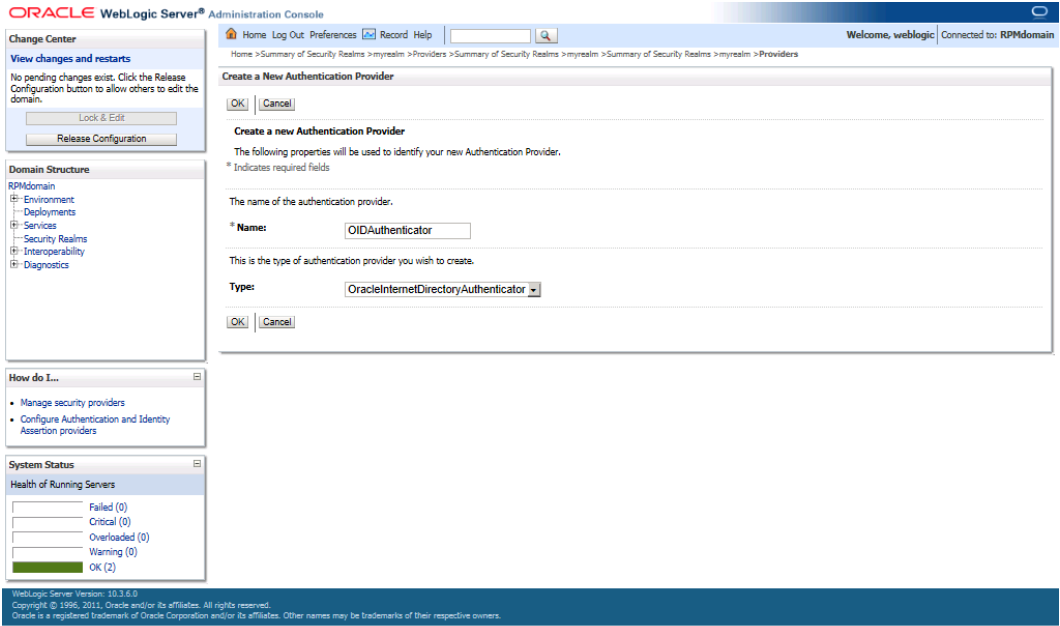

**7.** Click **OK**. The OID Provider will now be visible on the Providers tab.

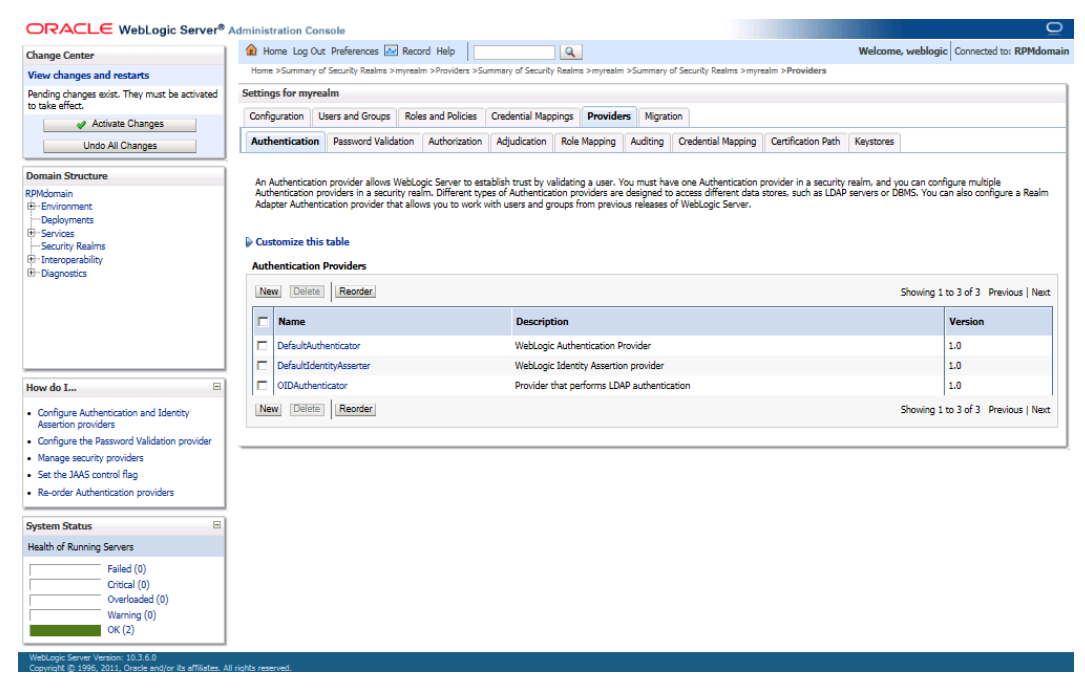
**8.** Click on the **OIDAuthenicator**. The authenticator configuration screen will appear.

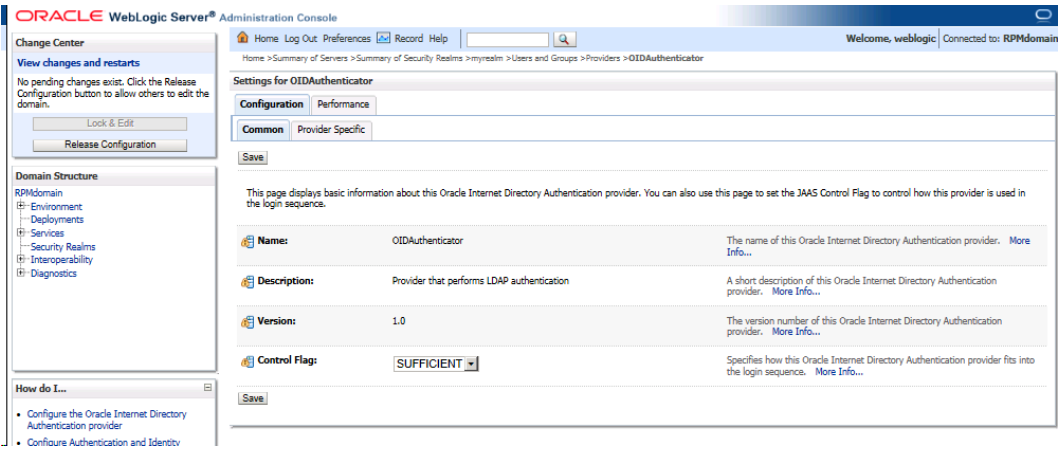

- **9.** Set the Control Flag field to SUFFICIENT and click **Save**.
- **10.** Click the Provider Specific tab.
- **11.** Supply your LDAP connection and credentials.

The entries below are examples only. You should match the entries to your OID

- Host: < OID Server name > (Example: msp12068.us.oracle.com)
- Port: <OID port> (Example: 3060 or 389)
- Principal: <cn=orcladmin> (provide the OID admin user)
- Credential: <password> (provide the password of cn=orcladmin)
- User Base DN: (Example: cn=Users,dc=us,dc=oracle,dc=com)
- Group Base DN: (Example: cn=Groups,dc=us,dc=oracle,dc=com)
- All Users Filter : (&(cn=\*)(objectclass=retailUser))

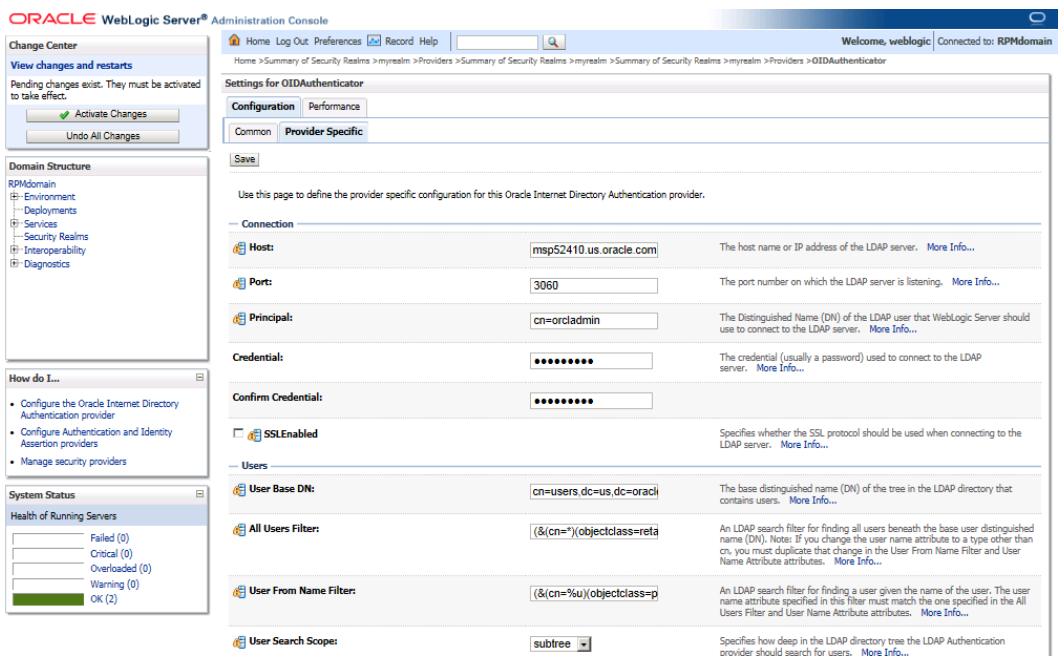

**12.** Click **Save**.

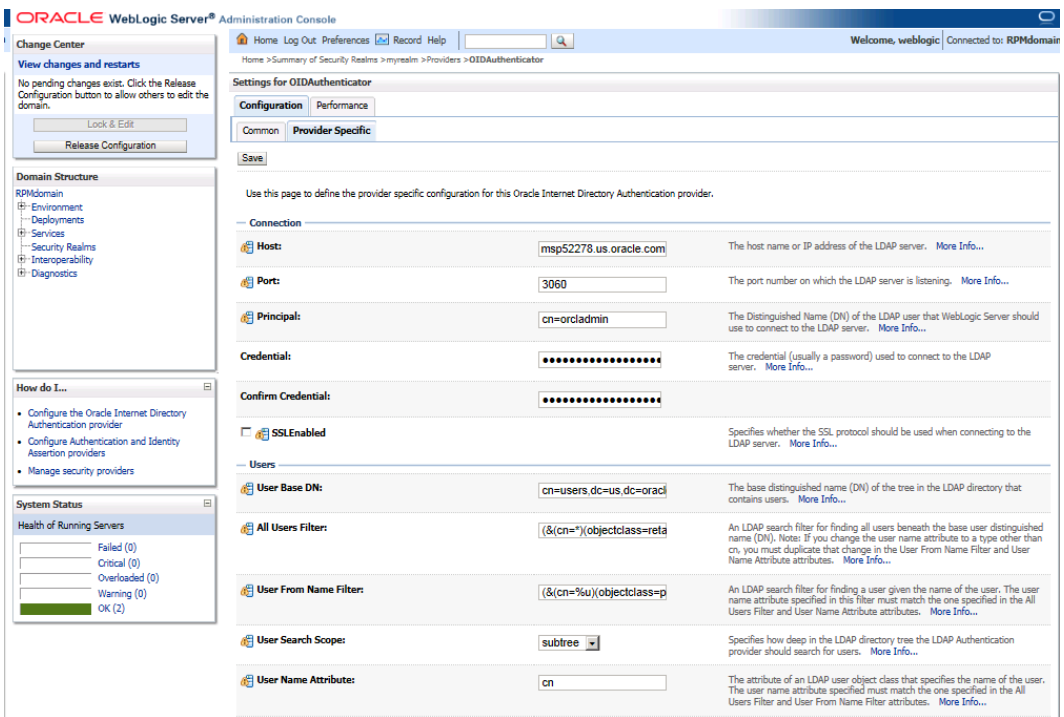

### **13.** Navigate to Security Realms – myrealm – and then click the Providers tab.

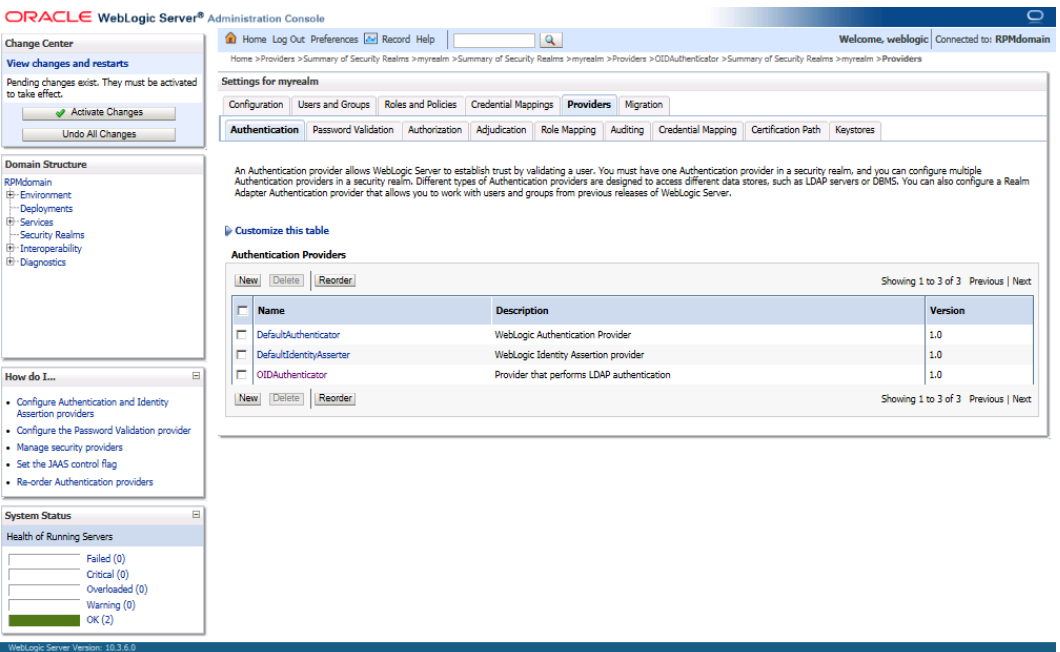

**14.** Click **Reorder**.

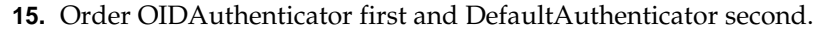

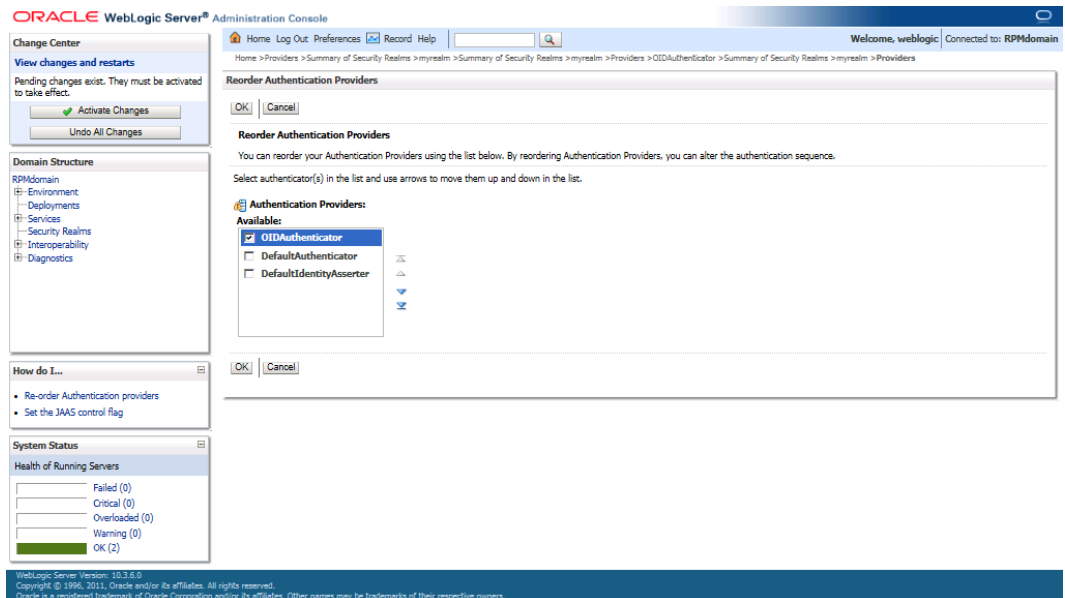

### **16.** Click **Ok**.

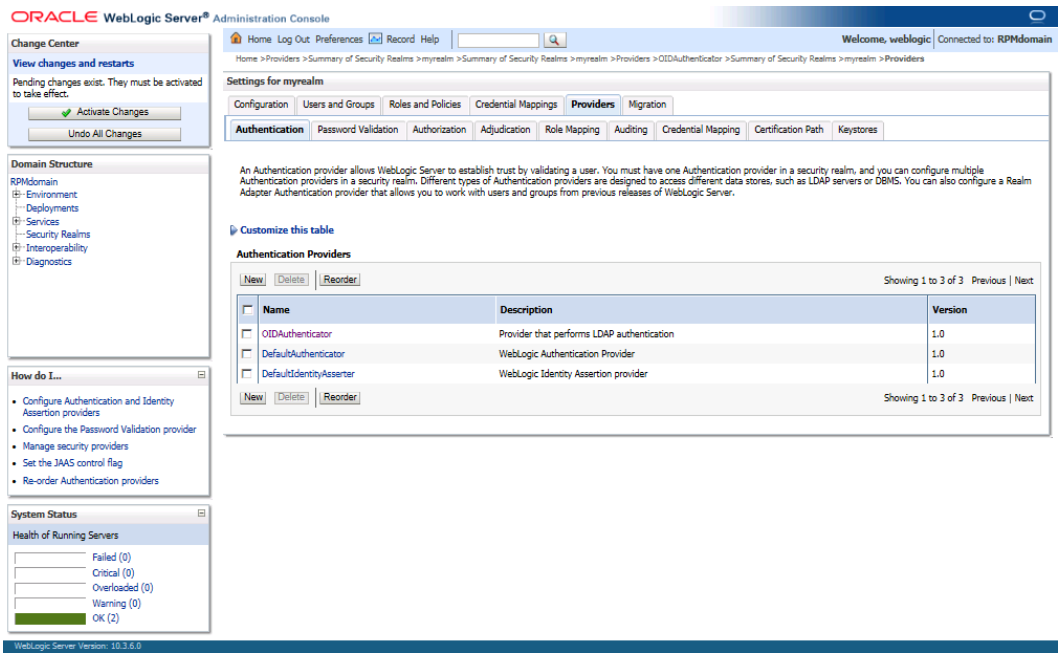

**17.** Once your changes are saved, click **Activate Changes**.

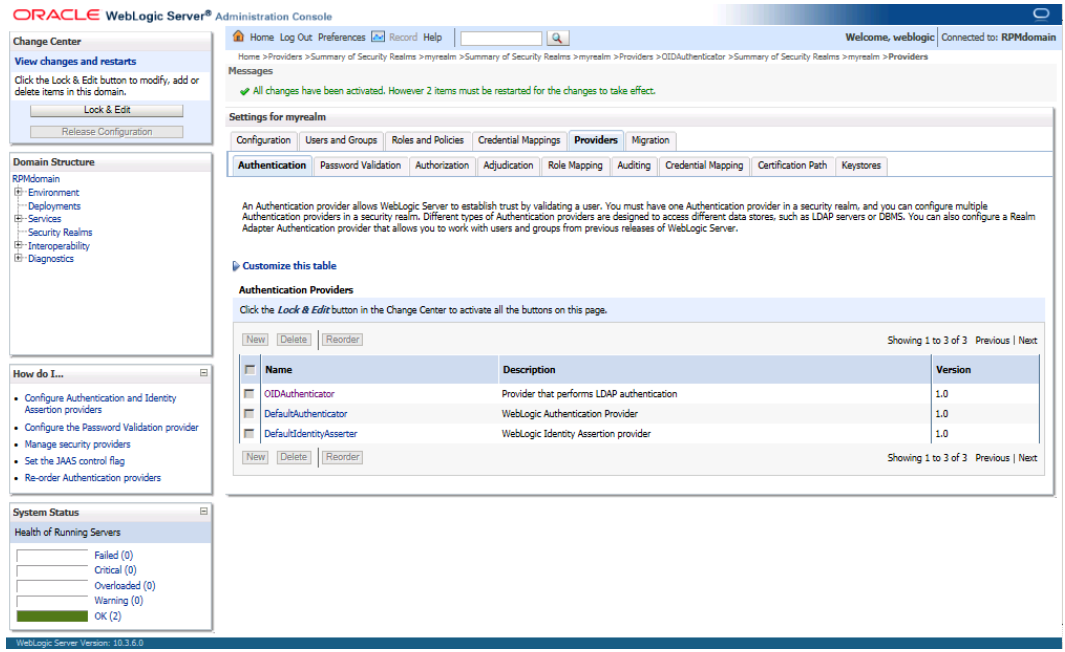

**18.** Shut down all servers and restart the admin server.

# **Verify and Set OID Authenticator**

**1.** Log in to the Administration Console.

http://<host>:<port>/console/

- **2.** In the Domain Structure frame, click Security Realms.
- **3.** In the Realms table, click Default Realm Name. The Settings page is displayed.
- **4.** Click the Providers tab. You must see the OID Provider in that list.

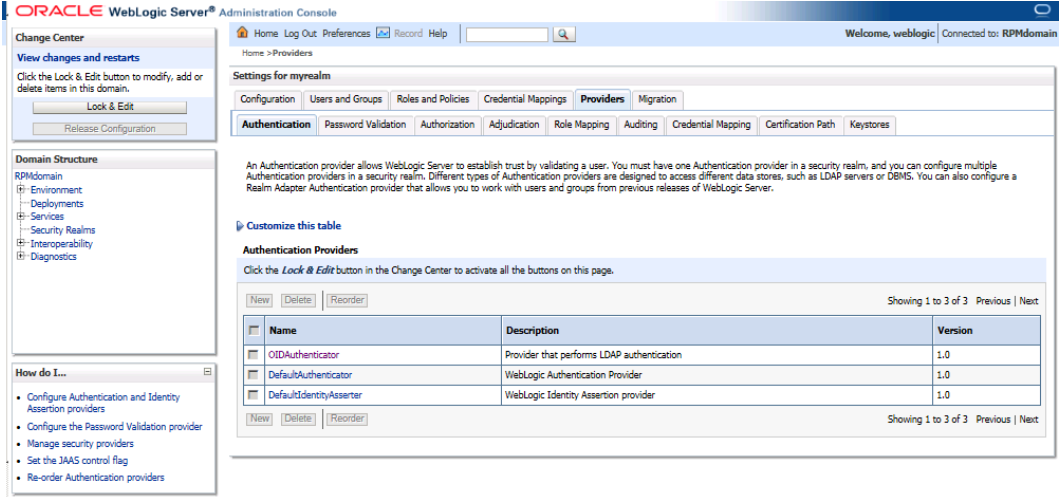

**5.** Click the Users and Groups tab to see a list of users and groups contained in the configured authentication providers.

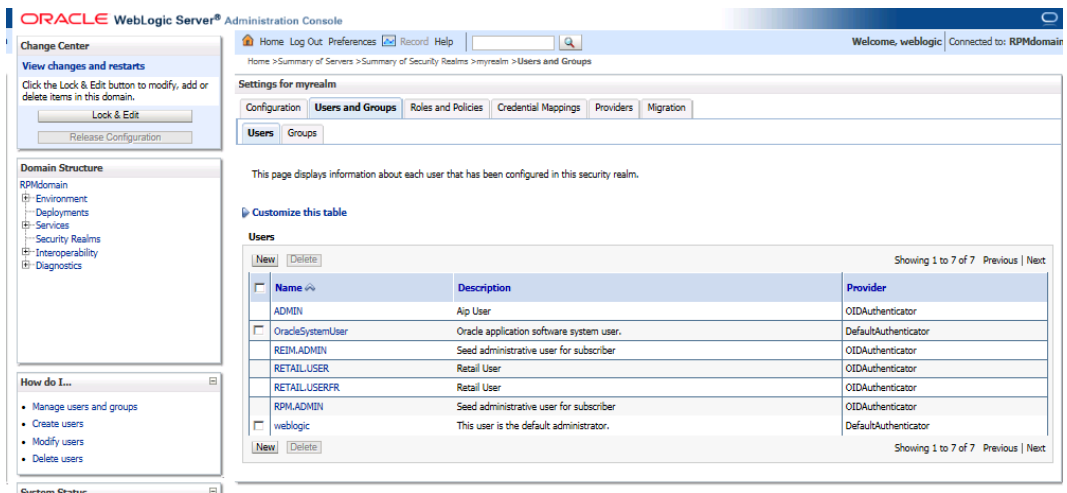

# <span id="page-76-0"></span>**Expand the RPM Application Distribution**

To expand the RPM application distribution, do the following.

**1.** Log into the UNIX server as the user who owns the WebLogic installation. Create a new staging directory for the RPM application distribution (rpm14application.zip). There should be a minimum of 2 GB disk space available for the application installation files.

**Example:** /u00/webadmin/media/rpm

This location is referred to as STAGING\_DIR for the remainder of this chapter.

**2.** Copy rpm14application.zip to STAGING\_DIR and extract its contents.

## **Clustered Installations – Preinstallation Steps**

Skip this section if you are not clustering the application server.

If you are installing the RPM application to a clustered WebLogic Application Server environment, there are some extra steps you need to take before running the RPM application installer. In these instructions, the application server node with the ORACLE\_HOME you used for the RPM installer is referred to as the *master node*. All other nodes are referred to as the *remote nodes*.

- **1.** Before starting the RPM Application Installer, make sure that you are able to start and stop the managed servers that are part of the RPM Application Cluster from the WebLogic Administration Console.
- **2.** When the RPM Application Installer displays the screen in which it asks for the information related to the JMS Provider, we recommend entering these values: input.jms.module = rpmJMSModule

input.taskqueue.name = taskQueue

input.chunkqueue.name = chunkQueue

**3.** Insert into all remote nodes

\$WEBLOGIC\_HOME/wlserver\_10.3/server/lib/weblogic.policy file changes, the same RPM entries for java security permissions you entered on the master node. See the ["Start the Managed Servers"](#page-76-0) section for additional information.

### **Provide the Hibernate4 Jar File**

The RPM application requires hibernate4 jar files to be installed. These files should be downloaded fro[m http://www.hibernate.org.](http://www.hibernate.org/) 

Extract the required Hibernate 4.1.0 jar files and place them within the application servers STAGING\_DIR/rpm/application/hibernate4 directory before running the installer. The installer will then install the jar files within the application for you.

The required jars are as follows:

- hibernate-commons-annotations-4.0.\*.jar
- hibernate-core-4.1.\*.jar
- hibernate-ehcache-4.1.\*.jar
- hibernate-jpa-2.0-api-1.0.\*.jar
- jboss-logging-3.1.\*.jar
- jboss-transaction-api\_1.1\_spec-1.0.\*.jar

The required jar files are located in the <HIBERNATE\_EXTRACT\_DIR>\hibernaterelease-4.1.0.Final.tgz\hibernate-release-4.1.0.Final.tar\hibernate-release-4.1.0.Final\lib\required\directory.

### **Run the RPM Application Installer**

Once you have a WebLogic instance that is configured and started, you can run the RPM application installer. This installer configures and deploys the RPM application and Java WebStart client files.

> **Note:** Se[e Appendix: RPM Application Installer Screens](#page-86-0) for details on every screen and field in the application installer. The screenshots contain instructions that are necessary to result in a working application.

- **1.** Change directories to STAGING\_DIR/rpm/application.
- **2.** Set the ORACLE\_HOME, WEBLOGIC\_DOMAIN\_HOME and JAVA\_HOME environment variables. ORACLE\_HOME should point to your WebLogic installation. JAVA\_HOME should point to the Java 7.0 (1.7.0) JDK . WEBLOGIC\_DOMAIN\_HOME should point to your WebLogic domain.
- **3.** If a secured datasource is going to be configured you also need to set "ANT\_OPTS" so the installer can access the key and trust store that is used for the datasource security:

```
export ANT_OPTS="-Djavax.net.ssl.keyStore=<PATH TO KEY STORE> -
Djavax.net.ssl.keyStoreType=jks -Djavax.net.ssl.keyStorePassword=<KEYSTORE 
PASSWORD> -Djavax.net.ssl.trustStore=<PATH TO TRUST STORE> -
Djavax.net.ssl.trustStoreType=jks -
Djavax.net.ssl.trustStorePassword=<TRUSTSTORE PASSWORD>"
```
An example of this would be:

```
export ANT_OPTS="-
Djavax.net.ssl.keyStore=/u00/webadmin/product/wls_retail
/wlserver_10.3/server/lib/msp52278.keystore -Djavax.net.ssl.keyStoreType=jks -
Djavax.net.ssl.keyStorePassword=retail123 -Djavax.net.ssl.trustStore=/
u00/webadmin/product/wls_retail
/wlserver_10.3/server/lib/msp2278.keystore -Djavax.net.ssl.trustStoreType=jks 
-Djavax.net.ssl.trustStorePassword=retail123"
```
- **4.** If you are using an X server such as Exceed, set the DISPLAY environment variable so that you can run the installer in GUI mode (recommended). If you are not using an X server, or the GUI is too slow over your network, unset DISPLAY for text mode.
- **5.** Run the install.sh script. This launches the installer. After installation is complete, a detailed installation log file is created (rpm14install.<timestamp>.log).

**Note:** The values you enter in the installer screen, "Setup Application Users," have specific requirements for RPM to work properly. See the screen description in [Appendix: RPM](#page-86-0)  [Application Installer Screens](#page-86-0) for more details. The screenshots contain instructions that are necessary to result in a working application.

# **Resolving Errors Encountered During Application Installation**

If the application installer encounters any errors, it halts execution immediately. You can run the installer in silent mode so that you do not have to retype the settings for your environment. See Appendix: Installer Silent Mode in this document for instructions on silent mode.

See [Appendix: Common Installation Errors](#page-114-0) in this document for some common installation errors.

Because the application installation is a full installation every time, any previous partial installations are overwritten by the successful installation.

## **Clustered Installations – Post-Installation Steps**

If you are installing the RPM application to a clustered WebLogic Server environment, there are some extra steps you need to take to complete the installation. In these instructions, the application server with the ORACLE\_HOME you used for the RPM installer is referred to as the master server. All other nodes are referred to as the remote servers.

- **1.** The RPM batch files should be copied from the master node to each of the remote nodes under the same path as on the master node. You should take the \$WEBLOGIC\_ DOMAIN\_HOME/retail/<rpmdir>/rpm-batch directory and copy it onto the remote nodes under the same path.
- **2.** For retailers who install batch on either node of the cluster, launchRpmBatch.sh script should be modified on each remote node to point to the local RPM instance. The RPM URL is set in the PROVIDER\_URL variable. This script is located at \$WEBLOGIC\_ DOMAIN\_HOME/retail/<rpmdir>/rpmbatch/scripts/launchRpmBatch.sh.
- **3.** The Oracle Retail Installation creates some security files on \$WEBLOGIC\_DOMAIN\_HOME/retail/<rpm\_application\_name>/config directory. Copy this directory to each remote node of the Cluster, matching the full path of the location of this directory on main node.
- **4.** The Oracle Retail Installation creates some properties files on \$WEBLOGIC\_DOMAIN\_HOME/retail/<rpm\_application\_name>/properties directory. Copy this directory to each remote node of the Cluster, matching the full path of the location of this directory on main node.

# **Review and/or Configure Oracle Single Sign-On**

**Note:** This step is only needed if you plan on setting up the RPM application using Single Sign On (SSO) authentication. This can be skipped if SSO is not going to be configured for this environment. The Oracle Access manager must be configured and the Oracle http server (Webtier and webgate) must be registered into the Oracle Access Manager.

### **Create the RPM SSO provider in the RPMdomain:**

- **1.** Shut down all the servers of the Weblogic Domain created.
- **2.** Once you copy the contents to <INSTALL\_DIR> copy the rpm14-security.zip present in <INSTALL\_DIR>/ rpm/application/rpm14 to the WEBLOGIC\_DOMAIN\_HOME/lib and extract it contents in the folder.
- **3.** Start the domain admin server.
- **4.** Log into the WebLogic console.
- **5.** Navigate to: security realms -> myrealm (default realm) -> providers.
- **6.** Start a Lock and Edit session.
- **7.** Click New provider.
- **8.** Select the provider type from the list: RpmWlsSsoAuthenticator.
- **9.** Set the provider name (Default: RpmSsoAuthenticator).
- **10.** Click **Ok**.
- **11.** Open the new provider configuration.
- **12.** Under Common, set the Control Flag to SUFFICIENT.
- **13.** Click **Provider Specific**.
- **14.** Check that the GroupName is set to the name of the group used for RPM secure users (rpm\_secure\_users by default).
- **15.** All other values under the Provider Specific tab can be left as the default value.
- **16.** Click **Ok**.
- **17.** On the provider list, click **Reorder**.
- **18.** Move the RpmWlsSsoAuthenticator to the top of the list, or above the DefaultAuthenticator.
- **19.** Click **Ok**.
- **20.** Click **Activate Changes**.
- **21.** Shutdown the domain.
- **22.** Start the admin and managed servers for the domain.

After the SSO provider is created in the RPMdomain, you will also have to set the protection of the RPM application resources correctly in the Application Domain that has been registered in the Oracle Access Manager.

In the Webtier/Webgate http server you need to set the mod\_wl\_ohs.conf file to redirect the http call to the where the RPM application has been deployed.

For example, in mod\_wl\_ohs.conf set:

```
<Location /rpm-client >
WebLogicCluster msp52278.us.oracle.com:17011
SetHandler weblogic-handler
ErrorPage downtime.html
</Location>
```
Then in Oracle Access Manager, set the protection of the resources in the Application Domain that has been registered for the RPM application. You must protect the /rpmclient/launch resource and unprotect the rest:

Resource URL: / rpm-client/launch Protection Level: Protected Authentication Policy: Protected Resource Policy

Authorization Policy: Protected Resource Policy

Resource URL: / rpm-client/.../\* Protection Level: Unprotected Authentication Policy: Public Resource Policy Authorization Policy: Public Resource Policy

## **Sign the RPM Client Configuration Jar File**

There is some client-side configuration that the installer performs which results in a modified rpm\_client\_config.jar file after installation. Because of this, the jar file cannot be pre-signed by Oracle. The user must sign this jar file after the installer has completed.

To create an example key called foo, the following command can be run:

\$JAVA\_HOME/bin/keytool –genkey –alias foo

This command prompts you for a keystore password along with organizational info.

Once complete, the keystore alias resides in the default location in the user's home directory (for example, ~/.keystore). If you get an error message saying that the keystore has been tampered with, try renaming or deleting the ~/.keystore file and running the keytool command again.

The rpm\_client\_config.jar file is located in \$WEBLOGIC\_DOMAIN\_HOME/servers/<rpmmanagedserver>/tmp/\_WL\_user/rpm/<38o5n1 >/war/lib. To sign the rpm\_client\_config.jar file using your alias and keystore, run the jarsigner utility.

> **Example:** jarsigner \$WEBLOGIC\_DOMAIN\_HOME/servers/rpmmanagedserver/tmp/\_WL\_user/rpm/38o5n1 /war/ lib/rpm\_client\_config.jar foo

If you are clustering the application server you need to copy the signed rpm\_client\_config.jar file to the same path under \$ORACLE\_HOME on all remote nodes.

Consult the **jarsigner** documentation from Sun for further information on the JAR signing process.

After signing rpm\_client\_config.jar, restart the RPM managed server in WebLogic.

## **Transaction Timeout**

This section describes how to establish settings for a transaction timeout. A transaction timeout is the maximum duration, in seconds, for transactions on the application server. Any transaction that is not required to complete before this timeout is rolled back. To set up transaction timeouts, complete these steps:

- **1.** Log in to the WebLogic Server 10.3.6 Administration Console.
- **2.** Click on the Domain link.
- **3.** Under Configuration, click **JTA**.
- **4.** Click **Lock and Edit**.
- **5.** Set the Timeout Seconds (for example, 600 seconds).
- **6.** Click **Activate Changes**.

### **Backups Created by Installer**

The RPM application installer backs up previous batch, JMS bindings, and WebStart client installations by renaming them with <timestamp> suffixes. This is done to prevent the removal of any custom changes you might have. These backup directories can be safely removed without affecting the current installation.

> **Examples:** rpm-batch.200605011726, sbynjndi.200605011726, rpm.200605011726

## **Test the RPM Application**

After the application installer finishes, a working RPM application installation should result, if the users were created properly.

For LDAP authentication, the application will not log you in properly unless you have a row for the users in question in the database on the rsm\_user\_role table. The following is an example of how to add rows if they have not been added.

```
insert into rsm_user_role 
(id, user_id, role_id, start_date_time, end_date_time) 
select rsm_user_role_seq.nextval, 
        'retail.user', 
        -1001, 
        nvl(get_vdate,sysdate) - 365, 
        null 
  from dual;
```
If problems occur when trying to start the RPM application, ensure proxies are turned off.

To launch the application client, open a Web browser and access the JnlpLaunchServlet, naming the RPM JNLP template file (rpm\_jnlp\_template.vm).

> **Example:** [http://appserver1:17011/rpm-client/](http://appserver1:17011/rpm-client/%20launch?template=rpm_jnlp_template.vm)  [launch?template=rpm\\_jnlp\\_template.vm](http://appserver1:17011/rpm-client/%20launch?template=rpm_jnlp_template.vm)

When you are in the RPM application, do the following to add a rpm\_system\_options row required by RPM for system use.

- **1.** On the left side of the screen, select System Options.
- **2.** Select **System Options Edit**.
- **3.** In the **lower right part of** the screen, click **Save**.

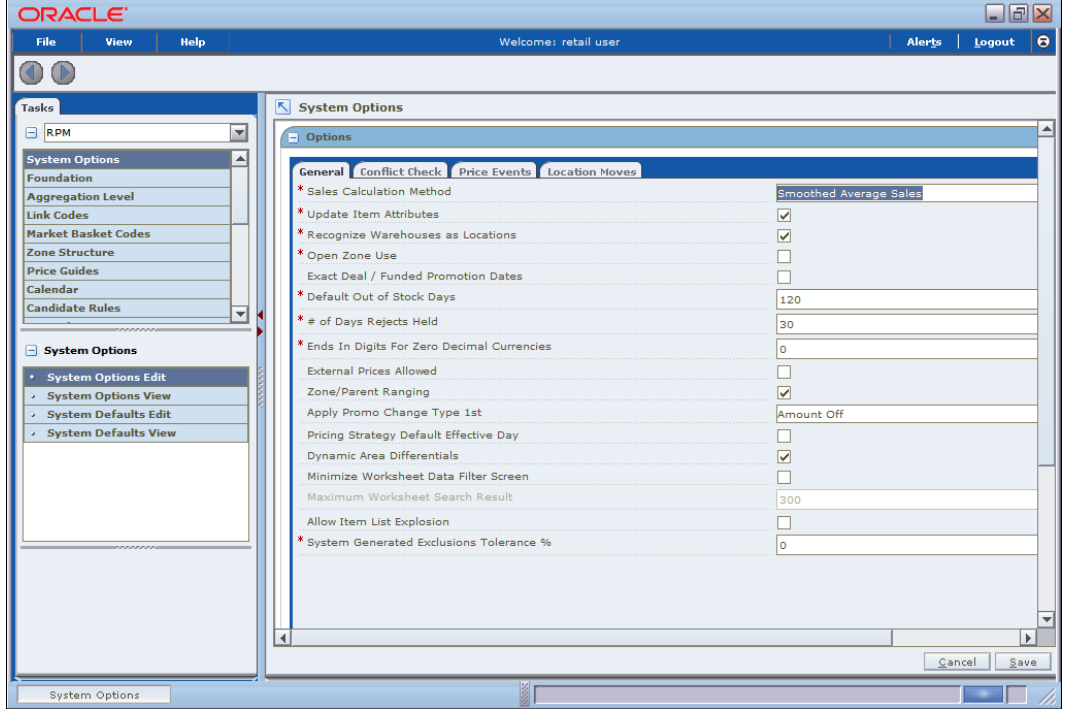

**4.** To add an rpm\_system**\_opt**ions\_def row required by RPM needs for system use, do the following.

- **5.** Select System Options Default.
- **6.** In the lower right part of the screen, click **Save**.

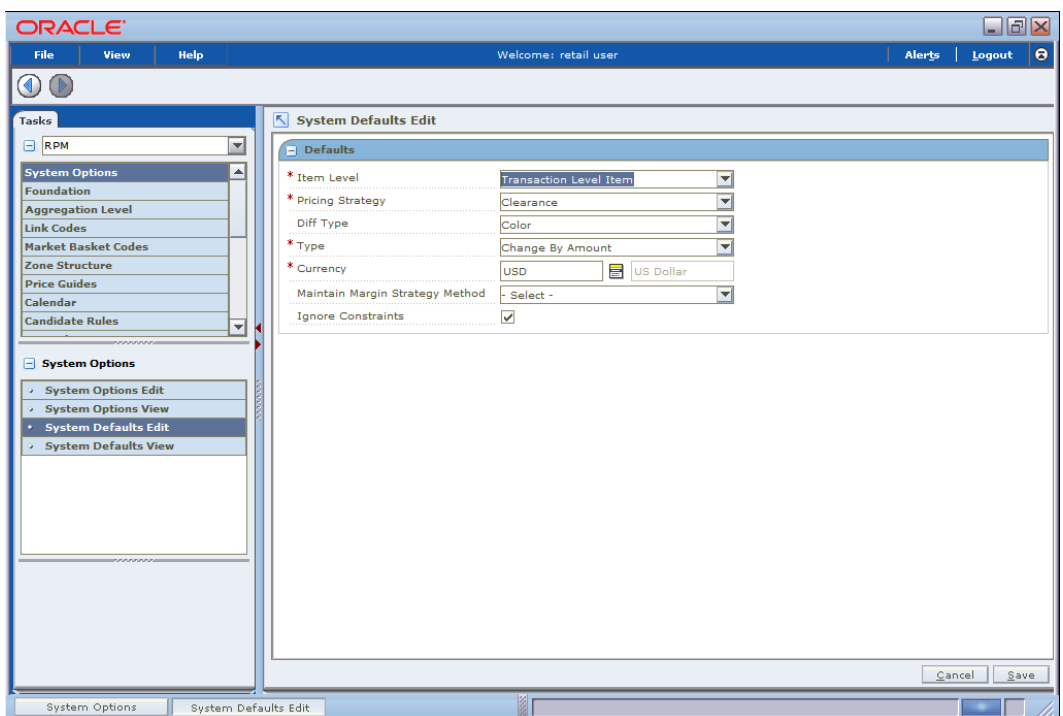

## **RPM Batch Scripts**

The RPM application installer configures and installs the batch scripts under \$WEBLOGIC\_DOMAIN\_HOME/retail/<rpmdir>/rpm-batch. . You will run the RPM java batch pgms with a java wallet alias (for example, RETAIL.USER1) that you created in the installer screens. The following is an example execution of a RPM java batch script.

./<RPMbatchscriptname>.sh RETAIL.USER1

**Note:** Make sure that JAVA\_HOME is set to the appropriate Java JDK (the same JDK that has been used by WebLogic Server) before running the RPM batch programs.

## **RPM Batch Scripts that call sqlplus (plsql batch)**

In some RPM batch scripts sqlplus is called, so a profile should be set up for this user. A prerequisite for this would be Oracle database or Oracle client installed on the server. The below example assumes that a batch user rpmbatch was created in the Oracle Wallet (different from the Java wallet) and added to the tnsnames.ora, as explained in [Appendix: Setting Up Password Stores with Oracle Wallet.](#page-118-0)

The batch scripts calling sqlplus are as follows:

clearancePriceChangePublishExport.sh priceEventItemListPurgeBatch.sh priceEventPayloadPopulationBatch.sh primaryZoneModificationsBatch.sh promotionPriceChangePublishExport.sh

```
purgeExpiredExecutedOrApprovedClearancesBatch.sh
purgePayloadsBatch.sh
purgeUnusedAndAbandonedClearancesBatch.sh
regularPriceChangePublishExport.sh
RPMtoORPOSPublishBatch.sh
```
RPMtoORPOSPublishExport.sh

#### Example profile.sh

#!/bin/sh

#Need the Oracle Home set to aim at ORACLE Client or db on the server RPM # is installed on ORACLE\_HOME=/u00/oracle/product/11.2.0.3

#Java Home for the Oracle install JAVA\_HOME=\$ORACLE\_HOME/jdk

#Add the Oracle and Java bin's to path PATH=\$ORACLE\_HOME/bin:\$JAVA\_HOME/bin:\$PATH

```
export PATH ORACLE_HOME JAVA_HOME
```

```
#Path to directory with tnsnames.ora, ewallet.p12, cwallet.sso &
#sqlnet.ora (You will build these files as explained in Appendix E Setting 
#Up Password Stores with Oracle Wallet)
TNS_ADMIN=/u00/webadmin/product/10.3.x/WLS/user_projects/domains/APPDomain
/retail/rpm14/config/wallet
export TNS_ADMIN
     echo "ORACLE_HOME=${ORACLE_HOME}"
     echo "JAVA_HOME=${JAVA_HOME}"
     echo "PATH=${PATH}"
```
To source the profile above, do the following:

```
$ . ./profile.sh
```
While running the plsql batch script the connect string as follows (/@rpmbatch that you created using the instructions in ["Appendix: Setting Up Password Stores with Oracle](#page-118-0)  [Wallet.](#page-118-0)"

./RPMtoORPOSPublishExport.sh /@rpmbatch 0 log error

## **Online Help**

The application installer automatically installs online help to the proper location. It is accessible from the help links within the application.

# **Adding a User to the RPM Application**

For LDAP authentication, complete the following steps.

- **1.** Build/copy existing RPM user in LDAP to the new user name you desire. User in LDAP for RPM must have objectclass, retailUser, as there is a search filter on that objectclass name of retailUser.
- **2.** Insert row to database table:

```
insert into rsm_user_role 
(id, user_id, role_id, start_date_time, end_date_time) 
select rsm_user_role_seq.nextval, 
        'retail.user1', 
        -1001, 
        nvl(get_vdate,sysdate) - 365, 
        null 
  from dual;
```
# **A**

# <span id="page-86-0"></span>**Appendix: RPM Application Installer Screens**

You need the following details about your environment for the installer to successfully deploy the RPM application. Depending on the options you select, you may not see some screens or fields.

### **Screen: Installation Introduction Screen**

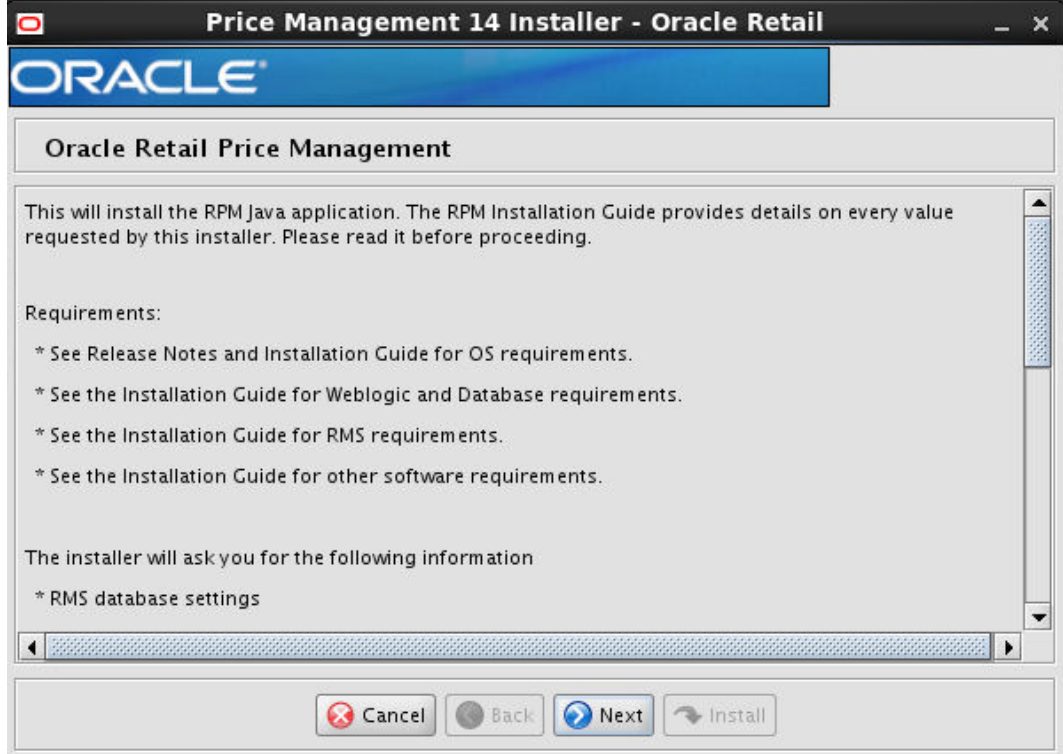

## **Screen: Security Details**

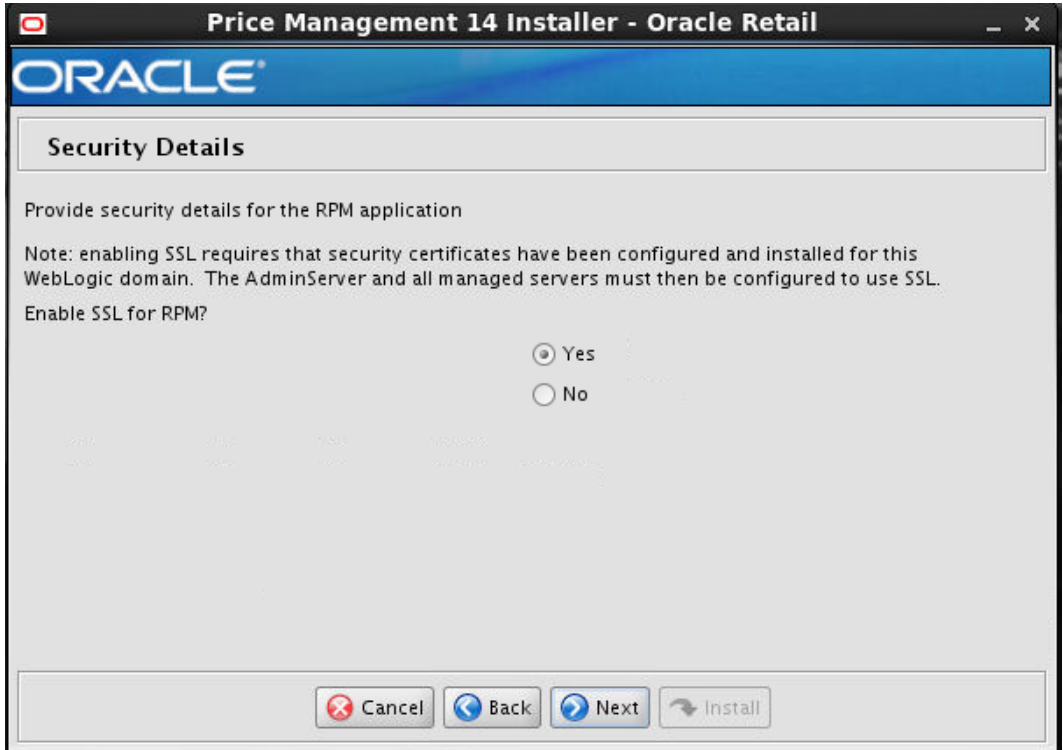

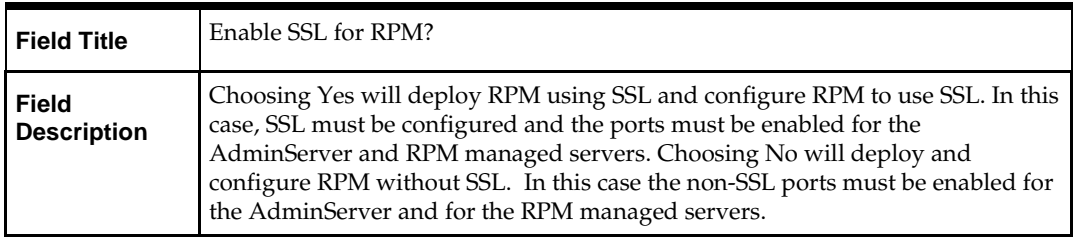

### **Screen: JDBC Security Details**

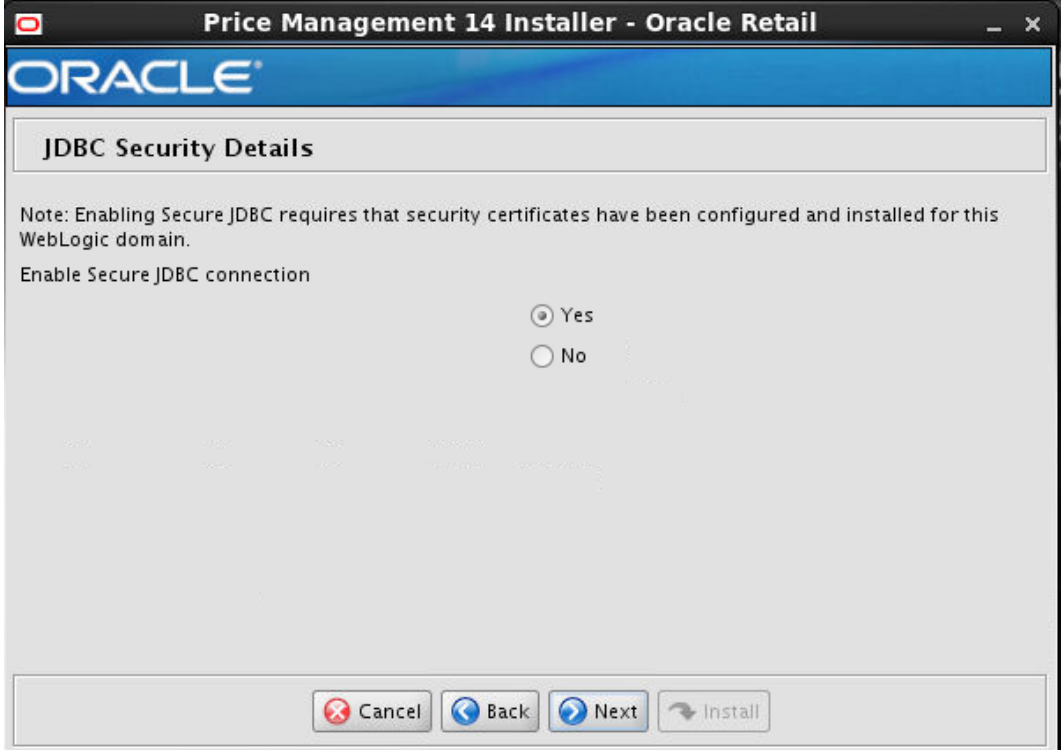

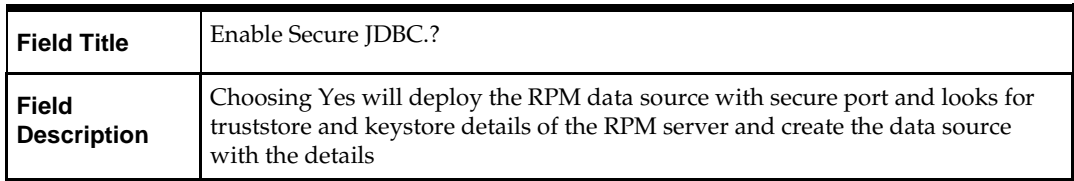

### **Screen: Data Source Details**

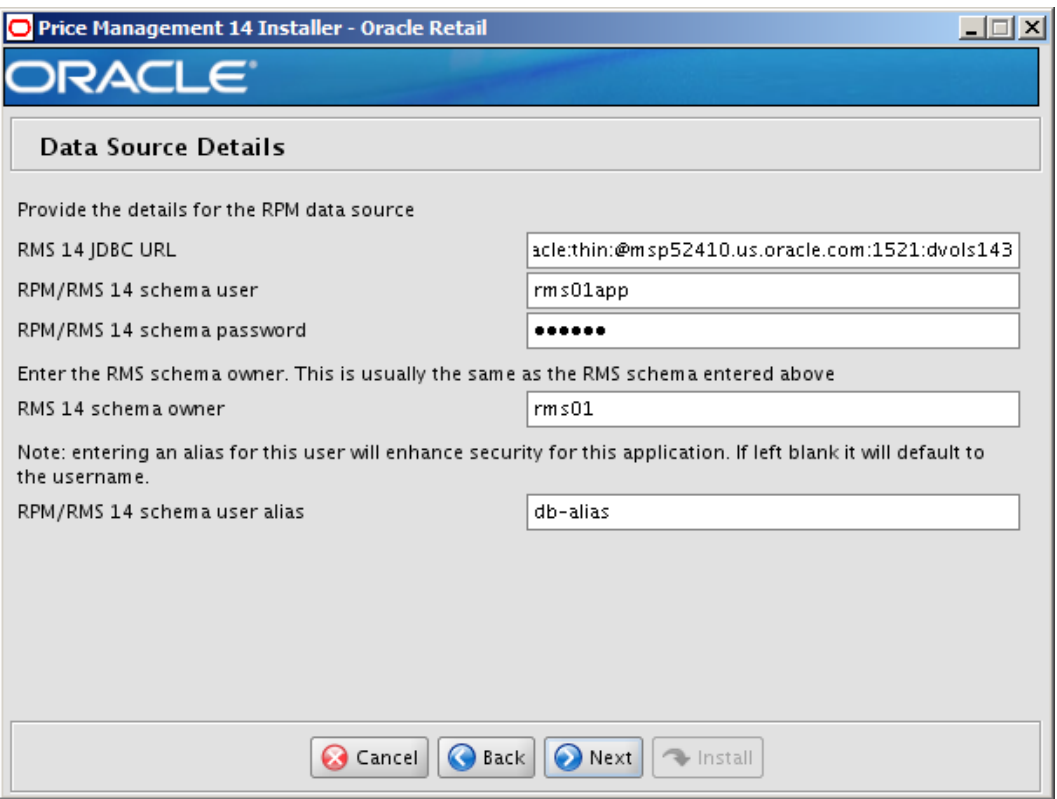

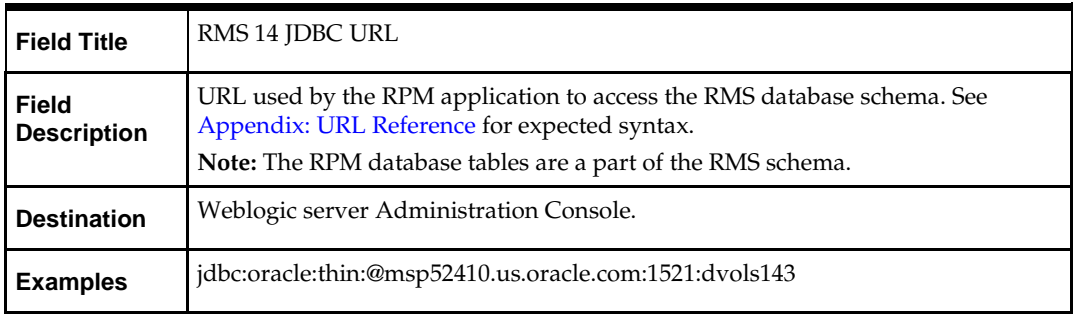

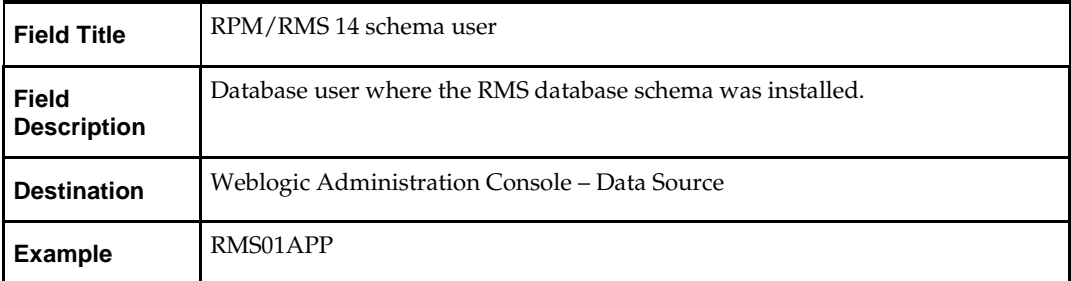

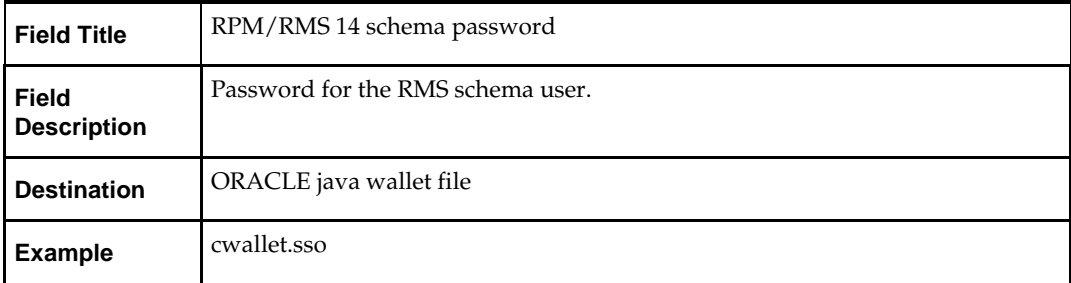

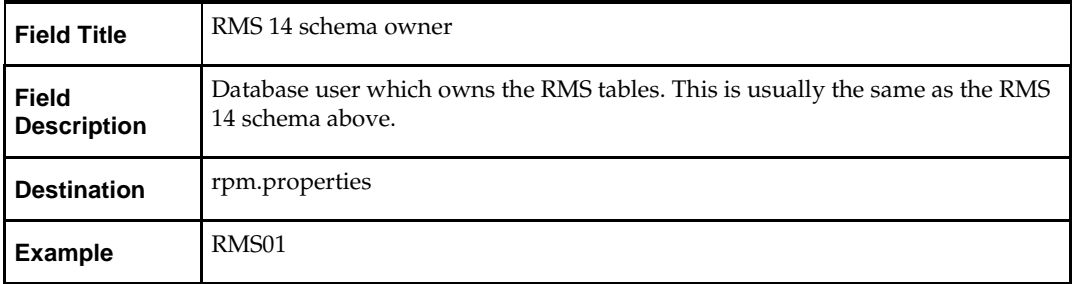

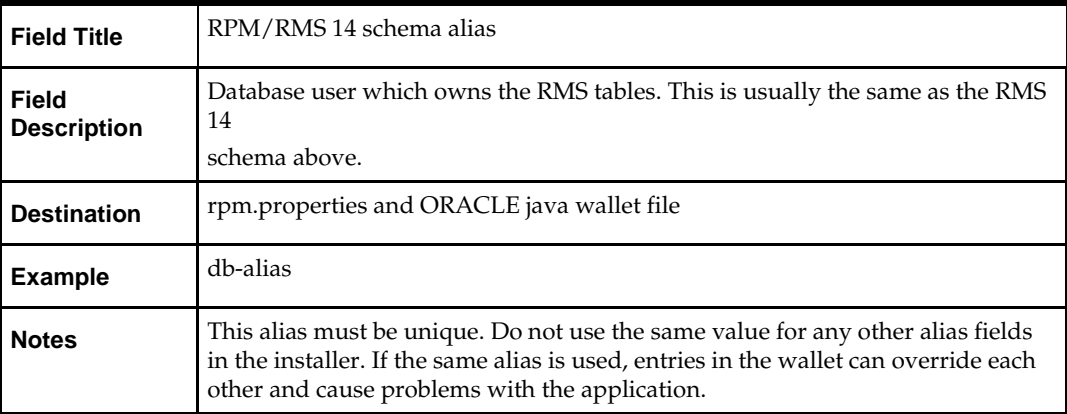

### **Screen: Secure Data Source Details**

**Note:** This screen will appear only if you select Secure JDBC in the above screens.

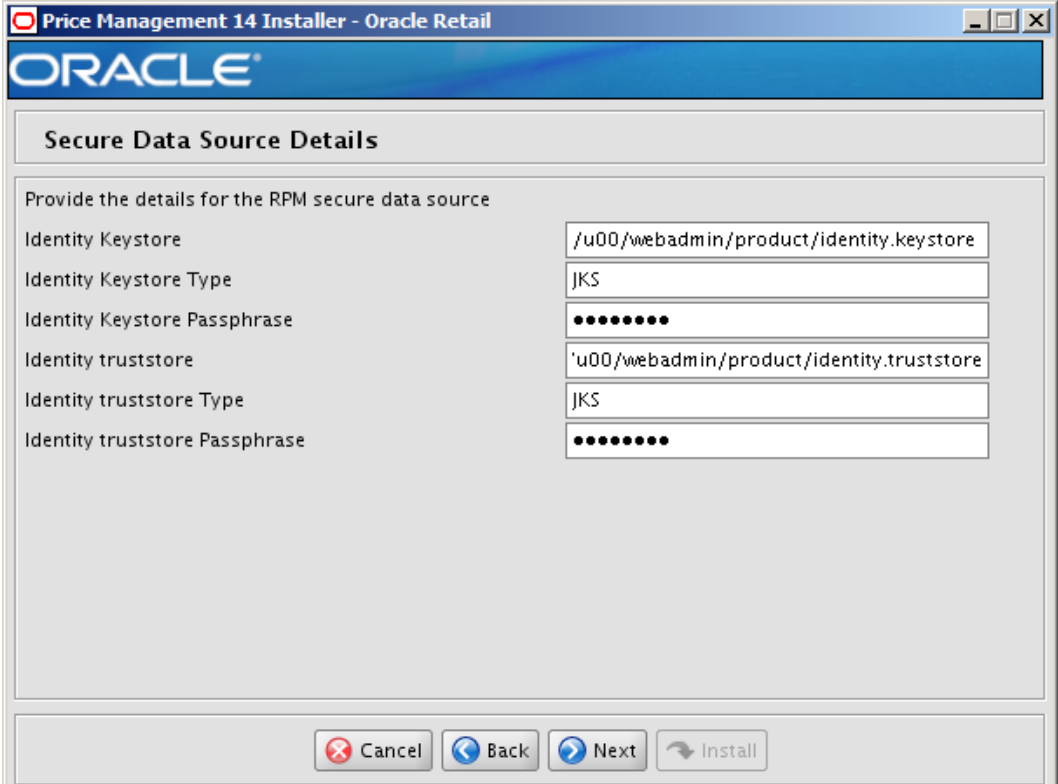

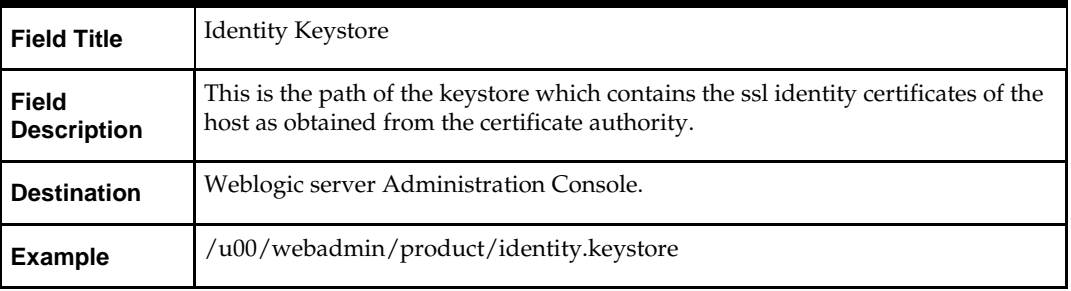

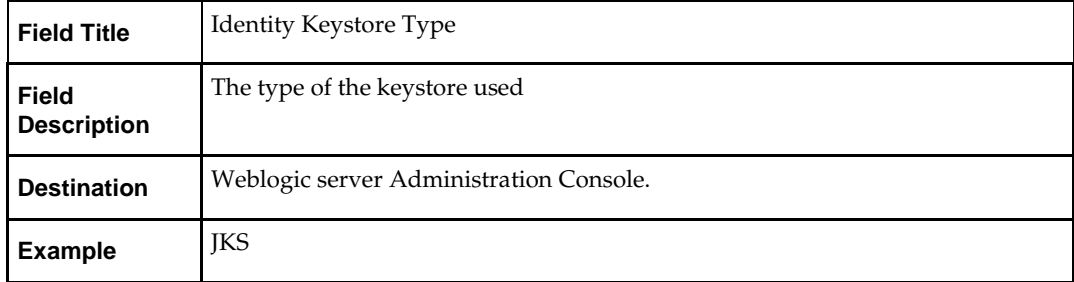

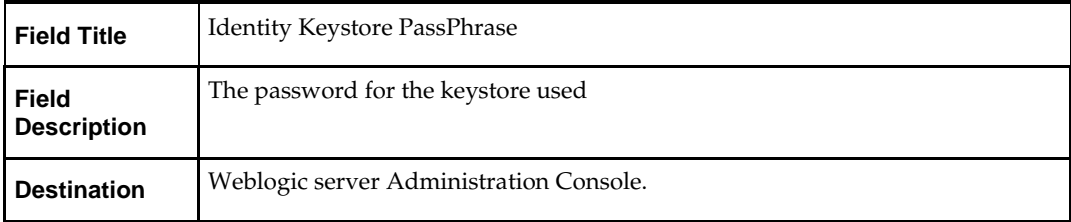

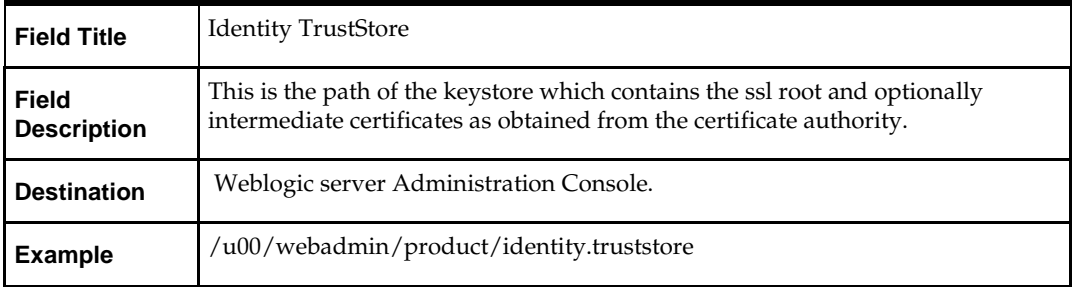

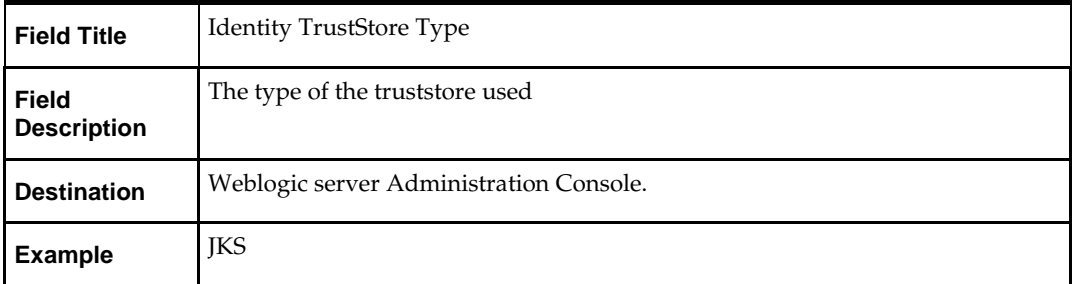

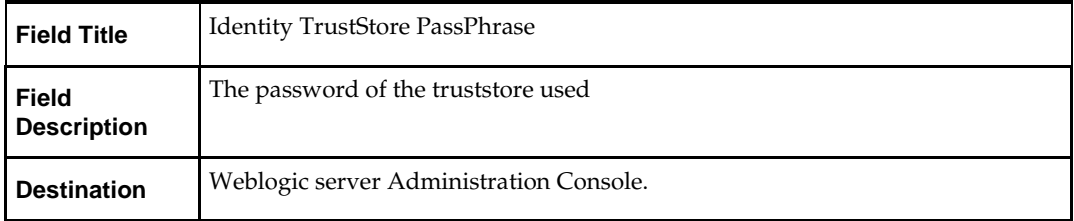

### **Screen: JMS Provider**

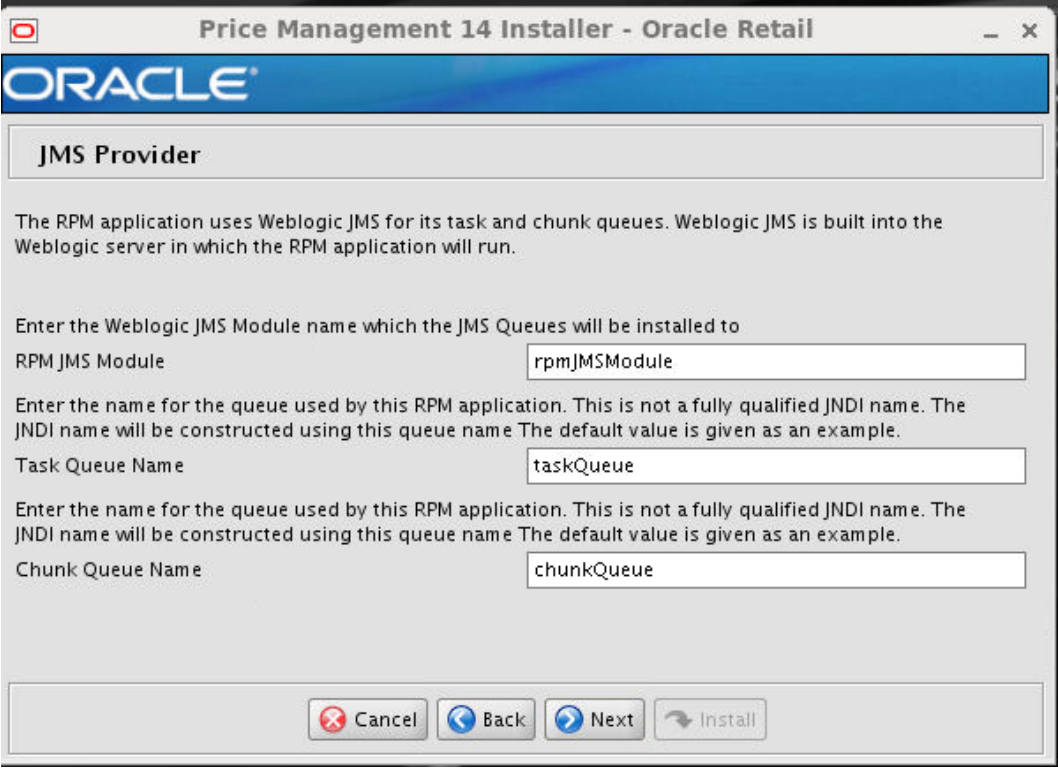

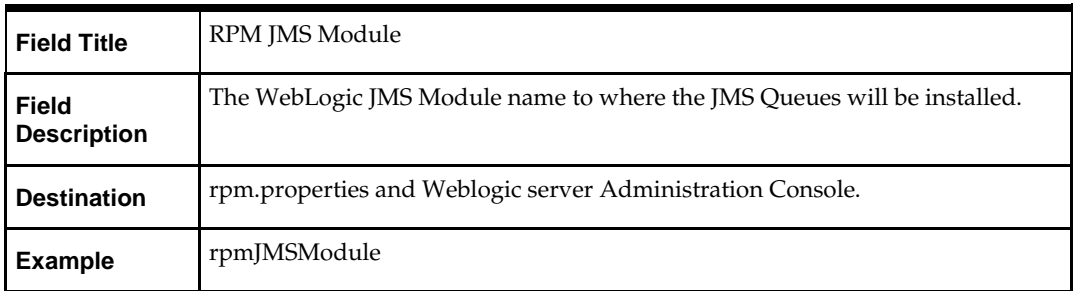

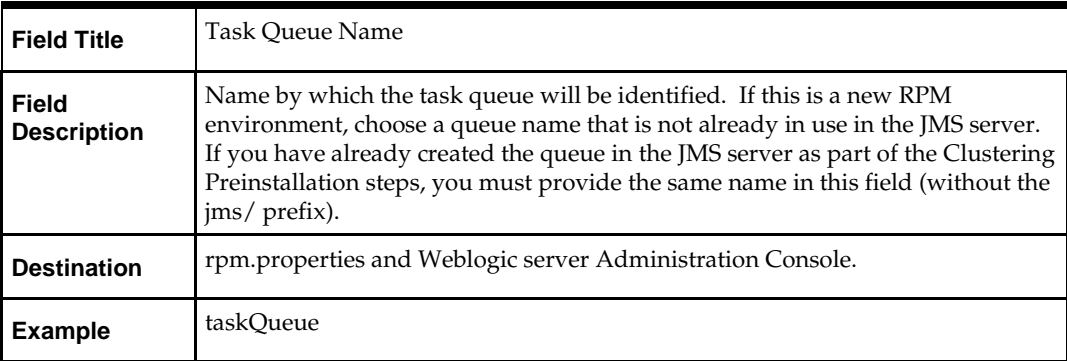

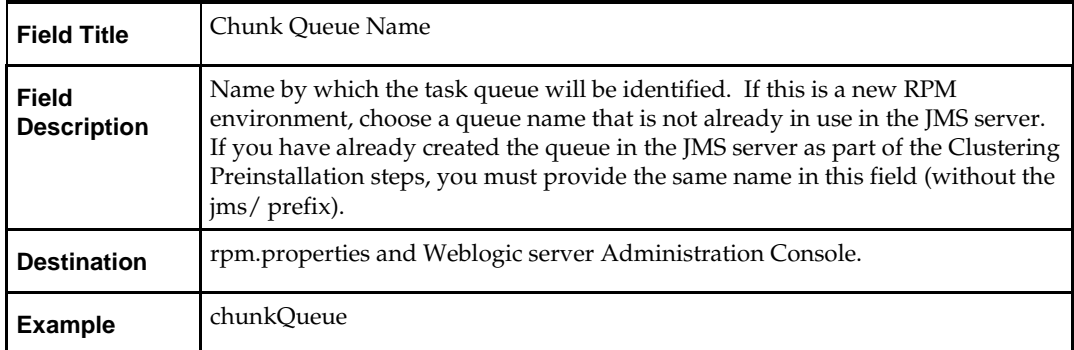

### **Screen: LDAP directory server details**

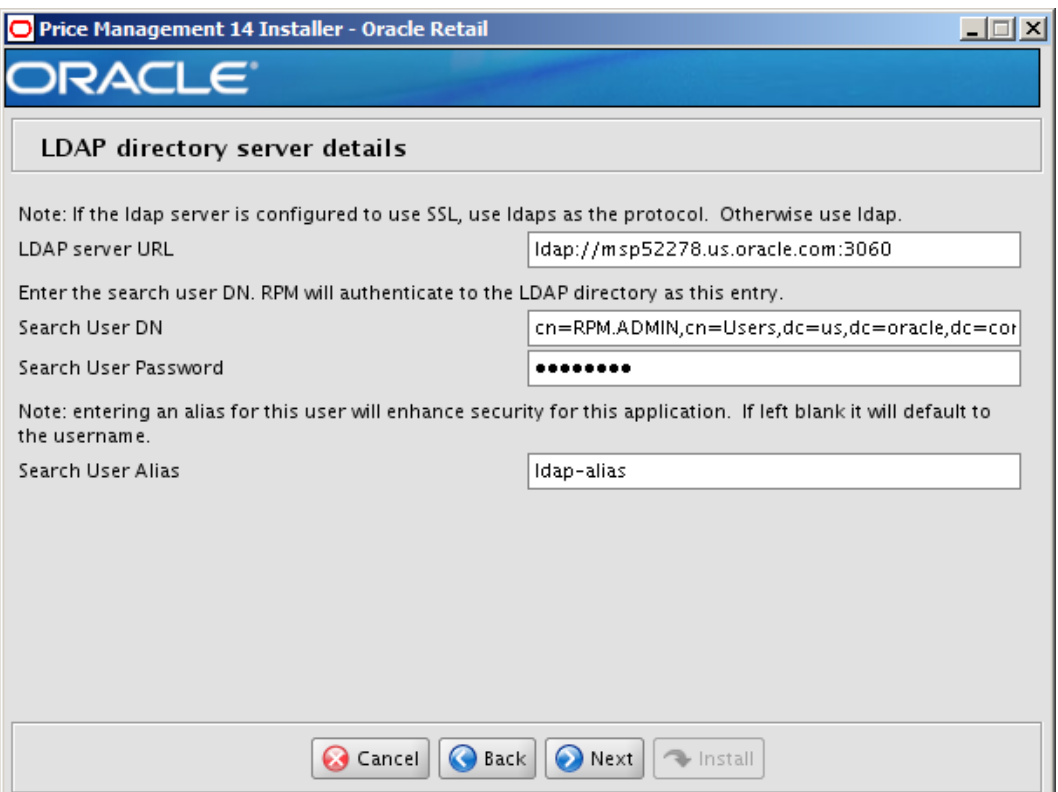

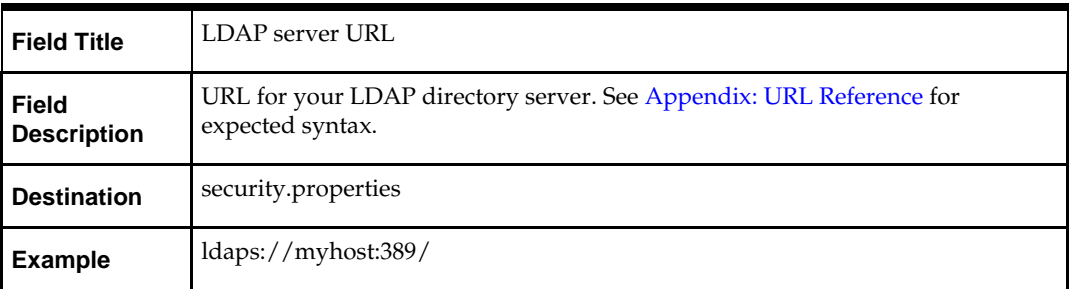

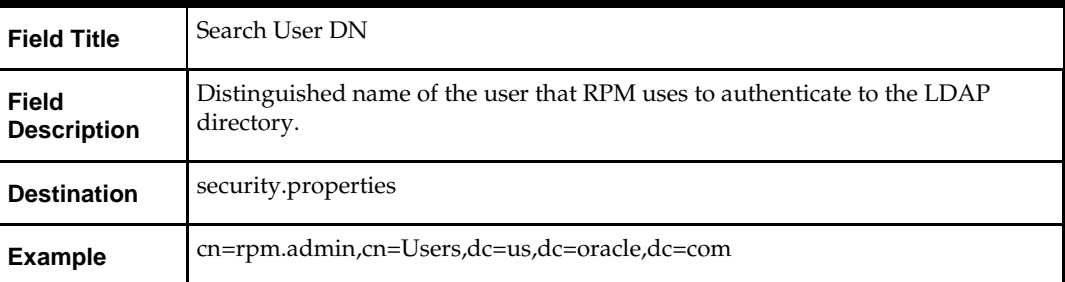

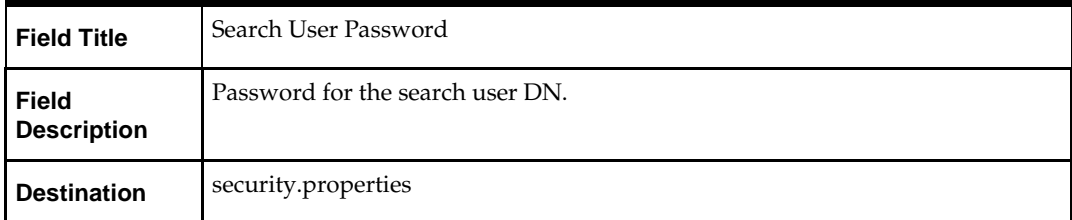

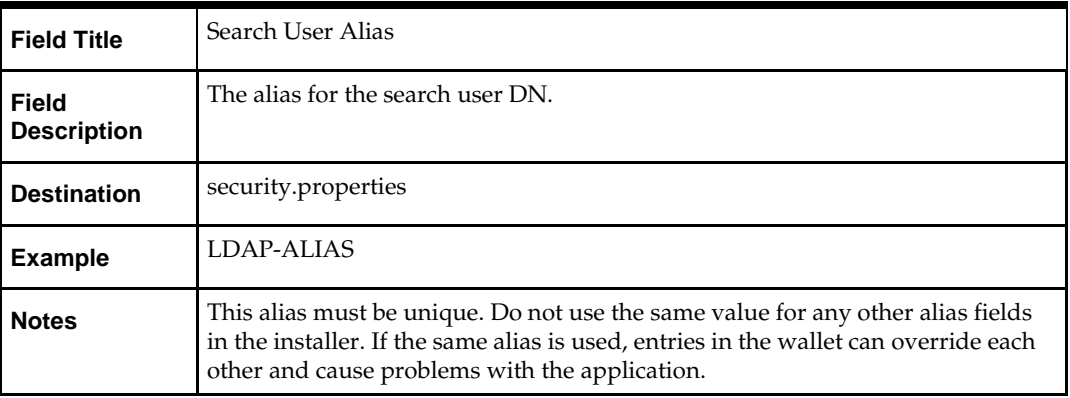

### **Screen: LDAP directory server searches**

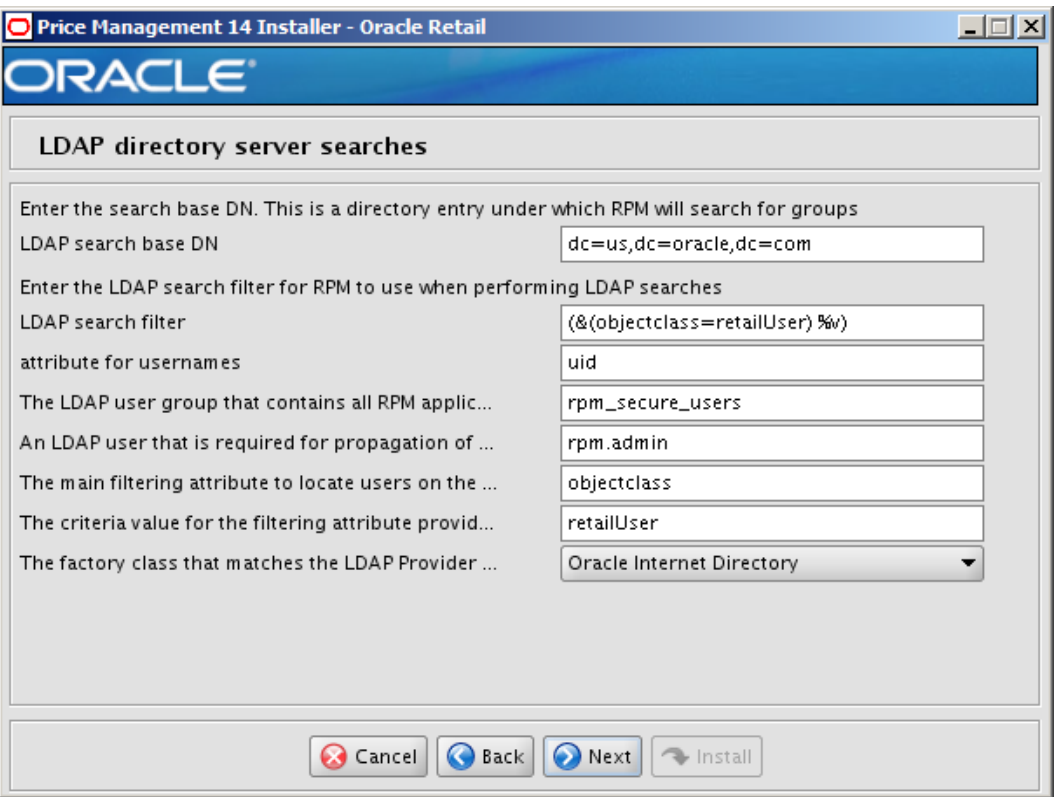

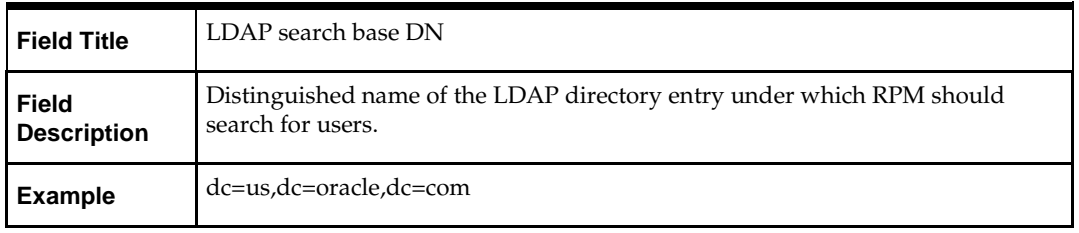

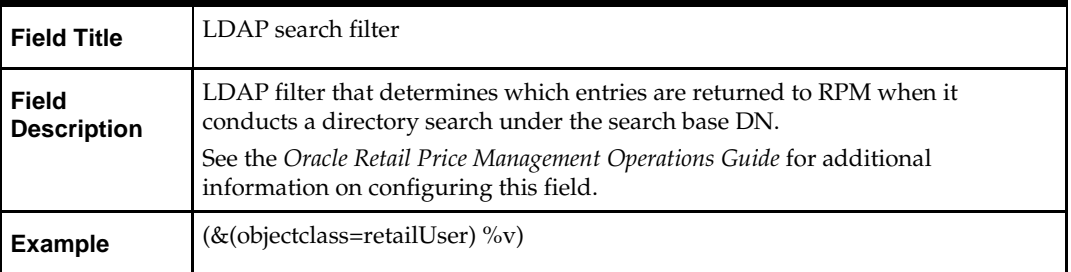

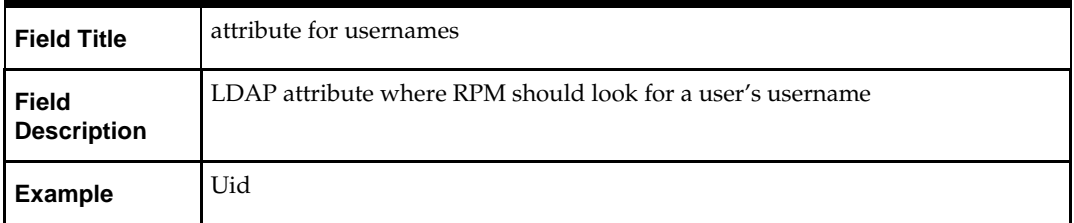

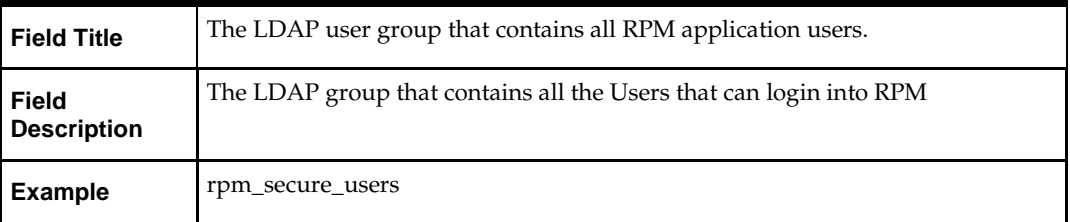

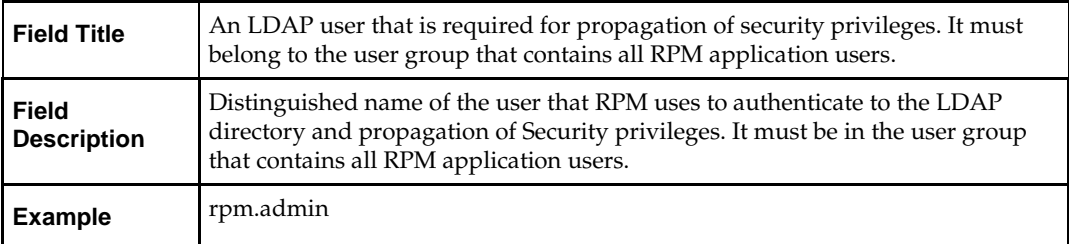

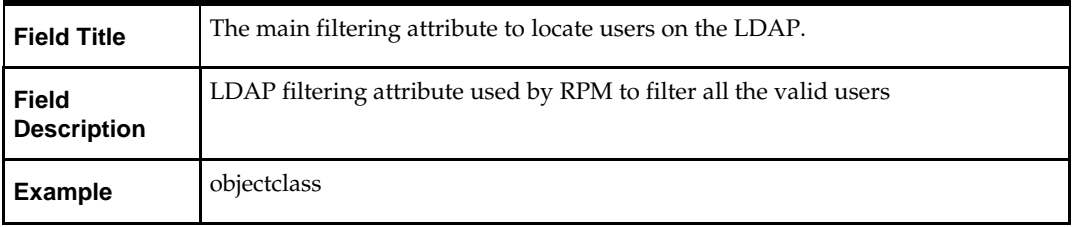

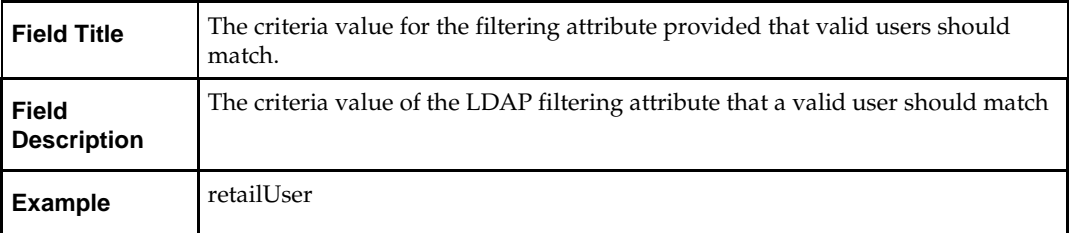

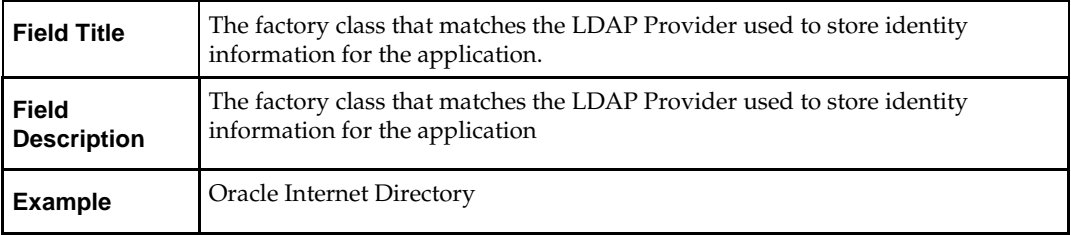

### **Screen: RPM UI Client**

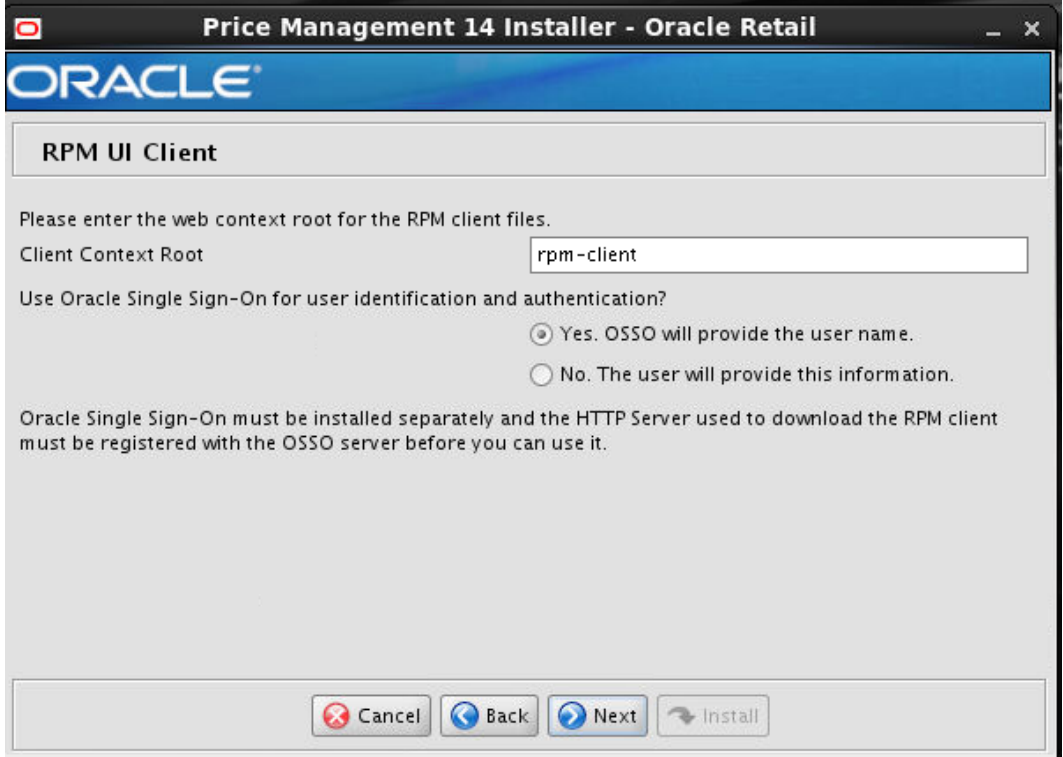

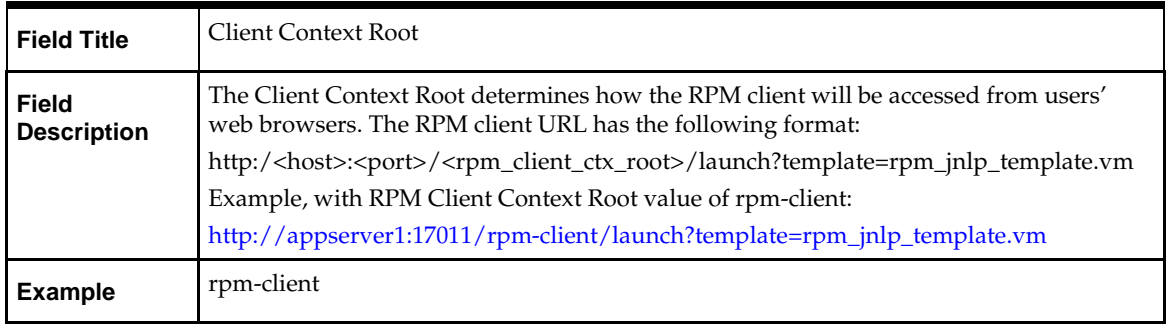

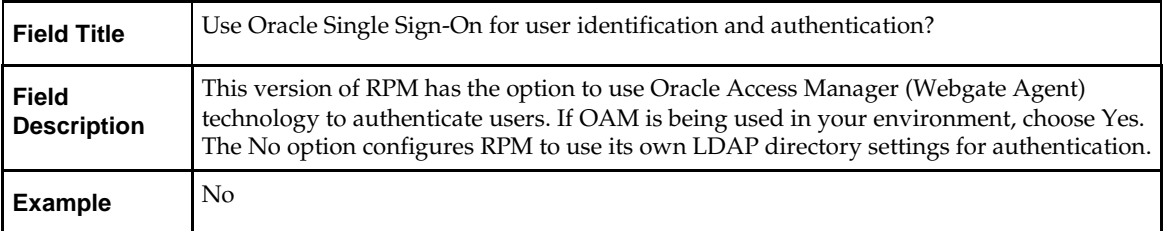

### **Screen Single Sign-On Details**

**Note:** This screen will only be displayed if SSO option was selected in previous step.

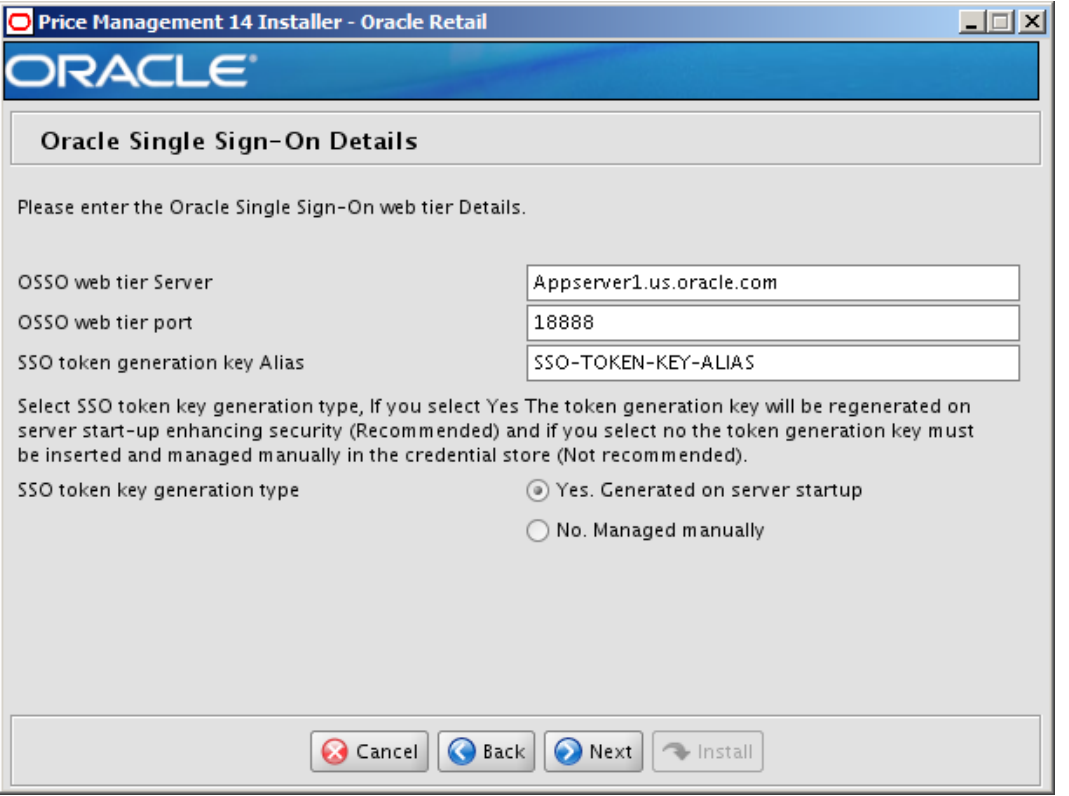

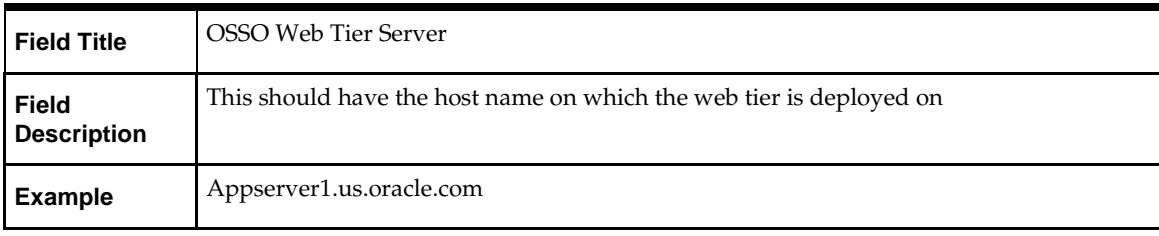

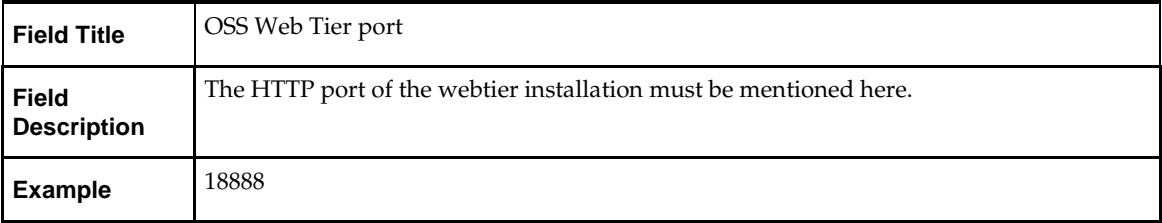

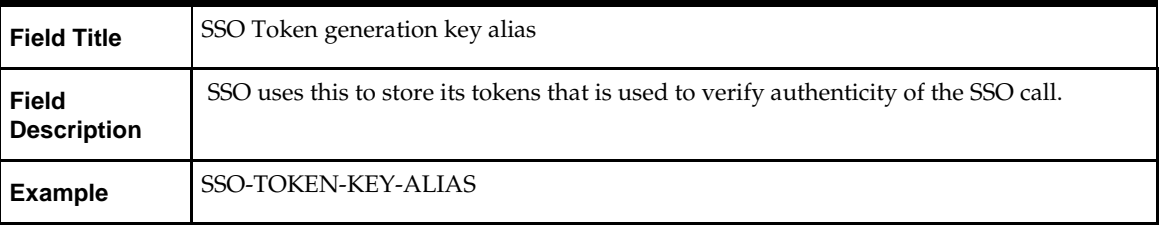

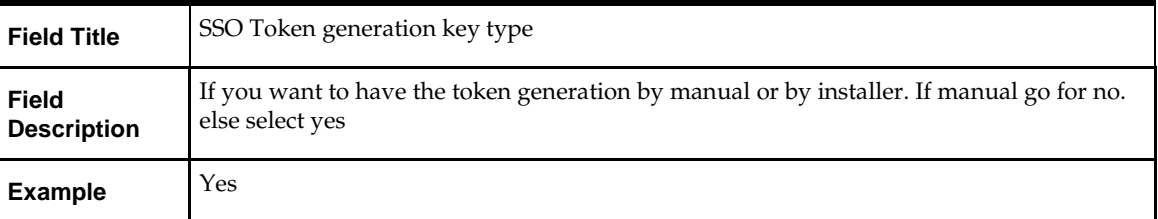

### **Screen Installation Type**

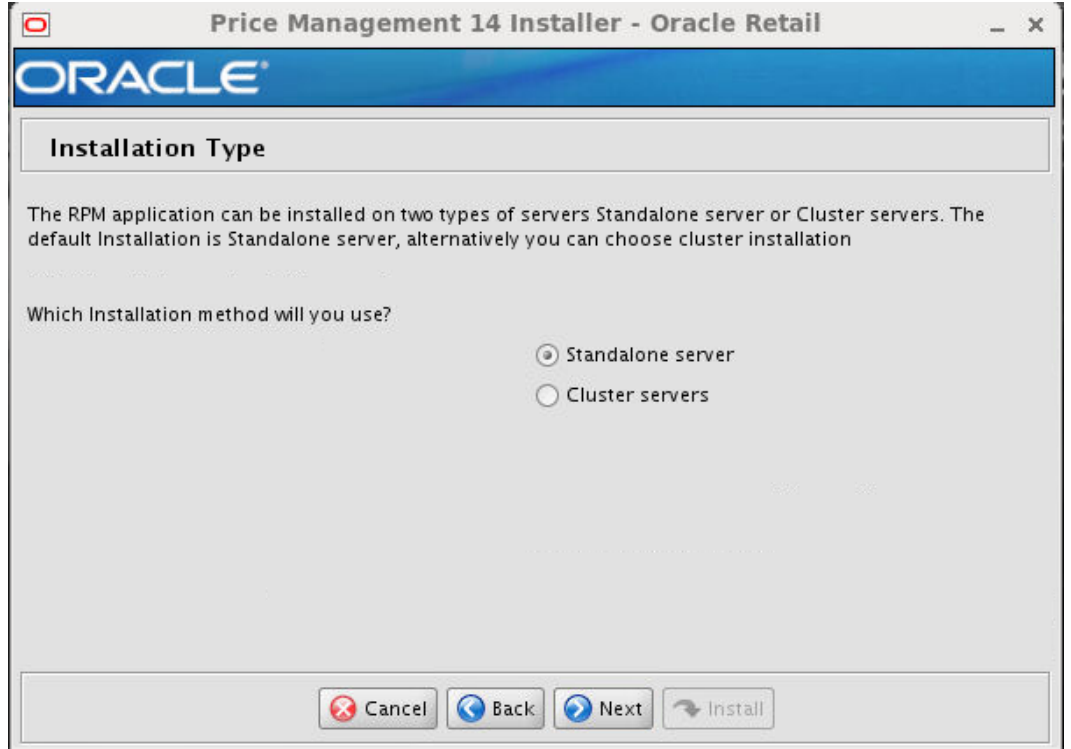

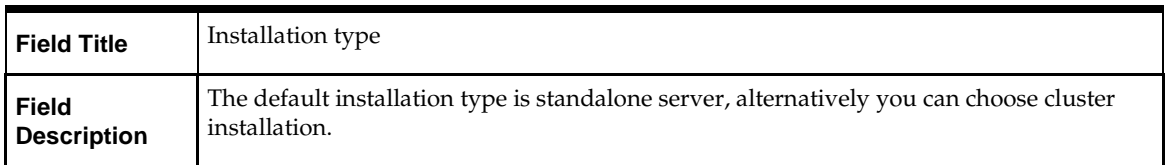

## **Screen: Application Deployment Details**

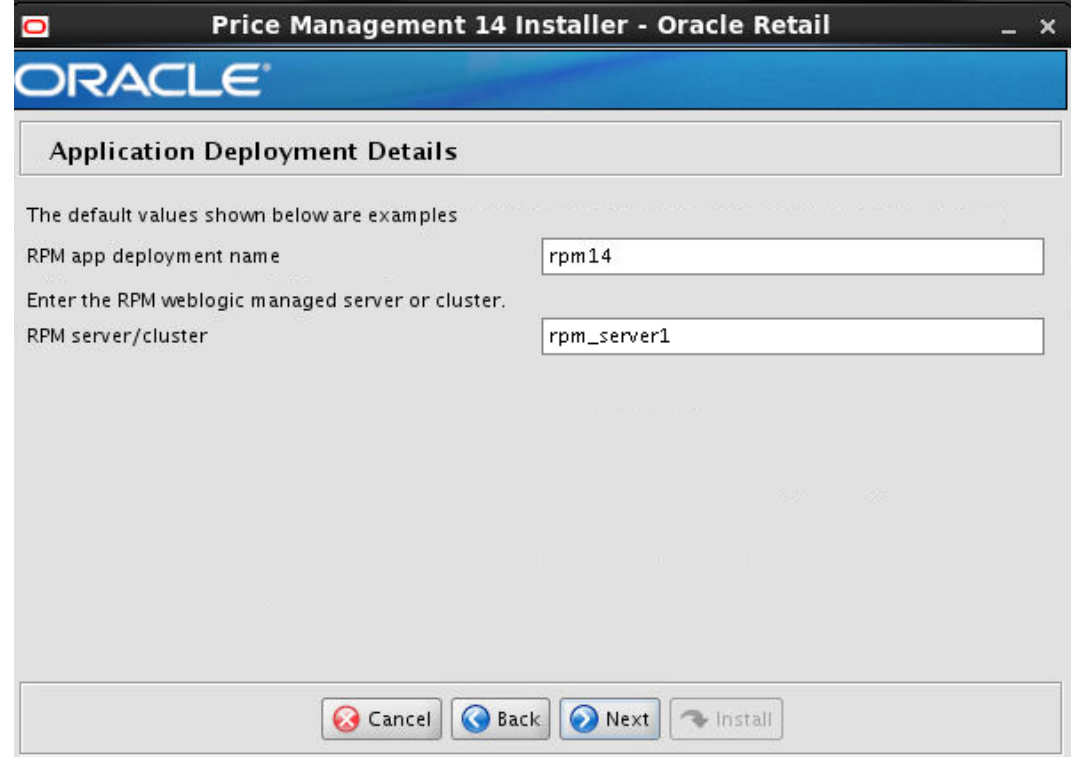

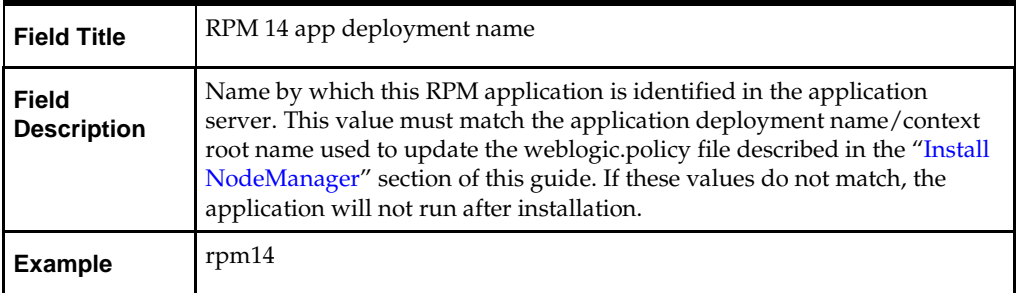

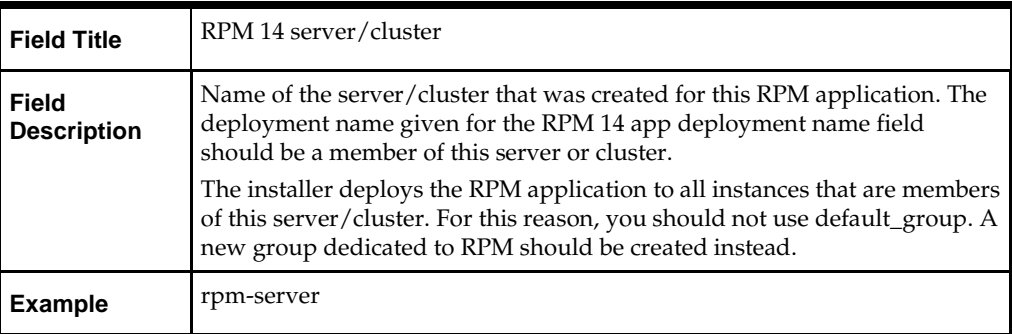

### **Screen: WebLogic Administrative Details**

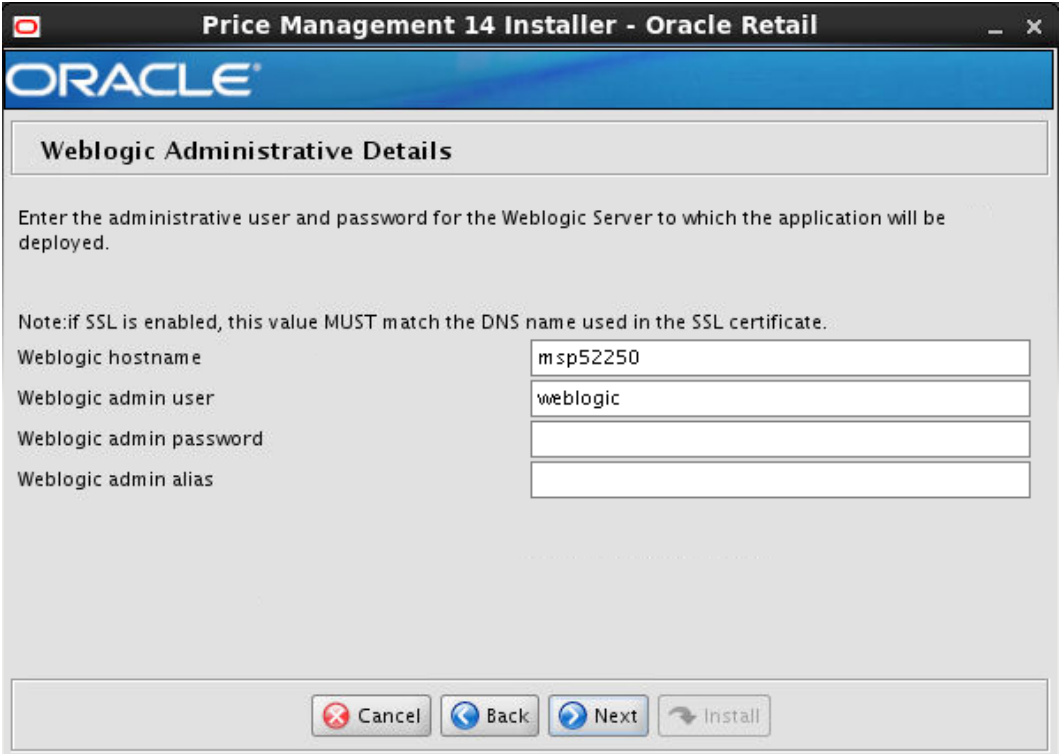

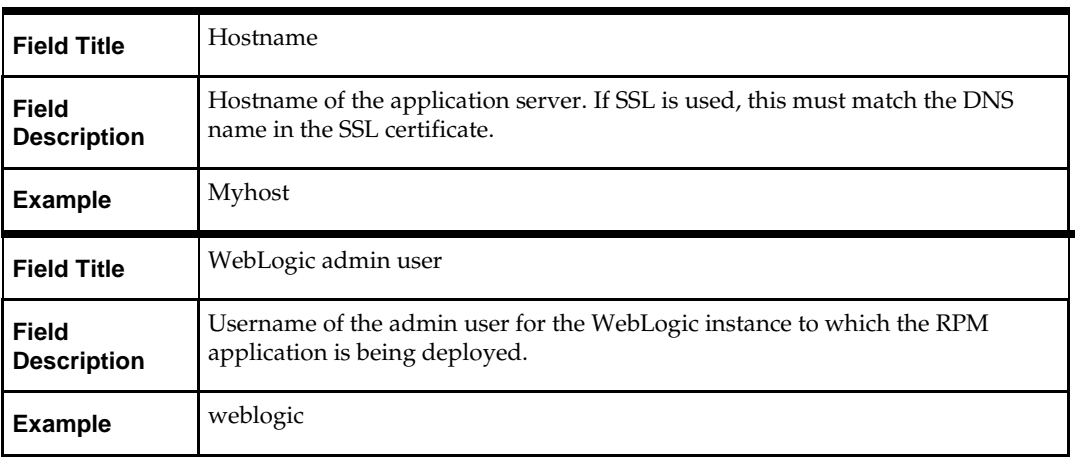

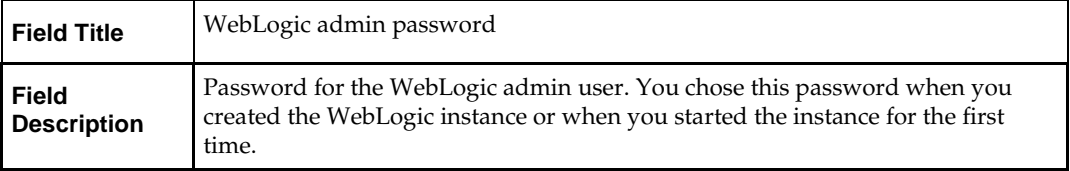

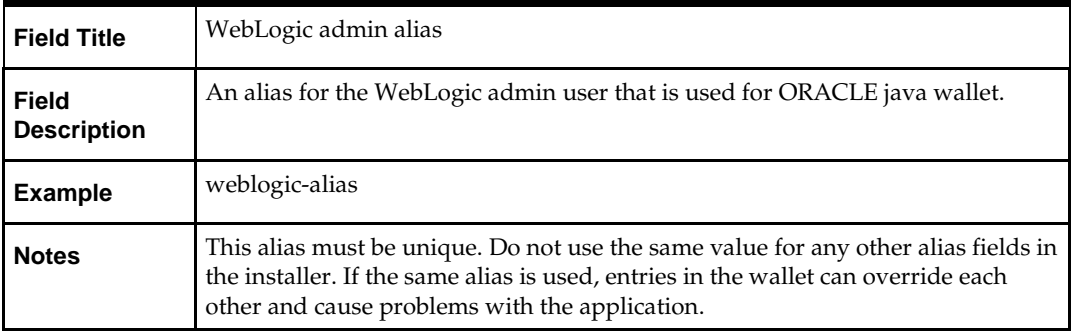

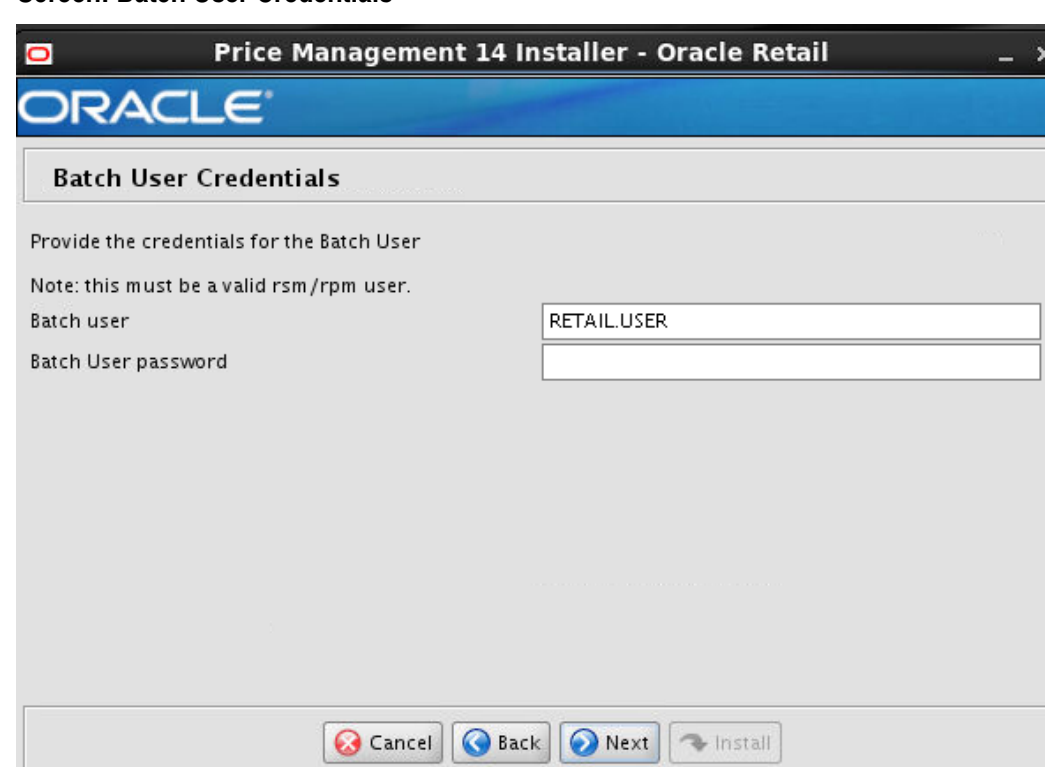

### **Screen: Batch User Credentials**

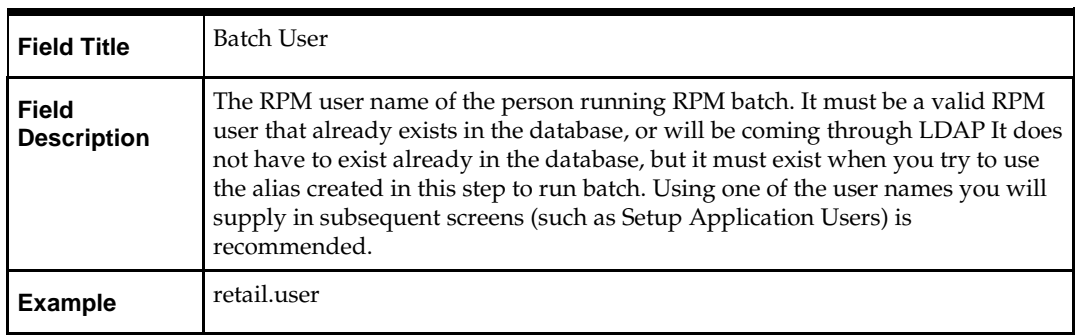

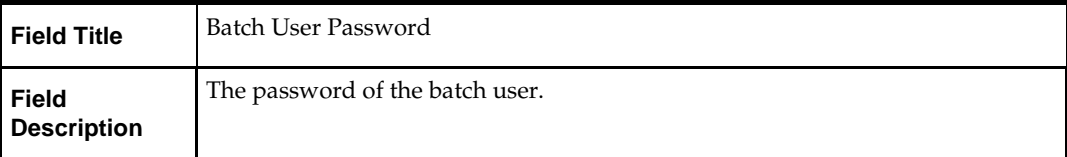

### **Screen: Choose Apps to Integrate with RPM**

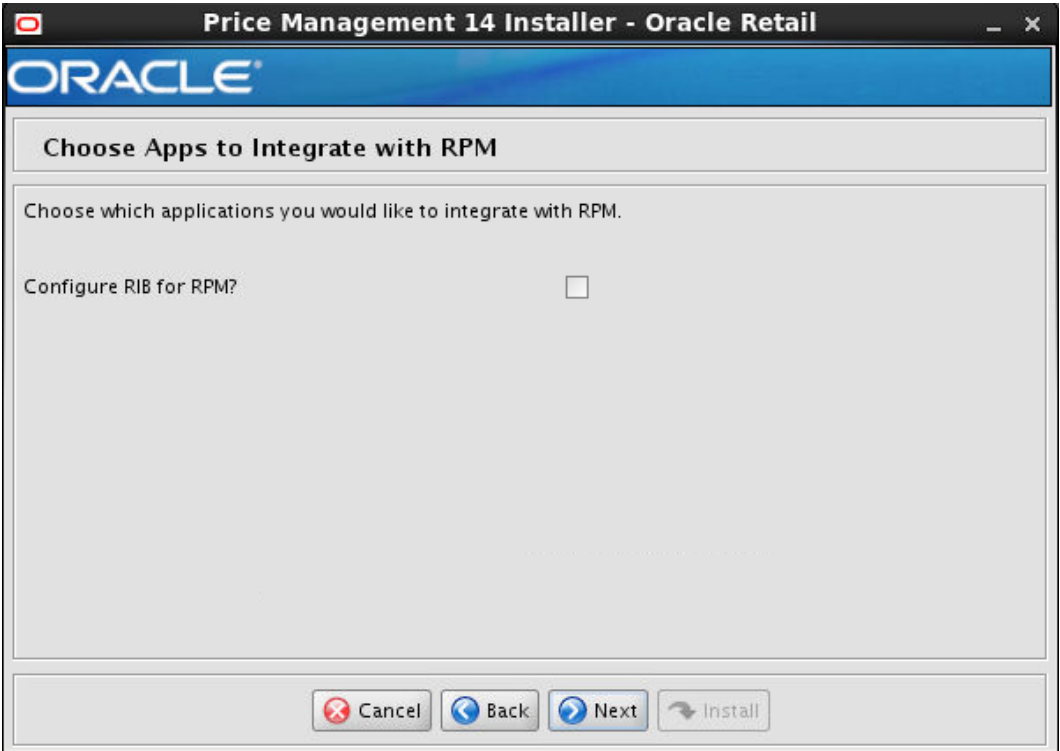

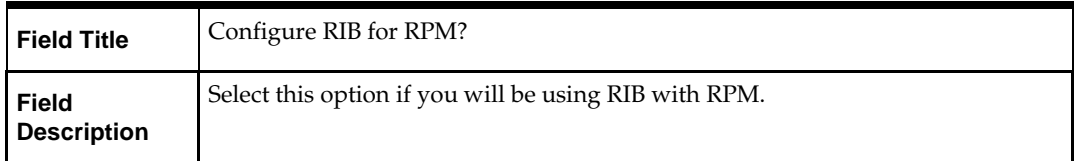
## **Screen: RIBforRPM Details**

**Note:** This screen will only be displayed if the check box was checked in the screen prior to this one.

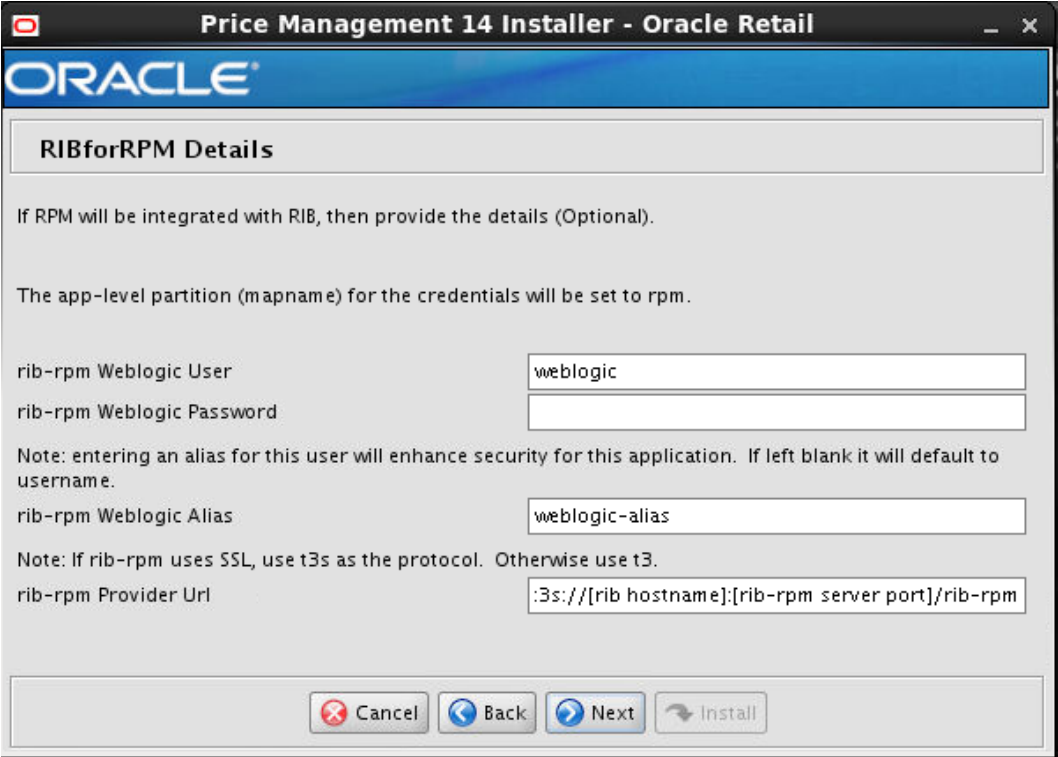

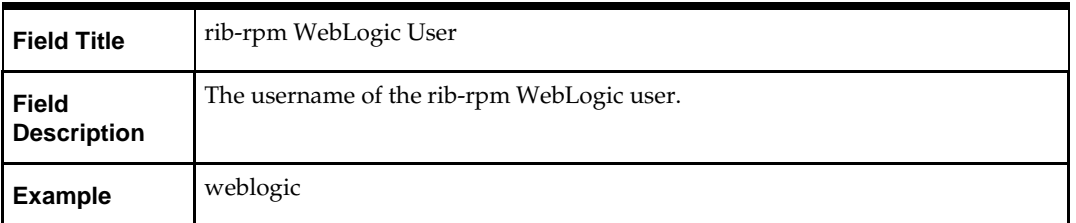

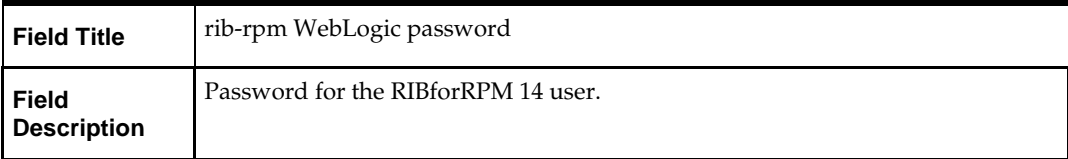

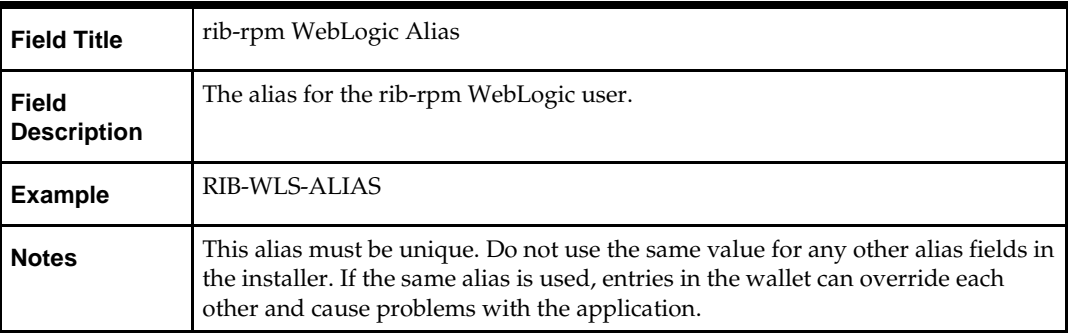

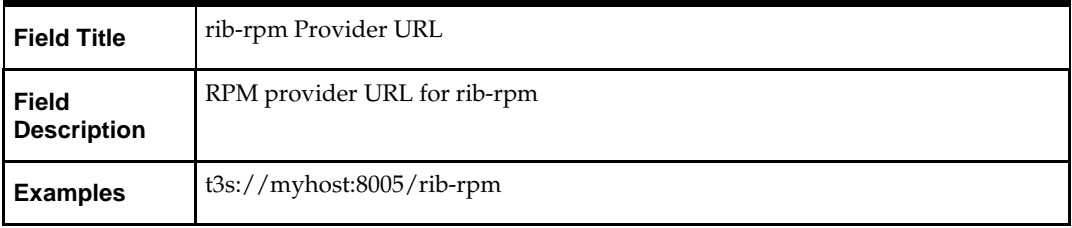

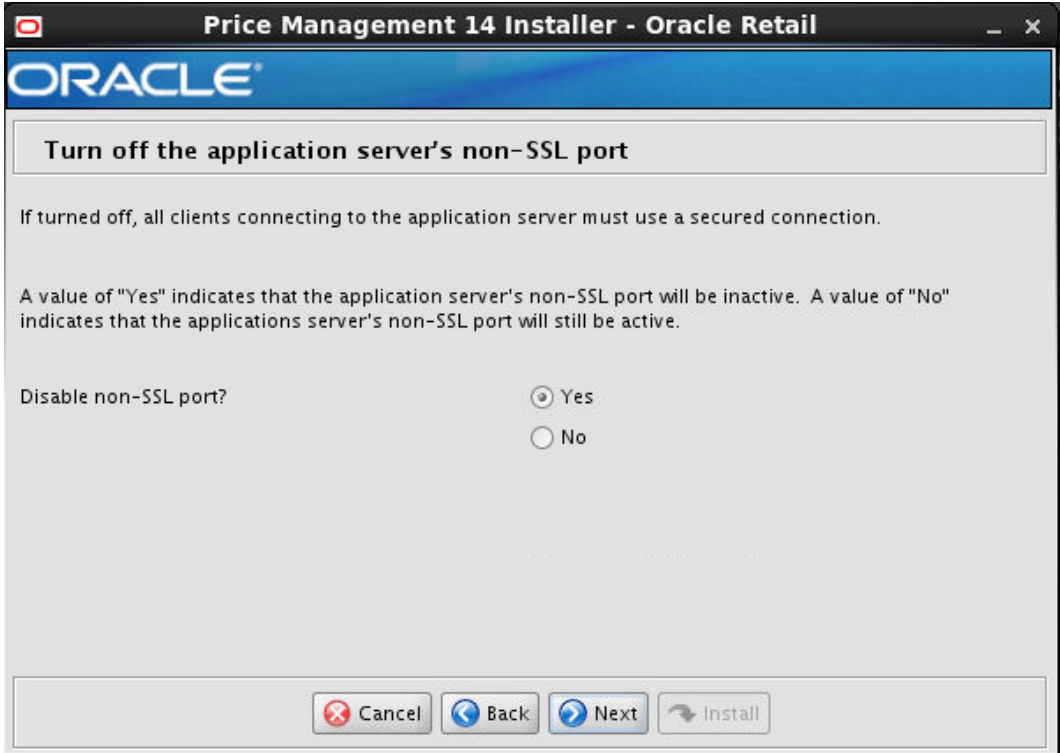

# **Screen: Turn off the application servers's non-SSL port**

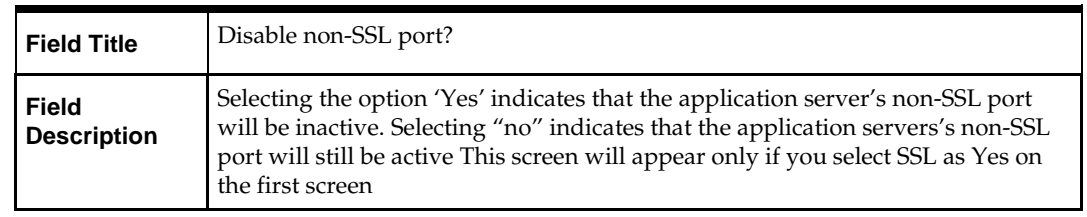

# **Screen: Installation Summary**

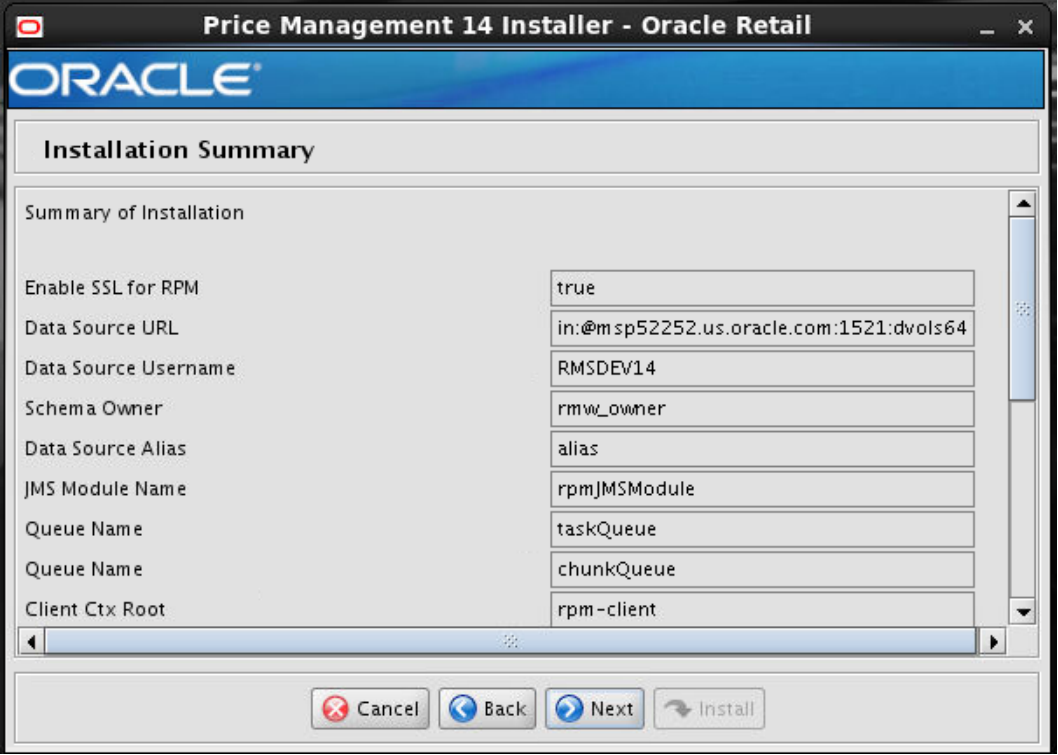

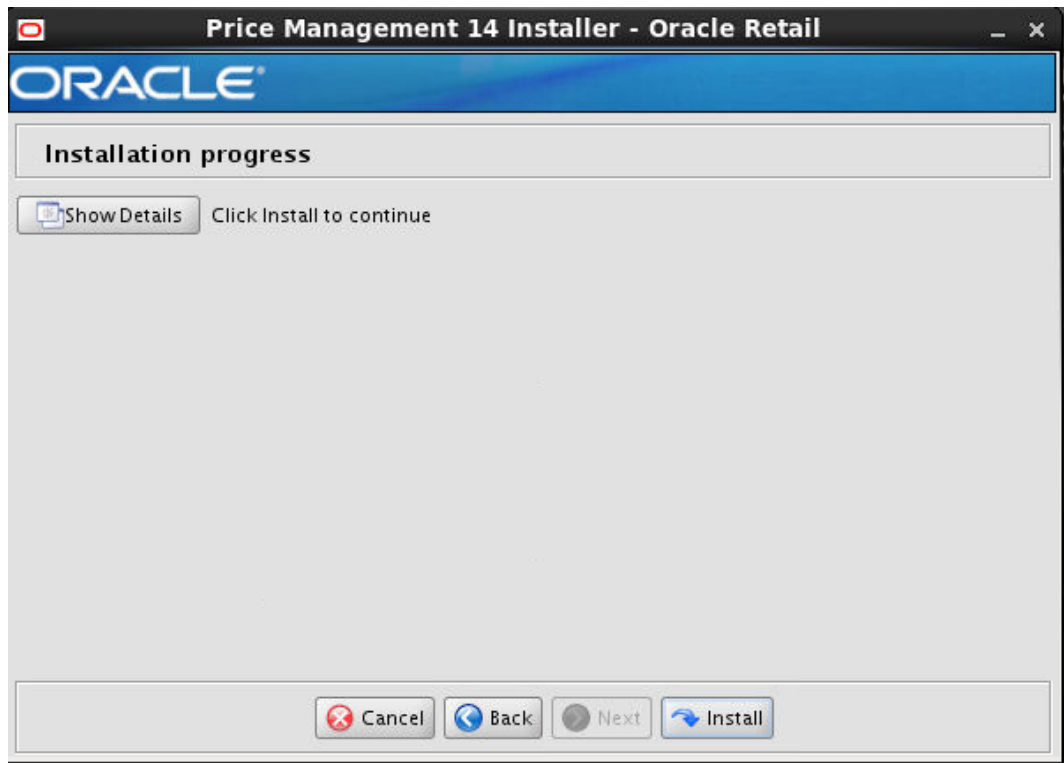

# **Screen : Installation Progress**

# **Appendix: Common Installation Errors**

This section provides some common errors encountered during installation of RPM.

# **Keystore errors when signing rpm\_client\_config.jar**

### **Error message**

keytool error: java.io.IOException: Keystore was tampered with, or password was incorrect

This message may be encountered when you use the **keytool** utility to create an alias for signing the rpm\_client\_config.jar file. This usually happens when the alias for which you are generating a key already exists in the keystore file.

### **Solution**

Delete or rename the  $\sim$  / keystore file and run the keytool command again. This creates a fresh keystore file.

# **Unreadable buttons in the Installer**

If you are unable to read the text within the installer buttons, it could mean that your JAVA\_HOME is pointed to an older version of the JDK that is supported by the installer. "Set JAVA\_HOME with the appropriate JDK (the same jdk that has been used by WebLogic Server)."

# **Left menu buttons missing in RPM Client**

### **Symptom**

You can log into the RPM application but the left-side menus do not show up on the screen.

### **Solution**

The RSM (Security Manager) schema has not been loaded with RPM security data. There is a set of RPM data scripts that is shipped with RMS 14 (See Chapter 2, ["RAC and](#page-18-0)  [Clustering."](#page-18-0) Run these scripts in the RSM schema and try logging into RPM again.

# **Warning: Could not find X Input Context**

### **Symptom**

The following text appears in the console window during execution of the installer in GUI mode:

Couldn't find X Input Context

### **Solution**

This message is harmless and can be ignored.

# **Failed RPM Login**

### **Symptom**

You will receive errors when the RPM client tries to connect to the ldap server to authenticate the user.

### **Solution**

Add the following tag to the **server start parameters** of the rpm managed server. -Djava.security.auth.login.config=**<domain\_path>**/servers/**<managed\_server>** /rpm\_jaas.config

Validate the location of rpm\_jaas.config. Make sure weblogic.policy has the appropriate values, as specified in the [Start the Managed Servers](#page-76-0) section.

# **GUI screens fail to open when running Installer**

### **Symptom**

When running the installer in GUI mode, the screens fail to open and the installer ends, returning to the console without an error message. The ant.install.log file contains this error:

Fatal exception: Width  $(0)$  and height  $(0)$  cannot be  $\leq 0$ java.lang.IllegalArgumentException: Width (0) and height (0) cannot be <= 0

### **Solution**

This error is encountered when Antinstaller is used in GUI mode with certain X Servers. To work around this issue, copy ant.install.properties.sample to ant.install.properties and rerun the installer.

# **Appendix: URL Reference**

The application installer for the RPM product asks for several different URLs. These include the following.

# **JDBC URL for a Database**

Used by the Java application and by the installer to connect to the database. Thick Client Syntax: jdbc:oracle:oci:@<sid>

<sid>: system identifier for the database

**Example:** jdbc:oracle:oci:@mysid

Thin Client Syntax: jdbc:oracle:thin:@<host>:<port>:<sid>

<host>: hostname of the database server

<port>: database listener port

<sid>: system identifier for the database

**Example:** jdbc:oracle:thin:@myhost:1521:mysid

# **JNDI Provider URL for an Application**

Used by the application client to access the application running in the server. This is also used by other applications for server-to-server calls.

Syntax: t3://<host>:<port>:/<app>

- < host>: hostname of the WebLogic environment
- <port>: Port of the managed server to which rpm has been deployed. This can be found in the <WEBLOGIC\_DOMAIN\_HOME>/config/config.xml file.
- <app>: Deployment name for the application.

**Example:** t3:/myhost:17011/rpm14

**Note:** The JNDI provider URL can have a different format depending on your cluster topology. Consult the WebLogic documentation.

# <span id="page-118-0"></span>**Appendix: Setting Up Password Stores with wallets/credential stores**

As part of an application installation, administrators must set up password stores for user accounts using wallets/credential stores. Some password stores must be installed on the application database side. While the installer handles much of this process, the administrators must perform some additional steps.

Password stores for the application and application server user accounts must also be installed; however, the installer takes care of this entire process.

ORACLE Retail Merchandising applications now have 3 different types of password stores. They are database wallets, java wallets, and database credential stores. Background and how to administer them below are explained in this appendix

# **About Database Password Stores and Oracle Wallet**

Oracle databases have allowed other users on the server to see passwords in case database connect strings (username/password@db) were passed to programs. In the past, users could navigate to ps  $-ef|green \times$  username> to see the password if the password was supplied in the command line when calling a program.

To make passwords more secure, Oracle Retail has implemented the Oracle Software Security Assurance (OSSA) program. Sensitive information such as user credentials now must be encrypted and stored in a secure location. This location is called password stores or wallets. These password stores are secure software containers that store the encrypted user credentials.

Users can retrieve the credentials using aliases that were set up when encrypting and storing the user credentials in the password store. For example, if username/password@db is entered in the command line argument and the alias is called db\_username, the argument to a program is as follows:

sqlplus /@db\_username

This would connect to the database as it did previously, but it would hide the password from any system user.

After this is configured, as in the example above, the application installation and the other relevant scripts are no longer needed to use embedded usernames and passwords. This reduces any security risks that may exist because usernames and passwords are no longer exposed.

When the installation starts, all the necessary user credentials are retrieved from the Oracle Wallet based on the alias name associated with the user credentials.

There are three different types of password stores. One type explain in the next section is for database connect strings used in program arguments (such as sqlplus /@db\_username). The others are for Java application installation and application use.

# **Setting Up Password Stores for Database User Accounts**

After the database is installed and the default database user accounts are set up, administrators must set up a password store using the Oracle wallet. This involves assigning an alias for the username and associated password for each database user account. The alias is used later during the application installation. This password store must be created on the system where the application server and database client are installed.

This section describes the steps you must take to set up a wallet and the aliases for the database user accounts. For more information on configuring authentication and password stores, see the *Oracle Database Security Guide*.

> **Note:** In this section,  $\leq$  allet\_location> is a placeholder text for illustration purposes. Before running the command, ensure that you specify the path to the location where you want to create and store the wallet.

To set up a password store for the database user accounts, perform the following steps:

**1.** Create a wallet using the following command:

mkstore -wrl <wallet\_location> -create

After you run the command, a prompt appears. Enter a password for the Oracle Wallet in the prompt.

**Note:** The mkstore utility is included in the Oracle Database Client installation.

The wallet is created with the auto-login feature enabled. This feature enables the database client to access the wallet contents without using the password. For more information, refer to the *Oracle Database Advanced Security Administrator's Guide.*

- **2.** Create the database connection credentials in the wallet using the following command: mkstore -wrl <wallet\_location> -createCredential <alias-name> <database-user-name> After you run the command, a prompt appears. Enter the password associated with the database user account in the prompt.
- **3.** Repeat Step 2 for all the database user accounts.
- **4.** Update the sqlnet.ora file to include the following statements: WALLET\_LOCATION = (SOURCE = (METHOD = FILE) (METHOD\_DATA = (DIRECTORY = <wallet\_location>))) SQLNET.WALLET\_OVERRIDE = TRUE SSL\_CLIENT\_AUTHENTICATION = FALSE
- **5.** Update the tnsnames.ora file to include the following entry for each alias name to be set up.

```
<alias-name> =
     (DESCRIPTION =
       (ADDRESS_LIST = 
               (ADDRESS = (PROTOCOL = TCP) (HOST = <>host>)(PORT = <port></code>))\overline{\phantom{a}} (CONNECT_DATA =
           (SERVICE_NAME = <service>)
\overline{\phantom{a}}\overline{\phantom{a}}
```
In the previous example, <alias-name>, <host>, <port>, and <service> are placeholder text for illustration purposes. Ensure that you replace these with the relevant values.

# **Setting up Wallets for Database User Accounts**

The following examples show how to set up wallets for database user accounts for the following applications:

[For RMS, RWMS, RPM Batch using sqlplus or sqlldr, RETL, RMS, RWMS, and ARI](#page-118-0)

# **For RMS, RWMS, RPM Batch using sqlplus or sqlldr, RETL, RMS, RWMS, and ARI**

To set up wallets for database user accounts, do the following.

**1.** Create a new directory called wallet under your folder structure.

```
cd /projects/rms14/dev/ 
mkdir .wallet
```
**Note:** The default permissions of the wallet allow only the owner to use it, ensuring the connection information is protected. If you want other users to be able to use the connection, you must adjust permissions appropriately to ensure only authorized users have access to the wallet.

**2.** Create a sqlnet.ora in the wallet directory with the following content.

```
WALLET_LOCATION = (SOURCE = (METHOD = FILE) (METHOD_DATA = (DIRECTORY
= /projects/rms14/dev/.wallet)) )
SQLNET.WALLET_OVERRIDE=TRUE
SSL_CLIENT_AUTHENTICATION=FALSE
```
**Note**: WALLET\_LOCATION must be on line 1 in the file.

**3.** Setup a tnsnames.ora in the wallet directory. This tnsnames.ora includes the standard tnsnames.ora file. Then, add two custom tns\_alias entries that are only for use with the wallet. For example, sqlplus /@dvols29\_rms01user.

ifile = /u00/oracle/product/11.2.0.1/network/admin/tnsnames.ora

```
dvols29_rms01user =
  (DESCRIPTION = (ADDRESS_LIST = (ADDRESS = (PROTOCOL = tcp)
  (host = mspxxxxx.us.oracle.com) (Port = 1521))(CONNET_DATA = (SID = dvols29) (GLOBAL_NAME = dvols29)))dvols29_rms01user.world =
```

```
(DESCRIPTION = (ADDRESS_LIST = (ADDRESS = (PROTOCOL = tcp)
(host = mspxxxxx.us.oracle.com) (Port = 1521)))
 (CONNET_DATA = (SID = dvols29) (GLOBAL_NAME = dvols29)))
```
**Note**: It is important to not just copy the tnsnames.ora file because it can quickly become out of date. The ifile clause (shown above) is key.

- **4.** Create the wallet files. These are empty initially.
	- **a.** Ensure you are in the intended location.

\$ pwd /projects/rms14/dev/.wallet

**b.** Create the wallet files.

```
$ mkstore -wrl . –create
```
**c.** Enter the wallet password you want to use. It is recommended that you use the same password as the UNIX user you are creating the wallet on.

**d.** Enter the password again.

Two wallet files are created from the above command:

- ewallet.p12
- cwallet.sso
- **5.** Create the wallet entry that associates the user name and password to the custom tns alias that was setup in the wallet's tnsnames.ora file.

mkstore –wrl . –createCredential <tns\_alias> <username> <password>

```
Example: mkstore –wrl . –createCredential dvols29_rms01user rms01user 
passwd
```
**6.** Test the connectivity. The ORACLE\_HOME used with the wallet must be the same version or higher than what the wallet was created with.

\$ export TNS\_ADMIN=/projects/rms14/dev/.wallet /\* This is very import to use wallet to point at the alternate tnsnames.ora created in this example \*/

\$ sqlplus /@dvols29\_rms01user

SQL\*Plus: Release 11 Connected to: Oracle Database 11g

SQL> show user USER is "rms01user"

Running batch programs or shell scripts would be similar:

Ex: dtesys /@dvols29\_rms01user script.sh /@dvols29\_rms01user Set the UP unix variable to help with some compiles : export UP=/@dvols29\_rms01user for use in RMS batch compiles, and RMS, RWMS, and ARI forms compiles.

As shown in the example above, users can ensure that passwords remain invisible.

#### **Additional Database Wallet Commands**

The following is a list of additional database wallet commands.

- Delete a credential on wallet mkstore –wrl . –deleteCredential dvols29\_rms01user
- Change the password for a credential on wallet mkstore –wrl . –modifyCredential dvols29\_rms01user rms01user passwd
- List the wallet credential entries mkstore –wrl . –list This command returns values such as the following. oracle.security.client.connect\_string1 oracle.security.client.user1 oracle.security.client.password1

• View the details of a wallet entry

mkstore –wrl . –viewEntry oracle.security.client.connect\_string1 Returns the value of the entry: dvols29\_rms01user mkstore –wrl . –viewEntry oracle.security.client.user1 Returns the value of the entry: rms01user mkstore –wrl . –viewEntry oracle.security.client.password1 Returns the value of the entry: Passwd

# **Setting up RETL Wallets**

RETL creates a wallet under \$RFX\_HOME/etc/security, with the following files:

- cwallet.sso
- jazn-data.xml
- jps-config.xml
- README.txt

To set up RETL wallets, perform the following steps:

- **1.** Set the following environment variables:
	- ORACLE\_SID=<retaildb>
	- RFX\_HOME=/u00/rfx/rfx-13
	- RFX\_TMP=/u00/rfx/rfx-13/tmp
	- JAVA\_HOME=/usr/jdk1.6.0\_12.64bit
	- LD\_LIBRARY\_PATH=\$ORACLE\_HOME
	- PATH=\$RFX\_HOME/bin:\$JAVA\_HOME/bin:\$PATH
- **2.** Change directory to \$RFX\_HOME/bin.
- **3.** Run setup-security-credential.sh.
	- Enter 1 to add a new database credential.
	- Enter the dbuseralias. For example, ret1\_java\_rms01user.
	- Enter the database user name. For example, rms01user.
	- **Enter the database password.**
	- Re-enter the database password.
	- Enter D to exit the setup script.
- **4.** Update your RETL environment variable script to reflect the names of both the Oracle Networking wallet and the Java wallet.

For example, to configure RETLforRPAS, modify the following entries in \$MMHOME/RETLforRPAS/rfx/etc/rmse\_rpas\_config.env.

- The RETL\_WALLET\_ALIAS should point to the Java wallet entry:
	- export RETL\_WALLET\_ALIAS="retl\_java\_rms01user"
- The ORACLE\_WALLET\_ALIAS should point to the Oracle network wallet entry: – export ORACLE\_WALLET\_ALIAS="dvols29\_rms01user"
- The SQLPLUS\_LOGON should use the ORACLE\_WALLET\_ALIAS:
	- export SQLPLUS\_LOGON="/@\${ORACLE\_WALLET\_ALIAS}"
- **5.** To change a password later, run setup-security-credential.sh.
	- **Enter 2 to update a database credential.**
	- **Select the credential to update.**
	- Enter the database user to update or change.
	- **Enter the password of the database user.**
	- Re-enter the password.

# **For Java Applications (SIM, ReIM, RPM, RIB, RSL, AIP, Alloc batch, RETL)**

For Java applications, consider the following:

- For database user accounts, ensure that you set up the same alias names between the password stores (database wallet and Java wallet). You can provide the alias name during the installer process.
- Document all aliases that you have set up. During the application installation, you must enter the alias names for the application installer to connect to the database and application server.
- Passwords are not used to update entries in Java wallets. Entries in Java wallets are stored in partitions, or application-level keys. In each retail application that has been installed, the wallet is located in <WEBLOGIC\_DOMAIN\_HOME>/retail/<appname>/config Example: /u00/webadmin/product/10.3.6/WLS/user\_projects/domains/14\_mck\_soa\_domain/retail /reim14/config
- **•** Application installers should create the Java wallets for you, but it is good to know how this works for future use and understanding.
- Scripts are located in <WEBLOGIC\_DOMAIN\_HOME>/retail/<appname>/retail-publicsecurity-api/bin for administering wallet entries.
- **Example:**
- /u00/webadmin/product/10.3.6/WLS/user\_projects/domains/REIMDomain/retail/reim1 4/retail-public-security-api/bin
- In this directory is a script to help you update each alias entry without having to remember the wallet details. For example, if you set the RPM database alias to rms01user, you will find a script called update-RMS01USER.sh.

**Note:** These scripts are available only with applications installed by way of an installer.

- Two main scripts are related to this script in the folder for more generic wallet operations: dump\_credentials.sh and save\_credential.sh.
- If you have not installed the application yet, you can unzip the application zip file and view these scripts in <app>/application/retail-public-security-api/bin.
- Example:
- /u00/webadmin/reim14/application/retail-public-security-api/bin

#### **update-<ALIAS>.sh**

update-<ALIAS>.sh updates the wallet entry for this alias. You can use this script to change the user name and password for this alias. Because the application refers only to the alias, no changes are needed in application properties files.

#### Usage:

update-<username>.sh <myuser>

#### Example:

mspdev71:[1034WLS] /u00/webadmin/product/10.3.x/WLS/user\_projects/domains/RPMDomain/retail/rpm14/retailpublic-security-api/bin> ./update-RMS01USER.sh usage: update-RMS01USER.sh <username> <username>: the username to update into this alias. Example: update-RMS01USER.sh myuser Note: this script will ask you for the password for the username that you pass in. mspdev71:[1034WLS] /u00/webadmin/product/10.3.x/WLS/user\_projects/domains/RPMDomain/retail/rpm14/retailpublic-security-api/bin>

#### **dump\_credentials.sh**

dump\_credentials.sh is used to retrieve information from wallet. For each entry found in the wallet, the wallet partition, the alias, and the user name are displayed. Note that the password is not displayed. If the value of an entry is uncertain, run save\_credential.sh to resave the entry with a known password.

dump\_credentials.sh <wallet location>

#### Example:

dump\_credentials.sh location:/u00/webadmin/product/10.3.x/WLS/user\_projects/domains/REIMDomain/retail/reim14/ config

Retail Public Security API Utility =============================================

Below are the credentials found in the wallet at the location:/u00/webadmin/product/10.3.x/WLS/user\_projects/domains/REIMDom ain/retail/reim14/config

=============================================

Application level key partition name:reim14 User Name Alias:WLS-ALIAS User Name:weblogic User Name Alias:RETAIL-ALIAS User Name:retail.user User Name Alias:LDAP-ALIAS User Name:RETAIL.USER User Name Alias:RMS-ALIAS User Name:rms14mock User Name Alias:REIMBAT-ALIAS User Name:reimbat

#### **save\_credential.sh**

save\_credential.sh is used to update the information in wallet. If you are unsure about the information that is currently in the wallet, use dump\_credentials.sh as indicated above.

save\_credential.sh -a <alias> -u <user> -p <partition name> -l <path of the wallet file location where credentials are stored>

#### Example:

mspdv351:[1036\_WLS] /u00/webadmin/mock14\_testing/rtil/rtil/application/retail-publicsecurity-api/bin> save\_credential.sh -l wallet\_test -a myalias -p mypartition -u myuser

```
=============================================
Retail Public Security API Utility
=============================================
```
Enter password: Verify password:

> **Note:**  $-p$  in the above command is for partition name. You must specify the proper partition name used in application code for each Java application.

save\_credential.sh and dump\_credentials.sh scripts are the same for all applications. If using save\_credential.sh to add a wallet entry or to update a wallet entry, bounce the application/managed server so that your changes are visible to the application. Also, save a backup copy of your cwallet.sso file in a location outside of the deployment path, because redeployment or reinstallation of the application will wipe the wallet entries you made after installation of the application. To restore your wallet entries after a redeployment/reinstallation, copy the backed up cwallet.sso file over the cwallet.sso file. Then bounce the application/managed server.

#### **Usage**

```
=============================================
Retail Public Security API Utility
=============================================
usage: save_credential.sh -au[plh]
E.g. save_credential.sh -a rms-alias -u rms_user -p rib-rms -l ./
-a,--userNameAlias <arg>
needs to be stored<br>-h.--help
                                        usage information<br>location where the wallet file is
 -l,--location of Wallet Dir <arg>
created.If not specified, it creates the wallet under secure-credential-wallet directory 
which is already present under the retail-public-security-api/ directory.
 -p,--appLevelKeyPartitionName <arg> application level key partition name
                                        username to be stored in secure
credential wallet for specified alias*
```
# **How does the Wallet Relate to the Application?**

The ORACLE Retail Java applications have the wallet alias information you create in an <appname>.properties file. Below is the reim.properties file. Note the database information and the user are presented as well. The property called datasource.credential.alias=RMS-ALIAS uses the ORACLE wallet with the argument of RMS-ALIAS at the csm.wallet.path and csm.wallet.partition.name = reim14 to retrieve the password for application use.

### Reim.properties code sample:

```
datasource.url=jdbc:oracle:thin:@mspxxxxx.us.oracle.com:1521:pkols07
datasource.schema.owner=rms14mock
datasource.credential.alias=RMS-ALIAS
# =================================================================
# ossa related Configuration
#
# These settings are for ossa configuration to store credentials. 
# =================================================================
```

```
csm.wallet.path=/u00/webadmin/product/10.3.x/WLS/user_projects/domains/REIMDomain/retail/
reim14/config
```
csm.wallet.partition.name=reim14

# **How does the Wallet Relate to Java Batch Program use?**

Some of the ORACLE Retail Java batch applications have an alias to use when running Java batch programs. For example, alias REIMBAT-ALIAS maps through the wallet to dbuser RMS01APP, already on the database. To run a ReIM batch program the format would be: reimbatchpgmname REIMBAT-ALIAS <other arguments as needed by the program in question>

# **Database Credential Store Administration**

ORACLE Retail 14.0 brings something new into the password stores. A domain level database credential store. This is used in RPM login processing, SIM login processing, and Allocation login processing and policy information for application permission. Setting up the database credential store is addressed in the RPM, SIM, and Alloc 14.0 install guides.

The following sections show an example of how to administer the password stores thru ORACLE Enterprise Manger Fusion Middleware Control, a later section will show how to do this thru WLST scripts.

**1.** The first step is to use your link to Oracle Enterprise Manager Fusion Middleware Control for the domain in question. Locate your domain on the left side of the screen and do a right mouse click on the domain and select **Security** > **Credentials**

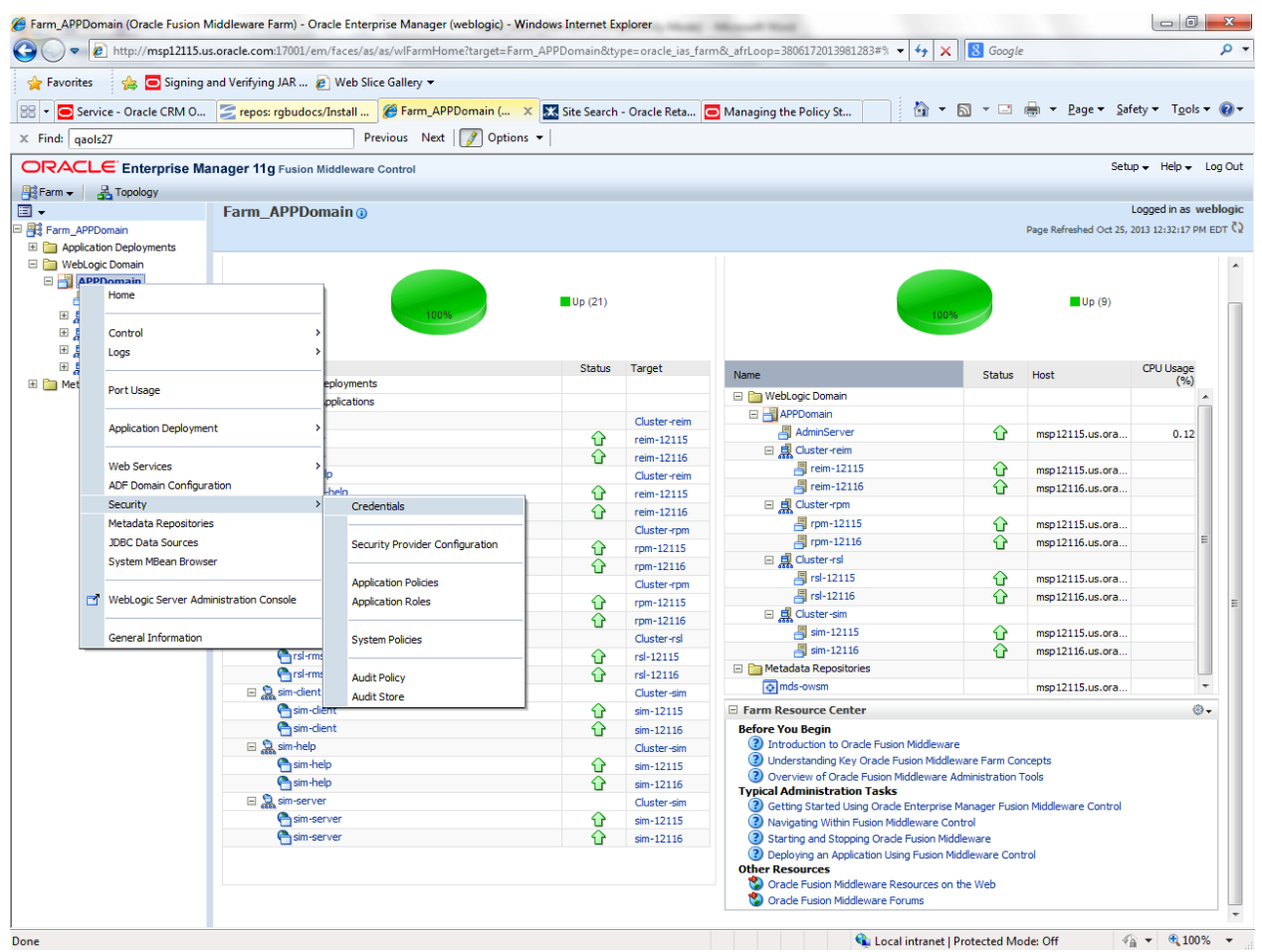

**2.** Click on Credentials and you will get a screen similar to the following. The following screen is expanded to make it make more sense. From here you can administer credentials.

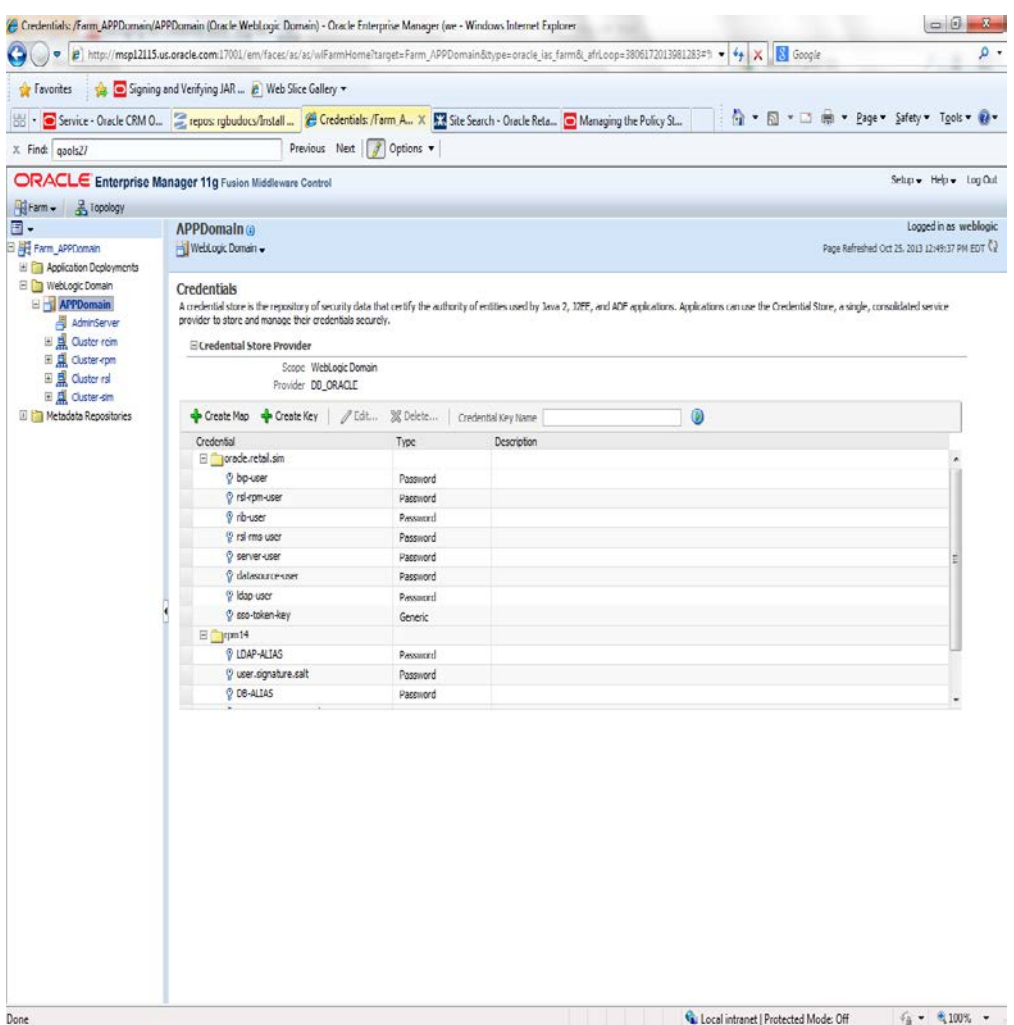

The Create Map add above is to create a new map with keys under it. A map would usually be an application such as rpm14. The keys will usually represent alias to various users (database user, WebLogic user, LDAP user, etc). The application installer should add the maps so you should not often have to add a map.

Creation of the main keys for an application will also be built by the application installer. You will not be adding keys often as the installer puts the keys out and the keys talk to the application. You may be using EDIT on a key to see what user the key/alias points to and possibly change/reset its password. To edit a key/alias, highlight the key/alias in question and push the edit icon nearer the top of the page. You will then get a screen as follows:

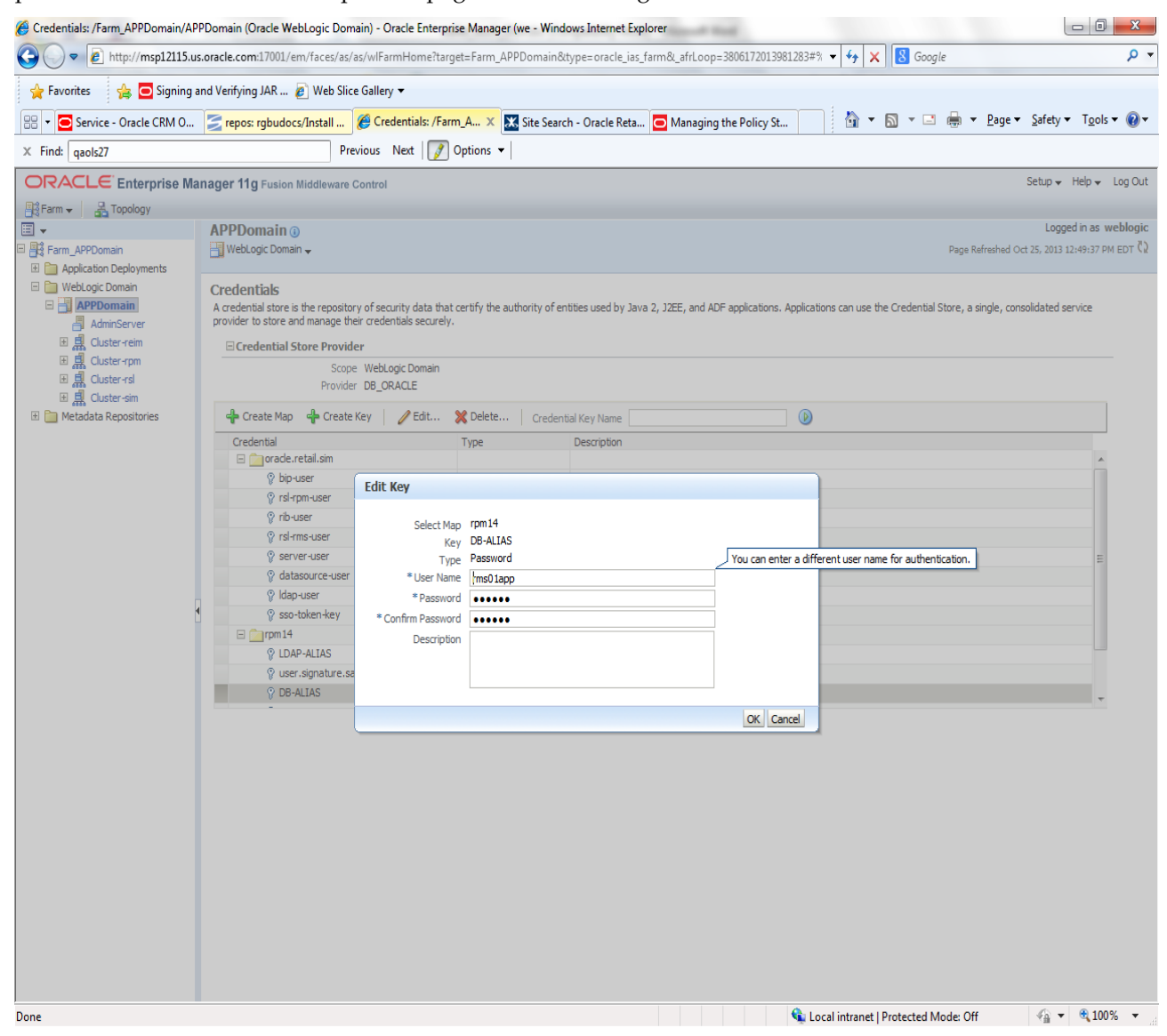

The screen above shows the map (rpm14) that came from the application installer, the key (DB-ALIAS) that came from the application installer (some of the keys/alias are selected by the person who did the application install, some are hard coded by the application installer in question), the type (in this case password), and the user name and password. This is where you would check to see that the user name is correct and reset the password if needed. REMEMBER, a change to an item like a database password WILL make you come into this and also change the password. Otherwise your application will NOT work correctly.

# **Managing Credentials with WSLT/OPSS Scripts**

This procedure is optional as you can administer the credential store through the Oracle enterprise manager associated with the domain of your application install for RPM, SIM, or Allocation.

An Oracle Platform Security Scripts (OPSS) script is a WLST script, in the context of the Oracle WebLogic Server. An online script is a script that requires a connection to a running server. Unless otherwise stated, scripts listed in this section are online scripts and operate on a database credential store. There are a few scripts that are offline, that is, they do not require a server to be running to operate.

Read-only scripts can be performed only by users in the following WebLogic groups: Monitor, Operator, Configurator, or Admin. Read-write scripts can be performed only by users in the following WebLogic groups: Admin or Configurator. All WLST scripts are available out-of-thebox with the installation of the Oracle WebLogic Server.

WLST scripts can be run in interactive mode or in script mode. In interactive mode, you enter the script at a command-line prompt and view the response immediately after. In script mode, you write scripts in a text file (with a py file name extension) and run it without requiring input, much like the directives in a shell script.

For platform-specific requirements to run an OPSS script, see

[http://docs.oracle.com/cd/E21764\\_01/core.1111/e10043/managepols.htm#CIHIBBDJ](http://docs.oracle.com/cd/E21764_01/core.1111/e10043/managepols.htm#CIHIBBDJ)

The weakness with the WLST/OPSS scripts is that you have to already know your map name and key name. In many cases, you do not know or remember that. The database credential store way through enterprise manager is a better way to find your map and key names easily when you do not already know them. A way in a command line mode to find the map name and alias is to run orapki. An example of orapki is as follows:

msp12115:[1036\_APP] /u00/webadmin/product/wls\_apps/oracle\_common/bin> ./orapki wallet display –wallet

/u00/webadmin/product/wls\_apps/user\_projects/domains/APPDomain/config/fmwconfig (where the path above is the domain location of the wallet)

Output of orapki is below. This shows map name of rpm14 and each alias in the wallet:

Oracle PKI Tool : Version 11.1.1.6.0 Copyright (c) 2004, 2011, Oracle and/or its affiliates. All rights reserved.

Requested Certificates: User Certificates: Oracle Secret Store entries: rpm14@#3#@DB-ALIAS rpm14@#3#@LDAP-ALIAS rpm14@#3#@RETAIL.USER rpm14@#3#@user.signature.salt rpm14@#3#@user.signature.secretkey rpm14@#3#@WEBLOGIC-ALIAS rpm14@#3#@WLS-ALIAS Trusted Certificates:

Subject: OU=Class 1 Public Primary Certification Authority,O=VeriSign\, Inc.,C=US

OPSS provides the following scripts on all supported platforms to administer credentials (all scripts are online, unless otherwise stated. You need the map name and the key name to run the scripts below

- listCred
- updateCred
- createCred
- deleteCred
- modifyBootStrapCredential
- addBootStrapCredential

## **listCred**

The script  $listCred$  returns the list of attribute values of a credential in the credential store with given map name and key name. This script lists the data encapsulated in credentials of type password only.

### **Script Mode Syntax**

listCred.py -map mapName -key keyName

### **Interactive Mode Syntax**

listCred(map="mapName", key="keyName")

The meanings of the arguments (all required) are as follows:

- map specifies a map name (folder).
- key specifies a key name.

Examples of Use:

The following invocation returns all the information (such as user name, password, and description) in the credential with map name myMap and key name myKey: listCred.py -map myMap -key myKey

The following example shows how to run this command and similar credential commands with WLST:

```
msp12115:[1036_APP] /u00/webadmin/product/wls_apps/oracle_common/common/bin> 
sh wlst.sh
Initializing WebLogic Scripting Tool (WLST)...
Welcome to WebLogic Server Administration Scripting Shell
wls:/offline> connect('weblogic','password123','msp12115.us.oracle.com:17001')
Connecting to t3://msp12115.us.oracle.com:17001 with userid weblogic ...
Successfully connected to Admin Server 'AdminServer' that belongs to domain 'APPDomain'.
wls:/APPDomain/serverConfig> listCred(map="rpm14",key="DB-ALIAS")
Already in Domain Runtime Tree
[Name : rms01app, Description : null, expiry Date : null]
PASSWORD:retail
*The above means for map rpm14 in APPDomain, alias DB-ALIAS points to database user 
rms01app with a password of retail
```
# **updateCred**

The script updateCred modifies the type, user name, and password of a credential in the credential store with given map name and key name. This script updates the data encapsulated in credentials of type password only. Only the interactive mode is supported.

### **Interactive Mode Syntax**

```
updateCred(map="mapName", key="keyName", user="userName", 
password="passW", [desc="description"])
```
The meanings of the arguments (optional arguments are enclosed by square brackets) are as follows:

- map specifies a map name (folder) in the credential store.
- key specifies a key name.
- user specifies the credential user name.
- password specifies the credential password.
- **desc specifies a string describing the credential.**

### Example of Use:

The following invocation updates the user name, password, and description of the password credential with map name  $myMap$  and key name  $myKey$ :

updateCred(map="myMap", key="myKey", user="myUsr", password="myPassw")

# **createCred**

The script createCred creates a credential in the credential store with a given map name, key name, user name and password. This script can create a credential of type password only. Only the interactive mode is supported.

### **Interactive Mode Syntax**

```
createCred(map="mapName", key="keyName", user="userName", password="passW", 
[desc="description"])
```
The meanings of the arguments (optional arguments are enclosed by square brackets) are as follows:

- map specifies the map name (folder) of the credential.
- key specifies the key name of the credential.
- user specifies the credential user name.
- password specifies the credential password.
- desc specifies a string describing the credential.

#### Example of Use:

The following invocation creates a password credential with the specified data: createCred(map="myMap", key="myKey", user="myUsr", password="myPassw")

# **deleteCred**

The script deleteCred removes a credential with given map name and key name from the credential store.

### **Script Mode Syntax**

deleteCred.py -map mapName -key keyName

## **Interactive Mode Syntax**

deleteCred(map="mapName",key="keyName")

The meanings of the arguments (all required) are as follows:

- map specifies a map name (folder).
- key specifies a key name.

Example of Use:

The following invocation removes the credential with map name  $myMap$  and key name  $myKey$ : deleteCred.py -map myMap -key myKey

# **modifyBootStrapCredential**

The offline script modifyBootStrapCredential modifies the bootstrap credentials configured in the default jps context, and it is typically used in the following scenario: suppose that the policy and credential stores are LDAP-based, and the credentials to access the LDAP store (stored in the LDAP server) are changed. Then this script can be used to seed those changes into the bootstrap credential store.

This script is available in interactive mode only.

### **Interactive Mode Syntax**

```
modifyBootStrapCredential(jpsConfigFile="pathName", username="usrName", 
password="usrPass")
```
The meanings of the arguments (all required) are as follows:

- jpsConfigFile specifies the location of the file jps-config.xml relative to the location where the script is run. Example location: /u00/webadmin/product/wls\_apps/user\_projects/domains/APPDomain/config/fmwcon fig. Example location of the bootstrap wallet is /u00/webadmin/product/wls\_apps/user\_projects/domains/APPDomain/config/fmwcon fig/bootstrap
- username specifies the distinguished name of the user in the LDAP store.
- password specifies the password of the user.

Example of Use:

Suppose that in the LDAP store, the password of the user with distinguished name  $c$ n=orcladmin has been changed to welcome1, and that the configuration file jpsconfig.  $xml$  is located in the current directory. Then the following invocation changes the password in the bootstrap credential store to  $w$ elcome1:

modifyBootStrapCredential(jpsConfigFile='./jps-config.xml', username='cn=orcladmin', password='welcome1')

Any output regarding the audit service can be disregarded.

# **addBootStrapCredential**

The offline script addBootStrapCredential adds a password credential with given map, key, user name, and user password to the bootstrap credentials configured in the default jps context of a jps configuration file.

Classloaders contain a hierarchy with parent classloaders and child classloaders. The relationship between parent and child classloaders is analogous to the object relationship of super classes and subclasses. The bootstrap classloader is the root of the Java classloader hierarchy. The Java virtual machine (JVM) creates the bootstrap classloader, which loads the Java development kit (JDK) internal classes and  $\overline{j}$ ava. \* packages included in the JVM. (For example, the bootstrap classloader loads java.lang.String.)

This script is available in interactive mode only.

### **Interactive Mode Syntax**

addBootStrapCredential(jpsConfigFile="pathName", map="mapName", key="keyName", username="usrName", password="usrPass")

The meanings of the arguments (all required) are as follows:

- jpsConfigFile specifies the location of the file jps-config.xml relative to the location where the script is run. Example location: /u00/webadmin/product/wls\_apps/user\_projects/domains/APPDomain/config/fmwcon fig
- map specifies the map of the credential to add.
- key specifies the key of the credential to add.
- username specifies the name of the user in the credential to add.
- password specifies the password of the user in the credential to add.

#### Example of Use:

The following invocation adds a credential to the bootstrap credential store: addBootStrapCredential(jpsConfigFile='./jps-config.xml', map='myMapName', key='myKeyName', username='myUser', password ='myPass')

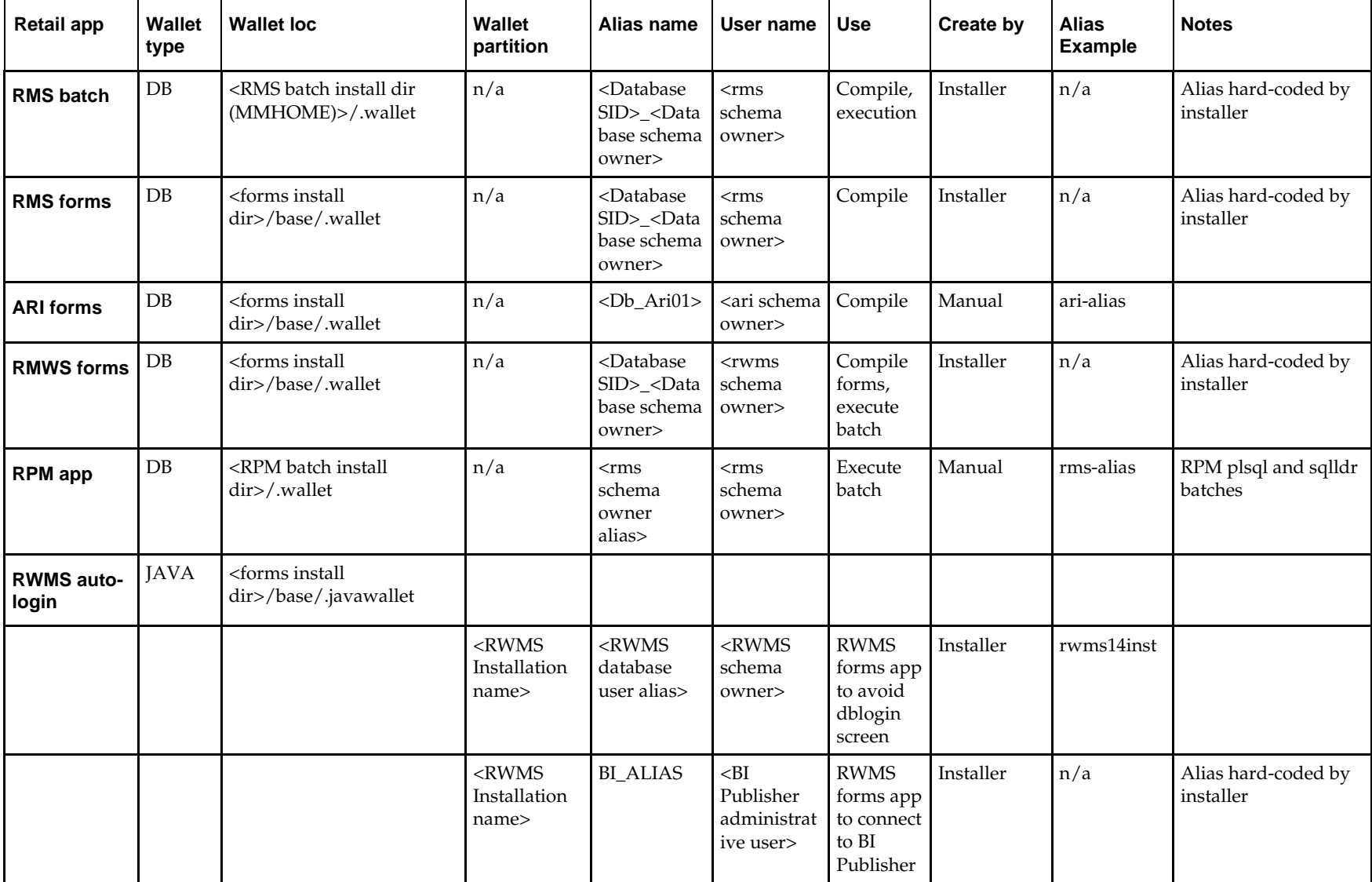

# **Quick Guide for Retail Password Stores (db wallet, java wallet, DB credential stores)**

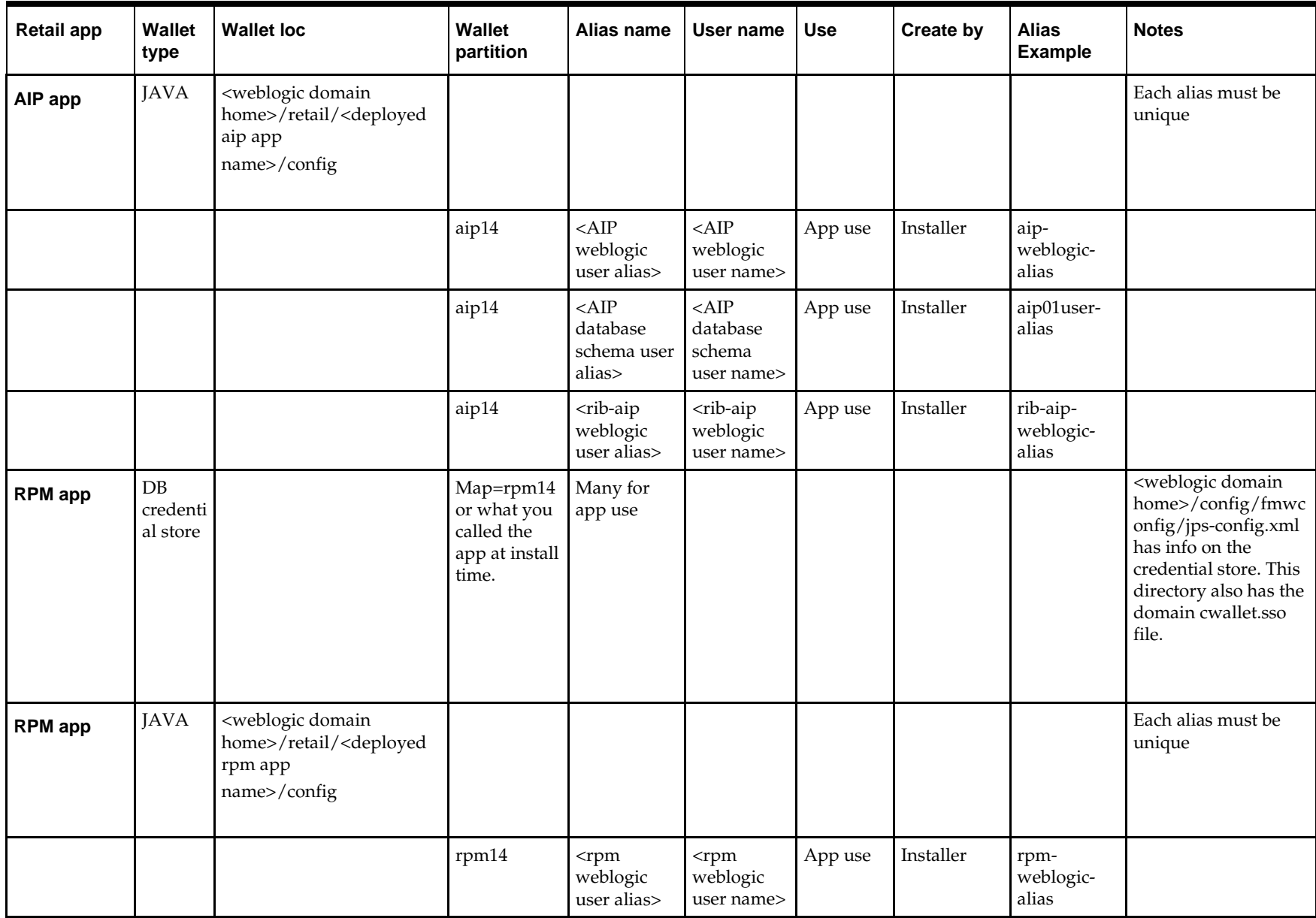

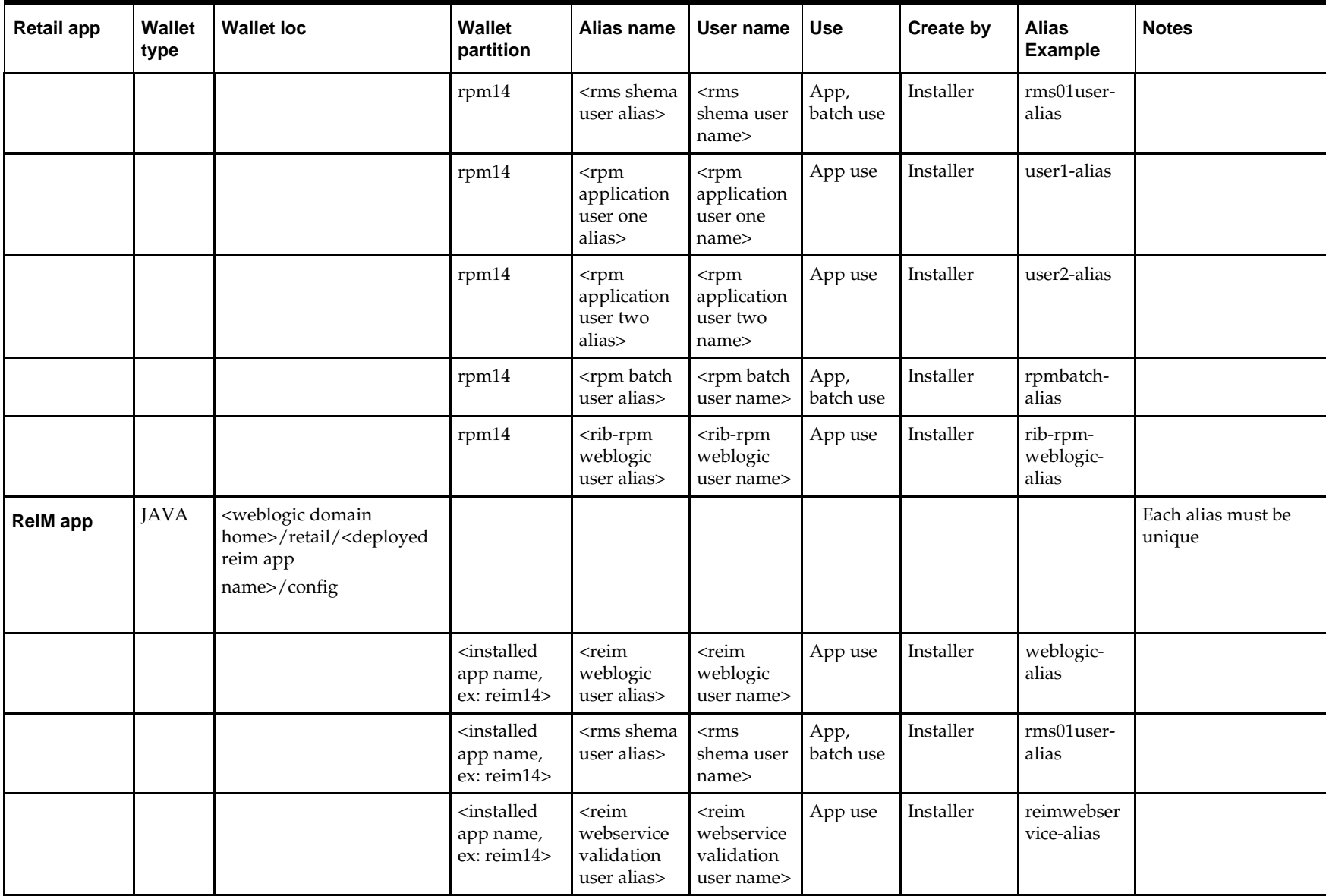

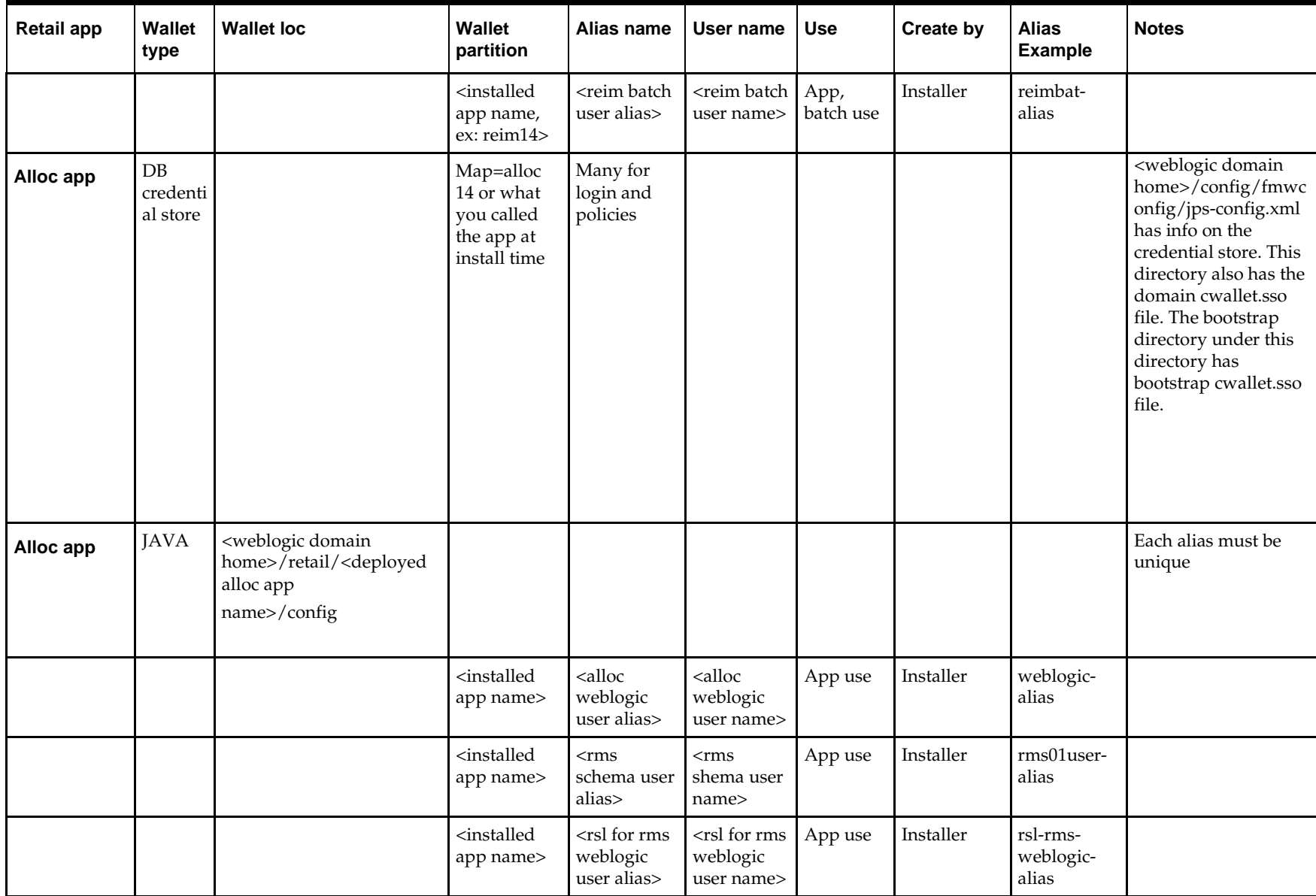

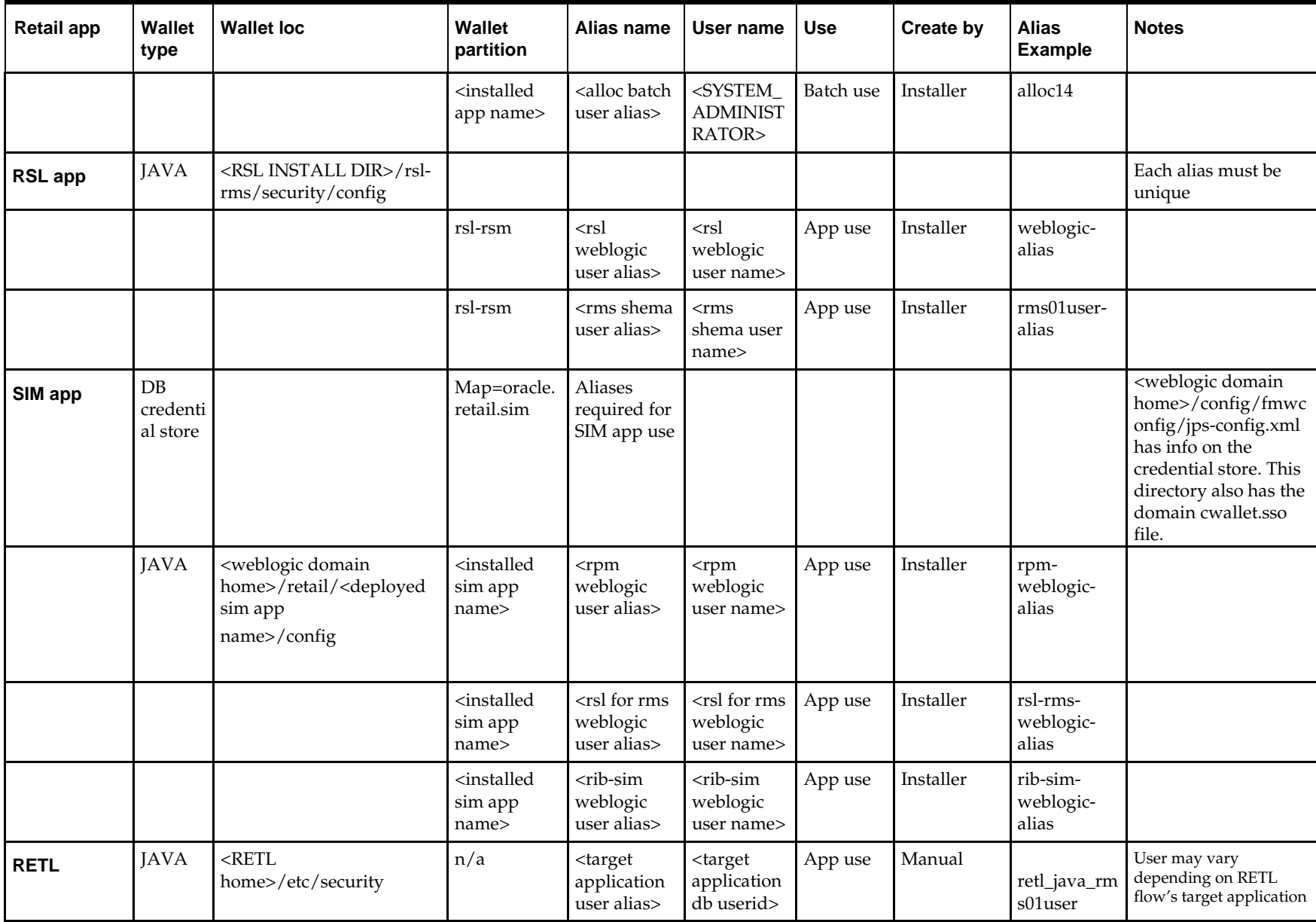

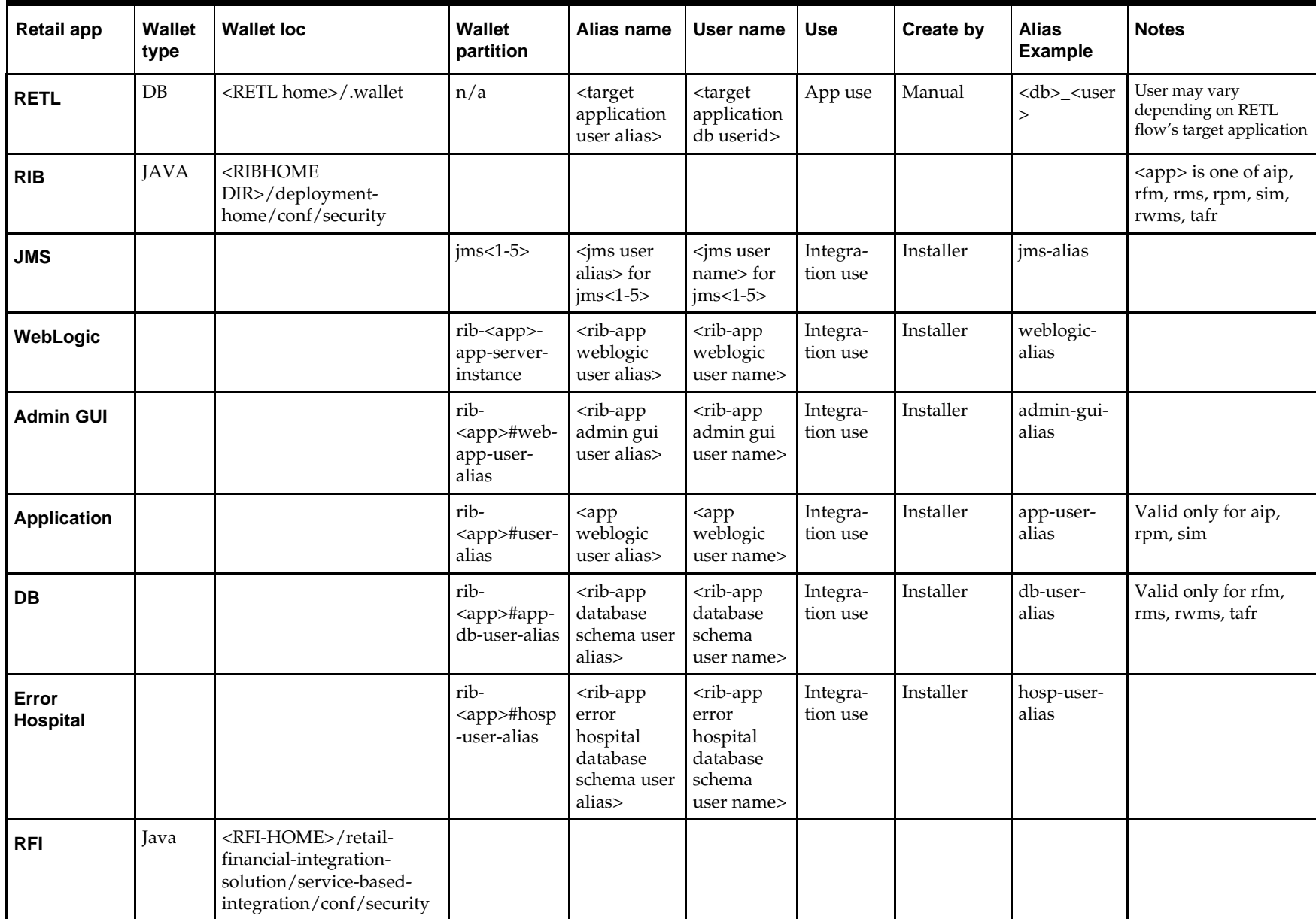

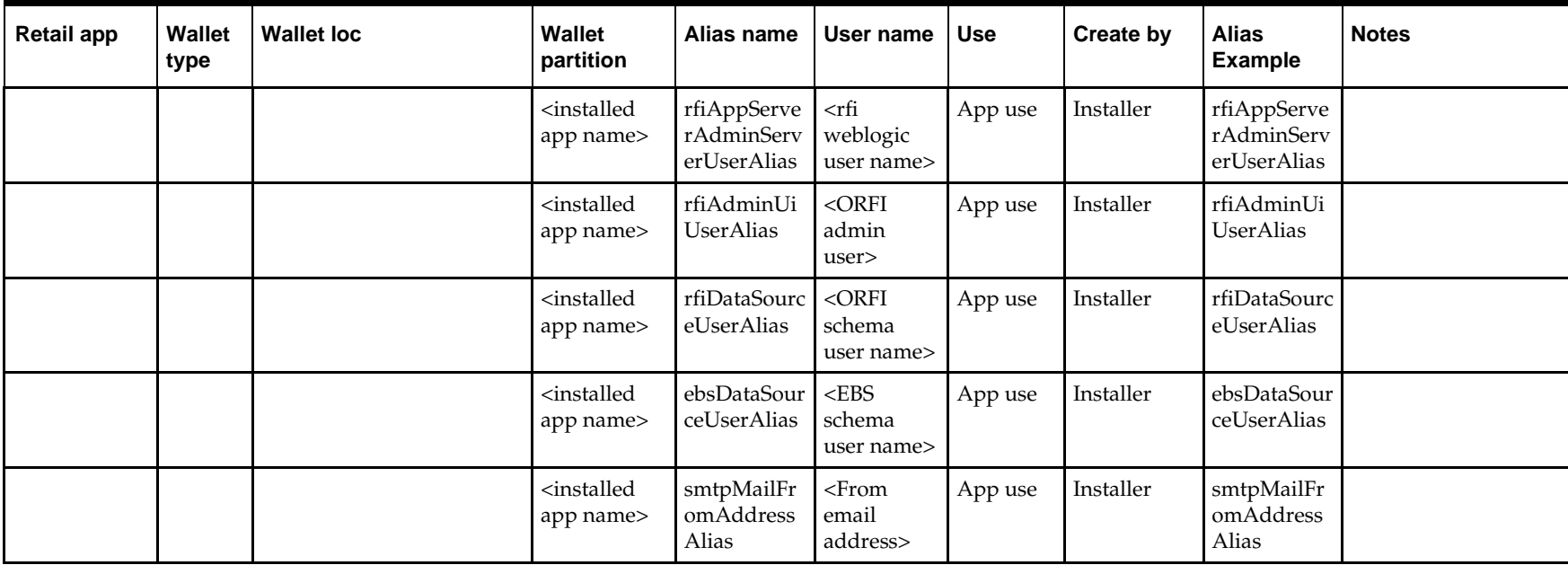
# **Appendix: Single Sign-On for WebLogic**

Single Sign-On (SSO) is a term for the ability to sign onto multiple Web applications via a single user ID/Password. There are many implementations of SSO. Oracle provides an implementation with Oracle Access Manager.

Most, if not all, SSO technologies use a session cookie to hold encrypted data passed to each application. The SSO infrastructure has the responsibility to validate these cookies and, possibly, update this information. The user is directed to log on only if the cookie is not present or has become invalid. These session cookies are restricted to a single browser session and are never written to a file.

Another facet of SSO is how these technologies redirect a user's Web browser to various servlets. The SSO implementation determines when and where these redirects occur and what the final screen shown to the user is.

Most SSO implementations are performed in an application's infrastructure and not in the application logic itself. Applications that leverage infrastructure managed authentication (such as deployment specifying Basic or Form authentication) typically have little or no code changes when adapted to work in an SSO environment.

# **What Do I Need for Single Sign-On?**

A Single Sign-On system involves the integration of several components, including Oracle Identity Management and Oracle Access Management. This includes the following components:

- An Oracle Internet Directory (OID) LDAP server, used to store user, role, security, and other information. OID uses an Oracle database as the back-end storage of this information.
- An Oracle Access Manager (OAM) 11g Release 1 server and administrative console for implementing and configuring policies for single sign-on.
- A Policy Enforcement Agent such as Oracle Access Manager 11g Agent (WebGate), used to authenticate the user and create the Single Sign-On cookies.
- Oracle Directory Services Manager (ODSM) application in OIM11g, used to administer users and group information. This information may also be loaded or modified via standard LDAP Data Interchange Format (LDIF) scripts.
- Additional administrative scripts for configuring the OAM system and registering HTTP servers.

Additional WebLogic managed servers will be needed to deploy the business applications leveraging the Single Sign-On technology.

# **Can Oracle Access Manager Work with Other SSO Implementations?**

Yes, Oracle Access Manager has the ability to interoperate with many other SSO implementations, but some restrictions exist.

# **Oracle Single Sign-on Terms and Definitions**

The following terms apply to single sign-on.

### **Authentication**

Authentication is the process of establishing a user's identity. There are many types of authentication. The most common authentication process involves a user ID and password.

## **Dynamically Protected URLs**

A Dynamically Protected URL is a URL whose implementing application is aware of the Oracle Access Manager environment. The application may allow a user limited access when the user has not been authenticated. Applications that implement dynamic protection typically display a Login link to provide user authentication and gain greater access to the application's resources.

# **Oracle Identity Management (OIM) and Oracle Access Manager (OAM) for 11g**

Oracle Identity Management (OIM) 11g includes Oracle Internet Directory and ODSM. Oracle Access Manager (OAM) 11g should be used for SSO using WebGate. Oracle Forms 11g contains Oracle HTTP server and other Retail Applications will use Oracle WebTier11g for HTTP Server.

# **MOD\_WEBLOGIC**

mod\_WebLogic operates as a module within the HTTP server that allows requests to be proxied from the OracleHTTP server to the Oracle WebLogic server.

# **Oracle Access Manager 11g Agent (WebGate)**

Oracle WebGates are policy enforcement agents which reside with relying parties and delegate authentication and authorization tasks to OAM servers.

### **Oracle Internet Directory**

Oracle Internet Directory (OID) is an LDAP-compliant directory service. It contains user ids, passwords, group membership, privileges, and other attributes for users who are authenticated using Oracle Access Manager.

### **Partner Application**

A partner application is an application that delegates authentication to the Oracle Identity Management Infrastructure. One such partner application is the Oracle HTTP Server (OHS) supplied with Oracle Forms Server or WebTier11g Server if using other Retail Applications other than Oracle Forms Applications.

All partner applications must be registered with Oracle Access Manager (OAM) 11g. An output product of this registration is a configuration file the partner application uses to verify a user has been previously authenticated.

### **Statically Protected URLs**

A URL is considered to be Statically Protected when an Oracle HTTP server is configured to limit access to this URL to only SSO authenticated users. Any unauthenticated attempt to access a Statically Protected URL results in the display of a login page or an error page to the user.

Servlets, static HTML pages, and JSP pages may be statically protected.

# **What Single Sign-On is not**

Single Sign-On is NOT a user ID/password mapping technology.

However, some applications can store and retrieve user IDs and passwords for non-SSO applications within an OID LDAP server. An example of this is the Oracle Forms Web Application framework, which maps Single Sign-On user IDs to a database logins on a per-application basis.

# **How Oracle Single Sign-On Works**

Oracle Access Manager involves several different components. These are:

- The Oracle Access Manager (OAM) server, which is responsible for the back-end authentication of the user.
- The Oracle Internet Directory LDAP server, which stores user IDs, passwords, and group (role) membership.
- The Oracle Access Manager Agent associated with the Web application, which verifies and controls browser redirection to the Oracle Access Manager server.
- If the Web application implements dynamic protection, then the Web application itself is involved with the OAM system.

### **About SSO Login Processing with OAM Agents**

- **1.** The user requests a resource.
- **2.** Webgate forwards the request to OAM for policy evaluation
- **3.** OAM:

–

- **a.** Checks for the existence of an SSO cookie.
- **b.** Checks policies to determine if the resource is protected and if so, how?
- **4.** OAM Server logs and returns the decision
- **5.** Webgate responds as follows:
	- **Unprotected Resource:** Resource is served to the user
	- **Protected Resource:** Resource is redirected to the credential collector. The login form is served based on the authentication policy. Authentication processing begins
- **6.** User sends credentials
- **7.** OAM verifies credentials
- **8.** OAM starts the session and creates the following host-based cookies:
	- **One per partner:** OAMAuthnCookie set by 11g WebGates using authentication token received from the OAM Server after successful authentication. **Note: A** valid cookie is required for a session.
	- **One for OAM Server:** OAM\_ID
- **9.** OAM logs Success of Failure.
- **10.** Credential collector redirects to WebGate and authorization processing begins.
- **11.** WebGate prompts OAM to look up policies, compare them to the user's identity, and determine the user's level of authorization.
- **12.** OAM logs policy decision and checks the session cookie.
- **13.** OAM Server evaluates authorization policies and cache the result.
- **14.** OAM Server logs and returns decisions
- **15.** WebGate responds as follows:
	- If the authorization policy allows access, the desired content or applications are served to the user.
	- If the authorization policy denies access, the user is redirected to another URL determined by the administrator.

#### **SSO Login Processing with OAM Agents**

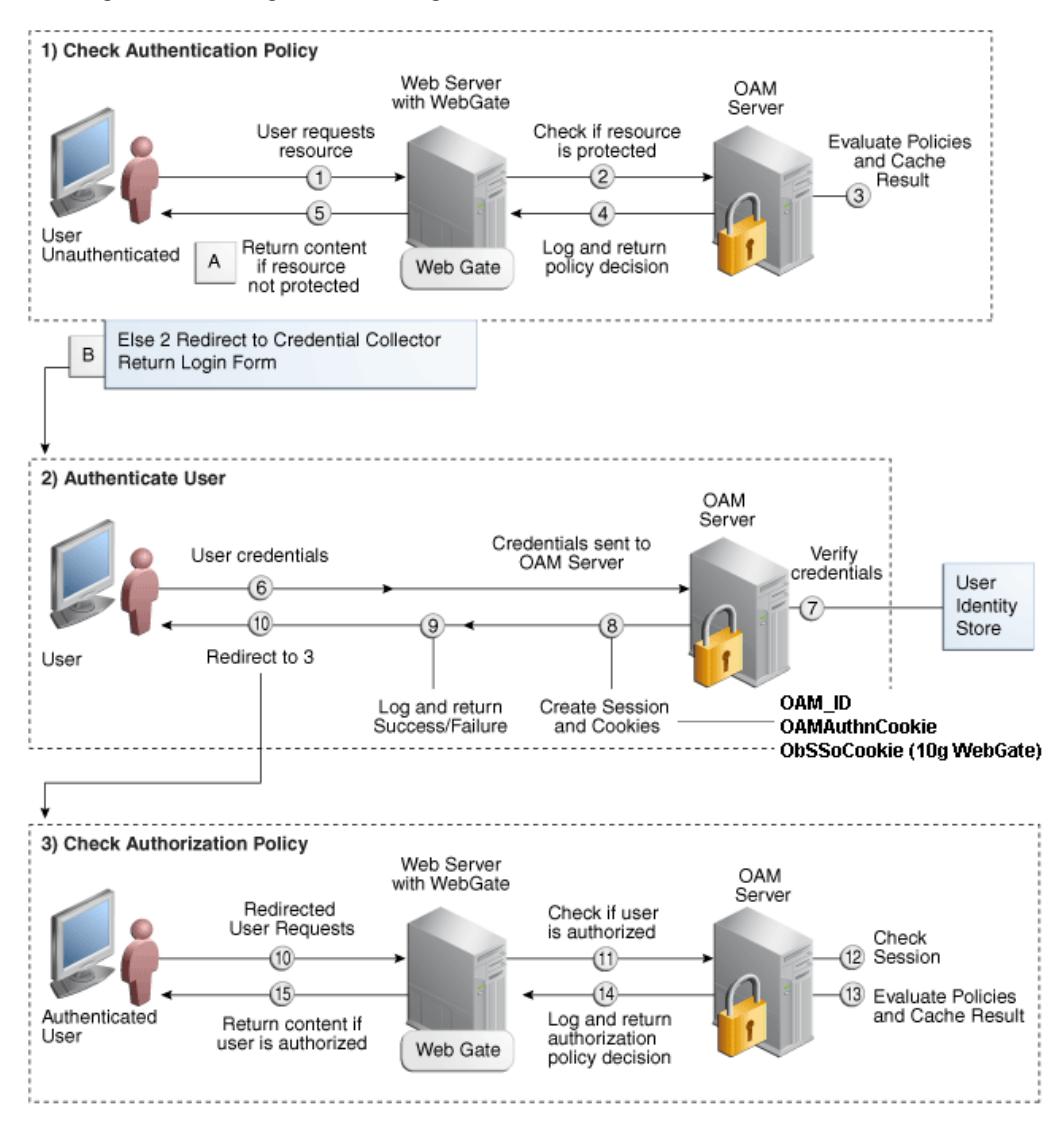

# **Installation Overview**

Installing an Oracle Retail supported Single Sign-On installation using OAM11g requires installation of the following:

**1.** Oracle Internet Directory (OID) LDAP server and the Oracle Directory Services Manager. They are typically installed using the Installer of Oracle Identity

- Management 11gR1 (11.1.1.6). The ODSM application can be used for user and realm management within OID.
- **2.** Oracle Access Manager 11gR1 (11.1.1.5) has to be installed and configured.
	- **3.** Additional midtier instances (such as Oracle Forms 11g) for Oracle Retail applications based on Oracle Forms technologies (such as RMS). These instances must be registered with the OAM installed in step 2.
	- **4.** Additional application servers to deploy other Oracle Retail applications and performing application specific initialization and deployment activities must be registered with OAM installed in step 2.

#### **Infrastructure Installation and Configuration**

The Infrastructure installation for Oracle Access Manager (OAM) is dependent on the environment and requirements for its use. Deploying Oracle Access Manager (OAM) to be used in a test environment does not have the same availability requirements as for a production environment. Similarly, the Oracle Internet Directory (OID) LDAP server can be deployed in a variety of different configurations. See the *Oracle Identity Management Installation Guide11g.*

#### **OID User Data**

Oracle Internet Directory is an [LDAP](http://www.opengroup.org/certification/directory-home.html#_blank) v3 compliant directory server. It provides standards-based user definitions out of the box.

Customers with existing corporate LDAP implementations may need to synchronize user information between their existing LDAP directory servers and OID. OID supports standard LDIF file formats and provides a JNDI compliant set of Java classes as well. Moreover, OID provides additional synchronization and replication facilities to integrate with other corporate LDAP implementations.

Each user ID stored in OID has a specific record containing user specific information. For role-based access, groups of users can be defined and managed within OID. Applications can thus grant access based on group (role) membership saving administration time and providing a more secure implementation.

# **User Management**

–

–

User Management consists of displaying, creating, updating or removing user information. There are many methods of managing an LDAP directory including LDIF scripts or Oracle Directory Services Manager (ODSM) available for OID11g.

#### **ODSM**

Oracle Directory Services Manager (ODSM) is a Web-based application used in OID11g is designed for both administrators and users which enables you to configure the structure of the directory, define objects in the directory, add and configure users, groups, and other entries. ODSM is the interface you use to manage entries, schema, security, adapters, extensions, and other directory features.

#### **LDIF Scripts**

Script based user management can be used to synchronize data between multiple LDAP servers. The standard format for these scripts is the LDAP Data Interchange Format (LDIF). OID supports LDIF script for importing and exporting user information. LDIF scripts may also be used for bulk user load operations.

### **User Data Synchronization**

The user store for Oracle Access Manager resides within the Oracle Internet Directory (OID) LDAP server. Oracle Retail applications may require additional information attached to a user name for application-specific purposes and may be stored in an application-specific database. Currently, there are no Oracle Retail tools for synchronizing changes in OID stored information with application-specific user stores. Implementers should plan appropriate time and resources for this process. Oracle Retail strongly suggests that you configure any Oracle Retail application using an LDAP for its user store to point to the same OID server used with Oracle Access Manager.

# **Appendix: Installation Order**

This section provides a guideline as to the order in which the Oracle Retail applications should be installed. If a retailer has chosen to use some, but not all, of the applications the order is still valid less the applications not being installed.

> **Note:** The installation order is not meant to imply integration between products.

# **Enterprise Installation Order**

**1.** Oracle Retail Merchandising System (RMS), Oracle Retail Trade Management (RTM), Oracle Retail Sales Audit (ReSA). Optional: Oracle Retail Fiscal Management (ORFM)

> **Note:** ORFM is an optional application for RMS if you are implementing Brazil localization.

- **2.** Oracle Retail Service Layer (RSL)
- **3.** Oracle Retail Extract, Transform, Load (RETL)
- **4.** Oracle Retail Active Retail Intelligence (ARI)
- **5.** Oracle Retail Warehouse Management System (RWMS)
- **6.** Oracle Retail Invoice Matching (ReIM)
- **7.** Oracle Retail Price Management (RPM)

**Note:** During installation of RPM, you are asked for the RIBforRPM provider URL. Because RIB is installed after RPM, make a note of the URL you enter. To change the RIBforRPM provider URL after you install RIB, edit the remote service locator info ribserver.xml file.

- **8.** Oracle Retail Allocation
- **9.** Oracle Retail Central Office (ORCO)
- **10.** Oracle Retail Returns Management (ORRM)
- **11.** Oracle Retail Back Office (ORBO)
- **12.** Oracle Retail Store Inventory Management (SIM)

**Note:** During installation of SIM, you are asked for the RIB provider URL. Because RIB is installed after SIM, make a note of the URL you enter. To change the RIB provider URL after you install RIB, edit the remote\_service\_locator\_info\_ribserver.xml file.

- **13.** Oracle Retail Predictive Application Server (RPAS)
- **14.** Oracle Retail Demand Forecasting (RDF)
- **15.** Oracle Retail Category Management (CM)
- **16.** Oracle Retail Modeling Engine (ORME)
- **17.** Oracle Retail Assortment Space Optimization (OASO)
- **18.** Oracle Retail Replenishment Optimization (RO)
- **19.** Oracle Retail Analytic Parameter Calculator Replenishment Optimization (APC RO)
- **20.** Oracle Retail Regular Price Optimization (RPO)
- **21.** Oracle Retail Merchandise Financial Planning (MFP)
- **22.** Oracle Retail Size Profile Optimization (SPO)
- **23.** Oracle Retail Assortment Planning (AP)
- **24.** Oracle Retail Item Planning (IP)
- **25.** Oracle Retail Item Planning Configured for COE (IP COE)
- **26.** Oracle Retail Advanced Inventory Planning (AIP)
- **27.** Oracle Retail Integration Bus (RIB)
- **28.** Oracle Retail Service Backbone (RSB)
- **29.** Oracle Retail Financial Integration (ORFI)
- **30.** Oracle Retail Point-of-Service (ORPOS)
- **31.** Oracle Retail Markdown Optimization (MDO)
- **32.** Oracle Retail Clearance Optimization Engine (COE)
- **33.** Oracle Retail Analytic Parameter Calculator for Markdown Optimization (APC-MDO)
- **34.** Oracle Retail Analytic Parameter Calculator for Regular Price Optimization (APC-RPO)
- **35.** Oracle Retail Analytics